# brother **GUIDE DE L'UTILISATEUR**MFC-640CW

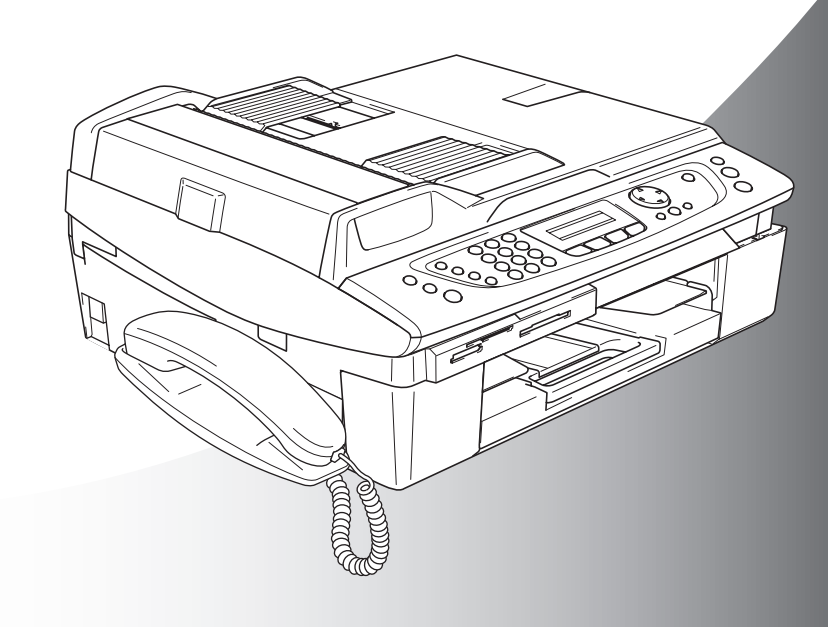

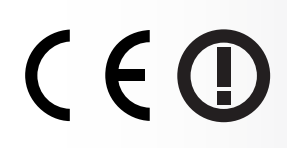

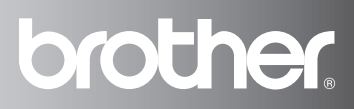

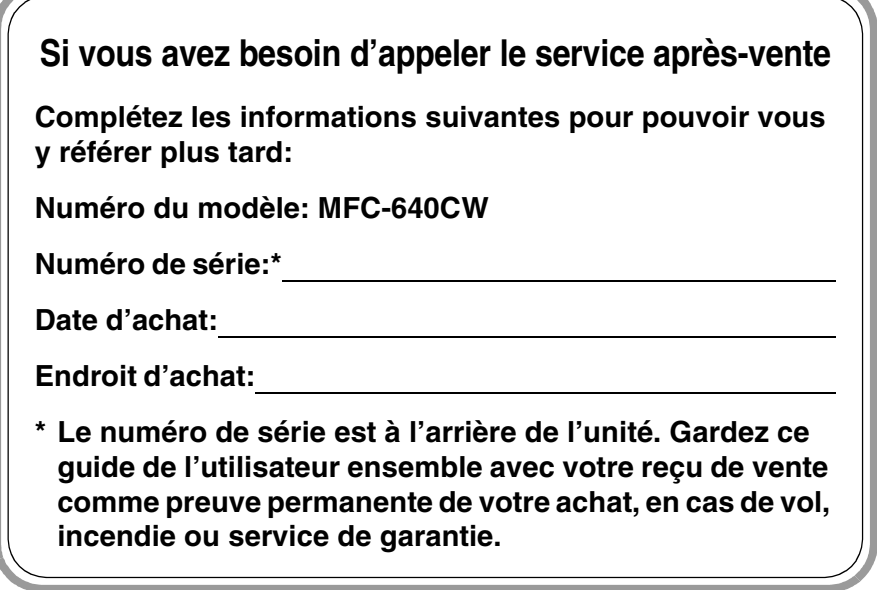

#### **Enregistrez votre produit en ligne sous**

**[http://www.brother.com/registration/](http://www.brother.com/registration)**

En enregistrant votre produit avec Brother, vous serez enregistré comme le propriétaire original du produit.

CET EQUIPEMENT EST CONÇU POUR FONCTIONNER AVEC UNE LIGNE RTPC ANALOGIQUE A DEUX FILS EQUIPEE DU CONNECTEUR APPROPRIE.

# **INFORMATION D'AGREMENT**

Brother signale qu'il est possible que ce produit ne fonctionne pas correctement dans un pays autre que celui où il a été acheté, et qu'aucune garantie n'est offerte dans le cas où ce produit serait utilisé sur les lignes de télécommunications publiques d'un autre pays.

# **Compilation et avis de publication**

Ce manuel a été rédigé et publié sous le contrôle de Brother Industries Ltd., et il couvre les dernières descriptions et spécifications de produits.

Le contenu de ce manuel et les spécifications de ce produit peuvent être modifiés sans préavis.

Brother se réserve le droit de modifier, sans préavis, les spécifications et les informations figurant dans ce présent manuel et ne sera pas responsable des préjudices (y compris des préjudices indirects) résultant des informations présentées ici, entre autres, sans pour autant s'y limiter, des erreurs typographiques et d'autres erreurs concernant le manuel.

# brother

#### **EC Declaration of Conformity**

Manufacturer Brother Industries, Ltd. 15-1. Naeshiro-cho. Mizuho-ku. Nagova 467-8561. Japan

Plant Brother Industries (Shen Zhen) Ltd G02414-1. Bao Chang Li Bonded Transportation Industrial Park, Bao Long Industrial Estate, Longgang, Shenzhen, China

Herewith declare that:

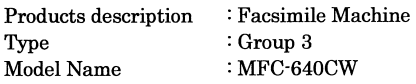

is in conformity with provisions of the R & TTE Directive  $(1999/5/EC)$  and we declare compliance with the following standards  $\colon$ 

Standards applied: Harmonized:

EN60950-1:2001 Safety

EN55022: 1998 +A1: 2000 +A2: 2003 Class B **EMC** EN55024: 1998 + A1: 2001 + A2: 2003 EN61000-3-2: 2000 EN61000-3-3-1995+A1: 2001

Radio EN301 489-1 V1.4.1 EN301 489-17 V1.2.1 EN300 328 V1.6.1

Year in which CE marking was First affixed : 2005

Issued by

: Brother Industries, Ltd.

Date : 7th September, 2005 Place : Nagoya, Japan

 $\ddot{\cdot}$ 

Signature

Takasho Maeda

Takashi Maeda Manager Quality Management Group Quality Management Dept. Information & Document Company

#### Déclaration de conformité CE conformément à la directive R & TTE

#### Fabricant

Brother Industries, Ltd. 15-1, Naeshiro-cho, Mizuho-ku, Nagoya 467-8561, Japon

#### Usine

Brother Industries (Shen Zhen) Ltd G02414-1, Bao Chang Li Bonded Parc industriel du transport, Complexe industriel Bao Long, Longgang, Shenzhen, Chine

Par la présente déclare que :

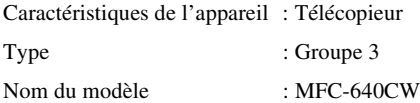

est conforme aux dispositions de la directive R & TTE (1999/5/CE) et nous déclarons la conformité aux normes suivantes :

Standards appliqués :

Harmonisé :

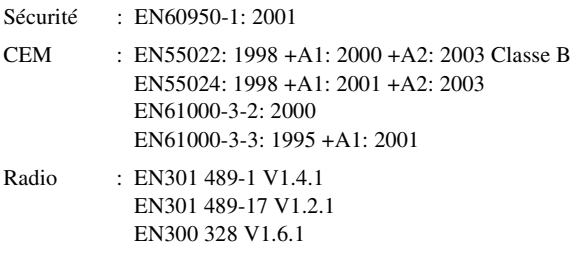

Première année de l'apposition du marquage CE: 2005

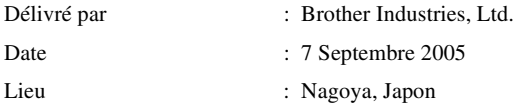

# **Précautions de sécurité**

# **Utiliser l'appareil en toute sécurité**

Reportez-vous à ces instructions pour référence ultérieure et avant de tenter toute opération de maintenance.

# **AVERTISSEMENT**

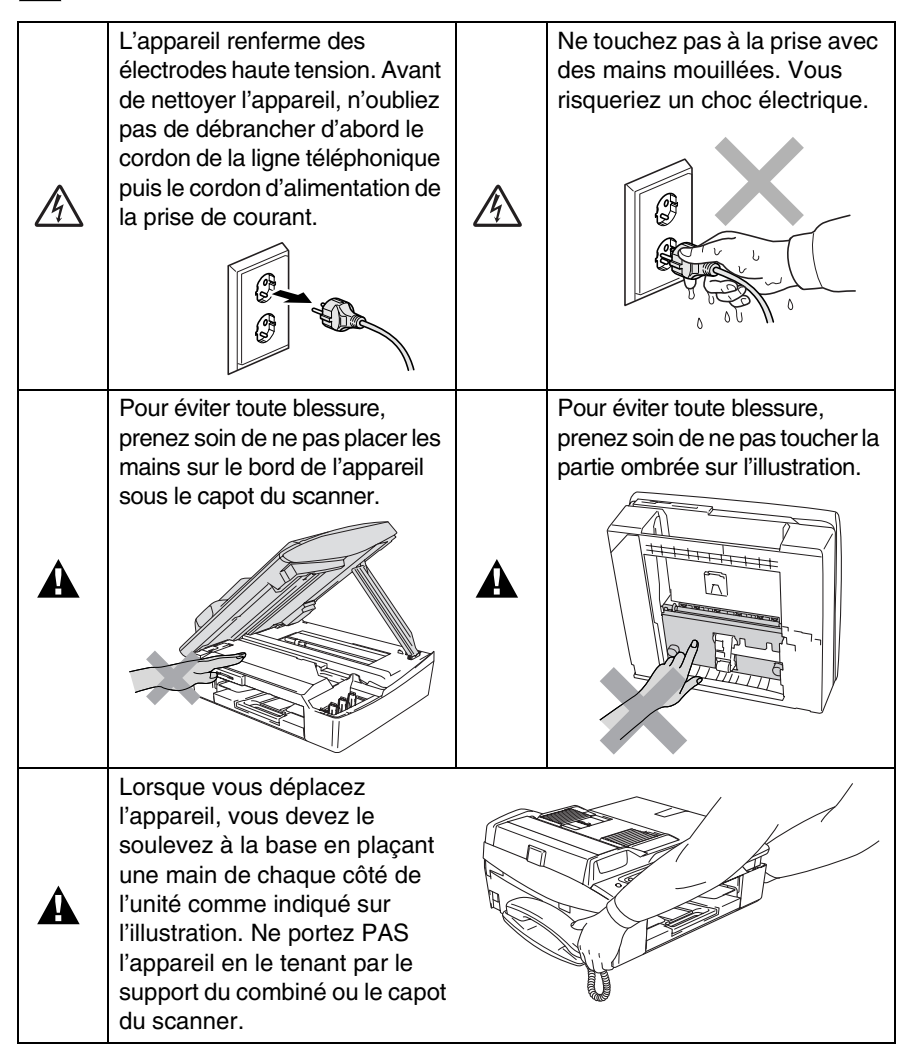

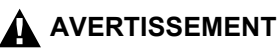

- Faites attention lors de l'installation ou de la modification des lignes téléphoniques. Ne touchez jamais aux bornes ou fils téléphoniques non isolés à moins d'avoir déconnecté la ligne téléphonique de la prise téléphonique. N'effectuez jamais l'installation d'un câblage téléphonique pendant un orage. N'installez jamais une prise téléphonique murale dans un lieu humide.
- Cet appareil doit être installé près d'une prise de courant facilement accessible. En cas d'urgence, débranchez le cordon d'alimentation de la prise de courant afin d'effectuer une mise hors tension complète.

### **CONSIGNES DE SECURITE IMPORTANTES**

Lorsque vous utilisez votre équipement téléphonique, vous devez toujours suivre les consignes de sécurité élémentaires afin de minimiser le risque d'incendie, d'électrocution et de blessures infligées aux personnes, par exemple:

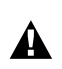

1. N'utilisez pas cet appareil à proximité de l'eau, par exemple, près d'une baignoire, d'un bac de lavage, d'un évier ou d'une machine à laver, dans un sous-sol humide ou près d'une piscine.

2. Evitez d'utiliser ce produit pendant un orage. Il peut y avoir un faible risque de choc électrique causé par l'orage.

3. Si vous souhaitez signaler une fuite de gaz, n'utilisez pas ce produit à proximité de la fuite.

CONSERVEZ CES INSTRUCTIONS

# **Où placer l'appareil**

Placez votre appareil sur une surface plane et stable, à l'abri des vibrations et des chocs, un bureau par exemple. Placez l'appareil à proximité d'une prise téléphonique et d'une prise de courant standard mise à la terre. Choisissez un endroit où la température se situe entre 10°C et 35°C.

# **Attention**

- Evitez de placer votre appareil dans un endroit de passage fréquent.
- Evitez de placer votre appareil sur la moquette.
- Ne l'installez pas à proximité d'appareils de chauffage ou de conditionnement d'air, ni près d'une arrivée d'eau, de produits chimiques ou de réfrigérateurs.
- Ne choisissez pas un endroit où votre appareil serait exposé à un ensoleillement direct, à une chaleur excessive, à l'humidité ou à la poussière.
- Ne branchez pas votre appareil à une prise de courant contrôlée par des interrupteurs muraux ou des minuteries automatiques.
- Toute interruption du courant peut effacer les informations sauvegardées dans la mémoire de l'appareil.
- Ne branchez pas votre appareil sur des prises électriques se trouvant sur le même circuit électrique que des appareils de forte puissance ou d'autres équipements susceptibles de perturber l'alimentation électrique.
- Evitez les sources d'interférence telles que les haut-parleurs ou les supports des téléphones sans fil.

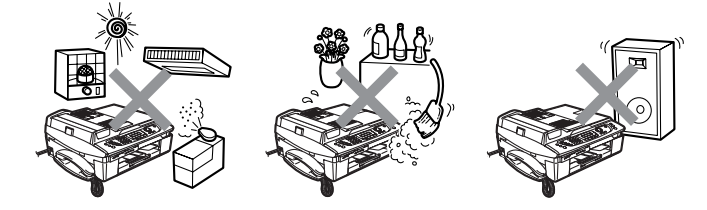

# **Guide de référence rapide**

# **Transmission de fax**

# **Transmission automatique**

- *1* Si le symbole n'est pas allumé en vert, appuyez sur (**Fax**).
- *2* Chargez votre document.
- *3* Entrez le numéro de fax à l'aide d'une touche de numéro abrégé, de la fonction Rechercher ou du pavé numérique.
- *4* Appuyez sur **Mono Start** ou sur **Colour Start**.

# **Enregistrement des numéros**

**Enregistrement des numéros abrégés**

- *1* Appuyez sur **Menu/Set**, **2**, **3**, **1**.
- *2* A l'aide du pavé numérique, saisissez un numéro abrégé à deux chiffres, puis appuyez sur **Menu/Set**.
- *3* Saisissez un numéro (20 chiffres max.), puis appuyez sur **Menu/Set**.
- *4* Saisissez un nom de 15 caractères max. (ou laissez vide), puis appuyez sur **Menu/Set**.
- *5* Appuyez sur **Stop/Exit**.

# **Opérations de numérotation**

#### **Numérotation par numéro abrégé**

- *1* Si le symbole n'est pas allumé en vert, appuyez sur (**Fax**).
- *2* Chargez votre document.
- *3* Appuyez sur **Search/Speed Dial**, appuyez sur **#**, puis tapez le numéro abrégé à deux chiffres.
- *4* Appuyez sur **Mono Start** ou sur **Colour Start**.

### **Utilisation de la touche Rechercher**

- *1* Si le symbole n'est pas allumé en vert, appuyez sur (**Fax**).
- *2* Chargez votre document.
- *3* Appuyez sur **Search/Speed Dial**, puis tapez la première lettre du nom que vous recherchez.
- 4 Appuyez sur < ou sur  $\blacktriangleright$ pour faire une recherche dans la mémoire.
- *5* Appuyez sur **Mono Start** ou sur **Colour Start**.

# **Comment faire des copies**

- *1* Appuyez sur (**Copy**) pour l'allumer en vert.
- *2* Chargez votre document.
- *3* Appuyez sur **Mono Start** ou sur **Colour Start**.

# **Comment accéder au guide de l'utilisateur complet**

Ce Guide de l'utilisateur ne contient pas toutes les informations sur l'appareil telles que la façon d'utiliser les fonctions avancées du télécopieur, de l'imprimante, du scanner, de la fonction PC-Fax et du réseau. Lorsque vous êtes prêt à apprendre les informations détaillées sur ces opérations, lisez le guide de l'utilisateur complet inclus dans le CD-ROM.

# **Comment voir la documentation (Pour Windows®)**

Dans le menu **Démarrer**, sélectionnez **Brother**, **MFL-Pro Suite MFC-640CW**, puis cliquez sur **Guide de l'utilisateur**.

—**OU**—

- *1* Allumez votre ordinateur. Insérez le CD-ROM de Brother étiquette Windows® dans votre lecteur de CD-ROM.
- *2* Si l'écran de nom de modèle apparaît, cliquez sur le nom de votre modèle.
- *3* Si l'écran des langues s'affiche, cliquez sur votre langue. Le menu principal du CD-ROM s'affiche.

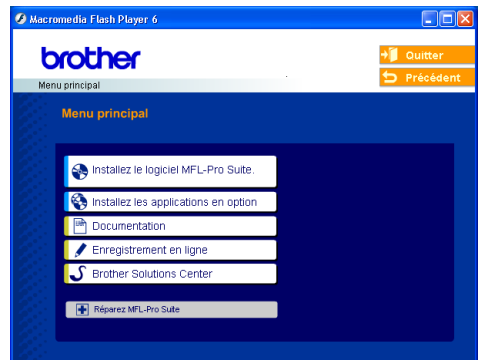

- Si cette fenêtre n'apparaît pas, utilisez Windows® Explorer pour exécuter le programme setup.exe à partir du répertoire principal du CD-ROM Brother.
- *4* Cliquez sur **Documentation**.
- **5** Cliquez sur la documentation que vous voulez lire.
	- **Guide d'installation rapide:** Instructions de configuration et d'installation du logiciel
	- **Guide de l'utilisateur (3 manuels):** Guide de l'utilisateur pour fonctionnement autonome, Guide d'utilisation du logiciel et Guide utilisateur - Réseau
	- **Guide d'utilisation de PaperPort<sup>®</sup>:** Logiciel de gestion de documents

# **Comment trouver les instructions de numérisation**

Il existe plusieurs façons de numériser des documents. Vous pouvez trouver les instructions comme suit:

### **Guide d'utilisation du logiciel:**

- Numérisation Windows<sup>®</sup> à la page 2-1 (Pour Windows® 98/98SE/Me/2000 Professional et Windows® XP)
- ControlCenter2 à la page 3-1

(Pour Windows® 98/98SE/Me/2000 Professional et Windows® XP)

■ Numérisation en réseau à la page 4-1

### **Guide de l'utilisation de PaperPort®**

■ Instructions pour numériser directement depuis le logiciel ScanSoft® PaperPort®

# **Comment trouver les instructions d'installation en réseau**

L'appareil peut être connecté à la plupart des réseaux sans fils ou câblés. Vous trouverez des consignes d'installation élémentaires dans le Guide d'installation rapide. Pour plus d'informations, ou si votre point d'accès prend en charge SecureEasySetup™, veuillez vous reporter au Guide utilisateur - Réseau.

# **Comment voir la documentation (Pour Macintosh®)**

*1* Allumez votre Macintosh®. Insérez le CD-ROM de Brother étiqueté Macintosh® dans votre lecteur de CD-ROM. La fenêtre suivante s'affiche.

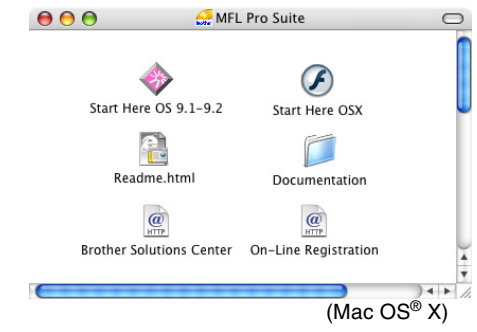

- *2* Double-cliquez sur l'icône **Documentation**.
- *3* L'écran Sélectionner la langue s'affiche, double-cliquez sur votre langue.
- 4 Cliquez sur la documentation que vous voulez lire.
	- **Guide d'installation rapide**: Instructions de configuration et d'installation du logiciel
	- Guide de l'utilisateur (3 manuels): Guide de l'utilisateur pour fonctionnement autonome, Guide d'utilisation du logiciel et Guide utilisateur - Réseau

# **Comment trouver les instructions de numérisation**

Il existe plusieurs façons de numériser des documents. Vous pouvez trouver les instructions comme suit:

# **Guide d'utilisation du logiciel:**

- Numérisation à la page 9-1 (Pour Mac OS® 9.1-9.2/Mac OS® X 10.2.4 ou version plus récente)
- ControlCenter2 (Pour Mac OS<sup>®</sup> X 10.2.4 ou version plus récente) à la page 10-1
- Numérisation en réseau (pour Mac OS<sup>®</sup> X 10.2.4 ou plus récent) à la page 11-1

### **Guide de l'utilisateur de Presto!® PageManager®**

■ Instructions pour numériser directement depuis le logiciel Presto!® PageManager®

# **Comment trouver les instructions d'installation en réseau**

L'appareil peut être connecté à la plupart des réseaux sans fils ou câblés. Vous trouverez des consignes d'installation élémentaires dans le Guide d'installation rapide. Pour plus d'informations, ou si votre point d'accès prend en charge SecureEasySetup™, veuillez vous reporter au Guide utilisateur - Réseau.

# **Table des matières**

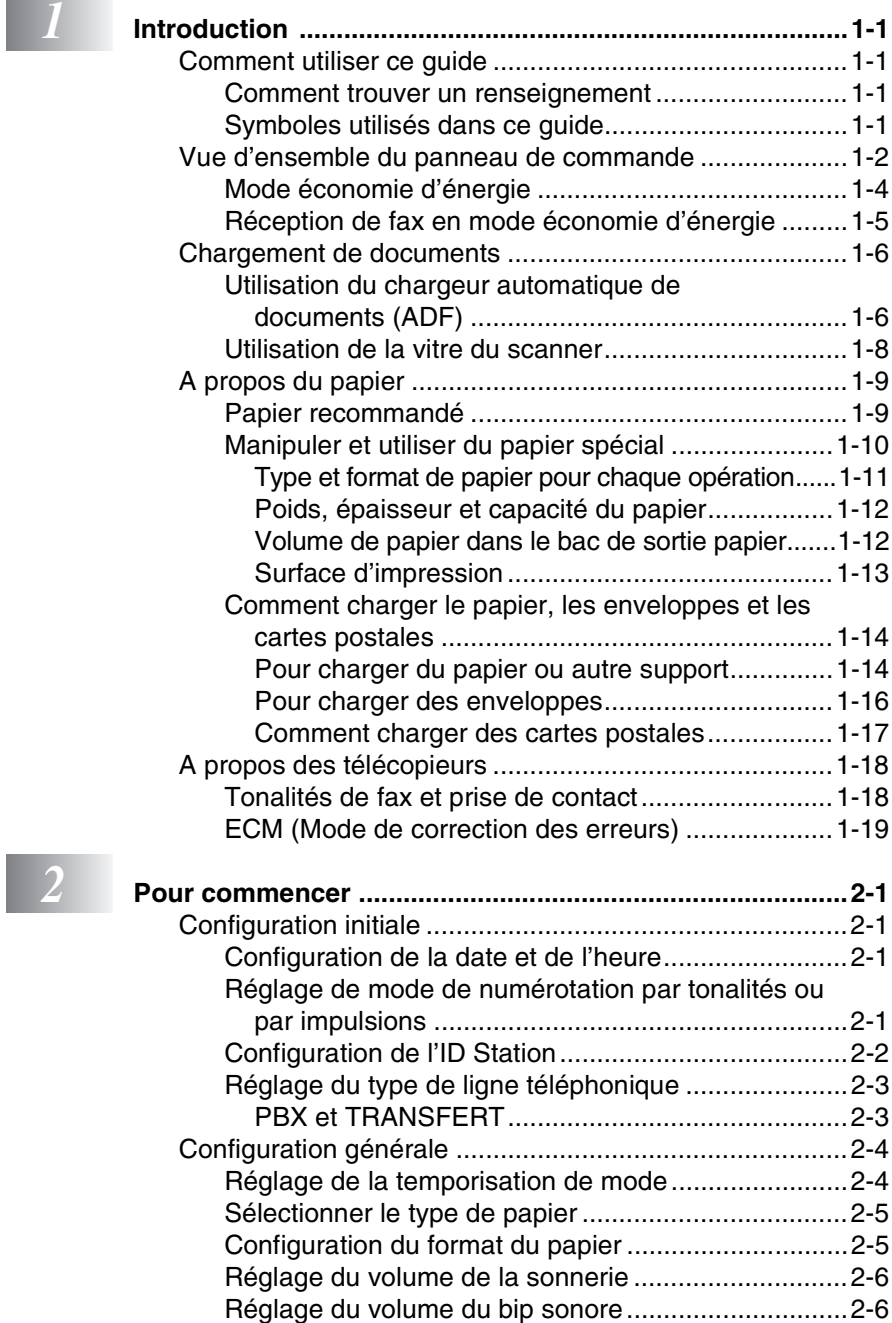

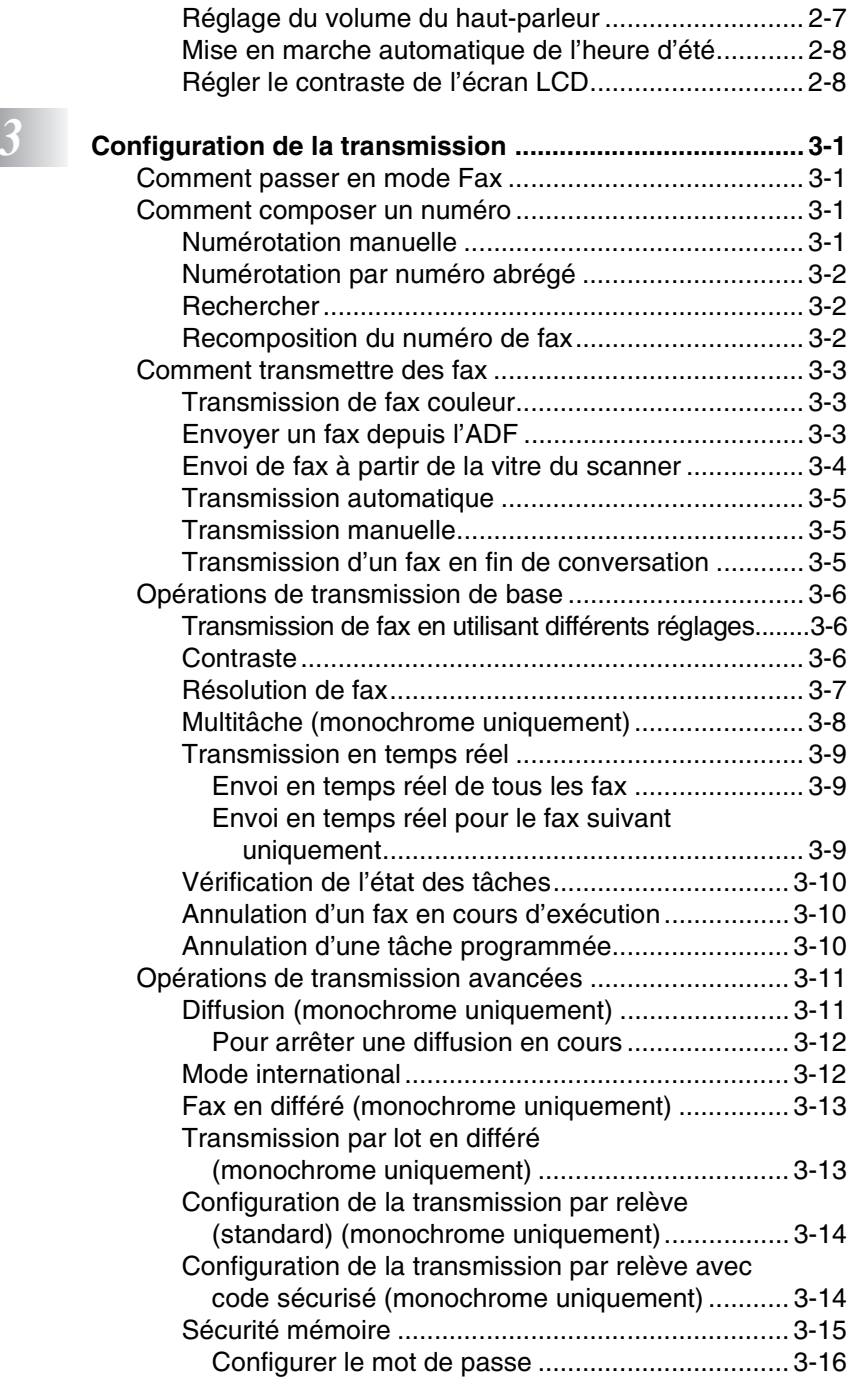

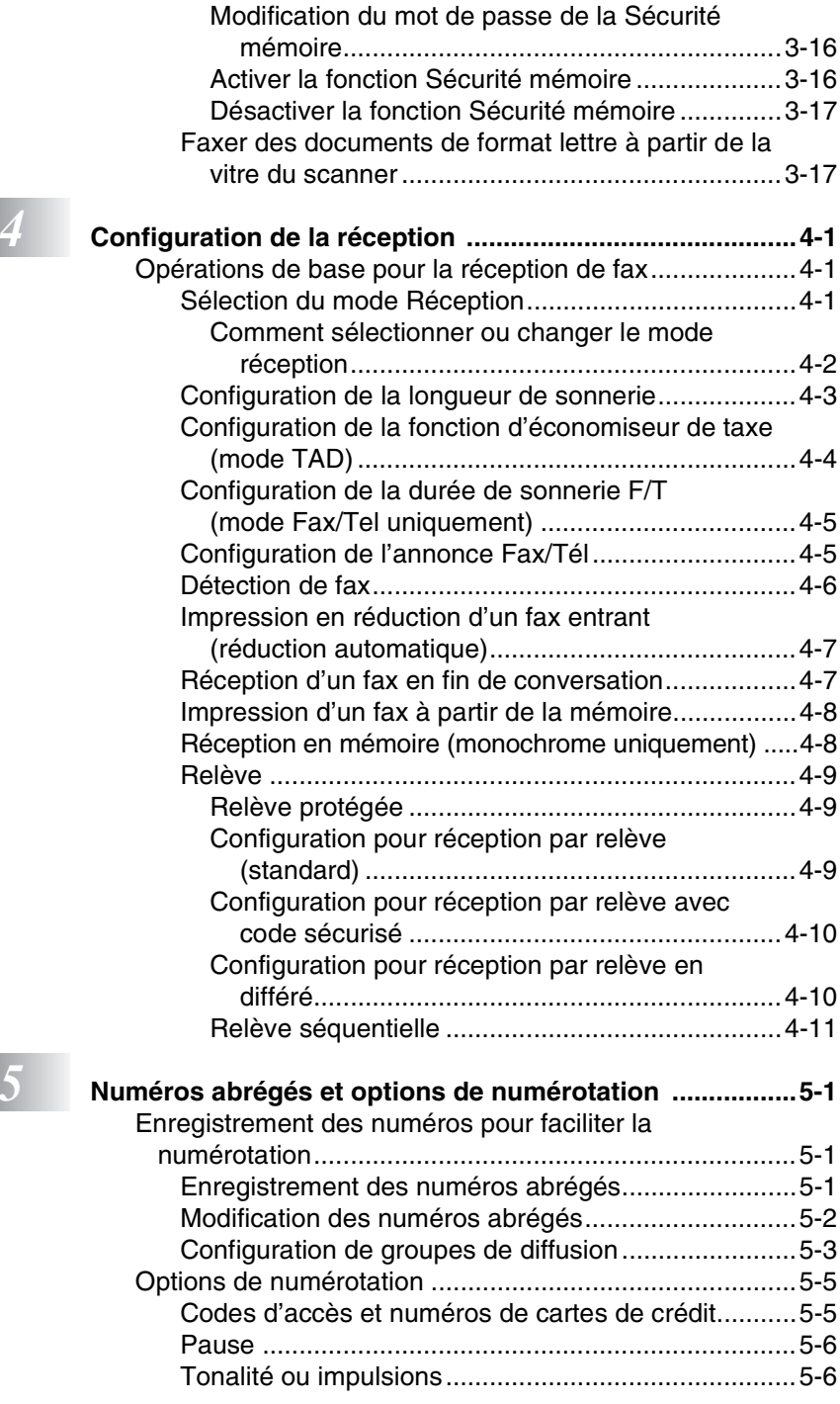

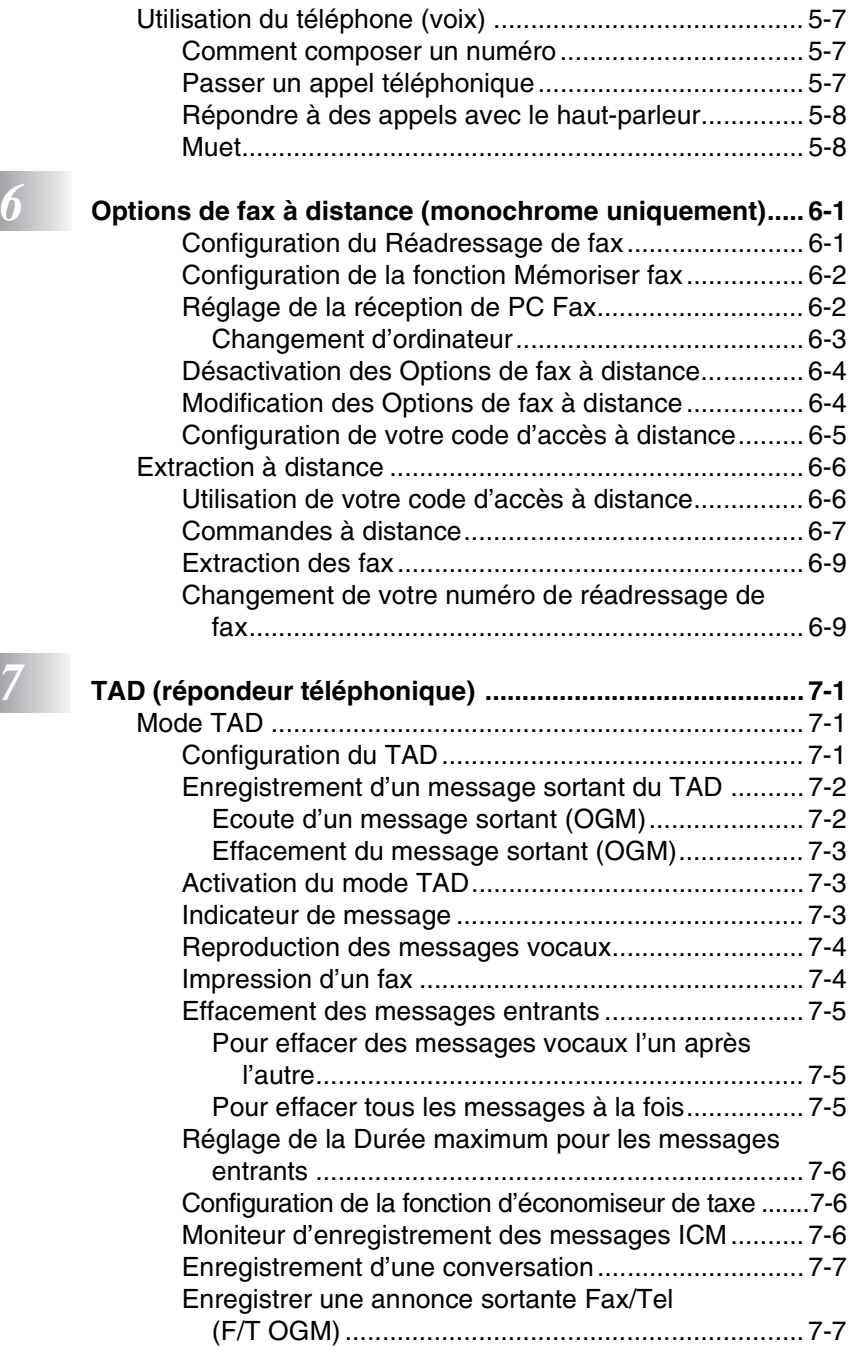

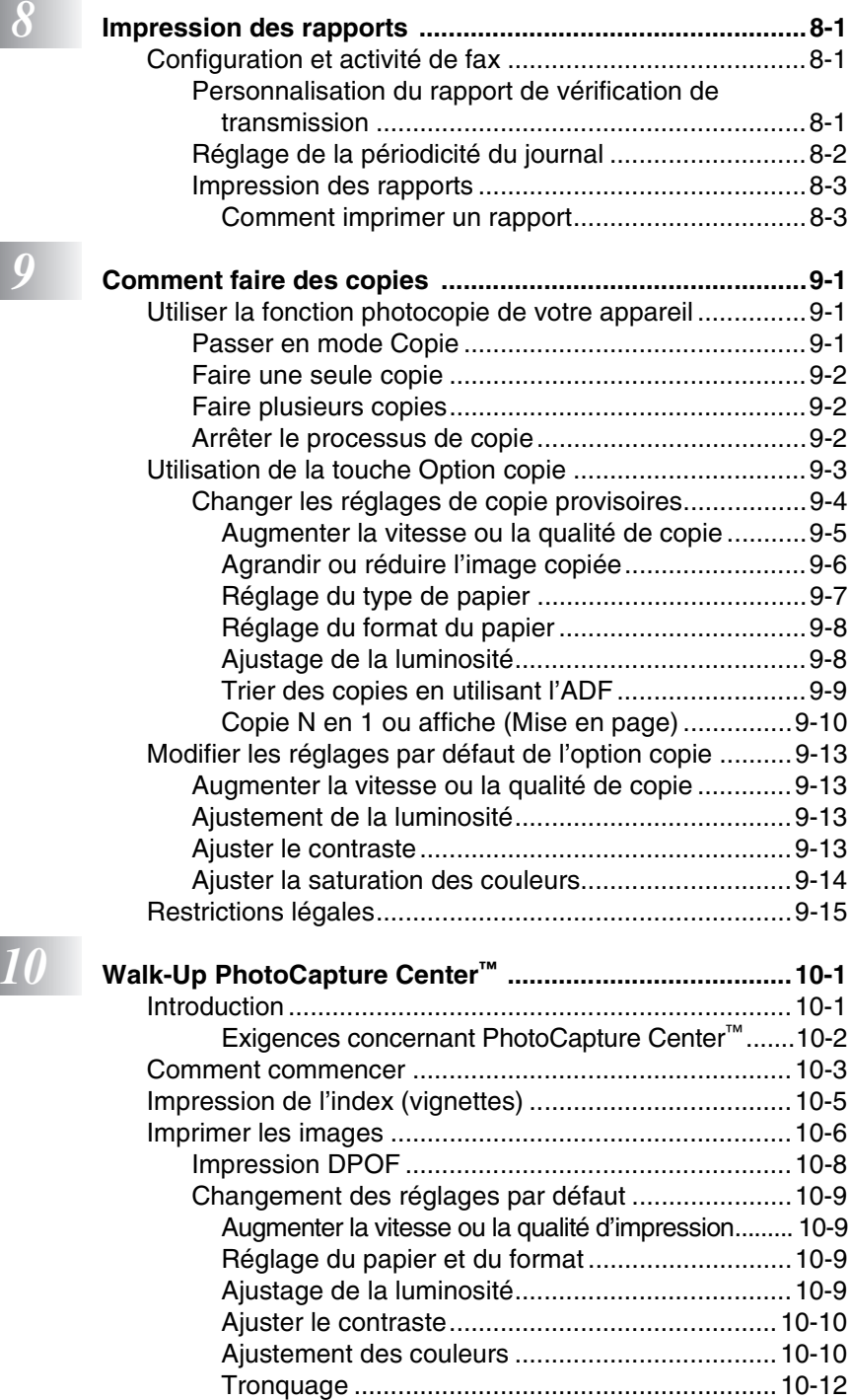

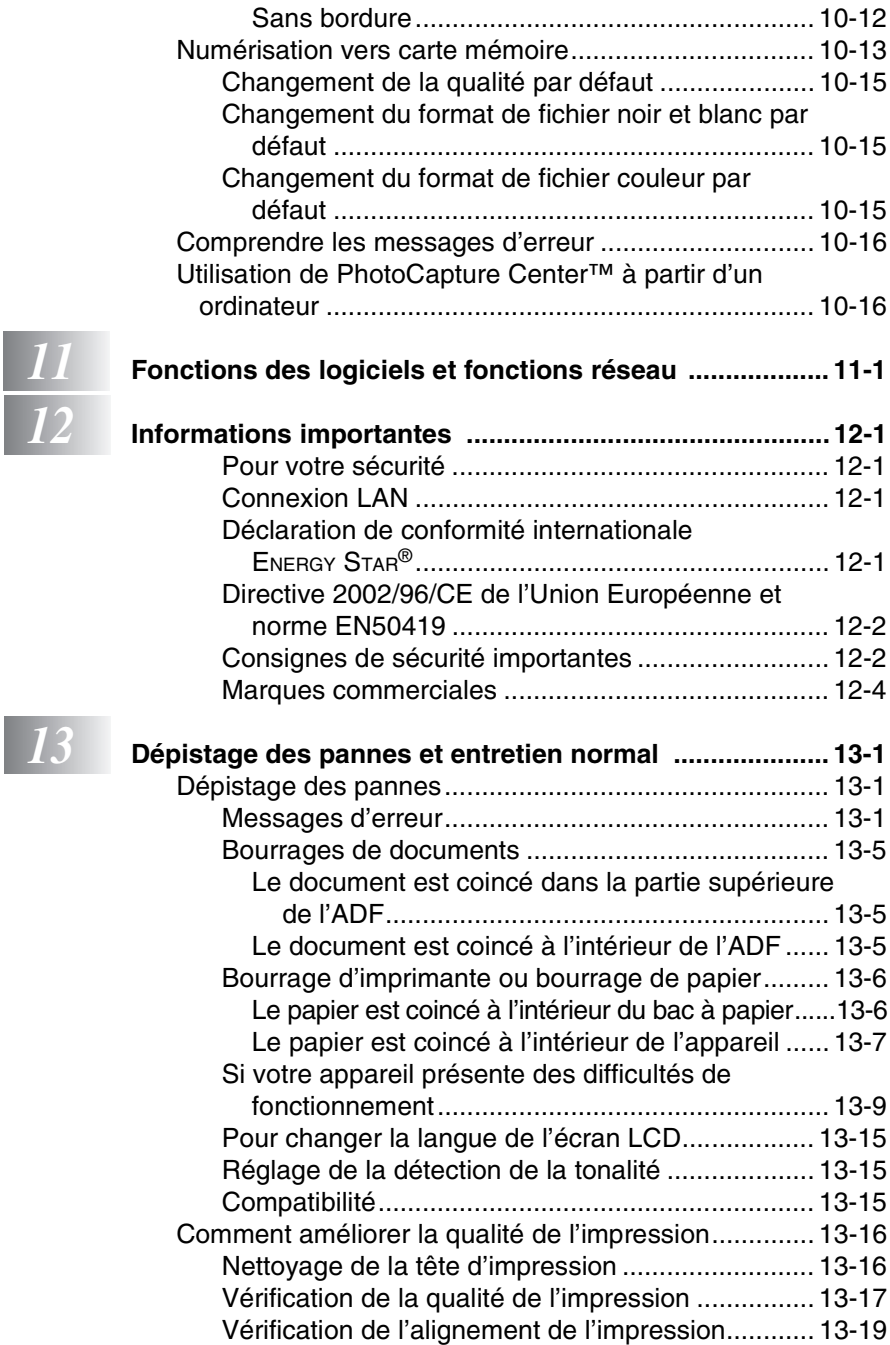

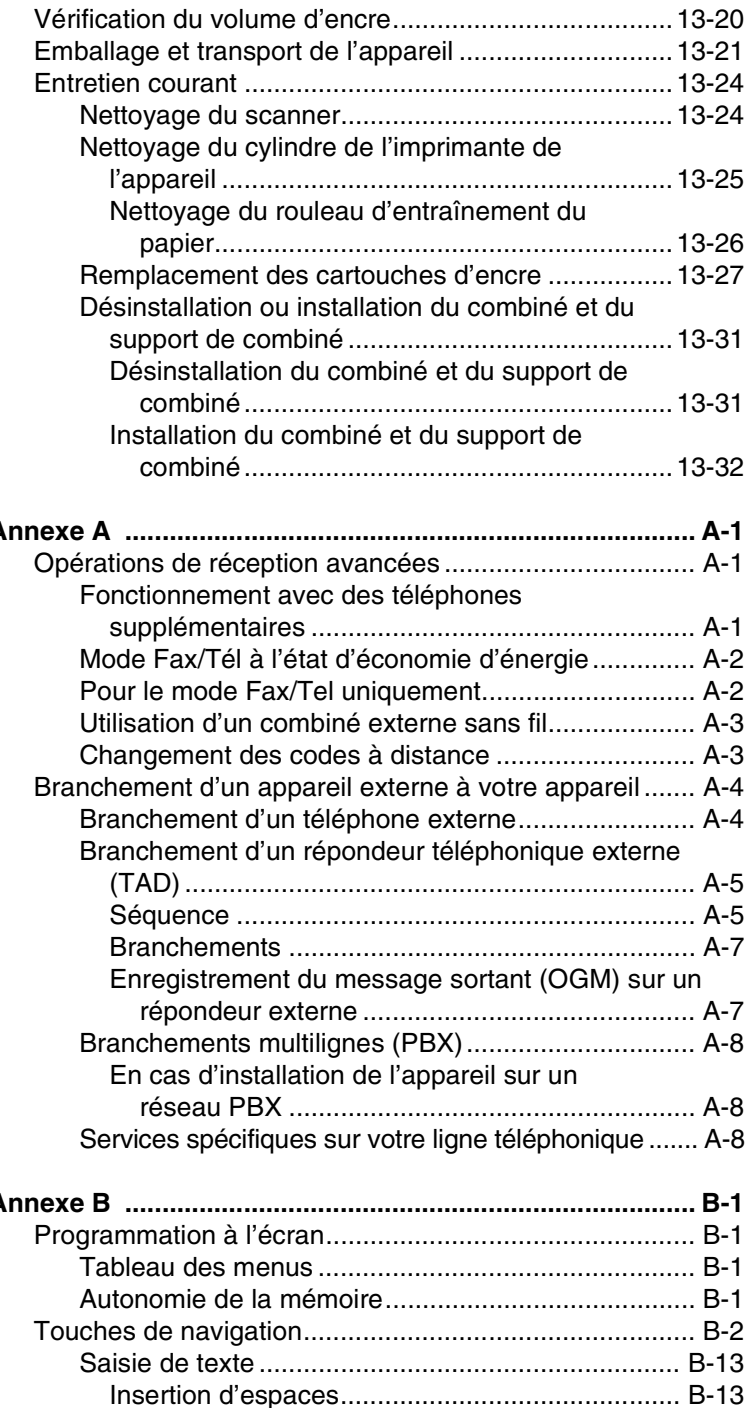

 $\begin{array}{|c|c|} \hline A & A \end{array}$ 

# *B* **[Annexe B ............................................................................. B-1](#page-180-0)**

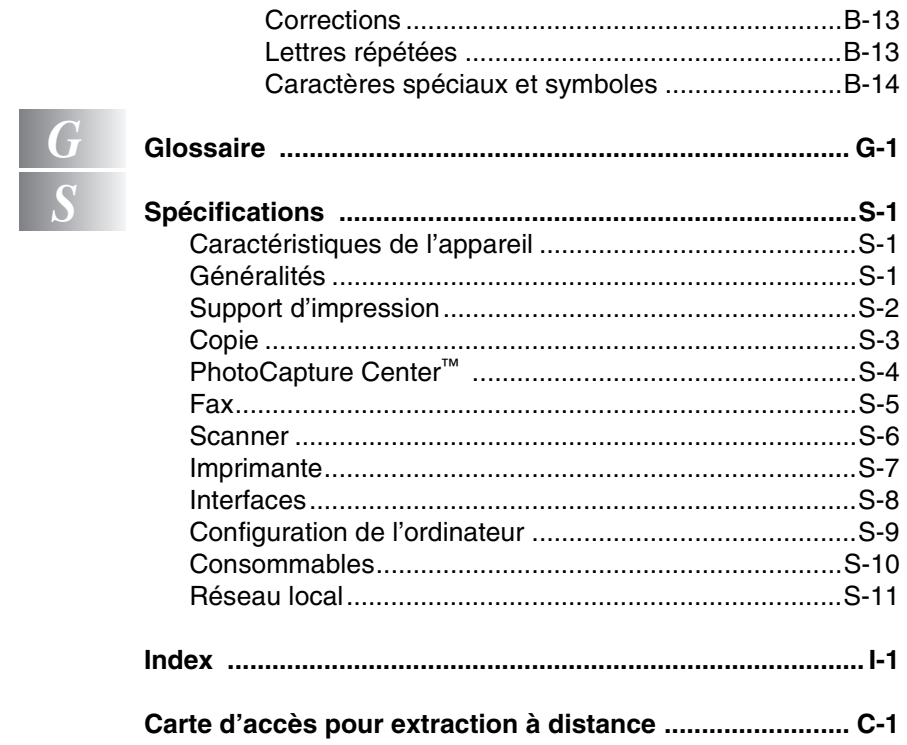

# <span id="page-21-0"></span>*1* **Introduction**

# <span id="page-21-1"></span>**Comment utiliser ce guide**

Nous vous remercions d'avoir choisi un centre multifonction (MFC) Brother. Votre appareil est d'un usage simple; les instructions affichées sur l'écran à cristaux liquides (écran LCD) vous permettront de le programmer. Afin de tirer le meilleur parti de votre appareil, veuillez consacrer quelques minutes à la lecture de ce guide.

# <span id="page-21-2"></span>**Comment trouver un renseignement**

Tous les titres et sous-titres des chapitres sont repris dans la table des matières. Vous pourrez trouver plus de détails sur une fonction ou une opération spécifique en consultant l'Index situé à la fin de ce guide.

# <span id="page-21-3"></span>**Symboles utilisés dans ce guide**

Vous verrez dans ce guide des symboles signalant des remarques et des avertissements importants, ainsi que des actions à entreprendre. Pour mieux éclaircir certains points et pour vous aider à appuyer sur les bonnes touches, nous avons utilisé des polices de caractères particulières et ajouté quelques messages qui s'afficheront à l'écran LCD.

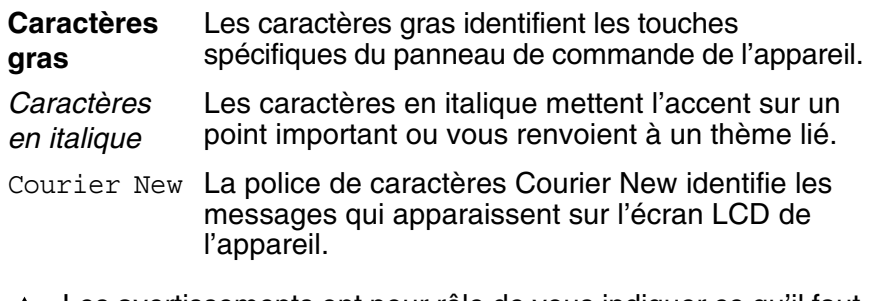

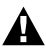

Les avertissements ont pour rôle de vous indiquer ce qu'il faut **A** Les avoites sous plesser.

Les avertissements "Attention" signalent les procédures à suivre ou à éviter pour ne pas endommager l'appareil ou d'autres objets.

Les remarques vous indiquent comment réagir face à une situation qui se présente ou vous donnent des conseils sur la façon dont l'opération en cours se déroule avec d'autres fonctions.

Les messages "mauvaise configuration" vous signalent les périphériques ou opérations qui ne sont pas compatibles avec votre appareil.

#### **1 - 1** INTRODUCTION

# <span id="page-22-0"></span>**Vue d'ensemble du panneau de commande**

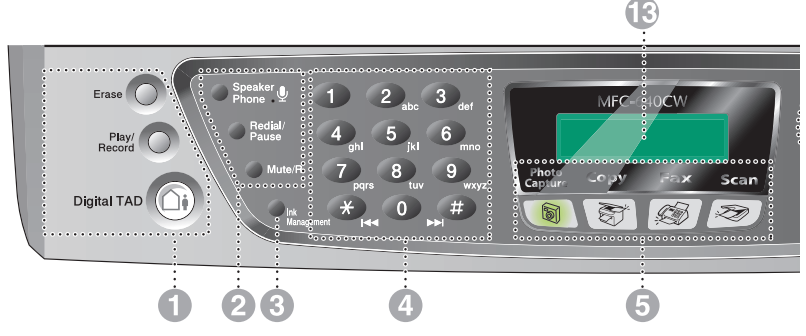

#### 1 **Touches TAD**

# **On/Off**

Permet d'activer la fonction REP (répondeur téléphonique) et clignote lorsque vous avez de nouveaux messages.

#### **Play/Record**

Vous permet d'écouter vos messages vocaux conservés dans la mémoire. Vous permet également d'enregistrer vos appels téléphoniques.

#### **Erase**

Vous permet de supprimer vos messages vocaux, l'ensemble des fax ou tous les messages.

#### 2 **Touches du téléphone**

### **Microphone**

Amplifie votre voix lorsque vous parlez à un correspondant avec le téléphone à haut-parleur.

#### **Speaker Phone**

Vous permet de parler à un autre correspondant en utilisant le microphone et le moniteur de l'appareil.

#### **Redial/Pause**

Cette touche permet de recomposer le dernier numéro appelé. Elle permet également d'insérer une pause entre les numéros abrégés.

#### **Mute/R**

Sert à placer les appels en attente. En outre, utilisez cette touche pour accéder à une ligne externe et/ou pour rappeler l'opérateur ou pour transférer un appel à un autre poste qui est raccordé à un PBX.

#### 3 **Ink Management**

Permet de nettoyer la tête d'impression, de vérifier la qualité d'impression et le niveau d'encre disponible.

#### 4 **Pavé numérique**

Ces touches servent à composer les numéros de téléphone et de fax et tiennent lieu de clavier pour taper des informations dans l'appareil. Pour la Suisse, la touche **#** vous permet de passer provisoirement de la numérotation par impulsion à la numérotation par tonalité au cours d'un appel téléphonique.

#### 5 **Touches mode:**

d)

#### **PhotoCapture**

Permet d'accéder au mode PhotoCapture Center™.

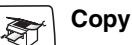

Permet d'accéder au mode Copie.

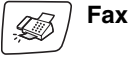

Permet d'accéder au mode Fax.

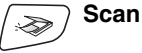

Permet d'accéder au mode Scan.

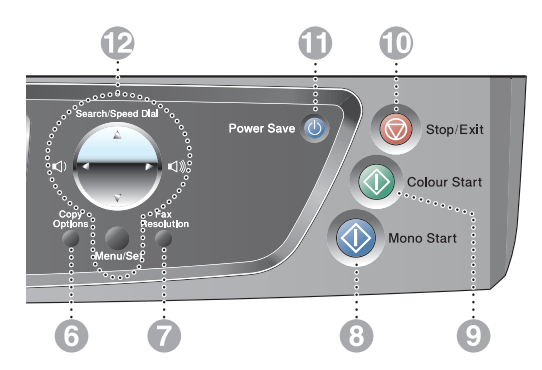

#### 6 **Copy Options**

Vous pouvez sélectionner des réglages provisoires, et ce rapidement et simplement, pour réaliser des copies.

#### 7 **Fax Resolution**

Sert à paramétrer la résolution lorsque vous envoyez un fax.

#### 8 **Mono Start**

Permet d'effectuer des fax ou des photocopies noir et blanc. Vous permet aussi de lancer une opération de numérisation (en couleur ou en monochrome, selon le réglage de numérisation effectué dans le logiciel ControlCenter2).

### 9 **Colour Start**

Permet d'effectuer des fax ou des photocopies en couleur. Vous permet aussi de lancer une opération de numérisation (en couleur ou en monochrome, selon le réglage de numérisation effectué dans le logiciel ControlCenter2).

### 0 **Stop/Exit**

Permet d'interrompre une opération ou de sortir du menu.

#### **A** Power Save

Vous permet de mettre l'appareil en mode économie d'énergie.

#### **B** Touches de navigation:

#### **Menu/Set**

Utilisez la même touche pour les opérations Menu et Régler. Permet d'accéder au menu pour programmer et enregistrer vos réglages dans l'appareil.

#### $\Box$   $\Box$

Appuyez sur ces touches pour régler le volume.

#### ▲ **Search/Speed Dial**

Cette touche vous permet de consulter des numéros préprogrammés dans la mémoire de numérotation. Permet aussi de composer des numéros enregistrés en appuyant sur **#** suivi d'un numéro à deux chiffres.

#### ▲

Appuyez sur cette touche pour un défilement arrière du menu.

#### ▲ ou ▼

Appuyez sur cette touche pour faire défiler les menus et les options.

#### C **LCD (écran d'affichage à cristaux liquides)**

Affiche des messages qui vous aident à configurer et à utiliser votre appareil.

Lorsque l'appareil est raccordé à un réseau sans fil, un témoin à 4 niveaux sur la droite de l'écran LCD de l'appareil indique la puissance du signal sans fil.

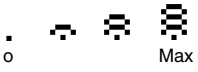

# <span id="page-24-0"></span>**Mode économie d'énergie**

Lorsque l'appareil est inactif, vous pouvez le faire passer en mode économie d'énergie en appuyant sur la touche **Power Save**. En mode économie d'énergie, l'appareil reçoit des appels téléphoniques comme en mode normal. Pour de plus amples informations concernant la réception de fax en mode économie d'énergie, reportez-vous au tableau à la page [1-5](#page-25-1). Les fax en différé qui ont été configurés seront envoyés. Vous pouvez même récupérer les fax en utilisant extraction à distance si vous êtes loin de votre appareil. Si vous voulez effectuer d'autres opérations, vous devez rallumer l'appareil.

### **l'appareil en mode économie d'énergie**

Arrêt en cours

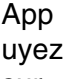

sur

la touche **Power Save** et maintenez-la enfoncée jusqu'à ce que l'écran LCD affiche:

Le voyant de l'écran LCD s'éteint.

### **Comment faire sortir l'appareil du mode économie d'énergie**

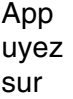

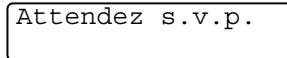

#### la touche **Power Save** et maintenez-la enfoncée jusqu'à

ce que l'écran LCD affiche:

L'écran LCD indiquera la date et l'heure en mode fax.

### **Comment faire passer**

Même si vous avez mis l'appareil en mode économie d'énergie, il nettoiera régulièrement la tête d'impression afin d'assurer la qualité d'impression.

Si vous débranchez le cordon d'alimentation CA, l'appareil ne pourra plus effectuer aucune opération.

Vous pouvez personnaliser le mode économie d'énergie afin qu'en plus du nettoyage automatique de la tête d'impression, aucune opération ne puisse être effectuée sur l'appareil. Dans ces conditions, aucune opération n'est possible. ([Voir](#page-25-0)  *[Réception de fax en mode économie d'énergie](#page-25-0)* à la page 1-5.)

Le téléphone externe est toujours disponible.

# <span id="page-25-0"></span>**Réception de fax en mode économie d'énergie**

Vous pouvez personnaliser la touche **Power Save** de l'appareil. Le mode par défaut est Récept. fax:On, de sorte que votre appareil puisse recevoir des fax ou des appels même quand il est en mode d'économie d'énergie. Si vous ne voulez pas que votre appareil reçoive des fax ou des appels, mettez ce réglage sur Récept. fax:Off. (Voir *[Mode économie d'énergie](#page-24-0)* à la page 1-4.)

- *1* Appuyez sur **Menu/Set**, **1**, **6**.
- 2 Appuyez sur ▲ ou sur ▼ pour sélectionner Récept. fax:Off (ou Récept. fax:On).
- *3* Appuyez sur **Menu/Set**.
- *4* Appuyez sur **Stop/Exit**.

<span id="page-25-1"></span>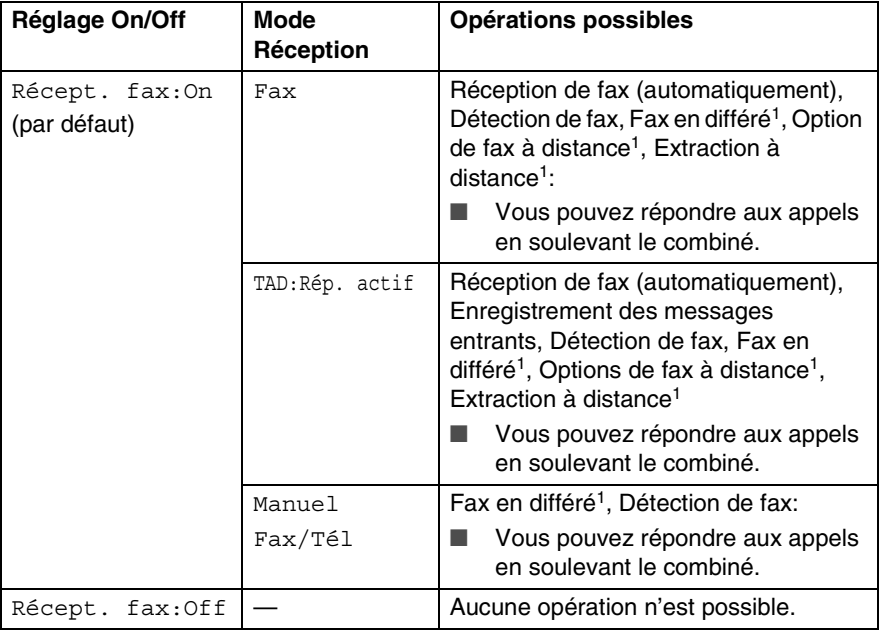

<sup>1</sup> Doit être réglé avant de couper l'appareil.

Le téléphone externe est toujours disponible.

# <span id="page-26-0"></span>**Chargement de documents**

Vous pouvez envoyer un fax, copier et numériser en utilisant le chargeur automatique de documents (ADF) ou depuis la vitre du scanner.

# <span id="page-26-1"></span>**Utilisation du chargeur automatique de documents (ADF)**

L'ADF peut contenir jusqu'à 10 pages qu'il transmet page par page. Utilisez du papier standard (80  $q/m^2$ ) et ventilez-les bien avant de les déposer dans le chargeur.

- N'UTILISEZ PAS du papier gondolé, froissé, plié, déchiré, agrafé, doté de trombones, de colle ou de ruban adhésif. N'UTILISEZ ni carton, ni journal, ni tissu. (Pour envoyer par fax, copier ou numériser ce type de document, voir *[Utilisation de la](#page-28-0)  [vitre du scanner](#page-28-0)* à la page 1-8.)
- Vérifiez que l'encre des documents est parfaitement sèche.
- Les documents à envoyer doivent être de 147 à 216 mm de largeur et de 147 à 356 mm de longueur.
- *1* Ventilez bien les pages. Insérez les documents **face vers le bas, bord supérieur en premier**, dans le chargeur automatique de documents jusqu'à ce qu'ils entrent en contact avec le rouleau d'alimentation.
- *2* Réglez les guides-papier en fonction de la largeur de vos documents.
- *3* Dépliez le volet du support de sortie de document de l'ADF.

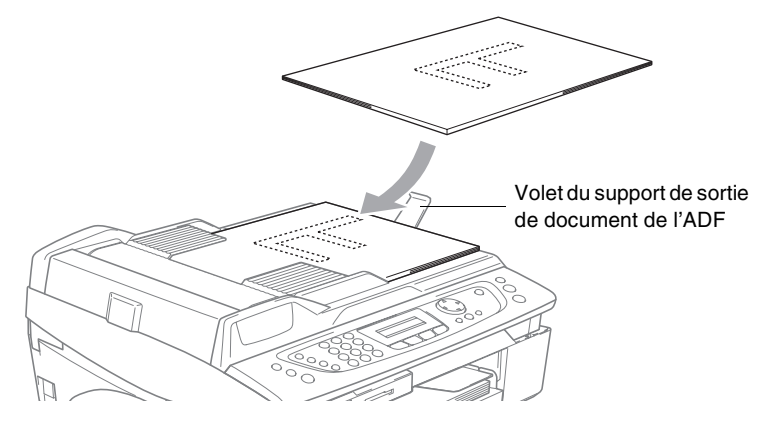

- **NE tirez PAS** sur le document lorsqu'il est en train d'être traité.
- Veillez à **NE PAS** laisser de documents épais sur la vitre du scanner, car cela risque de provoquer des bourrages dans le chargeur.

# <span id="page-28-0"></span>**Utilisation de la vitre du scanner**

Vous pouvez utiliser la vitre du scanner pour faxer des pages d'un livre ou une page à la fois. Les documents peuvent avoir une largeur maximale de 216 mm et une hauteur maximale de 297 mm.

Pour pouvoir utiliser la vitre du scanner, l'ADF doit être vide.

*1* Soulevez le capot document.

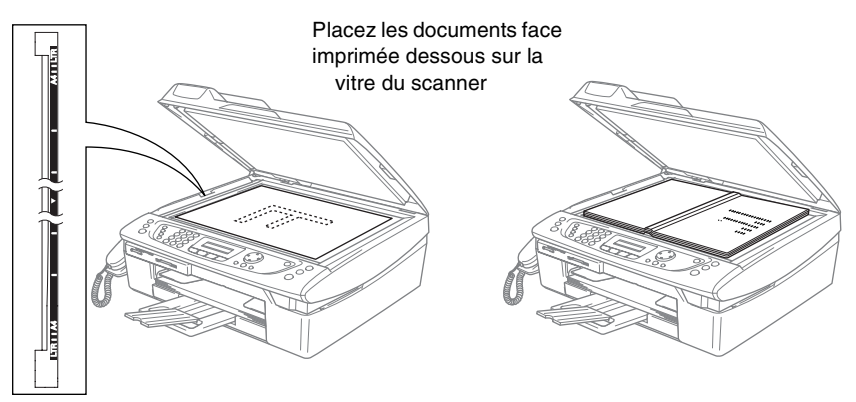

- *2* A l'aide des lignes repères pour document situées sur la gauche, centrez le document, face imprimée dessous, sur la vitre du scanner.
- *3* Refermez le capot document.
	- Si le document est un livre ou est épais, ne refermez pas brusquement le capot et n'appuyez pas dessus.

# <span id="page-29-0"></span>**A propos du papier**

La qualité d'impression peut dépendre du type de papier mis dans l'appareil.

Pour obtenir la meilleure qualité d'impression, réglez toujours le type de papier afin qu'il corresponde au papier chargé.

Vous pouvez utiliser du papier ordinaire, du papier jet d'encre (papier couché), du papier glacé, des transparents et des enveloppes.

Nous vous recommandons de tester plusieurs types de papier avant d'en acheter en grandes quantités.

Pour obtenir un résultat optimal, utilisez le papier recommandé.

- Lorsque vous imprimez sur du papier jet d'encre (papier couché), des transparents et du papier glacé, n'oubliez pas de sélectionner le support convenable dans l'onglet "Elémentaire" du pilote d'imprimante ou dans le paramètre Type de papier du menu (**Menu/Set**, **1**, **2**).
	- Lorsque vous imprimez sur le papier glacé de Brother, chargez la feuille d'instruction incluse avec le papier glacé dans le bac à papier en premier, et puis placez le papier glacé sur la feuille d'instruction.
	- Lorsque vous utilisez des transparents ou du papier glacé, retirez immédiatement chaque feuille imprimée pour éviter le maculage ou les bourrages de papier.
	- Évitez de toucher la surface imprimée du papier immédiatement après l'impression car il se peut que la surface ne soit pas tout à fait sèche et tache vos doigts.

# <span id="page-29-1"></span>**Papier recommandé**

Pour obtenir la meilleure qualité d'impression, nous vous conseillons d'utiliser du papier Brother. (Voir le tableau ci-dessous.)

Si le papier Brother n'est pas disponible dans votre pays, nous vous recommandons de tester plusieurs papiers avant d'en acheter de grandes quantités.

Nous recommandons l'emploi de "3M Transparency Film" lorsque vous imprimez sur des transparents.

### **Papier Brother**

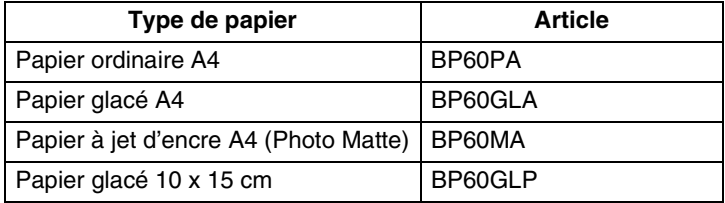

#### **1 - 9** INTRODUCTION

# <span id="page-30-0"></span>**Manipuler et utiliser du papier spécial**

- Conservez le papier dans son emballage d'origine et gardez-le fermé. Conservez le papier à plat et à l'abri de l'humidité, de la lumière directe du soleil et de la chaleur.
- Le côté couché du papier glacé est brillant. Evitez de toucher le côté brillant (couché). Chargez le papier glacé face brillante dessous.
- Evitez de toucher les faces des transparents car elles absorbent facilement l'eau et la transpiration et ceci peut amoindrir la qualité de l'impression. Les transparents conçus pour les photocopieuses/imprimantes laser peuvent tacher le document qui suit. N'utilisez que les transparents recommandés pour l'impression à jet d'encre.

N'utilisez pas de papier:

■ endommagé, gondolé, froissé ou de forme irrégulière

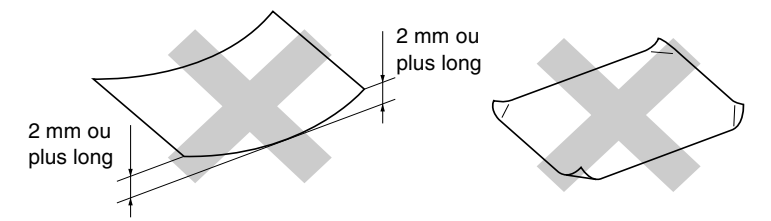

extrêmement brillant ou très texturé

déjà imprimé par une imprimante

- ne s'empilant pas avec régularité
- présentant un sens en travers

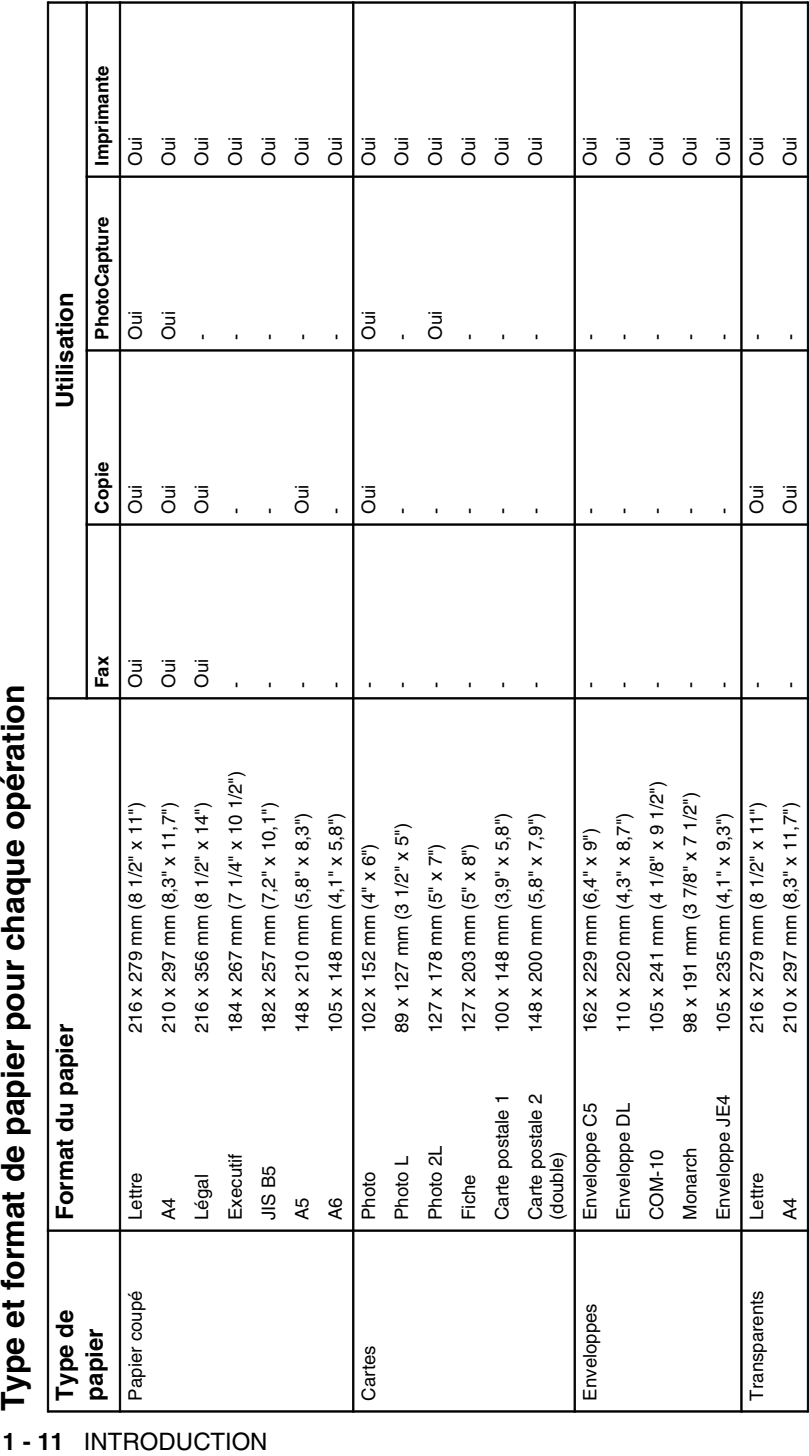

<span id="page-31-0"></span>

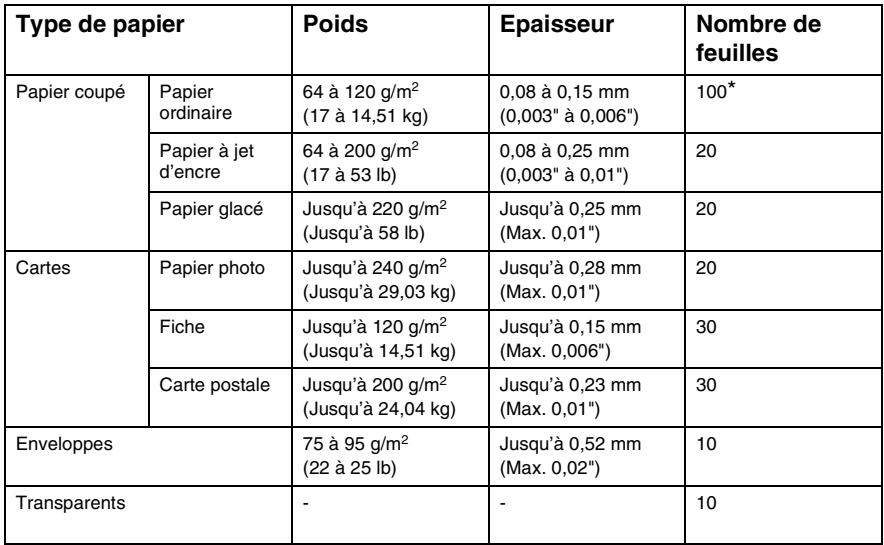

# <span id="page-32-0"></span>**Poids, épaisseur et capacité du papier**

\* Jusqu'à 50 feuilles pour la taille de papier Légal (80 g/m2).

\* Jusqu'à 100 feuilles de 80 g/m2.

# <span id="page-32-1"></span>**Volume de papier dans le bac de sortie papier**

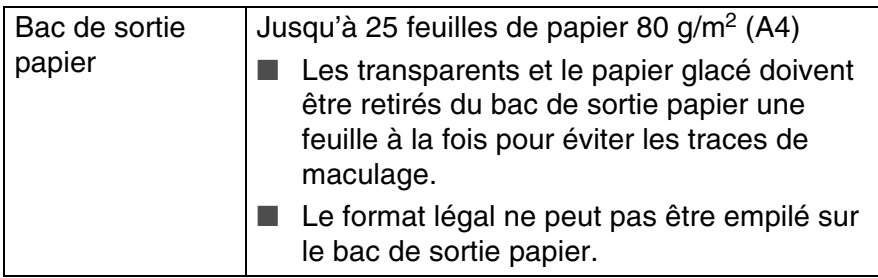

# <span id="page-33-0"></span>**Surface d'impression**

La surface d'impression dépend des paramètres de l'application utilisée. Les dimensions se trouvant dans le tableau ci-dessous se rapportent aux enveloppes et feuilles coupées.

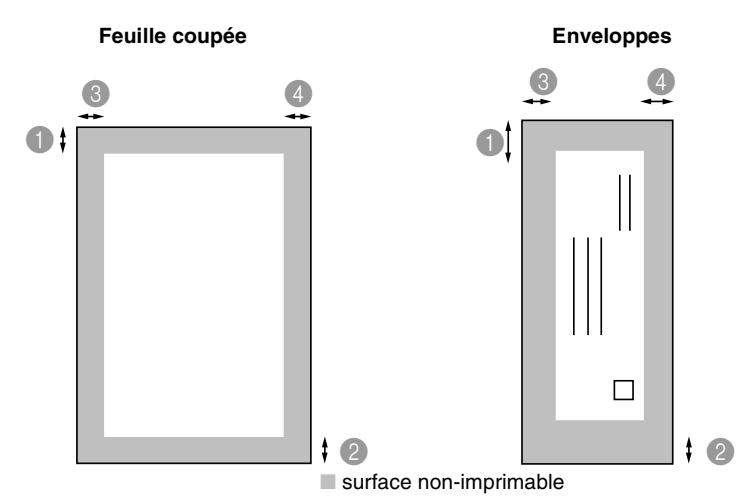

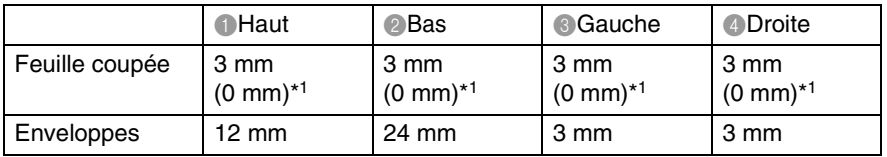

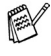

\*1 Quand la fonction sans bordure est réglée sur On.

La surface d'impression dépend des réglages du pilote imprimante.

Les chiffres ci-dessus sont approximatifs et la surface d'impression varie en fonction du type de papier coupé utilisé.

# <span id="page-34-0"></span>**Comment charger le papier, les enveloppes et les cartes postales**

# <span id="page-34-1"></span>**Pour charger du papier ou autre support**

*1* Sortez complètement le bac à papier de l'appareil et enlevez le bac de sortie papier.

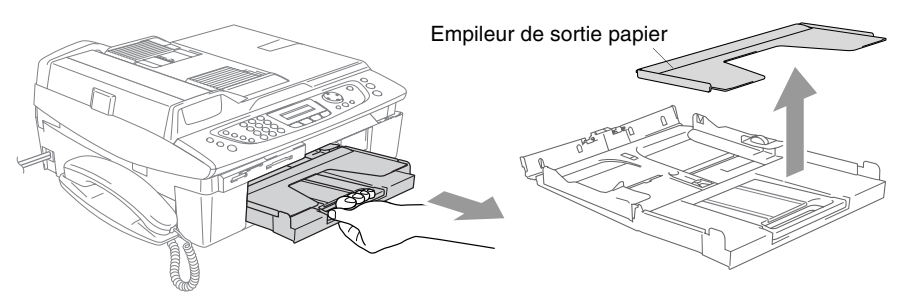

*2* Appuyez sur le guide-papier latéral et faites-le glisser pour l'adapter à la largeur du papier.

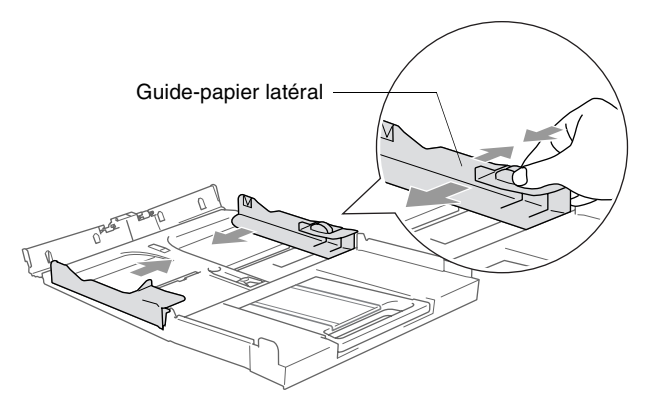

*3* Retirez le support papier et dépliez le volet du support papier.

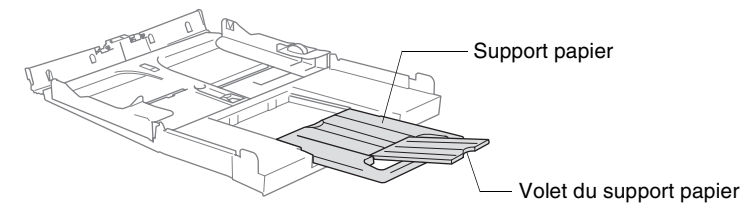

Utilisez le volet du support papier pour Letter, Légal et A4.

*4* Déployez en éventail la pile de papier pour éviter les bourrages et les mauvaises alimentations.

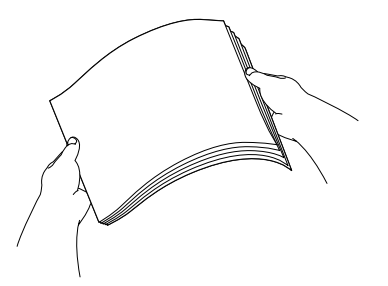

*5* Sans forcer, insérez le papier dans le bac à papier, côté imprimé vers le bas et le bord avant (haut du papier) en premier.

Vérifiez que le papier est bien plat dans le bac et ne dépasse pas le repère de papier maximum.

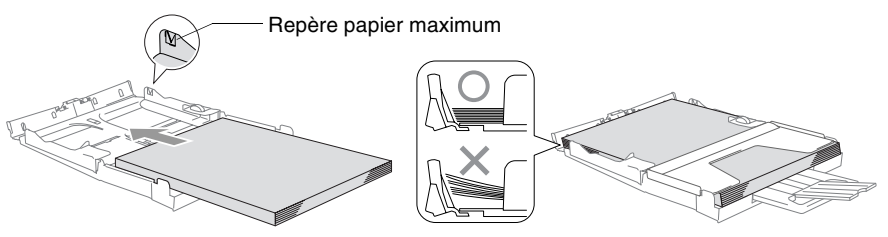

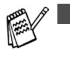

Vérifiez que les guides-papier latéraux touchent les bords du papier.

- Prenez soin de ne pas pousser le papier trop loin; il peut soulever à l'arrière du bac et entraîner des problèmes de l'alimentation.
- *6* Remettez le bac de sortie papier et repoussez fermement le bac à papier dans l'appareil.

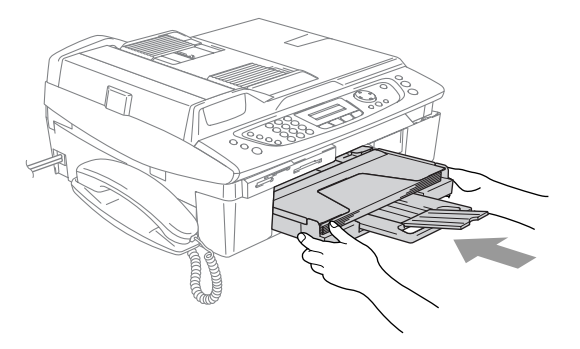
#### **Pour charger des enveloppes**

- Utilisez des enveloppes d'un grammage compris entre 75 et 95  $g/m<sup>2</sup>$ .
- Certaines enveloppes nécessitent les réglages de la marge dans l'application. Vérifiez que vous effectuez d'abord une impression d'essai.

Pour éviter d'endommager le mécanisme d'alimentation, n'utilisez pas de types des enveloppes indiquées ci-dessous.

#### **N'UTILISEZ PAS DES ENVELOPPES:**

- qui sont du type à soufflets
- qui sont estampées (qui comportent une écriture en relief)
- qui comportent des pinces
- qui sont mal pliées
- qui sont déjà imprimées à l'intérieur

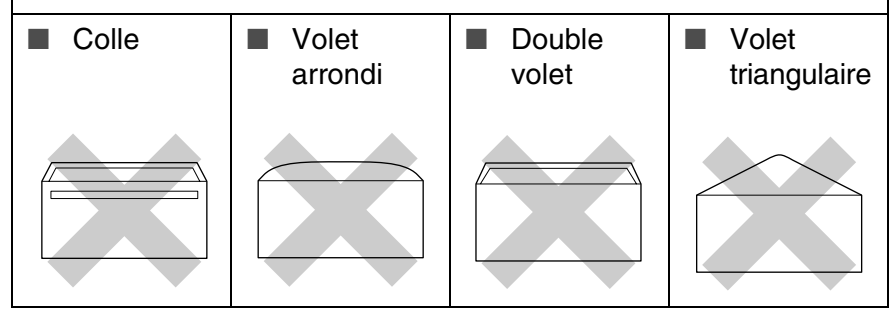

#### *Comment charger des enveloppes*

*1* Avant de les charger, appuyez sur les angles et les côtés des enveloppes pour les aplatir le plus possible.

Si les enveloppes 'entrent en double' dans l'appareil, placez une enveloppe à la fois dans le bac à papier.

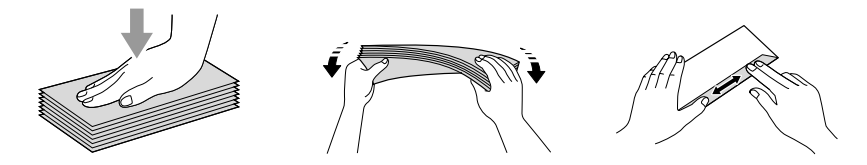

*2* Insérez les enveloppes dans le bac à papier, côté adresse vers le bas et le bord avant (haut de l'enveloppe) en premier. Faites glisser le guide-papier latéral en fonction de la largeur des enveloppes.

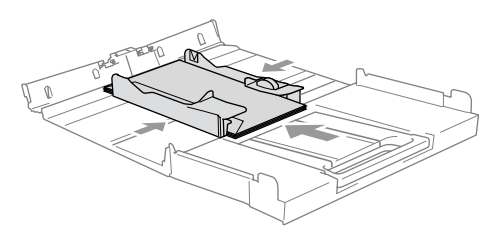

#### *Si vous avez des problèmes lors de l'impression sur des enveloppes, essayez les suggestions suivantes:*

- *1* Ouvrez le volet de l'enveloppe.
- *2* Vérifiez que le volet ouvert est sur le côté de l'enveloppe ou sur l'arrière de l'enveloppe lors d'impression.
- *3* Ajustez le format et la marge dans votre application.

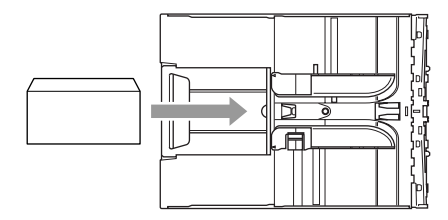

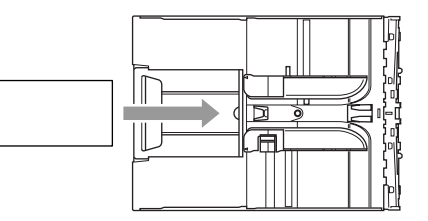

#### **Comment charger des cartes postales**

*1* Soulevez l'arrêt de papier et insérez les cartes postales dans le bac à papier. Faites glisser le guide-papier latéral en fonction de la largeur des cartes postales.

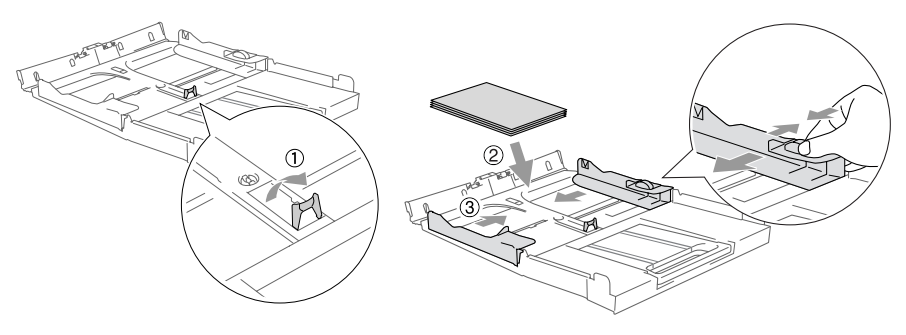

# **A propos des télécopieurs**

### **Tonalités de fax et prise de contact**

Lors de l'envoi d'un fax, le télécopieur émet des tonalités d'appel de fax (tonalités CNG). Il s'agit de bips intermittents doux émis toutes les 4 secondes. Vous les entendrez après avoir composé le numéro et après avoir appuyé sur **Mono Start** ou **Colour Start** et ces bips continueront pendant 60 secondes environ après la numérotation. Pendant ce temps, le télécopieur émetteur doit commencer la "prise de contact", ou la connexion, avec le télécopieur récepteur.

Chaque fois que vous utilisez les procédures automatiques pour transmettre un fax, vous envoyez des tonalités CNG sur la ligne téléphonique. Vous apprendrez rapidement à reconnaître ces bips doux chaque fois que vous répondrez à un appel sur votre ligne de fax et donc à reconnaître l'arrivée d'un fax.

Le télécopieur récepteur répond en émettant des tonalités de réception de fax qui sont des tonalités stridentes et fortes. Un télécopieur récepteur émet des tonalités stridentes pendant 40 secondes environ sur la ligne téléphonique, et l'écran LCD affiche Réception.

Si votre appareil est en mode Fax seulement, il répondra à chaque appel automatiquement en émettant les tonalités de réception de fax. Si l'autre personne raccroche, votre appareil continue à émettre les "tonalités stridentes" pendant 40 secondes environ, et l'écran LCD continue à afficher Réception. Pour annuler la réception, appuyez sur **Stop/Exit**.

La 'prise de contact' du fax représente la durée pendant laquelle les tonalités CNG du télécopieur émetteur et les "tonalités stridentes" du télécopieur récepteur se chevauchent. Cette durée doit être au moins de 2 à 4 secondes afin que les deux télécopieurs puissent comprendre comment l'autre envoie et reçoit le fax. La prise de contact ne commence que lorsque l'appel est intercepté et les tonalités CNG ne durent que 60 secondes environ après la numérotation. Il est donc important que le télécopieur récepteur réponde à l'appel le plus rapidement possible.

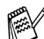

Lorsque vous avez un répondeur (TAD) externe sur votre ligne de fax, c'est le TAD qui définit le nombre de sonneries avant la prise de l'appel.

## **ECM (Mode de correction des erreurs)**

Le mode de correction des erreurs (ECM) permet à l'appareil de vérifier une transmission de fax en cours. Si l'appareil détecte des erreurs lors de la transmission de fax, il renvoie les pages du fax ayant une erreur. Les transmissions ECM ne sont possibles qu'entre des télécopieurs qui disposent de cette fonction. Si c'est le cas, vous pouvez envoyer et recevoir des fax qui sont vérifiés continuellement par l'appareil. Votre appareil doit avoir suffisamment de mémoire pour que cette fonction puisse marcher.

*2* **Pour commencer**

# **Configuration initiale**

## **Configuration de la date et de l'heure**

Lorsque l'appareil n'est pas utilisé, il affiche la date et l'heure. Si vous avez configuré l'ID Station, la date et l'heure affichées par votre appareil seront imprimées sur tous les fax que vous envoyez. En cas de coupure de courant, il est possible que vous deviez régler à nouveau la date et l'heure. Les autres réglages, quant à eux, ne seront pas effacés.

- *1* Appuyez sur **Menu/Set**, **0**, **2**.
- *2* Tapez les deux derniers chiffres de l'année. Appuyez sur **Menu/Set**.
- **3** Tapez les deux chiffres du mois. Appuyez sur **Menu/Set**.

(Exemple: tapez 09 pour septembre ou 10 pour octobre.)

- *4* Tapez les deux chiffres du jour. Appuyez sur **Menu/Set**. (Exemple, tapez 06 pour le 6 du mois.)
- *5* Tapez l'heure exprimée en utilisant le format des 24 heures. Appuyez sur **Menu/Set**. (Exemple: tapez 15:25 pour trois heures vingt-cinq de l'après-midi.)
- *6* Appuyez sur **Stop/Exit**. L'écran LCD affiche alors la date et l'heure dès que l'appareil est en mode Fax.

#### **Réglage de mode de numérotation par tonalités ou par impulsions**

Votre appareil est livré réglé pour une numérotation par tonalité (à fréquences vocales). Si vous utilisez la numérotation par impulsions (au cadran), vous devez changer le mode de numérotation.

- *1* Appuyez sur **Menu/Set**, **0**, **4**.
- *2* Appuyez sur ▲ ou sur ▼ pour sélectionner Impulsions (ou Tonal.).

Appuyez sur **Menu/Set**.

## **Configuration de l'ID Station**

Vous devez stocker votre nom ou le nom de votre société et le numéro de fax; ils s'impriment ainsi sur toutes les pages de fax que vous envoyez.

Il est important de taper le numéro de fax dans le format international normalisé, à savoir conformément et rigoureusement à la séquence suivante:

- **Le caractère "+" (plus) (en appuyant sur la touche**  $\star$ **)**
- L'indicatif de votre pays (par exemple: "44" pour le Royaume-Uni, "41" pour la Suisse)
- L'indicatif de votre région moins le premier "0" ("9" en Espagne)
- Un espace
- Votre numéro tel qu'il figure dans votre central local, en incluant des espaces pour en faciliter la lecture le cas échéant.

Exemple: si l'appareil est installé au Royaume-Uni et si une même ligne sert pour les fax et les appels vocaux et si votre numéro de téléphone national est le 0161 444 5555, vous devez remplir les rubriques fax et téléphone de votre ID station comme suit: +44 161 444 5555.

- *1* Appuyez sur **Menu/Set**, **0**, **3**.
- *2* Tapez votre numéro de fax (20 chiffres max.).

Appuyez sur **Menu/Set**.

- Vous ne pouvez pas saisir de trait d'union dans le numéro de fax. Pour entrer un espace, appuyez une fois sur  $\blacktriangleright$  entre les chiffres.
- *3* Utilisez le pavé numérique pour saisir votre nom (20 caractères max.). (Voir *[Saisie de texte](#page-192-0)* page B-13.)

Appuyez sur **Menu/Set**.

- *4* Appuyez sur **Stop/Exit**.
- Si l'ID Station a déjà été programmée, un message à l'écran LCD vous demande d'appuyer sur **1** pour faire un changement ou sur **2** pour quitter sans changement.

## **Réglage du type de ligne téléphonique**

Si vous branchez l'appareil sur un PBX ou ISDN pour envoyer ou recevoir des fax, vous devrez changer le type de ligne téléphonique en suivant la procédure suivante.

- *1* Appuyez sur **Menu/Set**, **0**, **6**.
- *2* Appuyez sur ▲ ou sur ▼ pour sélectionner PBX, ISDN (ou Normal).

Appuyez sur **Menu/Set**.

*3* Appuyez sur **Stop/Exit**.

#### **PBX et TRANSFERT**

Au départ, l'appareil est réglé pour être branché sur des lignes de RTPC (réseau téléphonique public commuté). Toutefois, de nombreux bureaux utilisent un système téléphonique central ou un autocommutateur privé. Votre appareil peut être branché sur la plupart des types de PBX. La fonction rappel de l'appareil ne prend en charge que les rappels de type pause minutée (TBR). En général, les systèmes PBX peuvent fonctionner avec la fonction TBR pour avoir accès à une ligne extérieure ou pour transférer un appel vers un autre poste. La fonction est active lorsqu'on appuie sur la touche **Mute/R**.

Vous pouvez programmer un appui de touche **Mute/R** dans le cadre d'un numéro abrégé mis en mémoire. Lors de la programmation du numéro abrégé (**Menu/Set 2**, **3**, **1**), appuyez tout d'abord sur **Mute/R** ("!" s'affiche à l'écran), puis tapez le numéro de téléphone. Si vous procédez ainsi, vous n'avez pas besoin d'appuyer sur **Mute/R** chaque fois que vous appelez un numéro abrégé. (Voir *[Enregistrement des numéros](#page-76-0)  [pour faciliter la numérotation](#page-76-0)* page 5-1.) Toutefois, si l'option PBX n'est pas sélectionnée pour le paramètre Type de ligne téléphonique, vous ne pouvez pas utiliser le numéro abrégé mémorisé dans la touche **Mute/R**.

# **Configuration générale**

## **Réglage de la temporisation de mode**

L'appareil comprend quatre touches de mode temporaire sur le panneau de commande: PhotoCapture, Copie, Fax et Numérisation (Scan). Vous pouvez changer le nombre de secondes ou de minutes que l'appareil laisse s'écouler après la dernière opération de copie, numérisation ou PhotoCapture avant de repasser en mode Fax. Si vous sélectionnez Off, l'appareil conserve le dernier mode utilisé.

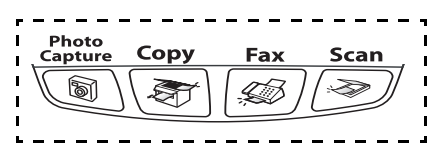

- *1* Appuyez sur **Menu/Set**, **1**, **1**.
- *2* Appuyez sur ▲ ou sur ▼ pour sélectionner 0 Sec, 30 Secs, 1 Min, 2 Mins, 5 Mins ou Off.

Appuyez sur **Menu/Set**.

#### **Sélectionner le type de papier**

Pour obtenir la meilleure qualité d'impression, réglez l'appareil pour le type de papier que vous utilisez.

- *1* Appuyez sur **Menu/Set**, **1**, **2**.
- 2 Appuyer sur ▲ ou sur ▼ pour sélectionner Normal, Jet encre, Glacé ou Transparent.

Appuyez sur **Menu/Set**.

- *3* Appuyez sur **Stop/Exit**.
- L'appareil éjecte le papier, face imprimée dessus, sur le bac à papier à l'avant de l'appareil. Lorsque vous utilisez des transparents ou du papier glacé, retirez immédiatement chaque feuille pour éviter le maculage ou les bourrages de papier.

#### **Configuration du format du papier**

Vous pouvez utiliser cinq formats différents de papier pour imprimer des copies: Lettre, Légal, A4, A5 et 10 x 15 cm et trois formats d'impression de fax: Lettre, Légal et A4. Quand vous changez le type du papier chargé dans l'appareil, vous devez également changer le réglage de l'option Format de papier afin que votre appareil s'adapte à un fax entrant sur la feuille.

- *1* Appuyez sur **Menu/Set**, **1**, **3**.
- *2* Appuyez sur ▲ ou sur ▼ pour sélectionner Letter, Legal, A4, A5 ou 10x15cm.

Appuyez sur **Menu/Set**.

### **Réglage du volume de la sonnerie**

Vous pouvez désactiver la sonnerie Off ou sélectionner le niveau du volume de la sonnerie.

- *1* Appuyez sur **Menu/Set**, **1**, **4**, **1**.
- 2 Appuyer sur ▲ ou sur ▼ pour sélectionner Bas, Moyen, Haut ou Off.

Appuyez sur **Menu/Set**.

*3* Appuyez sur **Stop/Exit**.

```
—OU—
```
Vous pouvez régler le volume de sonnerie lorsque l'appareil est inactif (n'est pas utilisé). Dans le mode Fax  $\mathbb{Q}$ , appuyez sur  $\mathbb{Q}$ ou sur  $\triangleleft$  pour rajuster le niveau du volume. A chaque appui de ces touches, l'appareil sonne pour vous permettre d'entendre le réglage en question comme l'indique l'écran LCD. Le volume change à chaque appui de touche. Le nouveau réglage reste opérationnel tant qu'il n'est pas modifié.

## **Réglage du volume du bip sonore**

Vous pouvez modifier le volume du bip sonore. Le réglage par défaut (du fabricant) est Bas. Le bip sonore étant activé, l'appareil émet un bip sonore à chaque pression sur une touche, en cas d'erreur et lors de l'envoi ou de la réception d'un fax.

- *1* Appuyez sur **Menu/Set**, **1**, **4**, **2**.
- 2 Appuyez sur ▲ ou sur ▼ afin de sélectionner l'option souhaitée. (Bas, Moyen, Haut ou Off)

Appuyez sur **Menu/Set**.

#### **Réglage du volume du haut-parleur**

Vous pouvez modifier le volume du haut-parleur.

- *1* Appuyez sur **Menu/Set**, **1**, **4**, **3**.
- 2 Appuyer sur ▲ ou sur ▼ pour sélectionner Bas, Moyen, Haut ou Off.

Appuyez sur **Menu/Set**.

*3* Appuyez sur **Stop/Exit**.

—**OU**—

Dans le mode Fax  $\mathcal{B}$ , rajustez le volume du haut-parleur en appuyant sur **Speaker Phone**. Ensuite, choisissez le volume souhaité.

Appuyez sur  $\Box$  ou  $\Box$  pour rajuster le volume du haut-parleur. L'écran LCD affiche le réglage que vous avez choisi. À chaque pression sur l'une ou l'autre des deux touches, le volume passe au niveau suivant. Le nouveau réglage reste opérationnel tant qu'il n'est pas modifié.

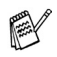

■ Vous pouvez ajuster le volume du haut-parleur lorsque vous écoutez votre message sortant (OGM) et vos messages entrants (ICM).

■ Si vous mettez le moniteur d'enregistrement des messages entrants sur OFF (**Menu/Set**, **2**, **7**, **3**), le haut-parleur de triage des appels sera désactivé et vous n'entendrez pas les correspondants laisser des messages. Le volume des autres opérations peut être contrôlé à l'aide de  $\Box$  ou de  $\Box$ 

#### **Mise en marche automatique de l'heure d'été**

Vous avez la possibilité de configurer l'appareil de sorte qu'il passe automatiquement à l'heure d'été. Son horloge sera réinitialisée automatiquement de façon à avancer d'une heure au printemps et à revenir en arrière d'une heure en automne. Assurez-vous que la date et l'heure ont bien été réglées dans l'option Date/Heure.

- *1* Appuyez sur **Menu/Set**, **1**, **5**.
- 2 Appuyez sur ▲ ou sur ▼ pour sélectionner On (ou Off). Appuyez sur **Menu/Set**.
- *3* Appuyez sur **Stop/Exit**.

## **Régler le contraste de l'écran LCD**

Vous pouvez ajuster le contraste de l'écran LCD pour obtenir un affichage plus net et plus vif. Si vous avez des difficultés à lire l'écran LCD de votre position, essayez de changer les réglages de contraste suivants pour améliorer la qualité de lecture.

- *1* Appuyez sur **Menu/Set**, **1**, **7**.
- *2* Appuyez sur ▲ ou sur ▼ pour sélectionner Clair ou Foncé. Appuyez sur **Menu/Set**.
- *3* Appuyez sur **Stop/Exit**.

## *3* **Configuration de la transmission**

## **Comment passer en mode Fax**

Avant d'envoyer des fax, vérifiez que la touche  $\mathcal{L}(\mathcal{F})$  (**Fax**) est

allumée en vert. Sinon, appuyez sur (**Fax**) pour passer en mode Fax. Le réglage par défaut est Fax.

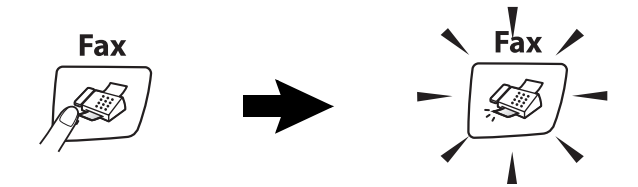

## <span id="page-48-0"></span>**Comment composer un numéro**

Vous pouvez composer de l'une ou de l'autre façon suivante.

#### **Numérotation manuelle**

Composez tous les chiffres du numéro de téléphone ou de fax.

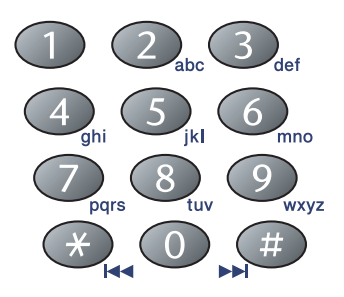

### **Numérotation par numéro abrégé**

Appuyez sur **Search/Speed Dial**, **#**, puis sur le numéro abrégé à deux chiffres. (Voir *[Enregistrement des numéros abrégés](#page-76-1)* à la page 5-1.)

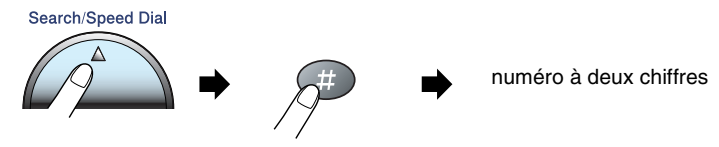

Si l'écran LCD affiche Non assigné lorsque vous tapez un numéro abrégé, cette touche ne correspond à aucun numéro enregistré.

## **Rechercher**

Vous pouvez rechercher des noms enregistrés dans la mémoire des numéros abrégés. Appuyez sur **Search/Speed Dial** et sur les touches de navigation pour effectuer la recherche. (Voir *[Enregistrement des numéros abrégés](#page-76-1)* à la page 5-1.)

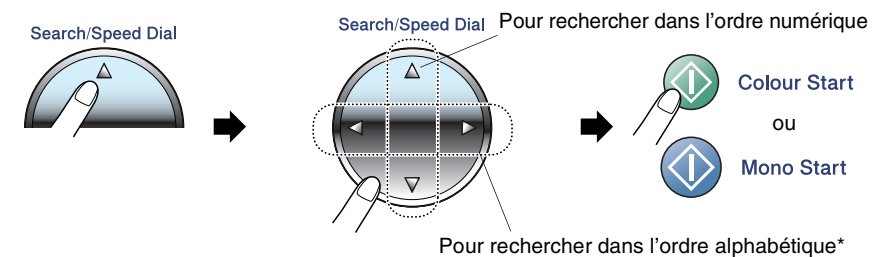

\* Pour rechercher dans l'ordre alphabétique, vous pouvez utiliser le pavé numérique pour taper la première lettre du nom que vous recherchez.

## **Recomposition du numéro de fax**

Si vous envoyez un fax manuellement et que la ligne est occupée, appuyez sur **Redial/Pause**, puis sur **Mono Start** ou sur **Colour Start** pour réessayer. Si vous souhaitez rappeler le dernier numéro composé, vous pouvez économiser du temps en appuyant sur **Redial/Pause** et sur **Mono Start** ou sur **Colour Start**.

**Redial/Pause** ne fonctionne que si vous avez composé le numéro à partir du panneau de commande.

*Si vous envoyez un fax automatiquement* et que la ligne est occupée, l'appareil recompose automatiquement le numéro une fois à cinq minutes d'intervalle.

# **Comment transmettre des fax**

## **Transmission de fax couleur**

Votre appareil peut transmettre un fax couleur aux appareils qui prennent en charge cette fonction.

Toutefois, les fax couleur ne peuvent pas être enregistrés dans la mémoire. Lorsque vous envoyez un fax couleur, l'appareil le fait en temps réel (même si Tx Immédiat est réglé sur Off).

Les fonctions fax en différé et transmission par relève ne sont pas disponibles pour les fax couleur.

#### **Envoyer un fax depuis l'ADF**

Insérez le document face vers le bas dans l'ADF.

*1* Si le symbole n'est pas allumé en vert, appuyez sur (**Fax**).

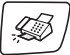

- *2* Chargez votre document.
- *3* Composez le numéro de fax.
- *4* Appuyez sur **Mono Start** ou sur **Colour Start**. L'appareil se met à numériser le document.

Pour annuler, appuyez sur **Stop/Exit**.

Si la mémoire est pleine, il sera envoyé en temps réel.

#### **Envoi de fax à partir de la vitre du scanner**

Vous pouvez utiliser la vitre du scanner pour faxer des pages d'un livre ou une page à la fois. Les documents peuvent être de la taille A4 au maximum.

*1* Si le symbole n'est pas allumé en vert, appuyez sur (**Fax**).

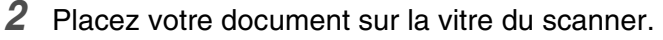

*3* Composez le numéro de fax.

Appuyez sur **Mono Start** ou sur **Colour Start**.

- Si vous appuyez sur **Mono Start**, l'appareil commence à numériser la première page.
- Si vous appuyez sur **Colour Start**, l'appareil commence à transmettre.

*4* Pour transmettre une seule page, appuyez sur **2** (ou appuyez sur **Mono Start** à nouveau).

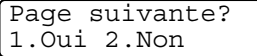

L'appareil débute l'envoi du document.

#### —**OU**—

Pour envoyer plus d'une page, appuyez sur **1** et passez à l'étape 5.

*5* Déposez la page suivante sur la vitre du scanner.

Placez page suiv Appuyez sur Set

#### Appuyez sur **Menu/Set**.

L'appareil se met à numériser. (Recommencez les étapes 4 et 5 pour chaque page supplémentaire.)

Pour annuler, appuyez sur **Stop/Exit**.

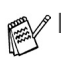

En cas de saturation de la mémoire et si vous transmettez une seule page, cette page sera envoyée en temps réel.

■ Vous ne pouvez pas envoyer des pages multiples pour les fax couleur.

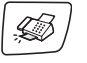

#### **C'est la méthode de transmission de fax la plus simple.**

- *1* Si le symbole n'est pas allumé en vert, appuyez sur (**Fax**).
- *2* Chargez votre document.
- *3* Composez le numéro de fax que vous souhaitez appeler. (Voir *[Comment composer un numéro](#page-48-0)* à la page 3-1.)
- *4* Appuyez sur **Mono Start** ou sur **Colour Start**.

## **Transmission manuelle**

La transmission manuelle vous permet d'entendre la tonalité de numérotation, la sonnerie et la tonalité de réception de fax lorsque vous envoyez un fax.

- **1** Si le symbole n'est pas allumé en vert, appuyez sur  $\frac{1}{20}$ (**Fax**).
- *2* Chargez votre document.
- *3* Décrochez le combiné de l'appareil et attendez la tonalité. —**OU**—

Appuyez sur **Speaker Phone** et attendez la tonalité.

- *4* Composez le numéro de fax que vous souhaitez appeler.
- *5* Quand vous entendez la tonalité de fax, appuyez sur **Mono Start** ou sur **Colour Start**.
- *6* Si vous avez décroché le combiné, raccrochez.

## **Transmission d'un fax en fin de conversation**

En fin de conversation, vous pouvez transmettre un fax à votre correspondant avant de raccrocher.

- *1* Demandez à votre correspondant d'attendre la tonalité de fax (bips sonores) et d'appuyer sur la touche Démarrer ou Envoi avant de raccrocher.
- *2* Si le symbole n'est pas allumé en vert, appuyez sur (**Fax**).

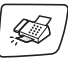

-CB

- *3* Chargez votre document.
- *4* Appuyez sur **Mono Start** ou sur **Colour Start**.

# **3 - 6** CONFIGURATION DE LA TRANSMISSION

# **Opérations de transmission de base**

#### **Transmission de fax en utilisant différents réglages**

Lorsque vous transmettez un fax, vous pouvez choisir parmi les combinaisons suivantes de réglage: contraste, résolution, mode international, horloge pour fax en différé, relève ou transmission en temps réel.

*1* Si le symbole n'est pas allumé en vert, appuyez sur (**Fax**).

Après chaque réglage accepté, l'écran LCD vous demande si vous souhaitez apporter d'autres réglages:

*2* Appuyez sur **1** pour sélectionner d'autres réglages. L'écran LCD retourne sur le menu Param. TX..

—**OU**—

Appuyez sur **2** si vous avez terminé la sélection des réglages puis passez à l'étape suivante.

## **Contraste**

Si votre document est très clair ou très foncé, vous pouvez, si vous le souhaitez, régler le contraste. Pour la plupart des documents, le réglage par défaut "Auto" peut être utilisé. Le contraste approprié pour votre document sera choisi automatiquement.

Utilisez Clair pour transmettre un document clair.

Utilisez Foncé pour transmettre un document foncé.

- *1* Si le symbole n'est pas allumé en vert, appuyez sur (**Fax**).
- *2* Chargez votre document.
- *3* Appuyez sur **Menu/Set**, **2**, **2**, **1**.
- *4* Appuyez sur ▲ ou sur ▼ pour sélectionner Auto, Clair ou Foncé.

Appuyez sur **Menu/Set**.

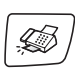

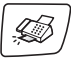

Suivant 1.Oui 2.Non

### **Résolution de fax**

Vous pouvez utiliser la touche **Fax Resolution** pour changer provisoirement la configuration (pour ce fax uniquement). En mode Fax  $\boxed{\textcircled{\tiny{\textcircled{\#}}}}$ , appuyez sur **Fax Resolution** et sur **▲** ou sur ▼ pour sélectionner la configuration souhaitée, puis appuyez sur **Menu/Set**.

#### —**OU**—

Vous pouvez changer le réglage par défaut:

- *1* Si le symbole n'est pas allumé en vert, appuyez sur LB. (**Fax**).
- *2* Chargez votre document.
- *3* Appuyez sur **Menu/Set**, **2**, **2**, **2**.
- *4* Appuyez sur ▲ ou sur ▼ pour sélectionner la résolution souhaitée. Appuyez sur **Menu/Set**.

Il y a quatre niveaux de réglage de résolution pour les fax en monochrome et deux niveaux pour les fax en couleur.

#### **Monochrome**

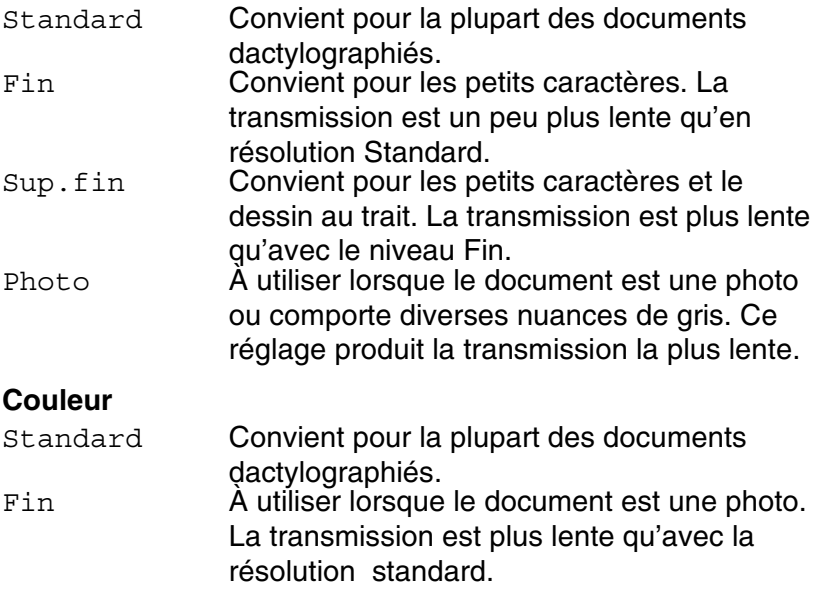

Si vous sélectionnez Sup.fin et Photo pour le fax couleur, le réglage revient sur Fin.

## **Multitâche (monochrome uniquement)**

Vous pouvez composer un numéro et commencer à numériser le fax dans la mémoire—même lorsque l'appareil transmet à partir de la mémoire ou reçoit un fax. L'écran LCD affiche le nouveau numéro de tâche et la mémoire disponible.

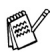

Généralement votre appareil fonctionne en mode Multitâche. Toutefois, lorsque vous envoyez un fax couleur, l'appareil envoie le document en temps réel (même si Tx Immédiat est réglé sur Off).

Le nombre de pages que vous pouvez numériser dans la mémoire varie en fonction des données qu'elles contiennent.

Si le message Mémoire saturée s'affiche pendant la numérisation de la première page d'un fax, appuyez sur **Stop/Exit** pour annuler la numérisation. Si le message Mémoire saturée s'affiche pendant la numérisation d'une page ultérieure, vous pouvez appuyer sur **Mono Start** pour transmettre les pages déjà numérisées, ou appuyer sur **Stop/Exit** pour annuler l'opération.

#### **Transmission en temps réel**

Lorsque vous envoyez un fax, l'appareil numérise d'abord le document en mémoire avant de l'envoyer. Ensuite, dès que la ligne téléphonique est libre, l'appareil commence à composer le numéro puis à transmettre.

En cas de saturation de la mémoire, l'appareil transmet le document en temps réel (même si Tx Immédiat est réglé sur Off).

Il se peut parfois que vous souhaitiez envoyer un document important immédiatement sans avoir à attendre la transmission depuis la mémoire. Vous pouvez régler Tx Immédiat sur On pour tous les documents ou pour le fax suivant uniquement.

Si vous souhaitez envoyer plusieurs pages par le biais de la vitre du scanner, la Transmission en temps réel doit être réglée sur Off.

#### **Envoi en temps réel de tous les fax**

- *1* Si elle n'est pas allumée en vert, appuyez sur la touche (**Fax**).
	-

- *2* Appuyez sur **Menu/Set, 2, 2, 5.**
- *3* Appuyez sur ▲ ou sur ▼ pour sélectionner On (ou Off). Appuyez sur **Menu/Set**.

#### **Envoi en temps réel pour le fax suivant uniquement**

- *1* Si elle n'est pas allumée en vert, appuyez sur la touche (**Fax**).
- 

- *2* Chargez le document.
- *3* Appuyez sur **Menu/Set, 2, 2, 5.**
- *4* Appuyez sur ▲ ou sur ▼ pour sélectionner Fax suivant uniq. Appuyez sur **Menu/Set.**
- *5* Appuyez sur ▲ ou sur ▼ pour sélectionner On (ou Off). Appuyez sur **Menu/Set**.
- *6* Appuyez sur **Mono Start** ou **Colour Start**.
- 
- En mode de transmission en temps réel, la fonction de recomposition automatique ne fonctionne pas lorsque l'on utilise la vitre du scanner.
	- Si vous envoyez un fax couleur, l'appareil envoie le document en temps réel (même si l'option TX immédiat est réglée sur Off).

### **Vérification de l'état des tâches**

Vous pouvez vérifier quelles sont les tâches qui se trouvent toujours en attente dans la mémoire. (S'il n'y a pas de tâches en mémoire, l'écran LCD affiche Pas job en att..)

- *1* Appuyez sur **Menu/Set**, **2**, **6**.
- *2* S'il y a plus d'une tâche en attente, appuyez sur ▲ ou sur ▼ pour faire défiler la liste.
- *3* Appuyez sur **Stop/Exit**.

### **Annulation d'un fax en cours d'exécution**

Si vous voulez annuler un fax, alors que l'appareil est en train de le numériser, composer ou transmettre, appuyez sur **Stop/Exit**.

### <span id="page-57-0"></span>**Annulation d'une tâche programmée**

Vous pouvez annuler un fax qui est enregistré et en attente en mémoire.

*1* Appuyez sur **Menu/Set**, **2**, **6**.

Les tâches en attente s'affichent à l'écran LCD.

2 S'il v a une tâche ou plus en attente, appuyez sur ▲ ou sur ▼ pour sélectionner la tâche que vous souhaitez annuler. Appuyez sur **Menu/Set**.

—**OU**—

S'il n'y a qu'une tâche en attente, passez à l'étape 3.

*3* Appuyez sur **1** pour annuler.

Pour annuler une autre tâche, passez à l'étape 2.

—**OU**—

Appuyez sur **2** pour quitter sans annuler.

# **Opérations de transmission avancées**

## **Diffusion (monochrome uniquement)**

La diffusion est l'envoi automatique d'un même fax à plusieurs numéros de fax. Vous pouvez inclure dans la même diffusion des groupes, des numéros abrégés et jusqu'à 50 numéros composés manuellement.

Appuyez sur **Menu/Set** entre les numéros. Utilisez la touche **Search/Speed Dial** pour faciliter la sélection des numéros. (Pour configurer les numéros de groupes, voir *[Configuration de](#page-78-0)  [groupes de diffusion](#page-78-0)* à la page 5-3.)

Une fois la diffusion terminée, l'appareil imprime un rapport de diffusion pour vous faire savoir les résultats de l'opération.

*1* Si le symbole n'est pas allumé en vert, appuyez sur (**Fax**).

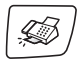

- *2* Chargez votre document.
- *3* Saisissez un numéro en utilisant un numéro abrégé, un numéro de groupe, la fonction Rechercher ou la numérotation manuelle à l'aide du pavé numérique.

(Exemple: numéro de groupe)

*4* Quand l'écran LCD affiche le numéro de fax ou le nom du correspondant, appuyez sur **Menu/Set**.

Vous êtes invité à taper le numéro suivant.

- *5* Composez le numéro suivant. (Exemple: numéro abrégé)
- *6* Quand l'écran LCD affiche le numéro de fax ou le nom du correspondant, appuyez sur **Menu/Set**.
- *7* Une fois tous les numéros de fax saisis, passez à l'étape 8 pour commencer la diffusion.
- *8* Appuyez sur **Mono Start**.
- Si vous n'avez pas utilisé les numéros pour les groupes, les codes d'accès ou les numéros de cartes de crédit, vous pouvez diffuser des fax à un nombre maximum de 130 numéros différents.
	- La mémoire disponible varie en fonction des tâches dans la mémoire et du nombre d'emplacements utilisés pour la diffusion. Si la mémoire est saturée lors de la diffusion, vous diffusez auprès des numéros maximum disponibles, vous ne pourrez pas utiliser la fonction Multitâche ni la fonction Fax en différé.
	- Entrez les numéros à longue séquence de numérotation comme à la normale, mais n'oubliez pas que chaque numéro abrégé compte comme un numéro et donc le nombre d'emplacements que vous pouvez utiliser est limité.
	- En cas de saturation de la mémoire, appuyez sur **Stop/Exit** pour interrompre la tâche; s'il y a eu numérisation de plus d'une page, appuyez sur **Mono Start** pour transmettre la partie se trouvant en mémoire.

#### **Pour arrêter une diffusion en cours**

- *1* Appuyez sur **Menu/Set**, **2**, **6.**  Le numéro de fax composé s'affiche sur l'écran LCD.
- *2* Appuyez sur **Menu/Set**. L'écran LCD indique :

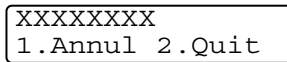

- *3* Appuyez sur **1** pour annuler. L'écran LCD affiche le numéro de travail de la diffusion ainsi que le message 1.Annul 2. Quit.
- *4* Pour annuler la diffusion, appuyez sur **1**.
- *5* Appuyez sur **Stop/Exit**.

## **Mode international**

Si vous avez des difficultés à envoyer un fax à l'étranger, par exemple à cause de perturbations sur la ligne téléphonique, nous vous recommandons d'activer le mode international. Après la transmission d'un fax en mode international, l'appareil désactive automatiquement la fonction.

*1* Si le symbole n'est pas allumé en vert, appuyez sur (**Fax**).

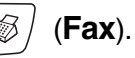

- *2* Chargez votre document.
- *3* Appuyez sur **Menu/Set**, **2**, **2**, **7**.
- *4* Appuyez sur ▲ ou sur ▼ pour sélectionner On (ou Off). Appuyez sur **Menu/Set**.

### **Fax en différé (monochrome uniquement)**

Pendant la journée, vous pouvez enregistrer un maximum de 50 fax dans la mémoire pour les transmettre dans les 24 heures qui suivent. Ces fax seront transmis à l'heure de la journée que vous programmez dans l'étape 4.

- *1* Si le symbole n'est pas allumé en vert, appuyez sur (**Fax**).
- 

- *2* Chargez votre document.
- *3* Appuyez sur **Menu/Set**, **2**, **2**, **3**.
- *4* Appuyez sur **Menu/Set** pour accepter l'heure affichée.

—**OU**—

Tapez l'heure à laquelle vous souhaitez transmettre le fax (format 24 heures).

#### Appuyez sur **Menu/Set**.

(Par exemple, tapez 19:45 pour sept heures quarante-cinq de l'après-midi.)

Le nombre de pages que vous pouvez numériser dans la mémoire varie en fonction des données qu'elles contiennent.

#### **Transmission par lot en différé (monochrome uniquement)**

Avant d'envoyer les fax en différé, votre appareil réalisera des économies en triant tous les fax en mémoire par destination et par heure programmée. Tous les fax en différé programmés pour être transmis à la même heure à un même numéro de fax seront envoyés en une seule transmission pour gagner du temps.

*1* Si le symbole n'est pas allumé en vert, appuyez sur (**Fax**).

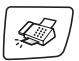

- *2* Appuyez sur **Menu/Set**, **2**, **2**, **4**.
- **3** Appuyez sur ▲ ou sur ▼ pour sélectionner On (ou Off). Appuyez sur **Menu/Set**.
- *4* Appuyez sur **Stop/Exit**.

Param. TX. 3.Envoi différé

Param. TX. 4.TX différé

#### **Configuration de la transmission par relève (standard) (monochrome uniquement)**

En mode de transmission par relève, l'appareil chargé d'un document attend afin qu'un autre télécopieur vienne en extraire le document en question.

- *1* Si le symbole n'est pas allumé en vert, appuyez sur (**Fax**).
- 2 Chargez votre document.
- *3* Appuyez sur **Menu/Set**, **2**, **2**, **6**.
- *4* Appuyez sur ▲ ou sur ▼ pour sélectionner Standard. Appuyez sur **Menu/Set**.

#### **Configuration de la transmission par relève avec code sécurisé (monochrome uniquement)**

Lorsque vous sélectionnez l'option Reléve TX: Protégé, toute personne qui accède à l'appareil par relève doit saisir le code sécurisé de relève.

- *1* Si le symbole n'est pas allumé en vert, appuyez sur (**Fax**).
- *2* Chargez votre document.
- *3* Appuyez sur **Menu/Set**, **2**, **2**, **6**.
- *4* Appuyez sur ▲ ou sur ▼ pour sélectionner Protégé. Appuyez sur **Menu/Set**.
- *5* Saisissez un numéro à quatre chiffres. Appuyez sur **Menu/Set**.
- Le document est enregistré dans la mémoire de l'appareil et peut être extrait à partir de n'importe quel autre télécopieur jusqu'à la suppression du fax dans la mémoire à l'aide du réglage de menu Annulation d'une tâche. (Voir *[Annulation d'une](#page-57-0)  [tâche programmée](#page-57-0)* à la page 3-10.)

Vous pouvez uniquement utiliser la fonction de relève protégée avec des télécopieurs de la marque Brother.

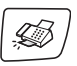

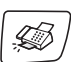

## **Sécurité mémoire**

La fonction Sécurité mémoire empêche tout accès non autorisé à l'appareil. Quand la fonction Sécurité mémoire est réglée sur On les opérations suivantes sont actives:

- Réception de fax en mémoire (en fonction du volume de la mémoire)
- Réadressage de fax (si la fonction Réadressage de fax était déjà réglée sur On)
- Extraction à distance (si la fonction Mémoriser fax était déjà réglée sur On)
- Enregistrement des messages entrants (si le mode Répondeur était déjà activé)

Quand la fonction Sécurité mémoire est réglée sur On les opérations suivantes NE sont PAS disponibles:

- Utilisation du téléphone (voix) avec **Speaker Phone**
- Transmission de fax
- Impression de réception des fax
- Copie
- Impression PC
- Numérisation
- PhotoCapture

Vous ne pourrez pas continuer à programmer des fax différés ou des tâches de relève. Toutefois, les fax différés préprogrammés seront envoyés dès que la fonction Sécurité mémoire sera réglée sur On; ainsi ces fax ne seront pas perdus.

Si vous avez sélectionné Réadressage de fax ou Mémoriser fax (**Menu/Set**, **2**, **5**, **1**) *avant* d'activer la fonction Sécurité mémoire, alors les fonctions Réadressage de fax et Extraction à distance continueront à être actives.

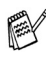

Pour imprimer les fax en mémoire, réglez la fonction Sécurité mémoire sur Off.

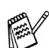

La fonction de sécurité mémoire ne peut être activée si la fonction de réception de PC-FAX est activée. [\(Voir](#page-87-0)  *[Désactivation des Options de fax à distance](#page-87-0)* à la page 6-4).

#### **Configurer le mot de passe**

- 
- Si vous aviez déjà défini le mot de passe, vous n'avez pas besoin de le redéfinir.
- Si vous avez oublié le mot de passe, contactez Brother ou le distributeur Brother pour demander assistance.
- *1* Appuyez sur **Menu/Set**, **2**, **0**, **1**.
- *2* Saisissez un nombre à 4 chiffres pour le mot de passe Appuyez sur **Menu/Set**.
- *3* Si l'écran LCD affiche Vérif.: saisissez à nouveau le mot de passe.
	- Appuyez sur **Menu/Set**.
- *4* Appuyez sur **Stop/Exit**.

#### **Modification du mot de passe de la Sécurité mémoire**

- *1* Appuyez sur **Menu/Set**, **2**, **0**, **1**.
- 2 Appuyez sur ▲ ou sur ▼ pour sélectionner Mot de passe. Appuyez sur **Menu/Set**.
- *3* Saisissez un nombre à 4 chiffres pour le mot de passe actuel Appuyez sur **Menu/Set**.
- *4* Saisissez un nombre à 4 chiffres comme nouveau mot de passe. Appuyez sur **Menu/Set**.
- *5* Si l'écran LCD affiche Vérif.: saisissez à nouveau le mot de passe.
	- Appuyez sur **Menu/Set**.
- *6* Appuyez sur **Stop/Exit**.

#### **Activer la fonction Sécurité mémoire**

- *1* Appuyez sur **Menu/Set**, **2**, **0**, **1**.
- *2* Appuyez sur ▲ ou sur ▼ pour sélectionner Sécurité. Appuyez sur **Menu/Set**.
- *3* Saisissez le mot de passe à 4 chiffres que vous avez enregistré. Appuyez sur **Menu/Set**.

L'appareil se met hors ligne et l'écran LCD affiche Mode sécurité.

#### **Désactiver la fonction Sécurité mémoire**

- *1* Appuyez sur **Menu/Set**.
- *2* Saisissez le mot de passe à 4 chiffres que vous avez enregistré. Appuyez sur **Menu/Set**.

La fonction Sécurité mémoire est désactivée automatiquement.

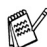

Si vous tapez le mauvais mot de passe, l'écran LCD affiche Erreur m.passe et l'appareil reste hors ligne. L'appareil reste en mode de sécurité jusqu'à la saisie du mot de passe enregistré.

#### **Faxer des documents de format lettre à partir de la vitre du scanner**

Quand des documents ont la taille lettre, vous devez régler la taille de la vitre du scanner; sinon, la partie de côté des fax manquera.

- *1* Appuyez sur **Menu/Set**, **2**, **2**, **0**.
- *2* Appuyez sur ▲ ou sur ▼ pour sélectionner Letter (ou A4). Appuyez sur **Menu/Set**.
- *3* Appuyez sur **Stop/Exit**.

## *4* **Configuration de la réception**

## **Opérations de base pour la réception de fax**

## **Sélection du mode Réception**

Il existe quatre modes de Réception sur votre appareil. Vous pouvez sélectionner le mode qui correspond le mieux à vos besoins. [\(Voir](#page-93-0)  *Mode TAD* [à la page 7-1](#page-93-0) pour cofigurer le mode TAD: Rép. actif.)

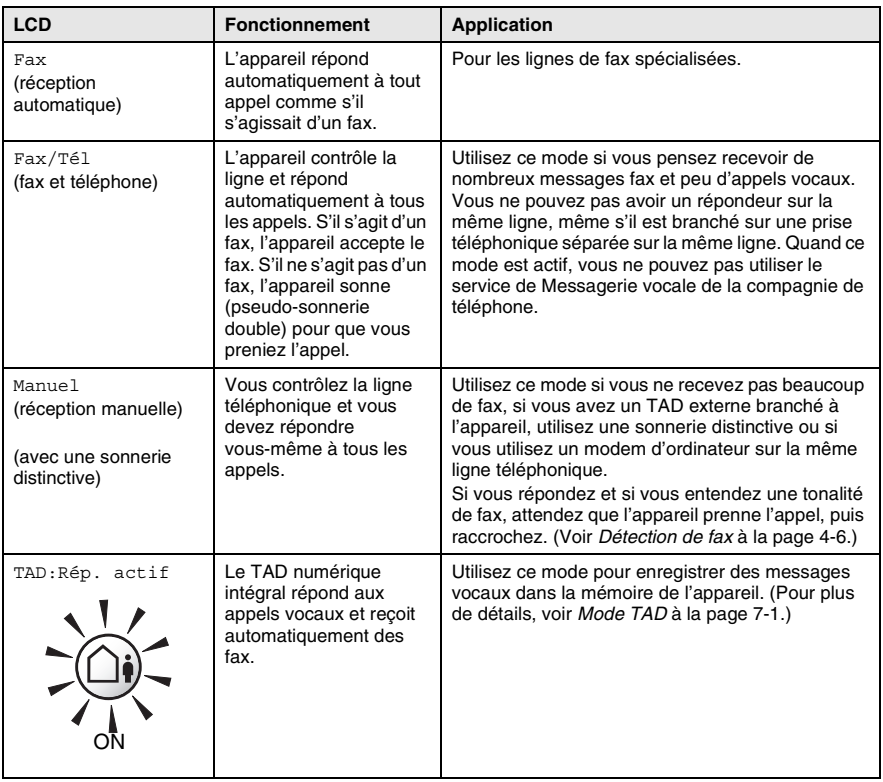

#### **Comment sélectionner ou changer le mode réception**

- *1* Si le symbole n'est pas allumé en vert, appuyez sur (**Fax**).
- *2* Appuyez sur **Menu/Set**, **0**, **1**.
- *3* Appuyez sur ▲ ou sur ▼ pour sélectionner Fax, Fax/Tél, ou Manuel.

Appuyez sur **Menu/Set**.

*4* Appuyez sur **Stop/Exit**.

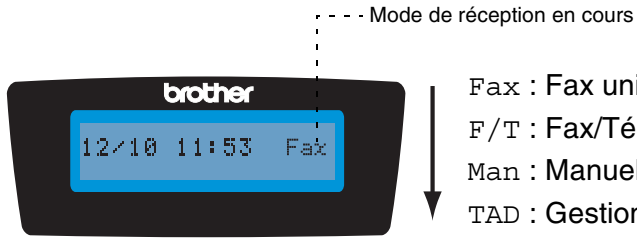

Param. syst. 1.Mode réponse

Fax : Fax uniquement

F/T : Fax/Tél

- Man : Manuel
- TAD : Gestion de message

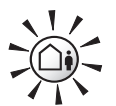

jusqu'à ce qu'elle s'allume.

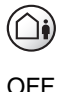

Si le mode TAD est sur On, il prend la priorité sur le réglage mode de réception. L'écran affiche TAD:Rép. actif Appuyez et maintenez

> Si le mode TAD est sur OFF, le mode de réception retourne à votre propre configuration. (Voir *[TAD \(répondeur](#page-93-1)  téléphonique)* [à la page 7-1](#page-93-1).)

#### <span id="page-67-0"></span>**Configuration de la longueur de sonnerie**

La longueur de sonnerie détermine le nombre de sonneries émises par l'appareil avant qu'il ne réponde en modes Fax, Fax/Tél et TAD:Rép. actif. Si des téléphones supplémentaires et l'appareil partagent la même ligne ou si vous êtes abonné au service Sonnerie distinctive de la compagnie de téléphone, réglez la longueur de sonnerie sur 4.

(Voir *[Détection de fax](#page-70-0)* à la page 4-6 et *[Fonctionnement avec des](#page-172-0)  [téléphones supplémentaires](#page-172-0)* à la page A-1.)

- *1* Si le symbole n'est pas allumé en vert, appuyez sur (**Fax**).
- *2* Appuyez sur **Menu/Set**, **2**, **1**, **1**.
- *3* Appuyez sur ▲ ou sur ▼ pour sélectionner Long. sonnerie. Appuyez sur **Menu/Set**.

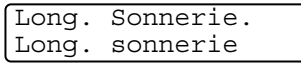

- *4* Appuyez sur ▲ ou sur ▼ pour sélectionner le nombre de sonneries avant que l'appareil n'intercepte l'appel (02—10). Appuyez sur **Menu/Set**.
- *5* Appuyez sur **Stop/Exit**.
- $\ell$  La fonction d'économiseur de taxe doit être réglée sur  $\circ$ ff pour pouvoir utiliser la configuration de la longueur de sonnerie. ([Voir](#page-68-0)  *[Configuration de la fonction d'économiseur de taxe \(mode TAD\)](#page-68-0)* [à la page 4-4.](#page-68-0))

#### <span id="page-68-0"></span>**Configuration de la fonction d'économiseur de taxe (mode TAD)**

Lorsque vous configurez la fonction d'économiseur de taxe, l'appareil répond après quatre sonneries si vous n'avez pas de messages vocaux ou de fax, et après deux sonneries si vous avez des messages vocaux ou de fax. Ainsi, lorsque vous appelez l'appareil pour une extraction à distance et vous le laissez sonner trois fois, vous savez qu'il n'y a pas de messages et vous pouvez raccrocher pour éviter les frais de téléphone.

- 
- Lorsque la fonction d'économiseur de taxe est réglée sur On, elle prend la priorité sur le réglage de la longueur de sonnerie. (Voir *[Configuration de la longueur de sonnerie](#page-67-0)* à la [page 4-3.](#page-67-0))
- La fonction d'économiseur de taxe est seulement disponible quand le TAD est réglé sur On.
- Si vous utilisez une sonnerie distinctive, n'utilisez PAS la fonction d'économiseur de taxe.
- *1* Si le symbole n'est pas allumé en vert, appuyez sur (**Fax**).
- *2* Appuyez sur **Menu/Set**, **2**, **1**, **1**.
- *3* Appuyez sur ▲ ou sur ▼ pour sélectionner Eco. Energie.

Long. Sonnerie. Eco. Energie

Appuyez sur **Menu/Set**.

- *4* Appuyez sur ▲ ou sur ▼ pour sélectionner On (ou Off). Appuyez sur **Menu/Set**.
- *5* Appuyez sur **Stop/Exit**.

## **Configuration de la durée de sonnerie F/T (mode Fax/Tel uniquement)**

Si le mode de réception est réglé sur Fax/Tél, il vous faudra déterminer la durée pendant laquelle l'appareil émet la pseudo-sonnerie double spéciale vous indiquant la présence d'un appel *vocal*. (S'il s'agit d'un fax, l'appareil imprime le fax.)

Cette pseudo-sonnerie double intervient après la sonnerie initiale émise par la compagnie de téléphone. Seul l'appareil sonne et aucun autre téléphone sur la même ligne n'émettra la pseudo-sonnerie double spéciale. Néanmoins, vous pouvez intercepter l'appel sur n'importe quel téléphone branché sur la même ligne que l'appareil. (Voir *[Pour le mode Fax/Tel uniquement](#page-173-0)* à la page A-2.)

- *1* Si le symbole n'est pas allumé en vert, appuyez sur (**Fax**).
- *2* Appuyez sur **Menu/Set**, **2**, **1**, **2**.
- *3* Appuyez sur ▲ ou sur ▼ pour sélectionner la durée de la sonnerie de l'appareil vous signalant un appel vocal (20, 30, 40 ou 70 secondes).

Appuyez sur **Menu/Set**.

*4* Appuyez sur **Stop/Exit**.

Même si votre correspondant raccroche pendant la pseudo-sonnerie double, l'appareil continue à sonner pendant le reste de la durée programmée.

## **Configuration de l'annonce Fax/Tél**

Pour le mode réception de Fax/Tél., vous pouvez configurer l'appareil de sorte qu'il émette une annonce sortante pour les correspondants quand il n'y a personne pour répondre aux appels. (Voir *[Enregistrer une annonce sortante Fax/Tel \(F/T OGM\)](#page-99-0)* à la page [7-7.](#page-99-0))

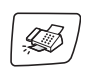

#### <span id="page-70-0"></span>**Détection de fax**

Lorsque vous utilisez cette fonction, inutile d'appuyer sur **Mono Start** ou **Colour Start**, ou de taper le code de réception de fax **51** quand vous répondez à un appel fax. Sélectionner On permet à l'appareil de recevoir des appels fax automatiquement, même si vous décrochez le combiné d'un téléphone supplémentaire ou d'un téléphone externe. Lorsque Réception s'affiche sur l'écran LCD ou lorsque vous entendez des 'bips stridents' dans le combiné d'un téléphone supplémentaire connecté à une autre prise téléphonique, raccrochez le combiné et l'appareil se charge du reste. Si vous sélectionnez Semi, l'appareil reçoit le fax uniquement si vous avez pris l'appel sur l'appareil.

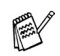

- Si cette fonction est réglée sur On, mais si votre appareil ne prend pas un appel de fax lorsque vous soulevez le combiné d'un téléphone externe ou supplémentaire, tapez le code de réception fax  $*51$ .
- Si vous envovez des fax à partir d'un ordinateur connecté sur la même ligne téléphonique et que l'appareil les intercepte, réglez Détection fax sur Off.
- Sélectionner Off signifie que vous devrez activer vous-même l'appareil en appuyant sur **Mono Start** ou sur **Colour Start** sur l'appareil —**OU**—

Appuyez sur **51** sur le téléphone externe ou supplémentaire si vous n'êtes pas à proximité de votre appareil. (Voir *[Fonctionnement avec des téléphones](#page-172-0)  [supplémentaires](#page-172-0)* à la page A-1.)

- *1* Si le symbole n'est pas allumé en vert, appuyez sur (**Fax**).
- 

- *2* Appuyez sur **Menu/Set**, **2**, **1**, **3**.
- *3* Utilisez ▲ ou ▼ pour sélectionner On, Semi ou Off. Appuyez sur **Menu/Set**.
- *4* Appuyez sur **Stop/Exit**.

#### **Impression en réduction d'un fax entrant (réduction automatique)**

Si vous choisissez On, l'appareil réduit automatiquement un fax entrant à ce qu'il puisse s'imprimer sur une feuille de type A4, Lettre ou Légal. L'appareil calcule le facteur de réduction en utilisant le format du document et le réglage de votre Format papier (**Menu/Set**,**1**, **3**).

*1* Si le symbole n'est pas allumé en vert, appuyez sur (**Fax**).

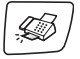

Param. RC.

5.Réduction auto

- *2* Appuyez sur **Menu/Set**, **2**, **1**, **5**.
- *3* Utilisez ▲ ou ▼ pour sélectionner On  $($ ou  $\circ$ f $)$ .

Appuyez sur **Menu/Set**.

- *4* Appuyez sur **Stop/Exit**.
- Si vous recevez des fax séparés sur deux pages, utilisez ce réglage. Mais si l'envoi de document est trop long, l'appareil peut imprimer sur deux pages.
	- Si les marges gauche et droite sont coupées, activez ce réglage.

## **Réception d'un fax en fin de conversation**

En fin de conversation, vous pouvez demander à votre correspondant de faxer les documents avant de raccrocher.

- *1* Demandez à votre correspondant de placer le document dans son appareil et d'appuyer sur la touche Démarrer ou Envoi.
- *2* Lorsque vous entendez les tonalités CNG (bips sonores) de l'appareil de votre correspondant, appuyez sur **Mono Start** ou **Colour Start**.
- *3* Si vous avez décroché le combiné, raccrochez-le.
## **Impression d'un fax à partir de la mémoire**

Si vous avez sélectionné Mémoriser fax (**Menu/Set**, **2**, **5**, **1**), vous pouvez tout de même imprimer un fax depuis la mémoire lorsque vous pouvez accéder à l'appareil. (Voir *[Configuration de la fonction](#page-85-0)  [Mémoriser fax](#page-85-0)* à la page 6-2.)

- *1* Appuyez sur **Menu/Set**, **2**, **5**, **3**.
- *2* Appuyez sur **Mono Start**.

#### **Réception en mémoire (monochrome uniquement)**

Dès qu'il n'y a plus de papier dans le bac à papier pendant la réception d'un fax, l'écran affiche Vérif. papier; veuillez alors rajouter du papier dans le bac à papier. (Voir *[Comment charger le](#page-34-0)  [papier, les enveloppes et les cartes postales](#page-34-0)* à la page 1-14.)

#### **Si la fonction Récp. en mém. est On à ce moment...**

La réception de fax en cours continue, les pages restantes étant mises en mémoire, s'il y a de la mémoire. Les fax entrants suivants seront également mis en mémoire et ce jusqu'à saturation de la mémoire; ensuite l'appareil ne répondra plus automatiquement au fax entrant. Pour imprimer toutes les données mises en mémoire, placez du papier dans le bac à papier puis appuyez sur **Mono Start** ou sur **Colour Start**.

#### **Si la fonction Récp. en mém. est Off à ce moment...**

La réception de fax en cours continue, les pages restantes étant mises en mémoire, s'il y a de la mémoire. L'appareil ne répondra automatiquement au fax entrant suivant que lorsque du papier aura été rajouté dans le bac à papier. Pour imprimer le dernier fax reçu, mettez du papier dans le bac à papier puis appuyez sur **Mono Start** ou sur **Colour Start**.

*1* Si le symbole n'est pas allumé en vert, appuyez sur (**Fax**).

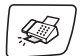

- *2* Appuyez sur **Menu/Set**, **2**, **1**, **6**.
- **3** Utilisez ▲ ou ▼ pour sélectionner On (ou Off). Appuyez sur **Menu/Set**.
- *4* Appuyez sur **Stop/Exit**.

## **Relève**

La relève consiste à aller chercher des fax sur un autre télécopieur. Vous pouvez utiliser votre appareil pour effectuer une 'relève' sur d'autres télécopieurs ou vous pouvez demander à un correspondant de venir faire une relève sur votre appareil.

Tous les correspondants impliqués par les opérations de relève doivent configurer leurs télécopieurs respectifs pour la fonction de relève. Lorsqu'un correspondant appelle votre appareil pour venir y chercher un fax, c'est lui qui paie la communication. Lorsque vous appelez le télécopieur d'un correspondant pour en extraire un fax, c'est vous qui payez la communication.

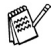

Certains télécopieurs ne prennent pas en charge la fonction de relève.

#### **Relève protégée**

La relève protégée est un moyen d'empêcher vos documents et ceux des autres de tomber entre les mauvaises mains lorsque l'appareil est réglé pour une opération de relève. Vous pouvez uniquement utiliser la fonction de relève protégée avec des télécopieurs de la marque Brother. Toute personne effectuant une opération de relève pour recevoir un fax doit saisir le code sécurisé de relève.

#### **Configuration pour réception par relève (standard)**

Dans le cas de la réception par relève, vous appelez un autre télécopieur pour en extraire un fax.

- *1* Si le symbole n'est pas allumé en vert, appuyez sur (**Fax**).
- *2* Appuyez sur **Menu/Set**, **2**, **1**, **7**.
- *3* Appuyez sur ▲ ou sur ▼ pour sélectionner Standard. Appuyez sur **Menu/Set**.
- *4* Tapez le numéro de fax que vous appelez pour l'opération de relève.

Appuyez sur **Mono Start** ou sur **Colour Start**.

#### **Configuration pour réception par relève avec code sécurisé**

Veillez à utiliser le même code sécurisé que votre correspondant.

- *1* Si le symbole n'est pas allumé en vert, appuyez sur (**Fax**).
- *2* Appuyez sur **Menu/Set**, **2**, **1**, **7**.
- *3* Appuyez sur ▲ ou sur ▼ pour sélectionner Protégé. Appuyez sur **Menu/Set**.
- *4* Tapez le code sécurisé à quatre chiffres. Le télécopieur que vous appelez a le même code sécurisé. Appuyez sur **Menu/Set**.
- *5* Tapez le numéro de fax que vous appelez pour l'opération de relève.
- *6* Appuyez sur **Mono Start** ou sur **Colour Start**.

### **Configuration pour réception par relève en différé**

Vous pouvez configurer l'appareil pour commencer la réception par relève en différé.

- *1* Si le symbole n'est pas allumé en vert, appuyez sur (**Fax**).
- *2* Appuyez sur **Menu/Set**, **2**, **1**, **7**.
- *3* Appuyez sur ▲ ou sur ▼ pour sélectionner  ${\tt Env.Diff..}$ Appuyez sur **Menu/Set**.
- *4* Saisissez l'heure (exprimée en utilisant le format des 24 heures) du début de la relève.

Exemple: tapez 21:45 pour neuf heures quarante-cinq du soir. Appuyez sur **Menu/Set**.

*5* Tapez le numéro de fax que vous appelez pour l'opération de relève.

#### Appuyez sur **Mono Start** ou sur **Colour Start**.

L'appareil effectue l'appel de relève à l'heure que vous avez programmée.

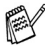

Vous ne pouvez programmer qu'une seule relève en différé.

#### **Relève séquentielle**

L'appareil peut demander des documents auprès de plusieurs télécopieurs en une seule opération. Il vous suffit de spécifier plusieurs destinations au cours de l'étape 5. En fin d'opération, un rapport de relève séquentielle s'imprimera.

**1** Si le symbole n'est pas allumé en vert, appuyez sur  $\mathcal{L}$ (**Fax**).

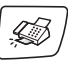

- *2* Appuyez sur **Menu/Set**, **2**, **1**, **7**.
- *3* Appuyez sur ▲ ou sur ▼ pour sélectionner Standard, Protégé ou Env.Diff..

Appuyez sur **Menu/Set** lorsque l'écran affiche le réglage souhaité.

- *4* Si vous avez sélectionné Standard, allez à l'étape 5.
	- Si vous avez sélectionné Protégé, tapez un code à quatre chiffres et appuyez sur **Menu/Set**, ensuite, allez à l'étape 5.
	- Si vous avez sélectionné Env. Diff., tapez l'heure (exprimée en utilisant le format des 24 heures) du début de la relève et appuyez sur **Menu/Set**, puis allez à l'étape 5.
- *5* Spécifiez les télécopieurs de destination que vous souhaitez appeler pour la relève en utilisant un numéro abrégé, la fonction Rechercher, un numéro de groupe (voir *[Configuration de](#page-78-0)  [groupes de diffusion](#page-78-0)* à la page 5-3) ou le pavé numérique. Vous devez appuyer sur **Menu/Set** entre chaque emplacement.
- *6* Appuyez sur **Mono Start** ou sur **Colour Start**.

L'appareil appelle chaque numéro ou groupe tour à tour pour la relève d'un document.

Appuyez sur **Stop/Exit** pendant que l'appareil compose le numéro pour annuler l'opération de relève.

Pour annuler toutes les tâches de relève de réception séquentielle, appuyez sur **Menu/Set**, **2**, **6**. (Voir *[Annulation](#page-57-0)  [d'une tâche programmée](#page-57-0)* à la page 3-10.)

# *5* **Numéros abrégés et options de numérotation**

## **Enregistrement des numéros pour faciliter la numérotation**

Vous pouvez programmer l'appareil pour effectuer les types de numérotation facile suivants : numéros abrégés et groupes pour la diffusion de fax. Lorsque vous appuyez sur un numéro abrégé, l'écran LCD affiche le nom, s'il a été enregistré, ou le numéro.

*Même en cas de coupure de courant, les numéros abrégés qui sont enregistrés dans la mémoire seront conservés.*

## <span id="page-76-0"></span>**Enregistrement des numéros abrégés**

Vous pouvez enregistrer des numéros abrégés que vous pouvez composer simplement en appuyant sur quelques touches (**Search/Speed Dial**, **#**, le numéro à deux chiffres et **Mono Start** ou **Colour Start**). L'appareil peut enregistrer 80 numéros abrégés.

- *1* Appuyez sur **Menu/Set**, **2**, **3**, **1**.
- *2* Utilisez le pavé numérique pour saisir un numéro abrégé de l'emplacement à deux chiffres (01-80).

(Exemple: appuyez sur **05**.)

Appuyez sur **Menu/Set**.

- *3* Tapez le numéro de téléphone ou de fax (20 chiffres max.). Appuyez sur **Menu/Set**.
- *4* Utilisez le pavé numérique pour saisir le nom (15 caractères max.). Appuyez sur **Menu/Set**.

(Consultez le tableau à la page [B-13](#page-192-0) pour vous faciliter la saisie des lettres.)

—**OU**—

Appuyez sur **Menu/Set** pour enregistrer le numéro sans l'associer à un nom.

*5* Passez à l'étape 2 pour enregistrer un autre numéro abrégé. —**OU**—

Appuyez sur **Stop/Exit**.

### **Modification des numéros abrégés**

Si vous tentez d'enregistrer un numéro abrégé dans un emplacement déjà occupé LCD affiche le nom (ou le numéro) enregistré et vous invite à prendre l'une des actions suivantes:

*1* Appuyez sur **1** pour changer le numéro enregistré.

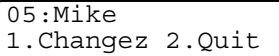

—**OU**—

Appuyez sur **2** pour quitter sans modification.

*Pour changer le numéro ou le nom enregistré:*

- Si vous souhaitez changer un caractère, utilisez < ou ▶ pour placer le curseur sous le caractère à modifier puis tapez dessus.
- Si vous voulez supprimer le numéro complet ou le nom complet, appuyez sur **Stop/Exit** lorsque le curseur se trouve sous le premier chiffre ou la première lettre. Les caractères au-dessus et à droite du curseur seront supprimés.
- *2* Tapez un nouveau numéro.

Appuyez sur **Menu/Set**.

*3* Suivez les instructions commençant à l'étape 4 de la section "Enregistrement des numéros abrégés" (voir page [5-1.](#page-76-0))

### <span id="page-78-0"></span>**Configuration de groupes de diffusion**

Les groupes vous permettent d'envoyer le même fax à différents destinataires (différents numéros) simplement en appuyant sur quelques touches (**Search/Speed Dial**, **#**, le numéro à deux chiffres et **Mono Start**). Tout d'abord, vous devrez enregistrer chaque numéro de fax en numéro abrégé.

Ensuite, vous pourrez les regrouper dans un groupe. Chaque groupe occupe un numéro abrégé. Vous pouvez programmer jusqu'à six groupes ou vous pouvez assigner jusqu'à 79 numéros à un seul grand groupe.

(Voir *[Enregistrement des numéros abrégés](#page-76-0)* à la page 5-1 et *[Diffusion](#page-58-0)  [\(monochrome uniquement\)](#page-58-0)* à la page 3-11.)

- *1* Appuyez sur **Menu/Set**, **2**, **3**, **2**.
- *2* Utilisez le pavé numérique pour taper le numéro abrégé à deux chiffres où vous souhaitez enregistrer le groupe.

#### Appuyez sur **Menu/Set**.

(Exemple: appuyez sur **07** et **Menu/Set**.)

*3* Utilisez le pavé numérique pour saisir le numéro du groupe (de 1 à 6).

Appuyez sur **Menu/Set**.

(Exemple: appuyez sur **1** pour le Groupe 1.)

Le numéro du groupe sera entre 1 et 6.

*4* Pour inclure des numéros abrégés dans le groupe, tapez-les comme suit:

G01:#05#09

Par exemple, pour les numéros

abrégés 05 et 09. Appuyez sur **Search/Speed Dial**, **05**, **Search/Speed Dial**, **09**. L'écran LCD affiche: #05#09.

Entr. abrégées 2.Groupement

Groupement No. abrégé? #

Groupement

Groupement No. groupe:G01

- *5* Appuyez sur **Menu/Set** pour accepter les numéros abrégés pour ce groupe.
- *6* Utilisez le pavé numérique et le tableau à la page [B-13](#page-192-0) pour spécifier un nom de groupe.

#### Appuyez sur **Menu/Set**.

(Par exemple, tapez NOUVEAUX CLIENTS).

- *7* Appuyez sur **Stop/Exit**.
- Vous pouvez imprimer une liste de tous les numéros abrégés. Les numéros de groupe seront marqués dans la colonne GROUPE.

(Voir *[Impression des rapports](#page-102-0)* à la page 8-3.)

# **Options de numérotation**

Pour plus d'informations sur la façon de numéroter, [voir](#page-48-0)  *[Comment composer un numéro](#page-48-0)* à la page 3-1.

## **Codes d'accès et numéros de cartes de crédit**

Parfois, vous avez le choix entre plusieurs sociétés de téléphone interurbaines pour faire un appel. Les tarifs peuvent varier en fonction de l'heure et de la destination. Pour profiter des tarifs réduits, vous pouvez enregistrer les codes d'accès ou les fournisseurs de services interurbains et les numéros de carte de crédit sous forme de numéros abrégés. Vous pouvez enregistrer ces longues séquences de numérotation en les divisant et en leur assignant différents numéros abrégés dans n'importe quelle combinaison. Vous pouvez même inclure la numérotation manuelle par le biais du pavé numérique. [\(Voir](#page-76-0)  *[Enregistrement des numéros abrégés](#page-76-0)* à la page 5-1.)

Par exemple, vous avez peut-être enregistré '555' sur le numéro abrégé #03 et '7000' sur le numéro abrégé #02. Si vous appuyez sur **Search/Speed Dial**, **#03**, **Search/Speed Dial**, **#02**, et **Mono Start** ou **Colour Start**, vous composerez le '555-7000'.

Pour changer un numéro provisoirement, vous pouvez remplacer une partie du numéro par une numérotation manuelle sur le pavé numérique.

Par exemple pour changer le numéro et composer le 555-7001, appuyez sur **Search/Speed Dial**, **#03** puis tapez **7001** en utilisant le pavé numérique.

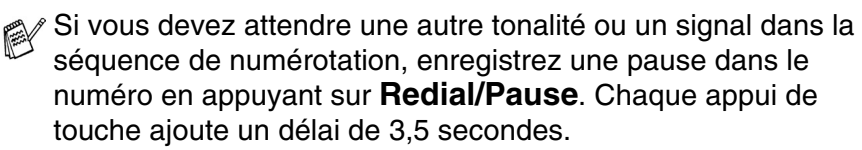

#### **Pause**

Appuyez sur **Redial/Pause** pour insérer une pause de 3,5 secondes entre les numéros. Si vous composez un numéro à l'étranger, vous pouvez appuyer autant de fois que nécessaire sur **Redial/Pause** pour augmenter la durée de la pause.

## **Tonalité ou impulsions**

Si vous avez un service de numérotation par impulsions et que vous souhaitez envoyer des signaux à fréquences vocales (par exemple pour les services bancaires téléphoniques), suivez les instructions ci-dessous. Si vous avez un service à numérotation par tonalité, vous n'aurez pas besoin de cette fonction pour envoyer des signaux à fréquences vocales.

- *1* Décrochez le combiné.
- *2* Tapez **#** sur le panneau de commande de l'appareil. Ensuite, les chiffres composés transmettront des signaux à fréquences vocales.

Quand vous raccrochez, l'appareil se remet en service de numérotation par impulsions.

# **Utilisation du téléphone (voix)**

Vous pouvez utiliser l'appareil pour effectuer des appels vocaux en composant directement le numéro ou en utilisant la fonction Rechercher ou la mémoire des numéros abrégés. Vous pouvez utiliser le combiné ou **Speaker Phone** pour passer des appels et pour en recevoir.

Lorsque vous numérotez à l'aide d'un numéro abrégé, l'écran LCD affiche le nom enregistré ou, si vous n'avez pas enregistré de nom, le numéro de fax enregistré.

## **Comment composer un numéro**

Voir *[Comment composer un numéro](#page-48-0)* à la page 3-1.

## **Passer un appel téléphonique**

*1* Décrochez le combiné.

#### —**OU**—

#### Appuyez sur **Speaker Phone**.

- *2* Lorsque vous entendez la tonalité, composez le numéro à l'aide du pavé numérique, d'une touche de numéro abrégé ou de la fonction Rechercher.
- *3* Si vous avez appuyé sur **Speaker Phone**, parlez clairement dans le micro  $\bigcirc$ .
- *4* Pour raccrocher, reposez le combiné.

—**OU**—

Appuyez sur **Speaker Phone**.

### **Répondre à des appels avec le haut-parleur**

Lorsque l'appareil sonne, au lieu de décrocher le combiné, appuyez sur **Speaker Phone**. Parlez clairement, vers le micro . U. Pour terminer l'appel, appuyez sur **Speaker Phone**.

Si la connexion de la ligne téléphonique est mauvaise, il se peut que l'autre correspondant entende votre voix avec un écho pendant l'appel. Raccrochez et essayez à nouveau—**OU**—Décrochez le combiné.

## **Muet**

- *1* Appuyez sur **Mute/R** pour suspendre un appel.
- *2* Vous pouvez raccrocher le combiné sans interrompre l'appel. Décrochez le combiné de l'appareil ou appuyez sur **Speaker Phone** pour réactiver l'appel. Si vous décrochez un combiné supplémentaire, l'appel ne sera pas réactivé.

# *6* **Options de fax à distance (monochrome uniquement)**

## **Configuration du Réadressage de fax**

Lorsque vous sélectionnez la fonction Réadressage de fax, votre appareil enregistre le fax reçu dans la mémoire. Puis l'appareil compose le numéro de fax préalablement programmé et retransmet le fax.

- *1* Appuyez sur **Menu/Set**, **2**, **5**, **1**.
- 2 Appuvez sur ▲ ou sur ▼ pour sélectionner Réadressage fax. Appuyez sur **Menu/Set**.

L'écran LCD vous invite à taper le numéro de fax où les fax seront retransmis.

- *3* Tapez le numéro de réadressage (20 chiffres max.). Appuyez sur **Menu/Set**.
- *4* Appuyez sur ▲ ou sur ▼ pour sélectionner Copie sauv.:On ou Copie sauv.:Off.

Réadressage fax Copie sauv.:On

#### Appuyez sur **Menu/Set**.

Si vous sélectionnez Copie sauv.: On, l'appareil imprimera également le fax, afin que vous puissiez disposer d'une copie. Il s'agit d'une mesure de sécurité, au cas où une panne de courant se produirait avant que le fax ne soit transmis ou en cas de problème au niveau de l'appareil de réception. En cas de panne de courant, l'appareil peut conserver des fax en mémoire pendant un délai maximal de 24 heures.

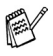

Si Réadressage fax est activé, votre appareil ne pourra pas recevoir de fax en couleur, sauf si l'appareil qui l'envoie le convertit en monochrome.

#### *5* Appuyez sur **Stop/Exit**.

## <span id="page-85-0"></span>**Configuration de la fonction Mémoriser fax**

Lorsque vous sélectionnez la fonction Mémoriser fax, votre appareil enregistre le fax reçu dans la mémoire. Vous pourrez récupérer les fax reçus depuis un autre poste par le biais des commandes Extraction à distance.

- *1* Appuyez sur **Menu/Set**, **2**, **5**, **1**.
- 2 Appuyez sur ▲ ou sur ▼ pour sélectionner Mémoriser fax. Appuyez sur **Menu/Set**.
- *3* Appuyez sur **Stop/Exit**.
- Si vous avez configuré Mémoriser fax, l'appareil imprime automatiquement une copie de sauvegarde du fax reçu.
	- Si Mémoriser fax est activé, votre appareil ne pourra pas recevoir de fax en couleur, sauf si l'appareil qui l'envoie le convertit en monochrome.

## **Réglage de la réception de PC Fax**

Si vous activez la fonction de réception de PC Fax, l'appareil stocke les fax reçus en mémoire et les envoie automatiquement sur votre ordinateur. Vous pouvez ensuite consulter et stocker ces fax sur votre ordinateur.

Même si l'ordinateur est hors tension (la nuit ou le week-end par exemple), votre appareil reçoit et stocke vos fax en mémoire. Le nombre de fax reçus stockés s'affiche sur l'écran LCD, par exemple :

Mess. PC-Fax:001

Au démarrage de votre ordinateur et une fois le logiciel de réception de PC-FAX lancé, l'appareil transfère automatiquement vos fax sur l'ordinateur.

Pour transférer les fax reçus sur votre ordinateur, le logiciel de réception de PC-FAX doit être en cours d'exécution sur ce dernier (pour plus de détails, voir *Réception á l'aide de PC-FAX* dans le Guide d'utilisation du logiciel sur le CD-ROM).

Si vous sélectionnez Copie sauv.: On, l'appareil imprime aussi le fax.

- *1* Appuyez sur **Menu/Set**, **2**, **5**, **1**.
- 2 Appuyez sur ▲ ou sur ▼ pour sélectionner Récept. PC-FAX. Appuyez sur **Menu/Set**.
- *3* Appuyez sur ▲ ou sur ▼ pour sélectionner l'ordinateur sur lequel vous souhaitez recevoir les fax.
	- Appuyez sur **Menu/Set**.
- *4* Appuyez sur ▲ ou sur ▼ pour sélectionner Copie sauv.:On ou Copie sauv.:Off.

Récept. PC-FAX Copie sauv.:On

Appuyez sur **Menu/Set**.

*5* Appuyez sur **Stop/Exit**.

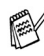

La fonction de réception de PC-FAX n'est pas prise en charge sous Mac OS®.

- En cas de panne de courant, l'appareil conservera vos fax en mémoire pendant un délai maximal de 24 heures. Cependant, si vous sélectionnez Copie sauv.:On, l'appareil imprimera le fax, afin que vous puissiez disposer d'une copie si une panne de courant se produit avant l'envoi du fax sur l'ordinateur.
- Pour pouvoir configurer la réception de PC-Fax, vous devez d'abord installer le logiciel MFL-Pro Suite sur votre ordinateur. Vérifiez que votre ordinateur est connecté et sous tension (pour détails, voir *Logiciel Brother PC-FAX* à la page 6-1 du Guide d'utilisation du logiciel sur le CD-ROM.)
- Si un message d'erreur s'affiche et que l'appareil ne peut imprimer les fax présents en mémoire, vous pouvez utiliser ce réglage pour transférer vos fax sur l'ordinateur [\(voir](#page-140-0)  *[Messages d'erreur](#page-140-0)* à la page 13-1).
- Lorsque la fonction de réception de PC Fax est activée, vous pouvez uniquement recevoir des fax monochromes en mémoire et les envoyer à l'ordinateur. Les fax en couleur seront reçus en temps réel et imprimés en couleur.

#### **Changement d'ordinateur**

- *1* Appuyez sur **Menu/Set**, **2**, **5**, **1**.
- 2 Appuyez sur ▲ ou sur ▼ pour sélectionner Récept. PC-FAX. Appuyez sur **Menu/Set**.
- *3* Pour changer d'ordinateur, appuyez sur **1**.

XXXXXX 1.Changez 2.Quit

- *4* Appuyez sur ▲ ou sur ▼ pour sélectionner l'ordinateur sur lequel vous souhaitez recevoir les fax.
	- Appuyez sur **Menu/Set**.
- *5* Appuyez sur ▲ ou sur ▼ pour sélectionner Copie sauv.:On ou Copie sauv.:Off.

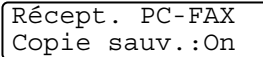

Appuyez sur **Menu/Set**.

- *6* Appuyez sur **Stop/Exit**.
- Vérifiez que le logiciel de **Réception de PC Fax** est en cours d'exécution (voir *Exécution du logiciel de réception de PC-FAX sur l'ordinateur* dans le Guide d'utilisation du logiciel).

## **Désactivation des Options de fax à distance**

- *1* Appuyez sur **Menu/Set**, **2**, **5**, **1**.
- 2 Appuyez sur ▲ ou sur ▼ pour sélectionner Off. Appuyez sur **Menu/Set**.
- Si vous réglez les Options de fax à distance sur Off et qu'il reste des fax reçus dans la mémoire de l'appareil, d'autres messages s'affichent sur l'écran LCD après l'étape 3 (voir *[Modification des](#page-87-0)  [Options de fax à distance](#page-87-0)* à la page 6-4).
- *3* Appuyez sur **Stop/Exit**.

## <span id="page-87-0"></span>**Modification des Options de fax à distance**

S'il reste des fax reçus dans la mémoire de l'appareil lorsque vous modifiez les Options de fax à distance (Réadressage fax ou Mémoriser fax), un message s'affiche sur l'écran LCD pour vous inviter à répondre à la question suivante.

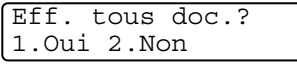

$$
-0\\0\\-
$$

Imprim.tous fax? 1.Oui 2.Non

- Si vous appuyez sur **1**, les fax présents dans la mémoire seront envoyés sur l'ordinateur avant modification de la configuration.
- Si vous appuyez sur **2**, les fax présents dans la mémoire ne seront pas effacés ou imprimés et la configuration ne changera pas.

S'il reste des fax reçus dans la mémoire de l'appareil lorsque vous changez l'option fax à distance pour la régler sur PC-Fax Rx (Réadressage fax ou Mémoriser fax), le message suivant s'affiche sur l'écran LCD et vous invite à faire un choix :

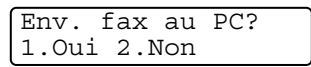

- Si vous appuyez sur **1**, les fax présents dans la mémoire seront envoyés sur l'ordinateur avant modification de la configuration.
- Si vous appuyez sur **2**, les fax présents dans la mémoire ne seront pas effacés ou transférés sur l'ordinateur et la configuration ne changera pas.

## **Configuration de votre code d'accès à distance**

Le code d'accès à distance vous permet d'avoir accès aux fonctions Extraction à distance quand vous n'êtes pas à proximité de votre appareil. Avant de pouvoir utiliser l'accès à distance et les fonctions d'extraction à distance, vous devez configurer votre propre code. Le code par défaut est le code inactif  $(-\div \star)$ .

- *1* Appuyez sur **Menu/Set**, **2**, **5**, **2**.
- **2** Tapez un code à trois chiffres en utilisant les chiffres  $0.9$ ,  $\star$  ou #. Appuyez sur **Menu/Set**. (L'astérisque '\* ' préréglé ne peut pas être modifié.)
- N'utilisez pas le même code utilisé pour votre code de réception de fax ( **51**) ou pour votre code de réponse de téléphone (**#51**).

(Voir *[Fonctionnement avec des téléphones supplémentaires](#page-172-0)* à [la page A-1.](#page-172-0))

*3* Appuyez sur **Stop/Exit**.

Vous pouvez changer votre code à tout moment en saisissant un nouveau. Si vous souhaitez rendre votre code inactif, appuyez sur **Stop/Exit** au cours de l'étape 2 pour restaurer le réglage inactif  $(-. + \star)$ .

# **Extraction à distance**

Vous pouvez appeler votre appareil à partir de n'importe quel téléphone ou télécopieur à touches, vous pouvez ensuite utiliser le code d'accès à distance ainsi que les commandes à distance pour récupérer vos fax.

## **Utilisation de votre code d'accès à distance**

- *1* Composez votre numéro de fax à partir d'un téléphone ou d'un autre télécopieur à touches.
- *2* Dès que votre appareil répond à l'appel, tapez immédiatement votre code d'accès à distance (3 chiffres suivis de  $\star$ ).
- *3* L'appareil signale la réception de messages:
	- **1 bip long Fax**
	- **2 bips longs Messages vocaux**
	- **3 bips longs Fax & Messages vocaux**

#### **Aucun bip — Pas de messages**

- *4* L'appareil émet deux bips courts pour vous inviter à entrer une commande. Si avant d'entrer une commande, vous attendez plus de 30 secondes, l'appareil raccrochera. L'appareil émet trois bips si vous entrez une commande inconnue.
- *5* Appuyez sur **9 0** pour réinitialiser l'appareil une fois l'interrogation terminée.
- *6* Raccrochez.
- Si votre appareil est en mode Manuel et si vous souhaitez utiliser les fonctions d'extraction à distance, vous pouvez accéder à votre appareil en attendant environ 2 minutes après le début de la sonnerie puis en tapant le code d'accès à distance dans les 30 secondes.

#### **Commandes à distance**

Suivez les commandes ci-dessous pour accéder aux fonctions quand vous n'êtes pas à proximité de votre appareil. Après avoir appelé l'appareil et tapé votre code d'accès à distance (3 chiffres suivis de  $\ast$ ), le système émet deux bips courts pour vous inviter à entrer une commande à distance.

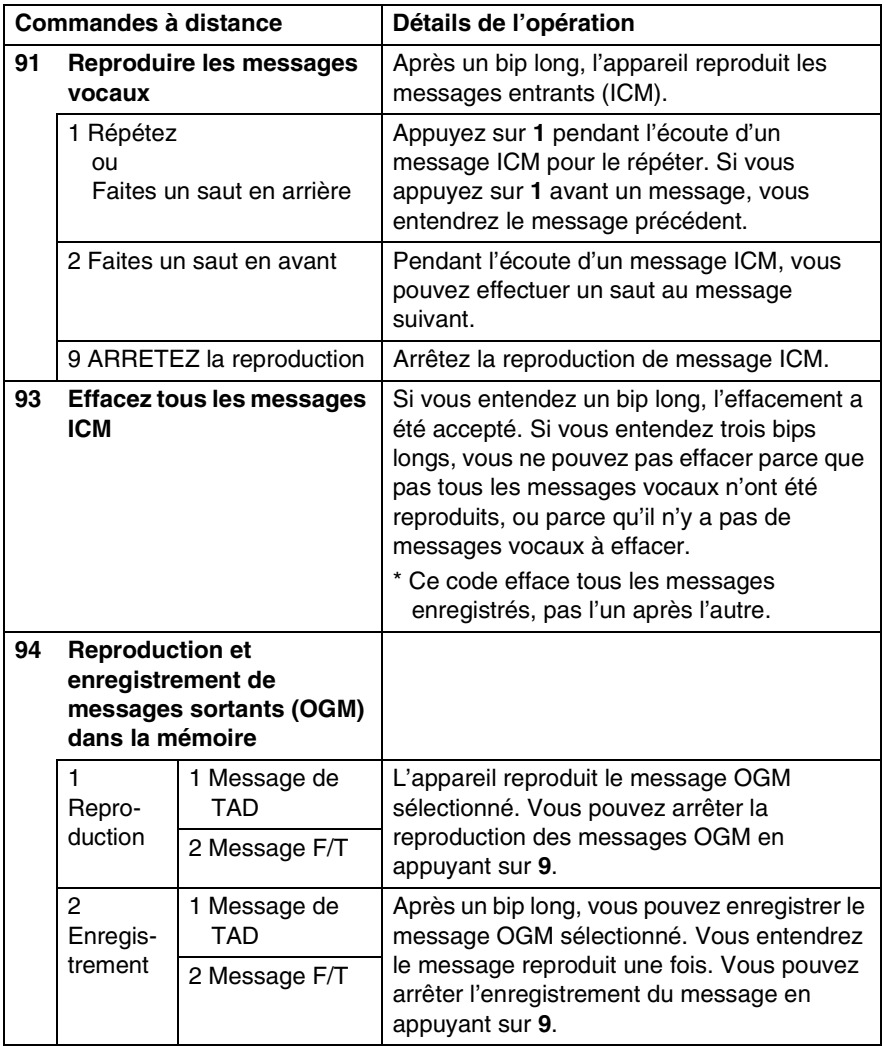

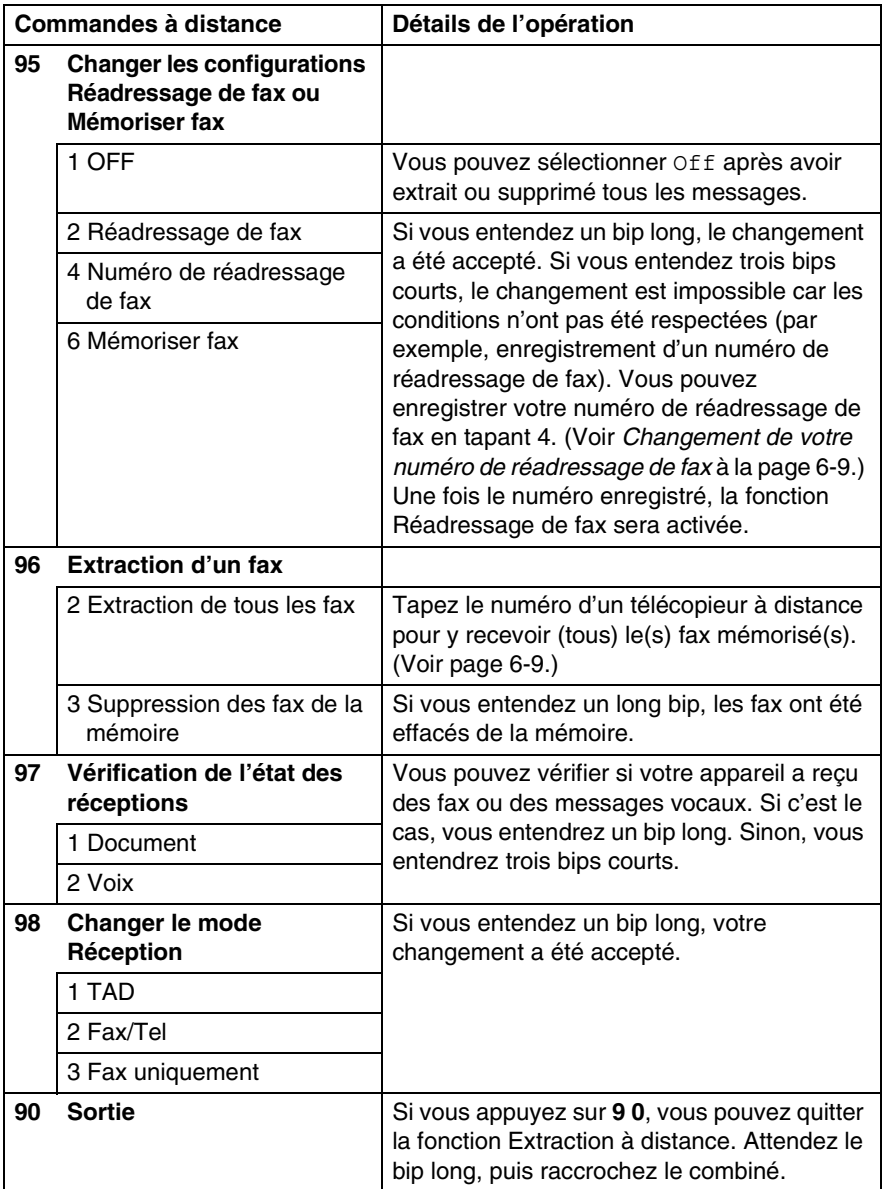

<span id="page-92-1"></span>Vous pouvez appeler votre appareil depuis n'importe quel téléphone à clavier afin d'envoyer vos fax vers un destinataire.

- *1* Composez votre numéro de fax.
- *2* Dès que votre appareil répond à l'appel, tapez immédiatement votre code d'accès à distance (3 chiffres suivis de  $\star$ ). Si vous entendez un bip long, vous avez des messages.
- *3* Dès que vous entendez deux bips courts, utilisez le pavé numérique pour composer le **9 6 2**.
- *4* Attendez le bip long, puis à l'aide du pavé numérique, tapez le numéro du télécopieur à distance auquel vous souhaitez que soient envoyés vos fax, puis tapez **##** (jusqu'à 20 chiffres).

Vous ne pouvez pas utiliser  $*$  et # en guise de chiffres. Toutefois, si vous souhaitez programmer une pause, appuyez sur **#**.

*5* Dès que votre appareil émet un bip, raccrochez. Votre appareil appelle l'autre télécopieur qui imprimera alors vos fax.

### <span id="page-92-0"></span>**Changement de votre numéro de réadressage de fax**

Vous pouvez changer le numéro par défaut de réadressage de fax depuis un autre téléphone ou télécopieur à touches.

- *1* Composez votre numéro de fax.
- *2* Dès que votre appareil répond à l'appel, tapez immédiatement votre code d'accès à distance (3 chiffres suivis de  $\star$ ). Si vous entendez un bip long, vous avez des messages.
- *3* Quand vous entendez deux bips courts, utilisez le pavé numérique pour composer le **9 5 4**.
- *4* Attendez le bip long, puis à l'aide du pavé numérique, tapez le nouveau numéro du télécopieur à distance auquel vous souhaitez que soient retransmis vos fax, puis tapez **##** (jusqu'à 20 chiffres).
- Vous ne pouvez pas utiliser  $*$  et # en guise de chiffres. Toutefois, si vous souhaitez programmer une pause, appuyez sur **#**.
- *5* Dès que votre appareil émet un bip, raccrochez.

## *7* **TAD (répondeur téléphonique)**

# **Mode TAD**

Le mode Répondeur vous permet de mémoriser les messages vocaux entrants. L'appareil peut mémoriser jusqu'à 99 messages ; toutefois, le nombre maximum de messages que l'appareil peut mémoriser dépend de leur longueur. L'appareil a une capacité d'enregistrement de 29 minutes. Ainsi, plus les messages sont courts, plus il pourra en mémoriser. Vous pouvez prédéfinir la quantité de mémoire d'enregistrement utilisée par chaque message (voir *[Réglage de la Durée maximum pour les messages entrants](#page-98-0)* à la [page 7-6](#page-98-0)).

## <span id="page-93-0"></span>**Configuration du TAD**

Configurez le TAD de la façon suivante:

- *1* Enregistrement d'un message sortant du TAD (OGM du Centre des messages) (Voir *[Enregistrement d'un message sortant du TAD](#page-94-0)* à la page [7-2.](#page-94-0))
- **2** Appuyez sur  $\widehat{\omega}$  et maintenez-le enfoncé jusqu'à ce qu'il s'allume pour activer le mode TAD. (Voir *[Activation du mode TAD](#page-95-0)* à la page 7-3 et *[Indicateur de](#page-95-1)  message* [à la page 7-3](#page-95-1).)

## <span id="page-94-0"></span>**Enregistrement d'un message sortant du TAD**

L'enregistrement du message sortant du TAD (Message TAD) est le premier étape que vous devez suivre avant de pouvoir activer le TAD. Assurez-vous que votre message OGM ne dure pas plus que 20 secondes.

*1* Appuyez sur **Menu/Set**, **2**, **7**, **1**.

L'écran LCD vous invite à choisir un message OGM.

2 Appuyez sur ▲ ou sur ▼ pour sélectionner Message TAD (et non Message F/T).

Appuyez sur **Menu/Set**.

- **Voici le seul réglage que vous pouvez choisir quand vous voulez activer le TAD.**
- *3* Appuyez sur ▲ ou sur ▼ pour sélectionner Enregistre MSG. Appuyez sur **Menu/Set**.
- *4* Décrochez le combiné pour enregistrer un message.

**Exemple:** Allo. Nous ne pouvons pas répondre à votre appel pour le moment. Laissez un message après le signal s.v.p.

- *5* Raccrochez le combiné. Le TAD reproduira votre message OGM.
- *6* Appuyez sur **Stop/Exit**.

#### <span id="page-94-1"></span>**Ecoute d'un message sortant (OGM)**

- *1* Appuyez sur **Menu/Set**, **2**, **7**, **1**.
- 2 Appuyez sur ▲ ou sur ▼ pour sélectionner Message TAD (ou Message F/T).

Appuyez sur **Menu/Set**.

**3** Appuyez sur ▲ ou sur ▼ pour sélectionner Lire MSG. Appuyez sur **Menu/Set**.

Ajustez le volume en appuyant sur Volume  $\Box$  ou sur  $\Box$ .

*4* Appuyez sur **Stop/Exit**.

#### <span id="page-95-2"></span>**Effacement du message sortant (OGM)**

- *1* Appuyez sur **Menu/Set**, **2**, **7**, **1**.
- *2* Appuyez sur ▲ ou sur ▼ pour sélectionner Message (ou Message F/T).

Appuyez sur **Menu/Set**.

- **3** Appuyez sur ▲ ou sur ▼ pour sélectionner Efface MSG. Appuyez sur **Menu/Set**.
- *4* Appuyez sur **1** pour effacer le message OGM. —**OU**—

Appuyez sur **2** pour quitter sans effacer.

*5* Appuyez sur **Stop/Exit**.

## <span id="page-95-0"></span>**Activation du mode TAD**

Appuyez sur  $\widehat{a}$  et maintenez-le enfoncé jusqu'à ce qu'il s'allume et que l'écran LCD affiche. Lorsque le témoin  $\widehat{a}$  est éteint, le TAD est désactivé (OFF). (Voir *[Configuration du TAD](#page-93-0)* à la page 7-1.)

### <span id="page-95-1"></span>**Indicateur de message**

Le témoin  $\omega$  clignote quand vous avez de *nouveaux* messages vocaux qui vous sont destinés.

L'écran LCD affiche le nombre total de messages vocaux et de fax enregistrés dans la mémoire du TAD.

**AV** Les fax sont seulement enregistrés si la fonction Mémoriser fax est activée (**Menu/Set**, **2**, **5**, **1**).

TAD:Rép. actif

Voix:03 Fax:00

#### **Reproduction des messages vocaux**

Suivez les étapes suivantes pour écouter les messages vocaux:

*1* Appuyez sur **Play/Record**.

Ajustez le volume en appuyant sur  $\Box$  ou sur  $\Box$ .

Tous les messages seront reproduits dans l'ordre de leur enregistrement. L'écran LCD affiche le nombre de messages actuels ainsi que le nombre total de messages.

Lors de la production, l'écran LCD affiche l'heure et la date d'enregistrement du message.

- 2 Appuyez sur  $*$  (RWD) à la fin du message pour répéter un message. Appuyez sur **#** (FWD) pour passer au message suivant. Vous pouvez appuyer sur  $*$  et sur # de facon itérative jusqu'à ce que vous ayez atteint le message voulu.
- *3* Appuyez sur **Stop/Exit**.

#### **Impression d'un fax**

Lorsque vous imprimez un nouveau fax enregistré dans la mémoire, ce message sera effacé automatiquement de la mémoire.

*1* Appuyez sur **Play/Record**.

Le télécopieur commence à reproduire les messages vocaux deux secondes plus tard.

- *2* Si la fonction Mémoriser fax est activée et qu'il n'y a pas de fax dans la mémoire, l'écran LCD affiche:
- *3* Pour imprimer les fax, appuyez sur **1**.

Impr. document 1.Oui 2.Non

—**OU**—

Appuyez sur **2** pour quitter sans imprimer.

#### **Effacement des messages entrants**

Vous pouvez effacer des messages vocaux l'un après l'autre, ou tous à la fois.

#### **Pour effacer des messages vocaux l'un après l'autre**

*1* Appuyez sur **Play/Record**.

L'appareil émet un bip de deux secondes et commence à reproduire le message. Chaque message est précédé d'un bip long, et est suivi de deux bips courts.

- *2* Pour effacer un message spécifique, appuyez sur **Erase** immédiatement après les deux bips courts, ou pendant la reproduction du message.
- *3* Appuyez sur **1** pour effacer le message. —**OU**—

Appuyez sur **2** pour annuler.

*4* Appuyez sur **Stop/Exit**.

#### **Pour effacer tous les messages à la fois**

- *1* Appuyez sur **Erase**.
- 2 Appuyez sur ▲ ou sur ▼ pour sélectionner l'effacement de tous les messages vocaux (Eff ts MSG Voix?), de tous les messages de documents (Eff. tous doc.?), ou de tous les message vocaux et de fax (Eff. tous MSGS ?). Appuyez sur **Menu/Set**. Eff ts MSG Voix?
- *3* Appuyez sur **1** pour effacer. —**OU**—

Appuyez sur **2** pour annuler.

*4* Appuyez sur **Stop/Exit**.

Choix ▲▼ & Set

Effacer ce MSG.? 1.Oui 2.Non

#### <span id="page-98-0"></span>**Réglage de la Durée maximum pour les messages entrants**

Votre appareil a été réglé pour recevoir des messages vocaux d'une durée maximum de 30 secondes. Vous pouvez changer ce paramètre à 60, 120 ou 180 secondes.

- *1* Appuyez sur **Menu/Set**, **2**, **7**, **2**.
- 2 Appuyez sur ▲ ou sur ▼ pour sélectionner le paramètre de la durée maximum pour les messages entrants (30, 60, 120 ou 180 secondes).

Appuyez sur **Menu/Set**.

*3* Appuyez sur **Stop/Exit**.

#### **Configuration de la fonction d'économiseur de taxe**

Voir *[Configuration de la fonction d'économiseur de taxe \(mode TAD\)](#page-68-0)* [à la page 4-4.](#page-68-0)

### **Moniteur d'enregistrement des messages ICM**

Cette fonction permet d'activer On ou de désactiver Off le volume du haut-parleur pour les messages vocaux. Lorsque vous désactiver le moniteur Off, vous ne pourrez pas entendre les messages entrants.

- *1* Appuyez sur **Menu/Set**, **2**, **7**, **3**.
- 2 Utilisez ▲ ou ▼ pour sélectionner Off (ou On). Appuyez sur **Menu/Set**.
- *3* Appuyez sur **Stop/Exit**.

## **Enregistrement d'une conversation**

Si vous utilisez le combiné, vous pouvez enregistrer une conversation téléphonique en appuyant sur **Play/Record** pendant la conversation. Votre enregistrement peut durer aussi longtemps que la durée maximum d'un message entrant. Durant l'enregistrement, le correspondant entendra un bip intermittent. Pour arrêter l'enregistrement, appuyez sur **Stop/Exit**.

#### **Enregistrer une annonce sortante Fax/Tel (F/T OGM)**

Il s'agit ici de l'annonce reproduite par votre appareil Brother (pas un REP externe) quand quelqu'un appelle et que votre appareil est réglé sur le mode de réception Fax/Tel. *Bien que les correspondants entendent votre annonce, ils ne peuvent pas laisser un message.* En choisissant Message F/T (et non Message TAD), vous pouvez enregistrer l'annonce en utilisant les mêmes étapes que pour un message sortant du TAD. (Voir *[Enregistrement d'un message](#page-94-0)  [sortant du TAD](#page-94-0)* à la page 7-2.) Vous pouvez aussi écouter et effacer le message F/T de la même façon, en choisissant Message F/T (et non Message TAD). (Voir *[Ecoute d'un message sortant \(OGM\)](#page-94-1)* à la [page 7-2](#page-94-1) et *[Effacement du message sortant \(OGM\)](#page-95-2)* à la page 7-3.) Si vous devez réviser les étapes pour la configuration du mode de réception Fax/Tel, reportez-vous au chapitre 4.

# *8* **Impression des rapports**

# **Configuration et activité de fax**

Vous devez configurer le Rapport de vérification de transmission et la Périodicité du journal dans le tableau menu.

Appuyez sur **Menu/Set**, **2**, **4**, **1**.

—**OU**—

Appuyez sur **Menu/Set**, **2**, **4**, **2**.

#### **Personnalisation du rapport de vérification de transmission**

Vous pouvez utiliser le rapport de vérification de transmission comme preuve d'envoi d'un fax. Ce rapport indique la date et l'heure de la transmission ainsi que le résultat de la transmission (OK). Sélectionnez On ou On+Image pour imprimer un rapport pour chaque fax transmis.

Si vous envoyez de nombreux fax au même endroit, peut-être que les numéros de tâches ne suffiront pas pour savoir quel fax retransmettre. Sélectionnez On+Image ou Off+Image pour imprimer, comme pense-bête, une partie de la première page du fax sur le rapport.

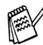

Si le rapport de vérification est mis sur Off ou sur Off+Image, le rapport ne s'imprime pas s'il y a une erreur de transmission. Et dans la colonne RESULT, il indique NG.

- *1* Appuyez sur **Menu/Set**, **2**, **4**, **1**.
- 2 Appuyez sur ▲ ou sur ▼ pour sélectionner Off+Image, On, On+Image ou Off.

Appuyez sur **Menu/Set**.

*3* Appuyez sur **Stop/Exit**.

## **Réglage de la périodicité du journal**

Vous pouvez régler l'appareil pour qu'il imprime un journal selon des intervalles spécifiques (tous les 50 fax, toutes les 6, 12 ou 24 heures, tous les 2 ou 7 jours). Si vous réglez la périodicité sur Off, vous pouvez imprimer le rapport en suivant les instructions qui figurent à la page suivante.

Le réglage par défaut est Tous les 50 fax.

- *1* Appuyez sur **Menu/Set**, **2**, **4**, **2**.
- 2 Appuyez sur ▲ ou sur ▼ pour choisir une périodicité.

Param. rapport 2.Périod.journal

#### Appuyez sur **Menu/Set**.

(Si vous choisissez 7 jours, l'écran LCD vous invite à choisir le jour qui marquera le début du décompte des 7 jours.)

*3* Saisissez l'heure de l'impression, heure exprimée en utilisant le format des 24 heures.

#### Appuyez sur **Menu/Set**.

(Exemple: tapez 19:45 pour sept heures quarante-cinq du soir.)

- *4* Appuyez sur **Stop/Exit**.
- Si vous sélectionnez 6, 12, 24 heures, 2 ou 7 jours, l'appareil imprimera le rapport à l'heure sélectionnée et supprimera toutes les tâches de sa mémoire. Si la mémoire de l'appareil sature avec 200 tâches avant l'heure sélectionnée, l'appareil imprimera le journal plus tôt et supprimera toutes les tâches de la mémoire. Si vous souhaitez un rapport supplémentaire avant l'heure sélectionnée, vous pouvez l'imprimer sans suppression des tâches dans la mémoire.

 $\mathscr S$  Si vous avez sélectionné  $_{\text{Tous}}$  les 50 fax, l'appareil imprimera le journal quand il aura enregistré 50 tâches.

#### <span id="page-102-0"></span>**Impression des rapports**

Les rapports suivants sont disponibles:

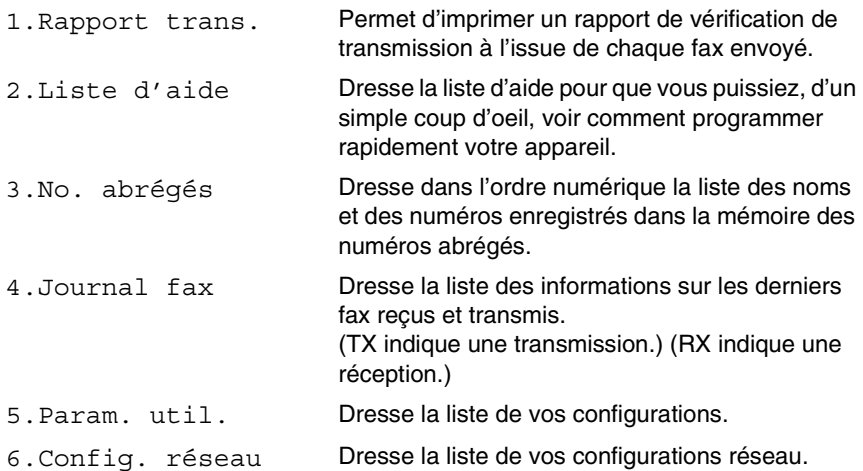

#### **Comment imprimer un rapport**

- *1* Appuyez sur **Menu/Set**, **6**.
- 2 Appuyez sur ▲ ou sur ▼ pour sélectionner le rapport souhaité. Appuyez sur **Menu/Set**. —**OU**—

Tapez le numéro du rapport que vous souhaitez imprimer. Exemple: appuyez sur **2** pour imprimer la Liste d'aide.

*3* Appuyez sur **Mono Start**.

# *9* **Comment faire des copies**

## **Utiliser la fonction photocopie de votre appareil**

Votre appareil peut vous servir de photocopieuse, pour faire jusqu'à 99 copies à la fois.

## **Passer en mode Copie**

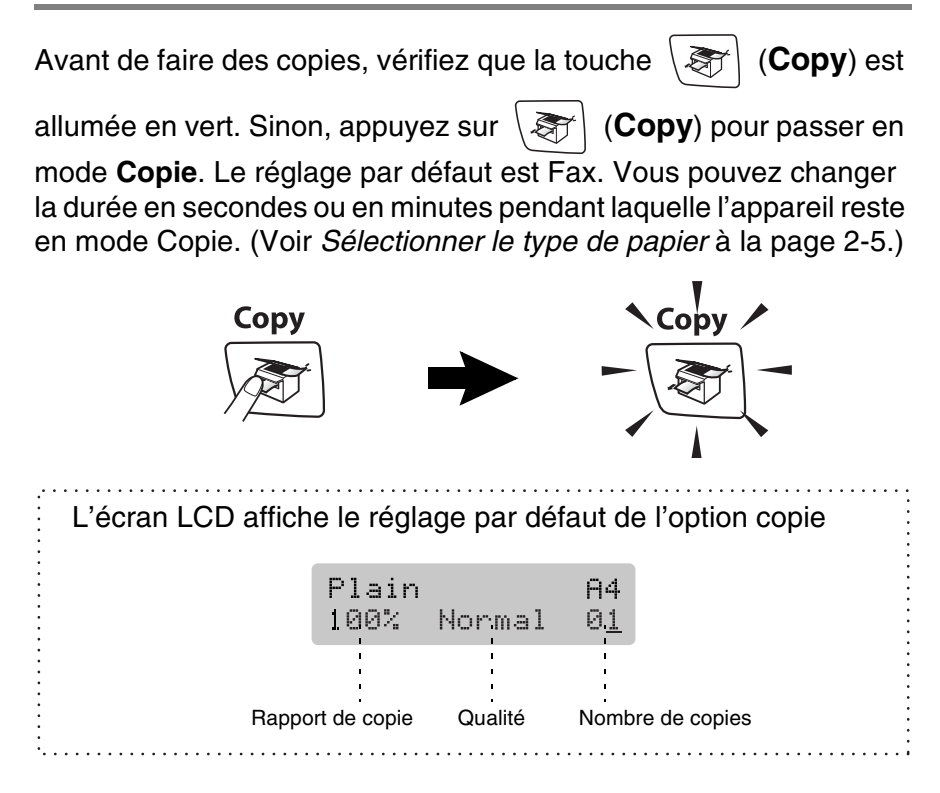

#### **Faire une seule copie**

- *1* Appuyez sur (**Copy**) pour l'allumer en vert.
- 2 Chargez votre document. (Voir *[Chargement de documents](#page-26-0)* à la page 1-6.)
- *3* Appuyez sur **Mono Start** ou sur **Colour Start**.

Pour arrêter le processus de copie, appuyez sur **Stop/Exit**.

### **Faire plusieurs copies**

- *1* Appuyez sur (**Copy**) pour l'allumer en vert.
- 2 Chargez votre document.
- *3* Utilisez le pavé numérique pour taper le nombre de copies que vous souhaitez (jusqu'à 99).
- *4* Appuyez sur **Mono Start** ou sur **Colour Start**.

Pour trier les copies, appuyez sur la touche **Copy Options**. (Voir *[Utilisation de la touche Option copie](#page-105-0)* à la page 9-3.)

#### **Arrêter le processus de copie**

Pour arrêter le processus de copie, appuyez sur **Stop/Exit**.

# <span id="page-105-0"></span>**Utilisation de la touche Option copie**

Quand vous voulez changer rapidement les réglages de copie temporairement pour la copie suivante, utilisez la touche **Copy Options**. Vous pouvez utiliser différentes combinaisons.

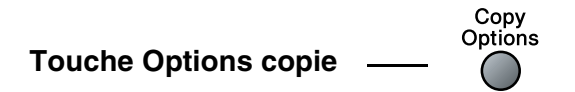

- L'appareil repasse sur son paramètre par défaut au bout de 60 secondes ou si la temporisation de mode fait repasser l'appareil en mode Fax. (Voir et *[Réglage de la temporisation de mode](#page-43-0)* à [la page 2-4.](#page-43-0))
- Vous pouvez sauvegarder les paramètres de copie utilisés le plus souvent en les réglant par défaut. (Voir *[Modifier les](#page-115-0)  [réglages par défaut de l'option copie](#page-115-0)* à la page 9-13.)

### **Changer les réglages de copie provisoires**

Utilisez la touche **Copy Options** pour initialiser rapidement les réglages de copie suivants provisoirement pour la copie suivante.

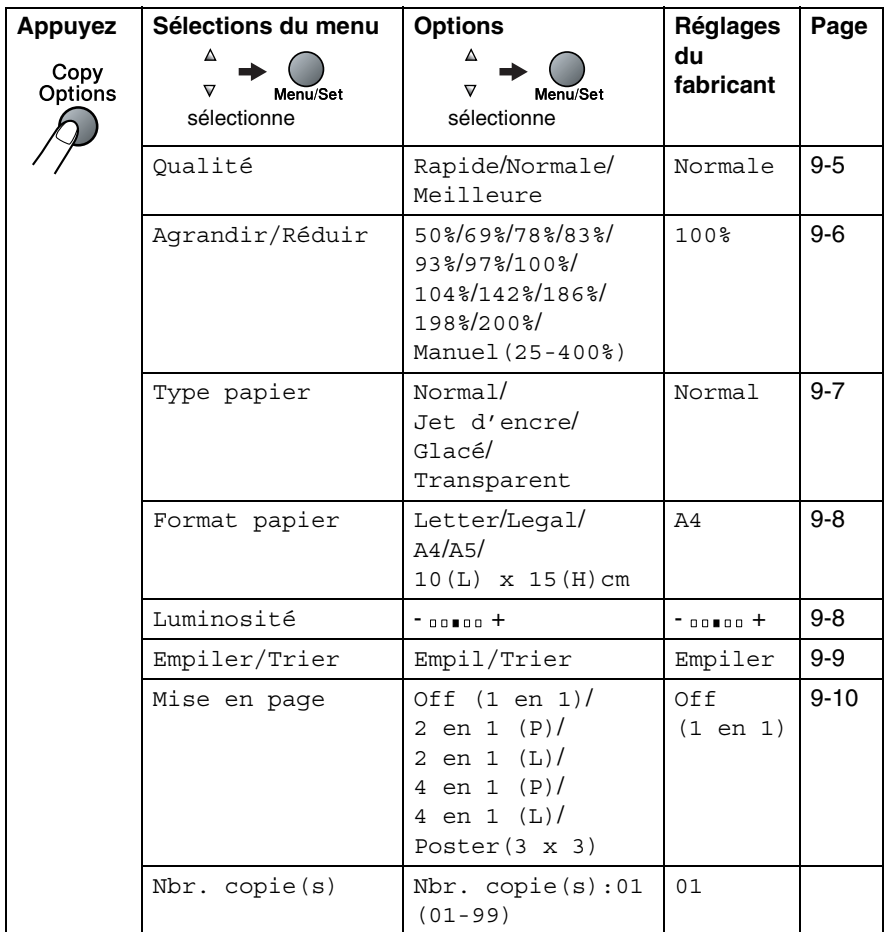

Après avoir choisi vos réglages en appuyant sur **Menu/Set**, l'écran LCD affiche Réglage temp..

Appuyez sur **Mono Start** ou **Colour Start** si vous avez terminé la configuration.

—**OU**—

Appuyez sur ▲ ou sur ▼ pour sélectionner d'autres réglages.

#### <span id="page-107-0"></span>**Augmenter la vitesse ou la qualité de copie**

Vous pouvez sélectionner la qualité de la copie. Le réglage par défaut est Normale.

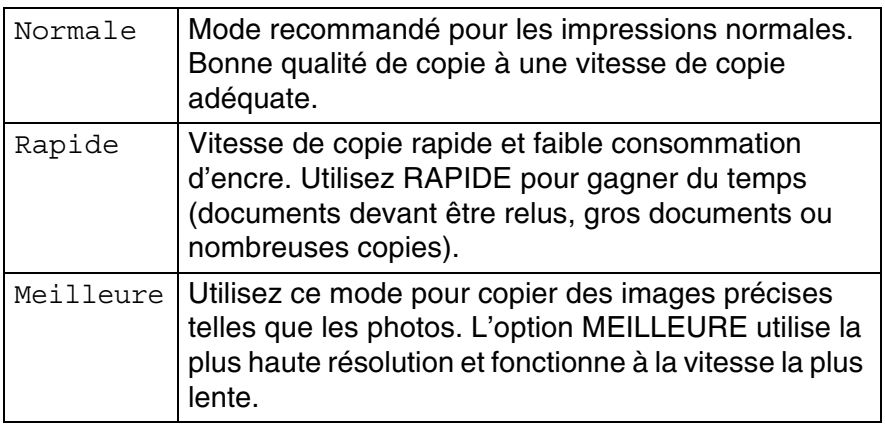

- *1* Appuyez sur (**Copy**) pour l'allumer en vert.
- 2 Chargez votre document.
- *3* Utilisez le pavé numérique pour taper le nombre de copies que vous souhaitez (jusqu'à 99).
- *4* Appuyez sur **Copy Options** et sur ▲ ou sur ▼ pour sélectionner Qualité.
- *5* Appuyez sur ▲ ou sur ▼ pour choisir la qualité de copie (Rapide, Normale ou Meilleure).

Appuyez sur **Menu/Set**.

*6* Appuyez sur **Mono Start** ou sur **Colour Start**.
# **Agrandir ou réduire l'image copiée**

Vous pouvez sélectionner les facteurs d'agrandissement ou de réduction suivants.

Manuel(25-400%) vous permet de saisir un rapport entre 25 et 400%.

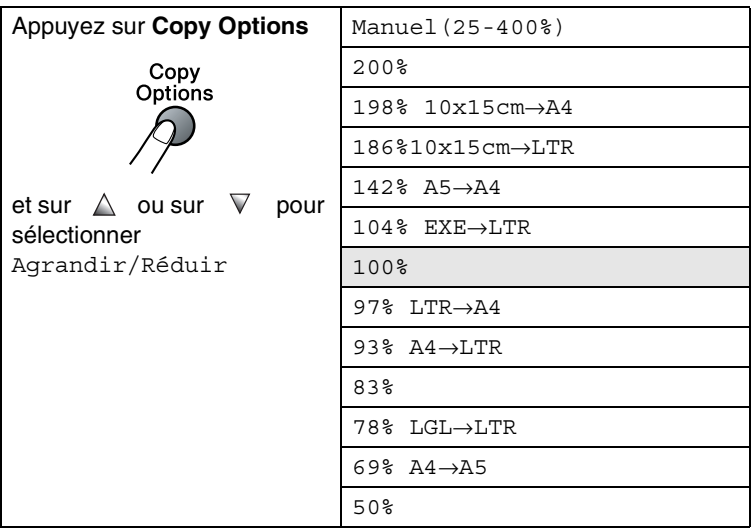

- *1* Appuyez sur (**Copy**) pour l'allumer en vert.
- 2 Chargez votre document.
- *3* Utilisez le pavé numérique pour taper le nombre de copies que vous souhaitez (jusqu'à 99).
- *4* Appuyez sur **Copy Options** et sur ▲ ou sur ▼ pour sélectionner Agrandir/Réduir.

Appuyez sur **Menu/Set**.

*5* Appuyez sur ▲ ou sur ▼ pour sélectionner le rapport d'agrandissement ou de réduction souhaité.

#### Appuyez sur **Menu/Set**.

—**OU**—

Vous pouvez sélectionner Manuel(25-400%) et appuyer sur **Menu/Set**.

Utilisez le pavé numérique pour saisir un rapport d'agrandissement ou de réduction entre 25 et 400%.

#### Appuyez sur **Menu/Set**.

(Par exemple, appuyez sur **5 3** pour saisir 53%.)

## *6* Appuyez sur **Mono Start** ou sur **Colour Start**.

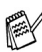

Les options de Mise en page ne sont pas disponibles avec Agrand./Réduc.

# **Réglage du type de papier**

Si vous faites une copie sur du papier spécial, veillez à sélectionner le type de papier que vous utilisez pour obtenir la meilleure qualité d'impression.

- *1* Appuyez sur (**Copy**) pour l'allumer en vert.
- *2* Chargez votre document.
- *3* Utilisez le pavé numérique pour taper le nombre de copies que vous souhaitez (jusqu'à 99).
- *4* Appuyez sur **Copy Options** et sur ▲ ou sur ▼ pour sélectionner Type papier.

Appuyez sur **Menu/Set**.

*5* Appuyez sur ▲ ou sur ▼ pour sélectionner le type de papier utilisé (Normal, Jet d'encre, Glacé ou Transparent).

Appuyez sur **Menu/Set**.

- *6* Appuyez sur **Mono Start** ou sur **Colour Start**.
- **Vous pouvez changer à n'importe quel moment le réglage Type** de papier par défaut. (Voir *[Sélectionner le type de papier](#page-44-0)* à la [page 2-5](#page-44-0).)

## **Réglage du format du papier**

Si vous copiez sur du papier autre que papier A4, vous devrez changer le paramètre format du papier.

Vous pouvez copier sur du papier de format Lettre, Légal, A4, A5 ou photo (10 (L) cm x 15 (H) cm).

- *1* Appuyez sur (**Copy**) pour l'allumer en vert.
- *2* Chargez votre document.
- *3* Utilisez le pavé numérique pour taper le nombre de copies que vous souhaitez (jusqu'à 99).
- *4* Appuyez sur **Copy Options** et sur ▲ ou sur ▼ pour sélectionner Format papier.

Appuyez sur **Menu/Set**.

- *5* Appuyez sur ▲ ou sur ▼ pour sélectionner le format de papier utilisé (Letter, Legal, A4, A5 ou  $10(L) \times 15(H)$ cm). Appuyez sur **Menu/Set**.
- *6* Appuyez sur **Mono Start** ou sur **Colour Start**.

# **Ajustage de la luminosité**

Vous pouvez régler la luminosité de la copie pour assombrir ou éclaircir les copies.

- *1* Appuyez sur (**Copy**) pour l'allumer en vert.
- 2 Chargez votre document.
- *3* Utilisez le pavé numérique pour taper le nombre de copies que vous souhaitez (jusqu'à 99).
- *4* Appuyez sur **Copy Options** et sur ▲ ou sur ▼ pour sélectionner Luminosité.

Appuyez sur **Menu/Set**.

*5* Appuyez sur ▲ pour obtenir une copie plus claire. —**OU**—

Appuyez sur ▼ pour obtenir une copie plus foncée. Appuyez sur **Menu/Set**.

*6* Appuyez sur **Mono Start** ou sur **Colour Start**.

## **Trier des copies en utilisant l'ADF**

Vous pouvez trier plusieurs copies. Les pages seront triées dans l'ordre 321, 321, 321, etc.

- *1* Appuyez sur (**Copy**) pour l'allumer en vert.
- 2 Chargez votre document.
- *3* Utilisez le pavé numérique pour taper le nombre de copies que vous souhaitez (jusqu'à 99).
- *4* Appuyez sur **Copy Options** et sur ▲ ou sur ▼ pour sélectionner Empiler/Trier.

Appuyez sur **Menu/Set**.

- *5* Appuyez sur ▲ ou sur ▼ pour sélectionner Trier. Appuyez sur **Menu/Set**.
- *6* Appuyez sur **Mono Start** ou sur **Colour Start**.

## **Copie N en 1 ou affiche (Mise en page)**

Vous pouvez réduire le nombre de feuilles nécessaires en utilisant la fonction de copie N en 1. Cela vous permet de copier deux ou quatre pages sur une seule page et ainsi d'économiser du papier. Vous pouvez également créer un poster. Quand vous utilisez la fonction Poster, votre appareil divise votre document en plusieurs sections puis les agrandit de sorte que vous puissiez les assembler en un poster.Si vous souhaitez imprimer un poster, utilisez la vitre du scanner.

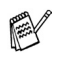

- Assurez-vous que le paramètre format du papier est réglé sur A4 ou Letter.
- Vous ne pouvez utiliser la fonction de copie N en 1 que pour le format de copie 100%.
- $\blacksquare$  (P) signifie Portrait et (L) signifie Paysage.
- *1* Appuyez sur (**Copy**) pour l'allumer en vert.
- *2* Chargez votre document.
- *3* Utilisez le pavé numérique pour taper le nombre de copies que vous souhaitez (jusqu'à 99).
- *4* Appuyez sur **Copy Options** et sur ▲ ou sur ▼ pour sélectionner Mise en page.

Appuyez sur **Menu/Set**.

**5** Appuyez sur ▲ ou sur ▼ pour sélectionner 2 en 1 (P), 2 en 1 (L), 4 en 1 (P), 4 en 1 (L) ou Poster(3 x 3)

Appuyez sur **Menu/Set**.

- *6* Appuyez sur **Mono Start** ou sur **Colour Start** pour numériser le document.
- *7* Si vous faites un poster ou si vous avez placé le document dans le chargeur automatique de documents, l'appareil numérise la page et commence à imprimer.
- *Si vous utilisez la vitre du scanner:*
	- *8* Une fois que l'appareil a numérisé la page, l'écran LCD affiche:

Appuyez sur **1** pour numériser la page suivante.

**9** Placez le document suivant sur la vitre du scanner.

Page suivante? 1.Oui 2.Non

Placez page suiv Appuyez sur Set

#### Appuyez sur **Menu/Set**.

Recommencez les étapes 8 et 9 pour chaque page de la mise en page.

*10* Une fois toutes les pages du document numérisées, appuyez sur **2** pour terminer.

Si vous avez sélectionné Glacé dans le paramètre Type de papier pour les copies N en 1, l'appareil imprimera les images comme si papier ordinaire avait été choisi.

Les copies N en 1 ne sont pas disponibles avec des copies couleur multiples.

■ Pour les copies Affiche vous ne pouvez réaliser plus d'une copie à la fois.

**Placez chaque document face imprimée vers le bas dans le sens et dans l'ordre indiqués ci-dessous.**

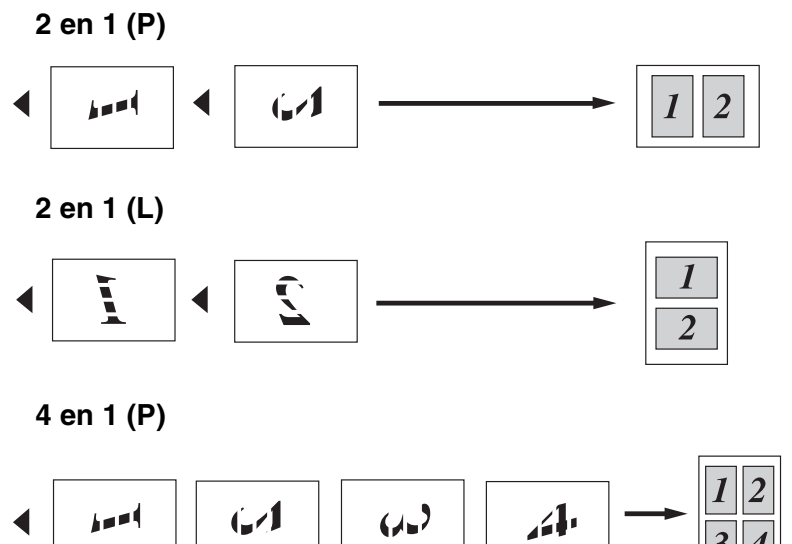

**4 en 1 (L)**

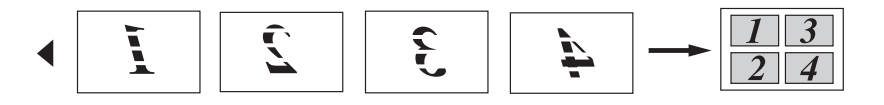

#### **Poster (3X3)**

Vous pouvez faire une copie de format poster à partir d'une photo.

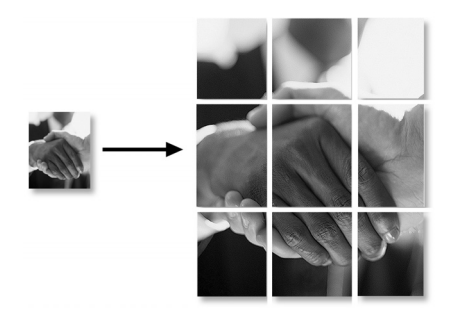

# **Modifier les réglages par défaut de l'option copie**

Vous pouvez sauvegarder les paramètres de copie utilisés le plus souvent en les réglant par défaut. Les nouveaux paramètres seront conservés en mémoire jusqu'à ce que vous les modifiez à nouveau.

# **Augmenter la vitesse ou la qualité de copie**

- *1* Appuyez sur **Menu/Set**, **3**, **1**.
- *2* Appuyez sur ▲ ou sur ▼ pour sélectionner Normale, Meilleure ou Rapide.
	- Appuyez sur **Menu/Set**.
- *3* Appuyez sur **Stop/Exit**.

# **Ajustement de la luminosité**

- *1* Appuyez sur **Menu/Set**, **3**, **2**.
- 2 Appuyez sur ▲ pour obtenir une copie plus claire.
	- —**OU**—

Appuyez sur ▼ pour obtenir une copie plus foncée.

- Appuyez sur **Menu/Set**.
- *3* Appuyez sur **Stop/Exit**.

# **Ajuster le contraste**

Vous pouvez changer le contraste pour rendre une image plus nette et plus vive.

- *1* Appuyez sur **Menu/Set**, **3**, **3**.
- 2 Appuyez sur ▲ pour augmenter le contraste. —**OU**—

Appuyez sur ▼ pour diminuer le contraste. Appuyez sur **Menu/Set**.

*3* Appuyez sur **Stop/Exit**.

La saturation des couleurs ne peut être modifiée que par l'intermédiaire du réglage par défaut.

- *1* Appuyez sur **Menu/Set**, **3**, **4**.
- 2 Appuyez sur ▲ ou sur ▼ pour sélectionner Rouge, Vert ou Bleu.

Appuyez sur **Menu/Set**.

**3** Appuyez sur ▲ pour augmenter la saturation des couleurs. —**OU**—

Appuyez sur ▼ pour diminuer la saturation des couleurs. Appuyez sur **Menu/Set**.

*4* Retournez à l'étape 2 pour sélectionner la couleur suivante. —**OU**—

Appuyez sur **Stop/Exit**.

# **Restrictions légales**

Les reproductions couleur de certains documents sont illégales et peuvent conduire à une responsabilité pénale ou civile. Cet avertissement tient lieu de guide et ne représente pas une liste complète de toutes les interdictions possibles. En cas d'incertitude, nous proposons que vous consultiez les autorités juridiques compétentes quant à la légalité des documents qui font l'objet de doute.

Voici une liste d'exemples de documents qui ne doivent pas être photocopiés:

- Billets de banque
- Obligations et autres certificats d'endettement
- Certificats de dépôt
- Documents militaires et des forces armées
- Passeports
- Timbres-poste (oblitérés ou non oblitérés)
- Documents d'immigration
- Documents d'aide sociale
- Chèques ou traites tirés par des organismes gouvernementaux
- Documents d'identification, badges ou insignes
- Permis et certificats de titre de véhicules motorisés

Les œuvres protégées par le droit d'auteur ne peuvent pas être copiées. Des sections d'une œuvre protégée par le droit d'auteur peuvent être copiées pour une 'utilisation équitable'. Des copies multiples représentent un usage abusif.

Les œuvres d'art doivent être considérées comme l'équivalent des œuvres protégées par le droit d'auteur.

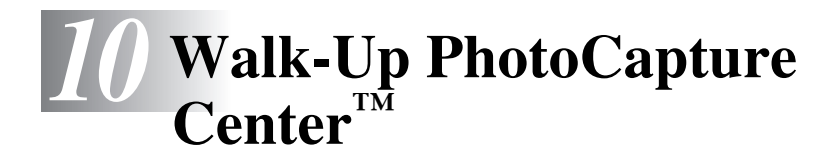

# **Introduction**

Même si l'appareil n'est pas raccordé à votre ordinateur, vous pouvez imprimer des photos directement à partir de la carte mémoire de votre appareil photo numérique. Votre appareil Brother est équipé de cinq lecteurs (fentes) pour les cartes mémoire courantes des appareils photo numériques: CompactFlash®, SmartMedia®, Memory Stick®, Memory Stick Pro™, SecureDigital™(SD Card), MultiMediaCard™ et xD-Picture Card™.

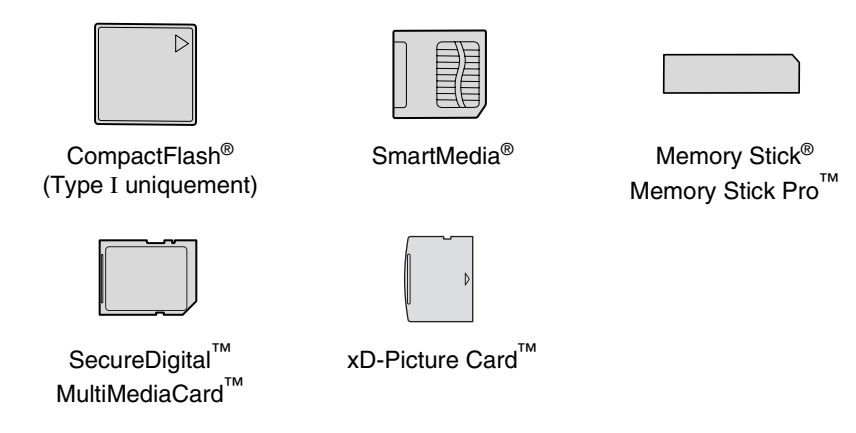

La fonction PhotoCapture Center™ vous permet d'imprimer vos photos numériques à partir de votre appareil photo numérique à haute résolution pour une impression de qualité photo.

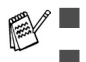

- miniSD<sup>™</sup> est utilisable avec un adaptateur de miniSD<sup>™</sup>.
- Memory Stick Duo<sup>™</sup> est utilisable avec un adaptateur Memory Stick Duo™.
- Le support Memory Stick Pro Duo<sup>™</sup> peut être utilisé avec l'adaptateur Memory Stick Pro Duo™.
- Les adaptateurs ne sont pas inclus avec l'appareil. Contactez un autre fournisseur pour obtenir les adaptateurs.

## **Exigences concernant PhotoCapture Center™**

Votre appareil est conçu pour prendre en charge les fichiers et cartes mémoire des appareils photo numériques modernes. Veuillez toutefois prendre en compte les points ci-dessous pour éviter les erreurs:

- Le fichier DPOF sur la carte mémoire doit être d'un format valide. (Voir *[Impression DPOF](#page-125-0)* à la page 10-8.)
- L'extension de nom de fichier de l'image doit être .JPG (les autres extensions de nom de fichier d'image comme .JPEG, .TIF, .GIF etc., ne seront pas reconnues).
- L'impression Walk-up PhotoCapture Center™ doit être effectuée séparément des opérations de PhotoCapture Center™ en utilisant le PC.

(Un fonctionnement simultané n'est pas possible.)

- IBM Microdrive<sup>™</sup> n'est pas compatible avec l'appareil.
- L'appareil peut lire jusqu'à 999 fichiers dans une carte mémoire.
- N'utilisez que des cartes mémoire Smart à tension nominale 3,3 V.
- La carte CompactFlash<sup>®</sup> type II n'est pas prise en charge.
- La carte xD-Picture Card<sup>™</sup> type M (grande capacité) est prise en charge.
- Lors de l'impression de l'INDEX ou d'une IMAGE, PhotoCapture Center™ imprime toutes les images valides, même si une image (ou plus) est altérée. Une partie de l'image altérée peut être imprimée.
- Votre appareil a été conçu pour lire des cartes mémoire qui ont été formatées par un appareil photo numérique.

Quand un appareil photo numérique formate une carte mémoire, il crée un dossier spécial dans lequel il copie les données d'image. Si vous devez modifier les données d'image enregistrées sur une carte mémoire avec votre PC, nous vous conseillons de ne pas modifier la structure du dossier créé par l'appareil photo numérique. Lorsque vous sauvegardez des fichiers d'image nouveaux ou modifiés sur la carte mémoire, nous vous conseillons aussi d'utiliser le même dossier qui utilisé par votre appareil photo numérique. Si les données ne sont pas sauvegardées dans le même dossier, il se peut que l'appareil ne puisse pas lire le fichier ou imprimer l'image.

# <span id="page-120-0"></span>**Comment commencer**

Insérez fermement la carte dans la fente qui lui correspond.

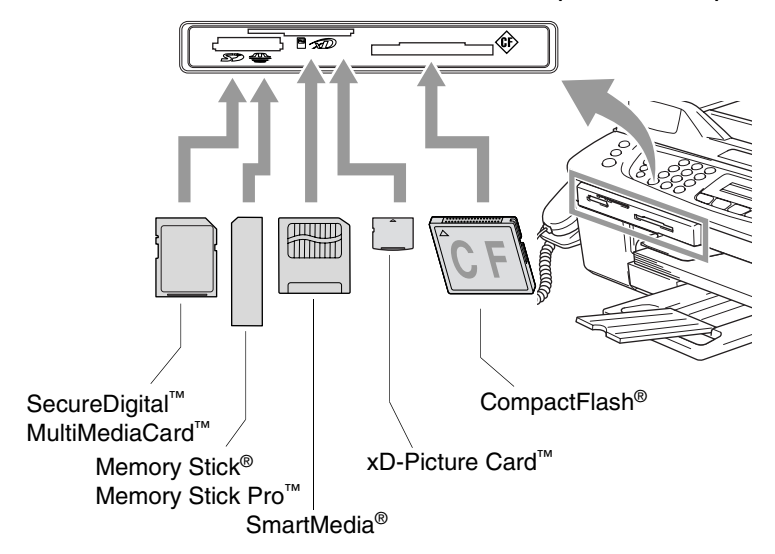

**PhotoCapture** indications des touches:

- Le voyant **PhotoCapture** est allumé (ON): la carte mémoire est insérée correctement.
- Le voyant **PhotoCapture** est éteint (OFF): la carte mémoire est mal insérée.
- Le voyant **PhotoCapture** CLIGNOTE: la carte mémoire est en cours de lecture ou d'écriture.

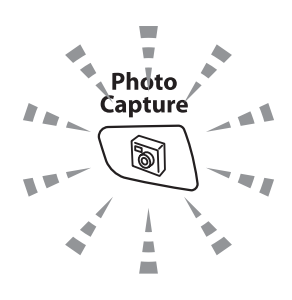

Veillez à NE PAS débrancher le cordon d'alimentation électrique ou à NE PAS retirer la carte mémoire du lecteur de carte (fente) lorsque l'appareil effectue une opération de lecture ou d'écriture de la carte (clignotement du voyant **PhotoCapture**). **Vous risquez de perdre vos données ou d'endommager la carte.**

L'appareil ne peut lire qu'une carte mémoire à la fois, il est donc inutile d'insérer plus d'une carte.

#### *Les étapes ci-dessous donnent un aperçu de la fonction Impression directe. Pour des instructions plus détaillées, reportez-vous aux pages restantes de ce chapitre.*

*1* Insérez fermement la carte mémoire dans le lecteur (fente) pour carte mémoire.

Lorsque vous insérez la carte mémoire dans l'emplacement adéquat, l'écran LCD affiche par exemple:

C.Flash actif Appuyez sur la touche Photo...

 $\mathcal{A}$  Le message Carte mémoire active s'affiche pendant 60 secondes avant de disparaître. Même dans ce cas, vous pouvez passer sur le mode PhotoCapture en appuyant sur **PhotoCapture**.

2 Appuyez sur  $\binom{m}{k}$  (**PhotoCapture**).

Si votre appareil photo numérique prend en charge l'impression DPOF, voir *[Impression DPOF](#page-125-0)* à la page 10-8.

*3* Imprimez l'index qui montre les miniatures des images enregistrées sur la carte mémoire. Votre machine attribue un numéro d'image à chaque miniature.

Appuyez sur ▲ ou ▼ pour sélectionner Impr. index puis appuyez sur **Menu/Set**.

Appuyez sur **Colour Start** pour lancer l'impression de la feuille d'index.

(Voir *[Impression de l'index \(vignettes\)](#page-122-0)* à la page 10-5.)

*4* Pour imprimer des images, appuyez sur ▲ ou sur ▼ pour sélectionner Impr. images puis appuyez sur **Menu/Set**. Tapez le numéro de l'image et appuyez sur **Menu/Set**. Appuyez sur **Colour Start** pour lancer l'impression.

(Voir *[Imprimer les images](#page-123-0)* à la page 10-6.)

Vous pouvez changer les paramètres pour imprimer des images tels que le type de papier et le format du papier, le format d'impression et le nombre de copies. (Voir *[Imprimer les images](#page-123-0)* [à la page 10-6](#page-123-0).)

# <span id="page-122-0"></span>**Impression de l'index (vignettes)**

PhotoCapture Center™ numérote les images (N° 1, N° 2, N° 3, etc.).

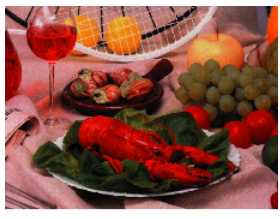

 $\blacktriangleright$  No. 1 01.01.2003 DEL IPG  $100KR$ 

Il ne reconnaît pas les numéros ou autres noms de fichier utilisés par votre PC ou appareil photo numérique pour identifier les photos. Vous pouvez imprimer une page de vignettes (page d'index avec 6 ou 5 images par ligne). On peut y voir toutes les images se trouvant sur la carte mémoire.

*1* Vérifiez que vous avez inséré la carte mémoire.

Appuyez sur (**PhotoCapture**). (Voir page [10-3.](#page-120-0))

- 2 Appuyez sur ▲ ou sur ▼ pour sélectionner Impr. index. Appuyez sur **Menu/Set**.
- *3* Appuyez sur ▲ ou sur ▼ pour sélectionner 6 images/ligne ou 5 images/ligne.

Appuyez sur **Menu/Set**.

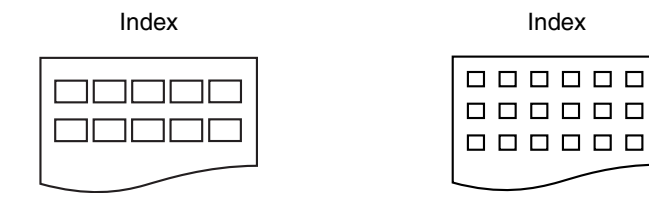

5 images/ligne 6 images/ligne

- *4* Appuyez sur **Colour Start** pour lancer l'impression.
	- Le temps d'impression de l'option 5 images/ligne sera plus lent que pour l'option 6 images/ligne, mais la qualité sera meilleure. Pour imprimer une image, voir *[Imprimer les images](#page-123-0)* à la page [10-6](#page-123-0).

# <span id="page-123-0"></span>**Imprimer les images**

Avant de pouvoir imprimer une image donnée, vous devez connaître son numéro.

- *1* Imprimez tout d'abord l'index. (Voir *[Impression de l'index \(vignettes\)](#page-122-0)* à la page 10-5.)
- *2* Vérifiez que vous avez inséré la carte mémoire.

Appuyez sur (**PhotoCapture**).

- **3** Appuyez sur ▲ ou sur ▼ pour sélectionner Impr. images. Appuyez sur **Menu/Set**.
- Si votre carte mémoire contient des informations DPOF, l'écran LCD affiche Imp. DPOF:Oui, consultez *[Impression DPOF](#page-125-0)* à la [page 10-8](#page-125-0).
- *4* Utilisez le pavé numérique pour taper le numéro de l'image que vous souhaitez imprimer et qui apparaît sur la page Index (vignettes).

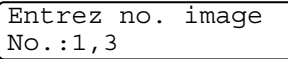

#### Appuyez sur **Menu/Set**.

Recommencez cette étape pour saisir les numéros de toutes les images que vous souhaitez imprimer.

Vous pouvez saisir tous les numéros en une seule fois en utilisant la touche  $\star$  pour une virgule ou la touche **#** pour le trait d'union. (Exemple: saisissez  $1 \times 3 \times 6$  - pour imprimer les images  $N^{\circ}$  1, N° 3 et N° 6. Saisissez **1#5** pour imprimer les images N° 1 à  $N^{\circ}$  5.)

*5* Après avoir sélectionné tous les numéos des images, appuyez à nouveau sur **Menu/Set** et passez à l'étape 6.

—**OU**—

Si vous avez terminé la configuration, appuyez sur **Colour Start**.

#### **Type de papier et format du papier**

*6* Appuyez sur ▲ ou sur ▼ pour sélectionner le type de papier utilisé, Letter glacé, 10x15cm glacé, 13x18cm glacé, A4 glacé, Letter normal, A4 normal, Letter J. encre, A4 jet encre **OU** 10x15cm j.encre. Appuyez sur **Menu/Set**.

Si vous avez sélectionné Letter ou A4, allez à l'étape 7.

Si vous avez sélectionné un autre format, allez à l'étape 8.

—**OU**—

Si vous avez terminé la configuration, appuyez sur **Colour Start**.

## **Format d'impression**

*7* Si vous avez sélectionné Letter ou A4, appuyez sur ▲ ou sur ▼ pour sélectionner le format d'impression (10x8cm, 13x9cm, 15x10cm, 18x13cm, 20x15cm ou Format max.).

Appuyez sur **Menu/Set** et passez à l'étape 8.

—**OU**—

Si vous avez terminé la configuration, appuyez sur **Colour Start**.

Position imprimée pour papier A4

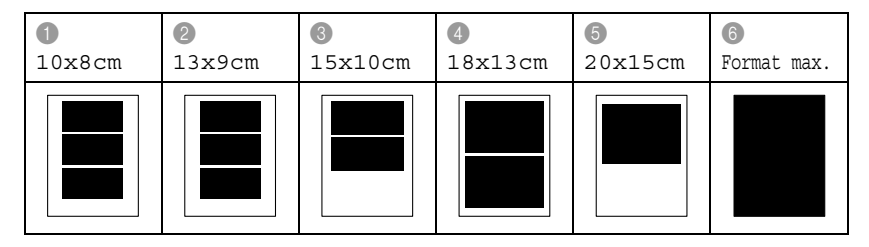

#### **Nombre de copies**

*8* Utilisez le pavé numérique pour taper le nombre de copies que vous souhaitez.

Appuyez sur **Menu/Set**.

*9* Appuyez sur **Colour Start** pour imprimer.

Les réglages que vous souhaitez utiliser avec la carte sont conservés jusqu'à ce que vous retiriez la carte mémoire du lecteur (fente), que vous imprimiez des images ou que vous appuyiez sur **Stop/Exit** ou jusqu'à ce que la temporisation de mode fasse repasser l'appareil en mode Fax.

# <span id="page-125-0"></span>**Impression DPOF**

DPOF est l'acronyme de l'anglais Digital Print Order Format. Les grands fabricants d'appareils photo numériques (Canon Inc., Eastman Kodak Company, Fuji Photo Film Co., Ltd. et Matsushita Electric Industrial Co., Ltd. et Sony Corporation.) ont créé cette norme pour faciliter l'impression des images provenant d'un appareil photo numérique.

Si votre appareil photo prend en charge l'impression DPOF, vous pourrez sélectionner sur l'écran de l'appareil photo numérique les images ainsi que le nombre de copies que vous souhaitez imprimer.

Quand la carte mémoire (CompactFlash®, SmartMedia®, Memory Stick®, Memory Stick Pro™, SecureDigital™, MultiMediaCard™ et xD-Picture Card™) contenant des informations DPOF est mise dans votre appareil, vous pouvez facilement imprimer les images sélectionnées.

*1* Insérez votre carte mémoire dans le lecteur (fente) qui lui correspond.

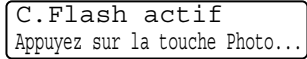

- Le message Carte mémoire active s'affiche pendant 60 secondes avant de disparaître. Même dans ce cas, vous pouvez passer sur le mode PhotoCapture en appuyant sur **PhotoCapture**.
- *2* Appuyez sur (**PhotoCapture**).
- **3** Appuyez sur **A** ou sur  $\bullet$  pour sélectionner Impr. images. Appuyez sur **Menu/Set**.
- *4* S'il y a un fichier DPOF sur la carte, l'écran LCD affiche:

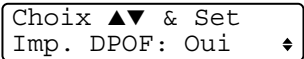

**5** Appuyez sur ▲ ou sur ▼ pour sélectionner Imp. DPOF: Oui. Appuyez sur **Menu/Set**.

```
6 Appuyez sur ▲ ou sur ▼ pour sélectionner Letter Glacé, 
  10x15cm glacé, 13x18cm glacé, A4 glacé, 
  Letter Normal, A4 normal, Letter J. encre, 
  A4 jet encre ou 10x15cm j.encre.
```
#### Appuyez sur **Menu/Set**.

```
Si vous avez sélectionné Lettre ou A4, appuyez sur ▲ ou sur 
▼ pour sélectionner le format d'impression (10x8cm, 13x9cm, 
15x10cm, 18x13cm, 20x15cm ou Format max.).
```

```
Appuyez sur Menu/Set.
```

```
7 Appuyez sur Colour Start pour imprimer.
```
**10 - 8** WALK-UP PHOTOCAPTURE CENTER™

# **Changement des réglages par défaut**

Vous pouvez sauvegarder les paramètres PhotoCapture Center™ utilisés le plus souvent en les réglant par défaut. Les nouveaux paramètres seront conservés en mémoire jusqu'à ce que vous les modifiez à nouveau.

#### **Augmenter la vitesse ou la qualité d'impression**

- *1* Appuyez sur **Menu/Set**, **4**, **1**.
- 2 Appuyez sur ▲ ou sur ▼ pour sélectionner Normale ou Photo. Appuyez sur **Menu/Set**.
- *3* Appuyez sur **Stop/Exit**.

#### **Réglage du papier et du format**

- *1* Appuyez sur **Menu/Set**, **4**, **2**.
- *2* Appuyez sur ▲ ou sur ▼ pour sélectionner Letter Glacé, 10x15cm glacé, 13x18cm glacé, A4 glacé, Letter Normal, A4 normal, Letter J. encre, A4 jet encre OU 10x15cm j.encre.

#### Appuyez sur **Menu/Set**.

Si vous avez sélectionné Lettre ou A4, appuyez sur ▲ ou sur ▼ pour sélectionner le format d'impression (10x8cm, 13x9cm, 15x10cm, 18x13cm, 20x15cm ou Format max.).

Appuyez sur **Menu/Set**.

*3* Appuyez sur **Stop/Exit**.

## **Ajustage de la luminosité**

- *1* Appuyez sur **Menu/Set**, **4**, **3**.
- 2 Appuyez sur ▲ pour obtenir une impression plus claire. —**OU**—

Appuyez sur ▼ pour obtenir une impression plus foncée. Appuyez sur **Menu/Set**.

*3* Appuyez sur **Stop/Exit**.

## **Ajuster le contraste**

Vous pouvez sélectionner le réglage du contraste. Plus de contraste rend l'image plus nette et plus vive.

- *1* Appuyez sur **Menu/Set**, **4**, **4**.
- 2 Appuyez sur ▲ pour augmenter le contraste.

—**OU**—

Appuyez sur ▼ pour diminuer le contraste.

Appuyez sur **Menu/Set**.

*3* Appuyez sur **Stop/Exit**.

# **Ajustement des couleurs**

Vous pouvez activer la fonction d'ajustement des couleurs pour imprimer des images plus vives. Le temps d'impression sera plus lent.

- *1* Appuyez sur **Menu/Set**, **4**, **5**.
- 2 Appuyez sur ▲ ou sur ▼ pour sélectionner On.

Appuyez sur **Menu/Set**.

—**OU**—

Sélectionnez Off et appuyez sur **Menu/Set**, puis passez à l'étape 5.

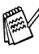

Si vous sélectionnez On, vous pouvez personnaliser l'équilibrage des blancs, la netteté ou la densité des couleurs.

*3* Appuyez sur ▲ ou sur ▼ pour sélectionner Balance blancs, Netteté ou Densité coul..

Appuyez sur **Menu/Set**.

- *4* Appuyez sur ▲ ou sur ▼ pour ajuster le degré de réglage. Appuyez sur **Menu/Set**.
- *5* Appuyez sur **Stop/Exit**.

#### ■ **Equilibrage des blancs**

Ce paramètre permet d'ajuster la teinte des zones blanches d'une image.

L'éclairage, les réglages de l'appareil photo et d'autres facteurs auront un effet sur l'aspect du blanc. Les zones blanches d'une image peuvent être légèrement roses, jaunes ou d'une autre couleur. Grâce à ce réglage, vous pouvez corriger cet effet et redonner aux zones blanches un blanc parfait.

#### ■ **Netteté**

Ce paramètre permet de rehausser le détail d'une image. C'est l'équivalent de la mise au point sur un appareil photo. Si l'image n'est pas entièrement nette et si vous ne pouvez pas voir les détails précis de l'image, réglez la netteté.

#### ■ **Densité de couleur**

Ce paramètre permet d'ajuster la quantité totale de couleur dans l'image. Vous pouvez augmenter ou diminuer la quantité de couleur dans une image pour améliorer une photo délavée ou faible.

## **Tronquage**

Si votre photo est trop longue ou trop large pour rentrer dans l'espace disponible de la mise en page que vous avez sélectionnée, une partie de l'image sera automatiquement tronquée.

Le réglage par défaut est On. Si vous voulez imprimer toute l'image, placez ce paramètre sur Off.

- *1* Appuyez sur **Menu/Set**, **4**, **6**.
- 2 Appuyez sur ▲ ou sur ▼ pour sélectionner Off (ou On). Appuyez sur **Menu/Set**.
- *3* Appuyez sur **Stop/Exit**.

Recadrer:On

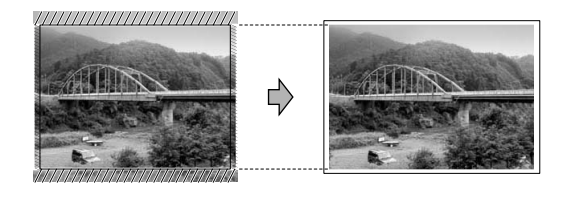

Recadrer:Off

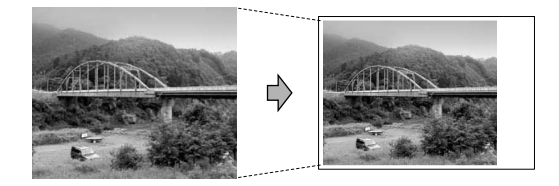

## **Sans bordure**

Cette fonction permet d'agrandir la zone imprimable vers les bords du papier. Le temps d'impression sera légèrement plus lent.

- *1* Appuyez sur **Menu/Set**, **4**, **7**.
- 2 Appuyez sur ▲ ou sur ▼ pour sélectionner Off (ou On). Appuyez sur **Menu/Set**.
- *3* Appuyez sur **Stop/Exit**.

# **Numérisation vers carte mémoire**

Vous pouvez numériser des documents noir et blanc et couleur dans une carte mémoire. Les documents noir et blanc seront enregistrés en format fichier PDF (\*.PDF) ou TIFF (\*.TIF). Les documents couleur peuvent être enregistrés en format fichier PDF (\*.PDF) ou JPEG (\*.JPG). Le paramètre par défaut est Couleur 150 dpi et le format fichier par défaut est PDF. L'appareil crée automatiquement des noms de fichiers à partir de la date du jour. Par exemple, la cinquième image numérisée le 1er juillet 2005 sera nommée 01070505.PDF. Vous pouvez changer la couleur, la qualité et le nom du fichier si vous le souhaitez.

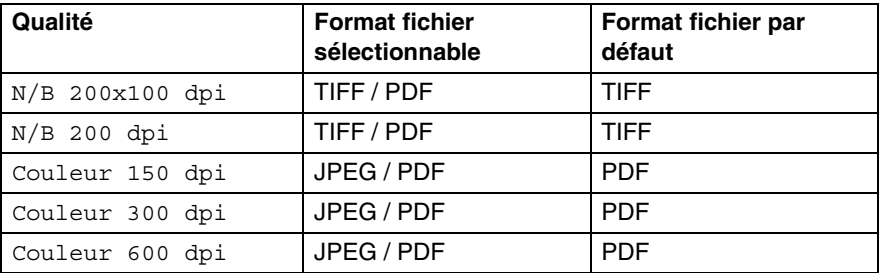

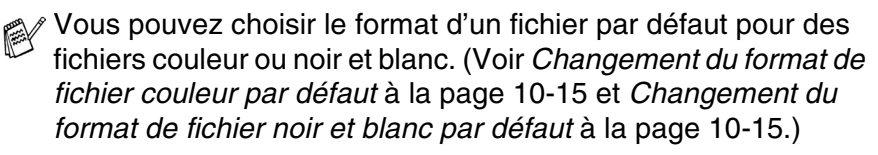

- *1* Insérez une carte mémoire SmartMedia®, CompactFlash®, Memory Stick®, Memory Stick Pro™, SecureDigital™, MultiMediaCard™ ou xD-Picture Card™ dans votre appareil.
- Ne retirez pas la carte mémoire lorsque **PhotoCapture** clignote au risque de détériorer la carte ou les données enregistrées sur la carte.
- *2* Chargez votre document.
- *3* Appuyez sur (**Scan**).

*4* Appuyez sur ▲ ou sur ▼ pour sélectionner Scan vers cart. Pour changer la qualité, appuyez sur **Menu/Set** et passez à l'étape 5.

—**OU**—

Appuyez sur **Mono Start** ou **Colour Start** pour démarrer la numérisation sans modifier un quelconque paramètre.

*5* Appuyez sur ▲ ou sur ▼ pour sélectionner la qualité souhaitée. Pour changer le type de fichier, appuyez sur **Menu/Set** et passez à l'étape 6.

—**OU**—

Pour démarrer la numérisation, appuyez sur **Mono Start** ou sur **Colour Start**.

*6* Appuyez sur ▲ ou sur ▼ pour sélectionner le type de fichier que vous souhaitez.

Pour changer le nom du fichier, appuyez sur **Menu/Set** et passez à l'étape 7.

—**OU**—

Pour démarrer la numérisation, appuyez sur **Mono Start** ou sur **Colour Start**.

*7* Le nom du fichier est modifié automatiquement, cependant vous pouvez utiliser le pavé numérique pour le saisir. Vous ne pouvez changer que les 6 premiers caractères.

Appuyez sur **Mono Start** ou sur **Colour Start** pour démarrer la numérisation.

# **Changement de la qualité par défaut**

- *1* Appuyez sur **Menu/Set**, **4**, **8**, **1.**
- *2* Appuyez sur ▲ ou sur ▼ pour sélectionner N/B 200x100 dpi, N/B 200 dpi, Couleur 150 dpi, Couleur 300 dpi ou Couleur 600 dpi.

Appuyez sur **Menu/Set**.

*3* Appuyez sur **Stop/Exit**.

#### <span id="page-132-1"></span>**Changement du format de fichier noir et blanc par défaut**

- *1* Appuyez sur **Menu/Set**, **4**, **8**, **2.**
- *2* Appuyez sur ▲ ou sur ▼ pour sélectionner TIFF ou PDF. Appuyez sur **Menu/Set.**
- *3* Appuyez sur **Stop/Exit.**

## <span id="page-132-0"></span>**Changement du format de fichier couleur par défaut**

- *1* Appuyez sur **Menu/Set**, **4**, **8**, **3.**
- 2 Appuyez sur ▲ ou sur ▼ pour sélectionner PDF ou JPEG. Appuyez sur **Menu/Set.**
- *3* Appuyez sur **Stop/Exit.**

# **Comprendre les messages d'erreur**

Une fois que vous connaîtrez les types d'erreurs qui peuvent se présenter avec PhotoCapture Center™, vous pourrez facilement identifier les difficultés et y remédier.

Quand un message d'erreur s'affiche sur l'écran LCD, l'appareil émet un bip pour attirer votre attention.

Erreur média—Ce message s'affiche si vous insérez une carte mémoire qui est mauvaise ou non formatée ou s'il y a un problème au niveau du lecteur de carte mémoire. Pour supprimer cette erreur, sortez la carte mémoire.

Pas de fichier—Ce message s'affiche si vous essayez d'accéder à la carte mémoire se trouvant dans le lecteur (fente) et qui ne contient pas de fichier .JPG.

Mémoire saturée—Ce message s'affiche si vous travaillez avec des images trop volumineuses pour la mémoire de l'appareil.

# **Utilisation de PhotoCapture Center™ à partir d'un ordinateur**

Vous pouvez accéder à la carte mémoire qui est dans le lecteur (fente) de carte à mémoire de l'appareil à partir d'un ordinateur.

(pour Windows®, voir *PhotoCapture Center™* à la page 7-1 du Guide utilisateur - Logiciel sur le CD-ROM ou pour Macintosh®, voir *PhotoCapture Center™* à la page 12-2 du Guide utilisateur - Logiciel sur le CD-ROM).

# *11* **Fonctions des logiciels et fonctions réseau**

Le Guide de l'utilisateur fourni sur le CD-ROM comprend le Guide utilisateur - Logiciel et le Guide utilisateur - Réseau pour les fonctions disponibles en cas de raccordement à un ordinateur (par exemple, Impression et Numérisation).

#### ■ Impression

(pour Windows®, voir le chapitre 1 du guide d'utilisation du logiciel sur le CD-ROM).

(pour Macintosh®, voir le chapitre 8 du guide d'utilisation du logiciel sur le CD-ROM).

#### ■ Numérisation

(pour Windows®, voir le chapitre 2 du guide d'utilisation du logiciel sur le CD-ROM).

(pour Macintosh®, voir le chapitre 9 du guide d'utilisation du logiciel sur le CD-ROM).

#### ■ ControlCenter2

(pour Windows®, voir le chapitre 3 du guide d'utilisation du logiciel sur le CD-ROM).

(pour Macintosh®, voir le chapitre 10 du guide d'utilisation du logiciel sur le CD-ROM).

#### ■ Numérisation en réseau

(pour Windows®, voir le chapitre 4 du guide d'utilisation du logiciel sur le CD-ROM).

(pour Macintosh®, voir le chapitre 11 du guide d'utilisation du logiciel sur le CD-ROM).

■ Configuration à distance

(pour Windows®, voir le chapitre 5 du guide d'utilisation du logiciel sur le CD-ROM).

(pour Macintosh®, voir le chapitre 12 du guide d'utilisation du logiciel sur le CD-ROM).

■ Envoi de fax à partir de l'ordinateur

(pour Windows®, voir le chapitre 6 du guide d'utilisation du logiciel sur le CD-ROM).

(pour Macintosh®, voir le chapitre 8 du guide d'utilisation du logiciel sur le CD-ROM).

■ PhotoCapture Center<sup>™</sup> (pour Windows®, voir le chapitre 7 du guide d'utilisation du logiciel sur le CD-ROM).

(pour Macintosh®, voir le chapitre 12 du guide d'utilisation du logiciel sur le CD-ROM).

■ Impression par réseau

(pour Windows®, voir le Guide utilisateur - Réseau sur le CD-ROM).

(pour Macintosh®, voir le Guide utilisateur - Réseau sur le CD-ROM).

Voir *[Comment accéder au guide de l'utilisateur complet](#page-10-0)* à la page [ix](#page-10-1).

# *12* **Informations importantes**

# **Pour votre sécurité**

Pour garantir une utilisation en toute sécurité, branchez la fiche fournie uniquement dans une prise d'alimentation standard correctement mise à la terre par l'intermédiaire du circuit électrique domestique.

Le fait que l'équipement fonctionne correctement ne signifie pas que l'alimentation est mise à la terre et ne prouve pas la sécurité de l'installation. Pour votre sécurité, en cas de doute sur l'efficacité de la mise à la terre de l'alimentation, consultez un électricien qualifié.

# **Connexion LAN**

#### **Attention**

Reliez cet appareil à une connexion LAN qui n'est pas soumise à des surtensions.

## **Déclaration de conformité internationale ENERGY STAR®**

Le programme international ENERGY STAR<sup>®</sup> a pour objectif de promouvoir le développement et la popularisation des équipements de bureau à faible consommation.

En tant que partenaire d'ENERGY STAR®, Brother Industries, Ltd. a déterminé que ce produit répond aux directives d'ENERGY STAR® en matière d'économie d'énergie.

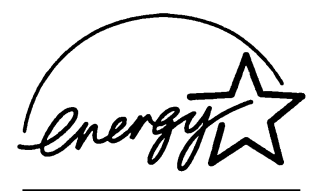

## **Directive 2002/96/CE de l'Union Européenne et norme EN50419**

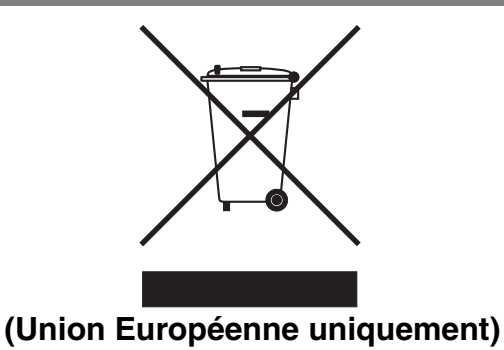

Ce matériel porte le symbole de recyclage ci-dessus. Cela signifie qu'en fin de vie de ce matériel, vous devez le mettre au rebut séparément dans un point de collecte approprié et ne pas le placer dans le flux des déchets domestiques non triés. Cela bénéficiera à l'environnement de tous (Union Européenne uniquement).

# **Consignes de sécurité importantes**

- *1* Lisez toutes ces instructions.
- *2* Conservez-les pour référence ultérieure.
- *3* Respectez tous les avertissements et instructions figurant sur l'appareil.
- *4* Débranchez l'appareil de la prise murale avant de le nettoyer. N'utilisez pas de produits nettoyants liquides ou en aérosol. Utilisez un chiffon humide pour le nettoyer.
- *5* Ne placez pas cet appareil à proximité de l'eau.
- *6* Ne placez pas cet appareil sur un chariot, un socle ou une table si ces derniers sont instables. L'appareil risquerait de tomber et une telle chute pourrait abîmer l'appareil.
- *7* Les fentes et ouvertures pratiquées sur le boîtier ainsi qu'à l'arrière ou sur le dessous de l'appareil servent à la ventilation; pour assurer le bon fonctionnement de l'appareil et pour le protéger contre toute surchauffe, veillez à ne jamais bloquer ou couvrir ces ouvertures. Pour éviter toute obturation de ces ouvertures, ne placez jamais l'appareil sur un lit, un canapé, un tapis ou toute autre surface similaire. Ne le placez jamais sur ou près d'un radiateur ou autre appareil de chauffage. Il ne doit jamais être encastré dans un meuble sans aération suffisante.

#### **12 - 2** INFORMATIONS IMPORTANTES

*8* Cet appareil doit être branché sur une prise de courant dont les caractéristiques correspondent au type de source d'alimentation indiqué sur l'étiquette. En cas de doute, appelez votre revendeur ou la compagnie d'électricité de votre région.

N'utilisez que le cordon d'alimentation fourni avec cet appareil.

- *9* Cet appareil est équipé d'une fiche de mise à la terre à 3 fils, une fiche (mise à la terre). Il est recommandé de n'utiliser qu'une prise d'alimentation mise à la terre. Il s'agit là d'un dispositif de sécurité. Si vous ne pouvez pas insérer la fiche dans la prise de courant, appelez votre électricien pour qu'il remplace votre prise obsolète. Evitez tout expédient qui priverait l'appareil de la connexion à la terre.
- *10* Evitez de placer des objets sur le cordon d'alimentation. Ne placez pas cet appareil dans un endroit où l'on risque de marcher/trébucher sur le cordon d'alimentation.
- *11* Ne placez rien devant l'appareil bloquant la réception des fax. Ne posez rien sur le plateau d'éjection des fax reçus.
- *12* Attendez que les pages soient sorties de l'appareil avant de les saisir.
- *13* Débranchez ce produit de la prise de courant et contactez un centre d'entretien agréé de Brother dans les conditions suivantes:
	- Le cordon d'alimentation est abîmé ou effiloché.
	- Du liquide s'est répandu dans l'appareil.
	- L'appareil a été exposé à la pluie ou à de l'eau.
	- Si l'appareil ne fonctionne pas normalement lorsqu'on suit les instructions. Limitez-vous aux réglages expliqués dans le manuel. Un mauvais réglage des autres commandes peut endommager l'appareil et pourra souvent nécessiter un travail très long par un technicien qualifié pour que l'appareil puisse à nouveau fonctionner normalement.
	- L'appareil est tombé ou le boîtier est abîmé.
	- Le comportement de l'appareil est sensiblement modifié, ce qui indique la nécessité d'une révision.
- *14* Pour protéger l'appareil contre les surtensions, nous recommandons l'utilisation d'un dispositif de protection de puissance (protecteur de surtension).

# **Marques commerciales**

Le logo Brother est une marque déposée de Brother Industries, Ltd. Brother est une marque déposée de Brother Industries, Ltd.

Multi-Function Link est une marque déposée de Brother International Corporation.

© 2005 Brother Industries, Ltd. Tous droits réservés.

Windows et Microsoft sont des marques déposées de Microsoft aux Etats-Unis et dans d'autres pays.

Macintosh et TrueType sont des marques déposées d'Apple Computer, Inc.

PaperPort et OmniPage OCR sont des marques déposées de ScanSoft, Inc.

Presto! PageManager est une marque déposée de NewSoft Technology Corporation.

Microdrive est une marque commerciale de International Business Machine Corporation.

SmartMedia est une marque déposée de Toshiba Corporation.

CompactFlash est une marque déposée de SanDisk Corporation.

Memory Stick est une marque déposée de Sony Corporation.

SecureDigital est une marque commerciale de Matsushita Electric Industrial Co. Ltd., SanDisk Corporation et Toshiba Corporation.

SanDisk est un licencié des marques déposées SD et miniSD.

MultiMediaCard est une marque d'Infineon Technologies dont une licence est cédée à MultiMediaCard Association.

xD-Picture Card est une marque commerciale de Fujifilm Co. Ltd., Toshiba Corporation et Olympus Optical Co. Ltd.

Memory Stick Pro, Memory Stick Pro Duo, Memory Stick Duo et MagicGate sont des marques de Sony Corporation.

BROADCOM, SecureEasySetup et le logo SecureEasySetup sont des marques ou des marques déposées de Broadcom Corporation aux États-Unis et/ou dans d'autres pays.

Chaque société dont le titre logiciel est mentionné dans ce manuel dispose d'un accord de licence logiciel spécifique pour ses programmes privés.

**Tous les autres noms de marques et de produits mentionnés dans le guide de l'utilisateur, ce guide d'utilisation du logiciel et le Guide utilisateur - Réseau ont des marques déposées de leurs sociétés respectives.**

# *13* **Dépistage des pannes et entretien normal**

# **Dépistage des pannes**

# **Messages d'erreur**

Comme pour tout appareil sophistiqué de bureautique, des problèmes peuvent survenir. Dans ce cas, votre appareil identifie le problème et affiche un message d'erreur. La liste ci-dessous explique les messages d'erreur les plus fréquents.

Vous pouvez corriger la plupart des problèmes par vous-même. Si vous avez besoin d'autre aide, le Centre de Solutions Brother vous offre les FAQ et conseils de dépistage des pannes les plus récents.

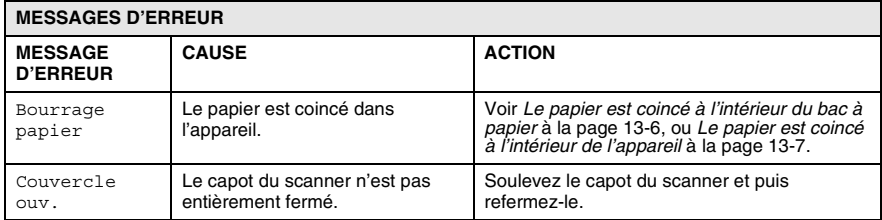

Visitez-nous sous <http://solutions.brother.com>.

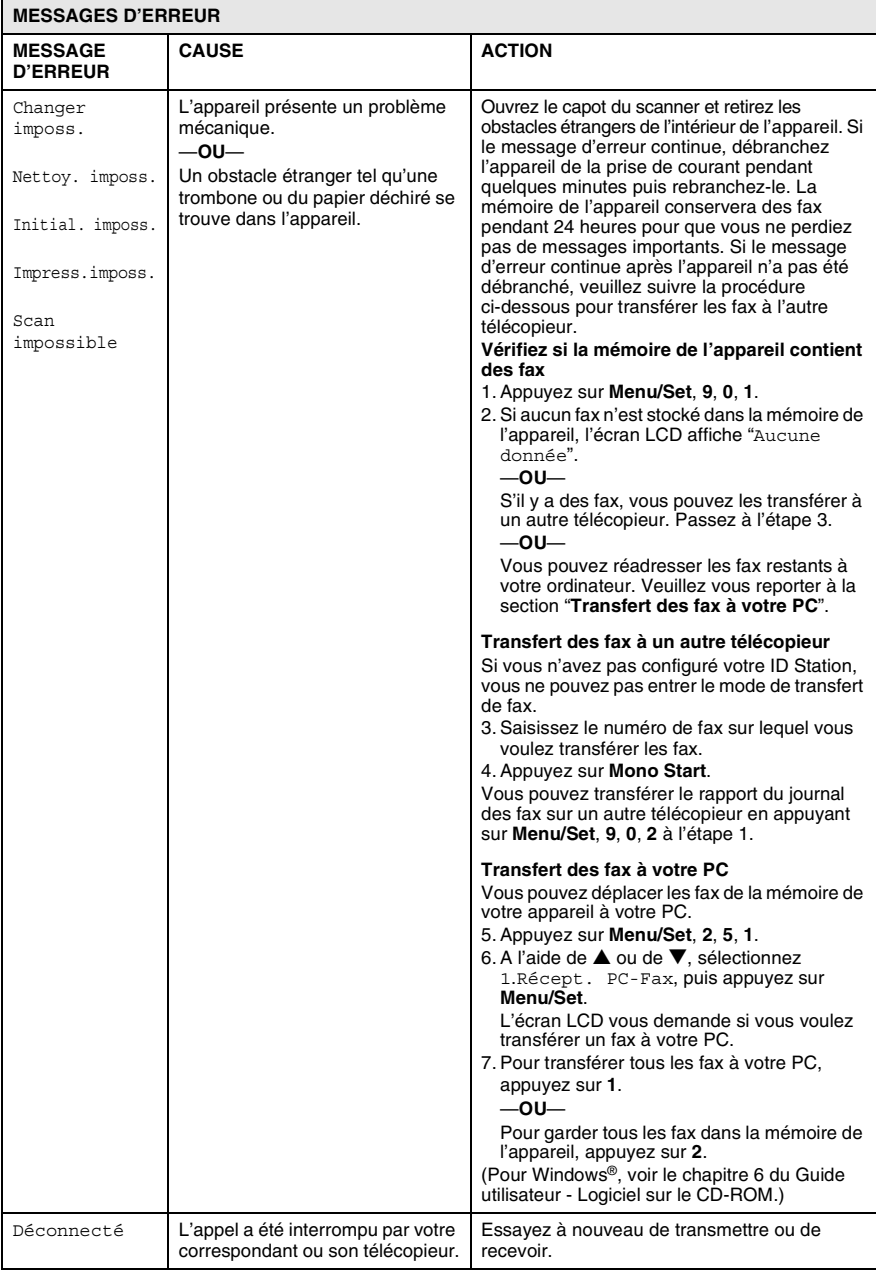

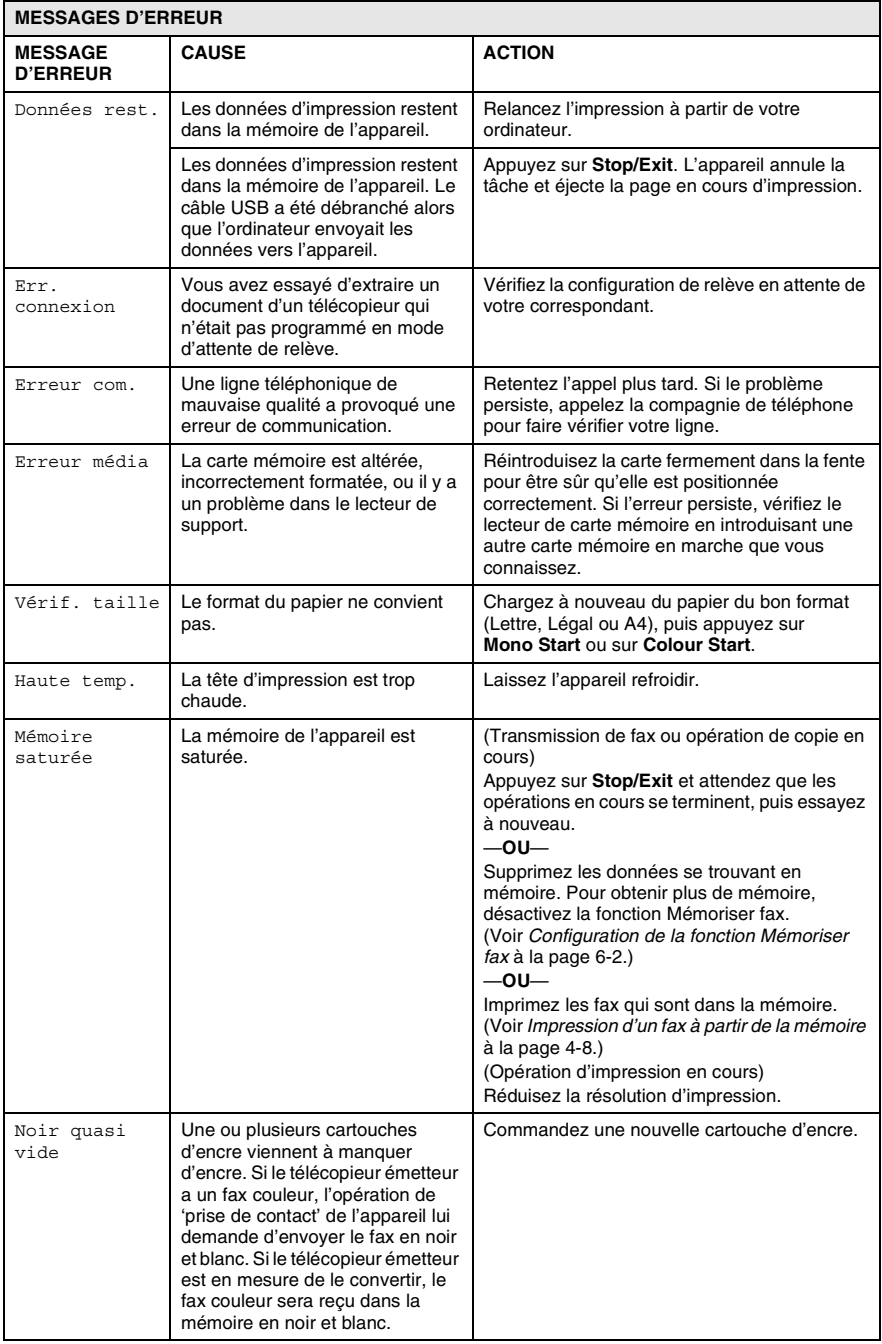

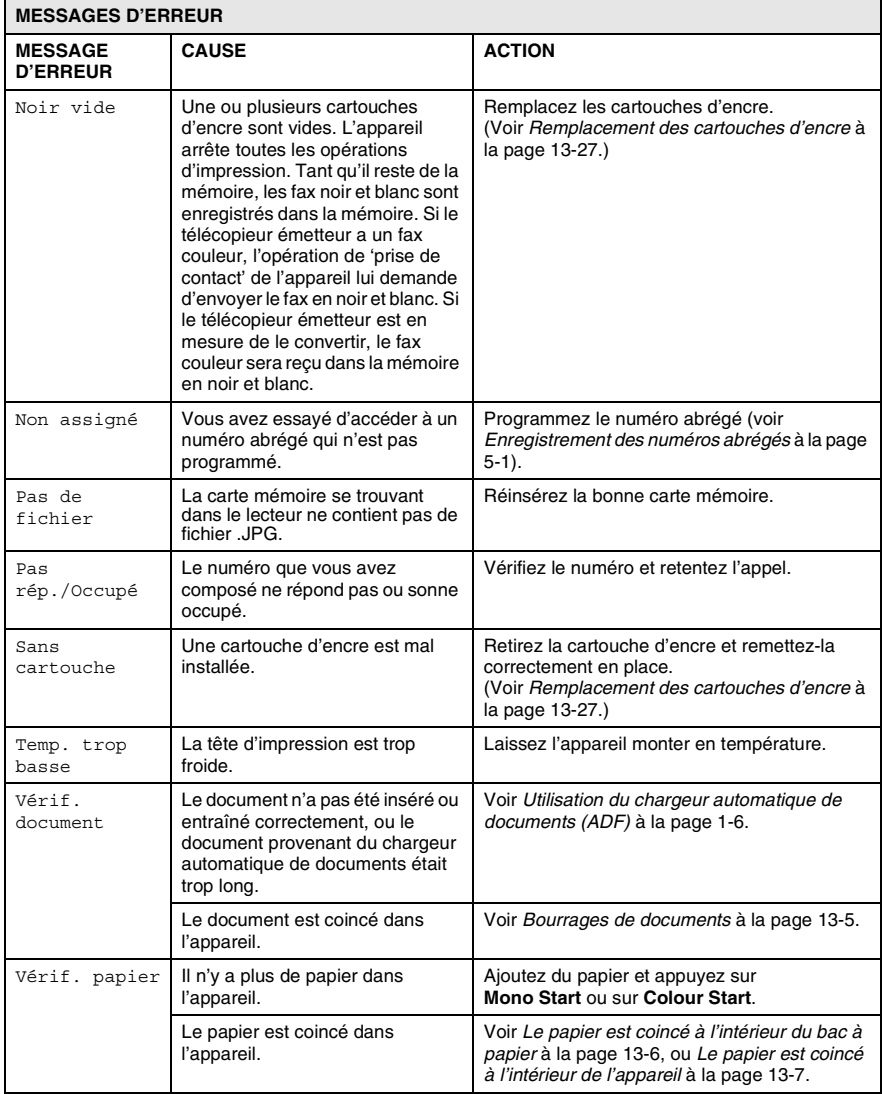
# **Bourrages de documents**

Si le document est coincé, suivez les étapes ci-dessous.

#### **Le document est coincé dans la partie supérieure de l'ADF**

- *1* Retirez de l'ADF tout papier qui n'est pas coincé.
- *2* Ouvrez le capot de l'ADF.
- *3* Retirez le document coincé en tirant vers la droite ou la gauche.

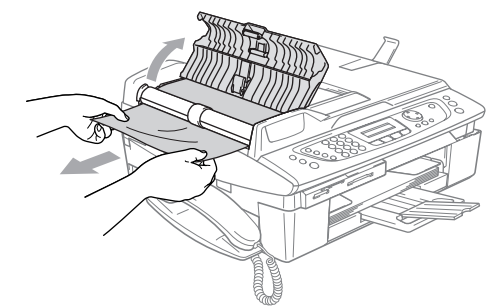

- *4* Fermez le capot de l'ADF. Appuyez sur **Stop/Exit**.
- Pour éviter d'autres bourrages de documents, fermez correctement le capot chargeur de documents en appuyant sans forcer en son milieu.

#### **Le document est coincé à l'intérieur de l'ADF**

- *1* Retirez de l'ADF tout papier qui n'est pas coincé.
- *2* Soulevez le capot document.
- *3* Retirez le document coincé en tirant vers la gauche.

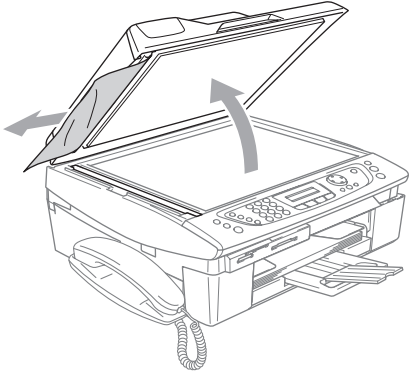

*4* Refermez le capot document. Appuyez sur **Stop/Exit**.

# **Bourrage d'imprimante ou bourrage de papier**

Retirez le papier coincé en fonction de la position du bourrage dans l'appareil. Ouvrez puis fermez le capot du scanner pour supprimer l'erreur.

### **Le papier est coincé à l'intérieur du bac à papier**

*1* Sortez le bac à papier de l'appareil.

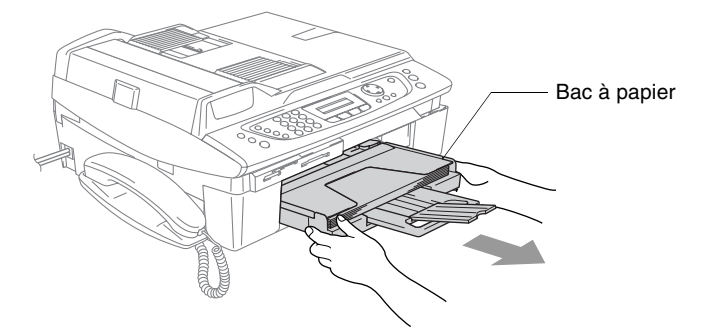

*2* Retirez le papier coincé pour l'enlever.

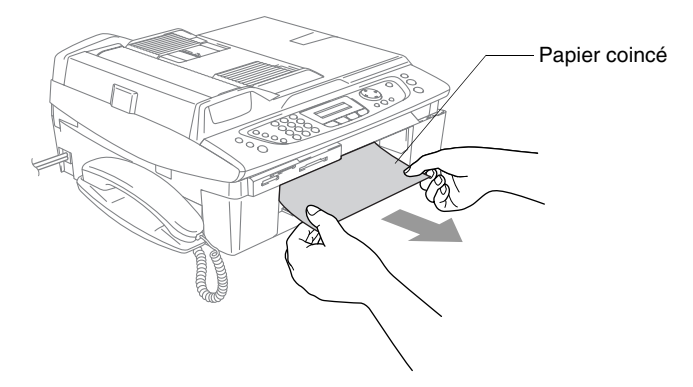

#### **Le papier est coincé à l'intérieur de l'appareil**

*1* Enlevez le couvercle d'élimination du bourrage. Retirez le papier coincé de l'appareil.

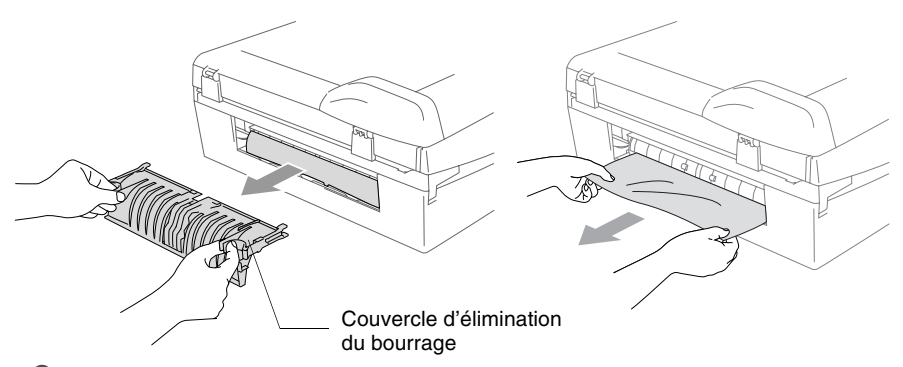

- *2* Réinsérez le couvercle d'élimination du bourrage.
- *3* Si vous ne pouvez pas retirer le papier coincé, soulevez le capot du scanner à partir de côté doit de l'appareil jusqu'à ce qu'il soit verrouillé dans la position ouverte.
- *4* Retirez le papier coincé.

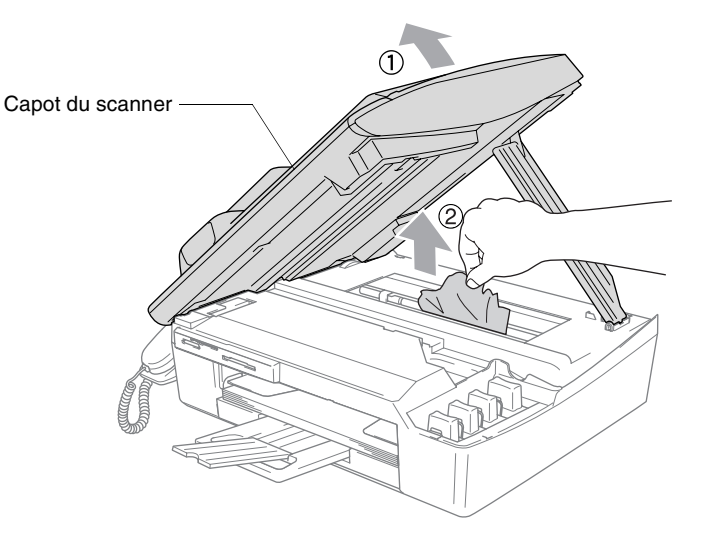

Si le papier est coincé au dessous de la tête d'impression, débranchez l'appareil de la source de courant afin que vous puissiez déplacer la tête d'impression pour sortir le papier.

*5* Soulevez le capot du scanner pour le déverrouiller. Sans forcer, poussez le support de capot du scanner et refermez le capot du scanner.

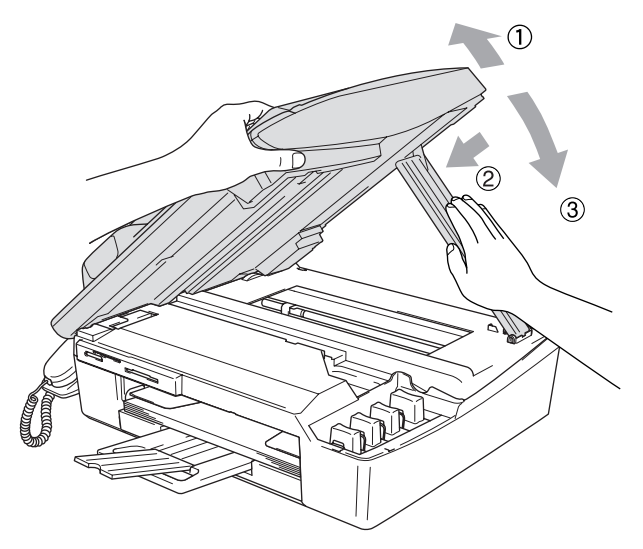

## **Si votre appareil présente des difficultés de fonctionnement**

Si vous pensez que votre appareil a un problème, consultez le tableau ci-dessous et suivez les conseils de dépistages des pannes. Le Centre de Solutions Brother vous offre les FAQ et conseils de dépistage des pannes les plus récents.

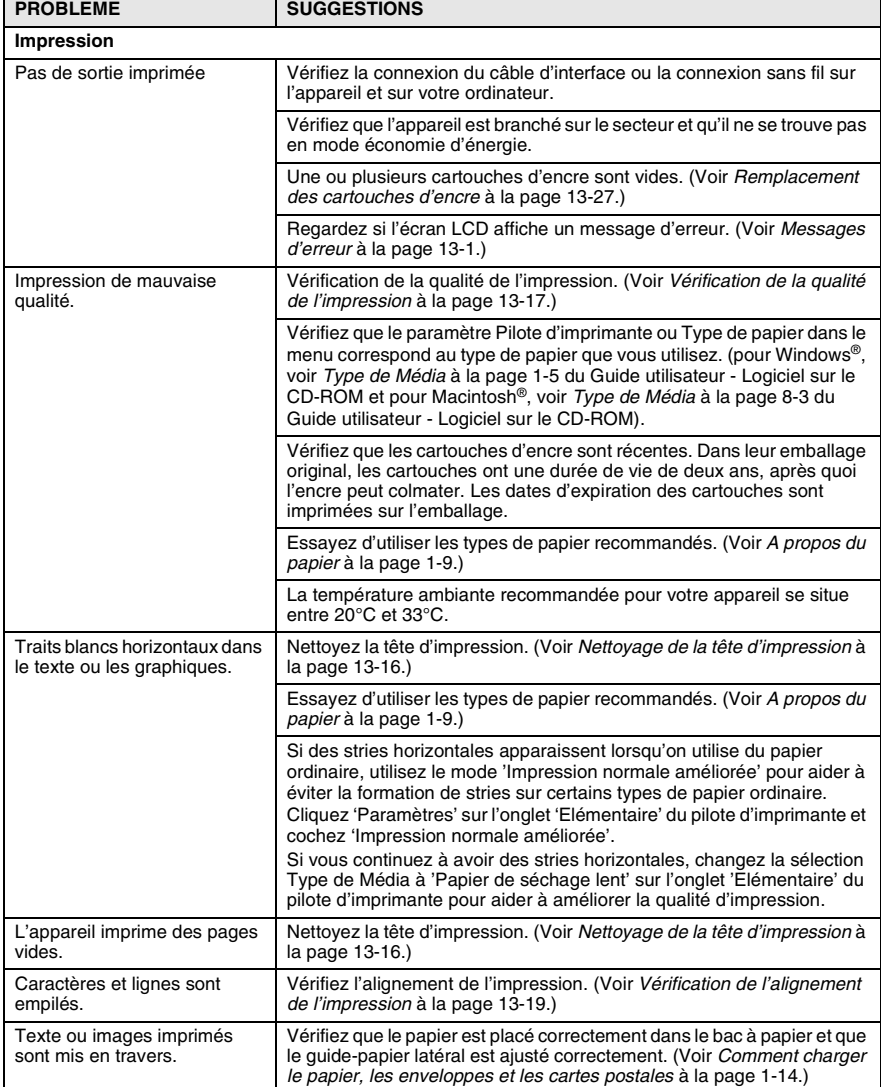

Visitez-nous sous <http://solutions.brother.com>.

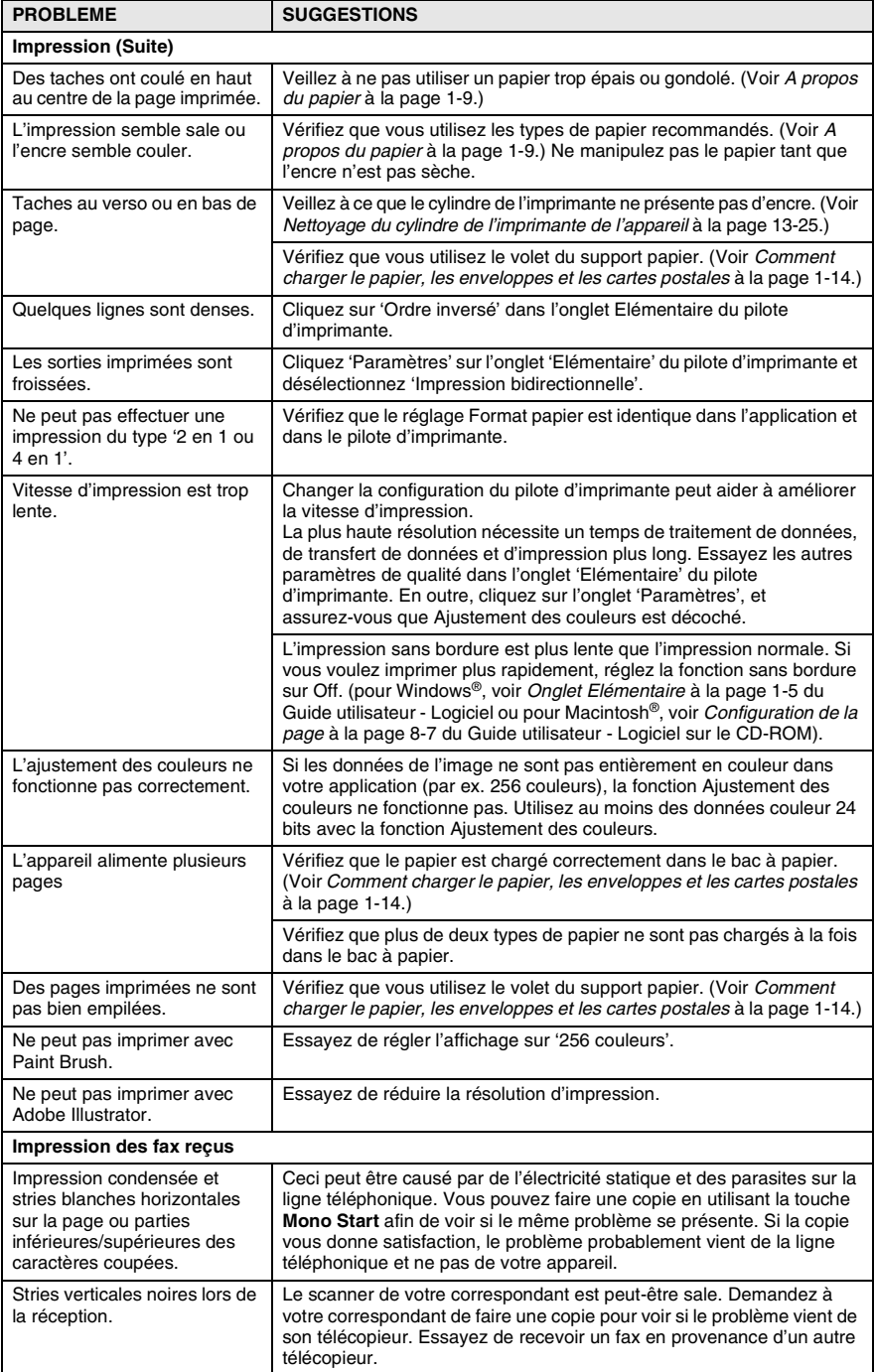

#### **13 - 10** DÉPISTAGE DES PANNES ET ENTRETIEN NORMAL

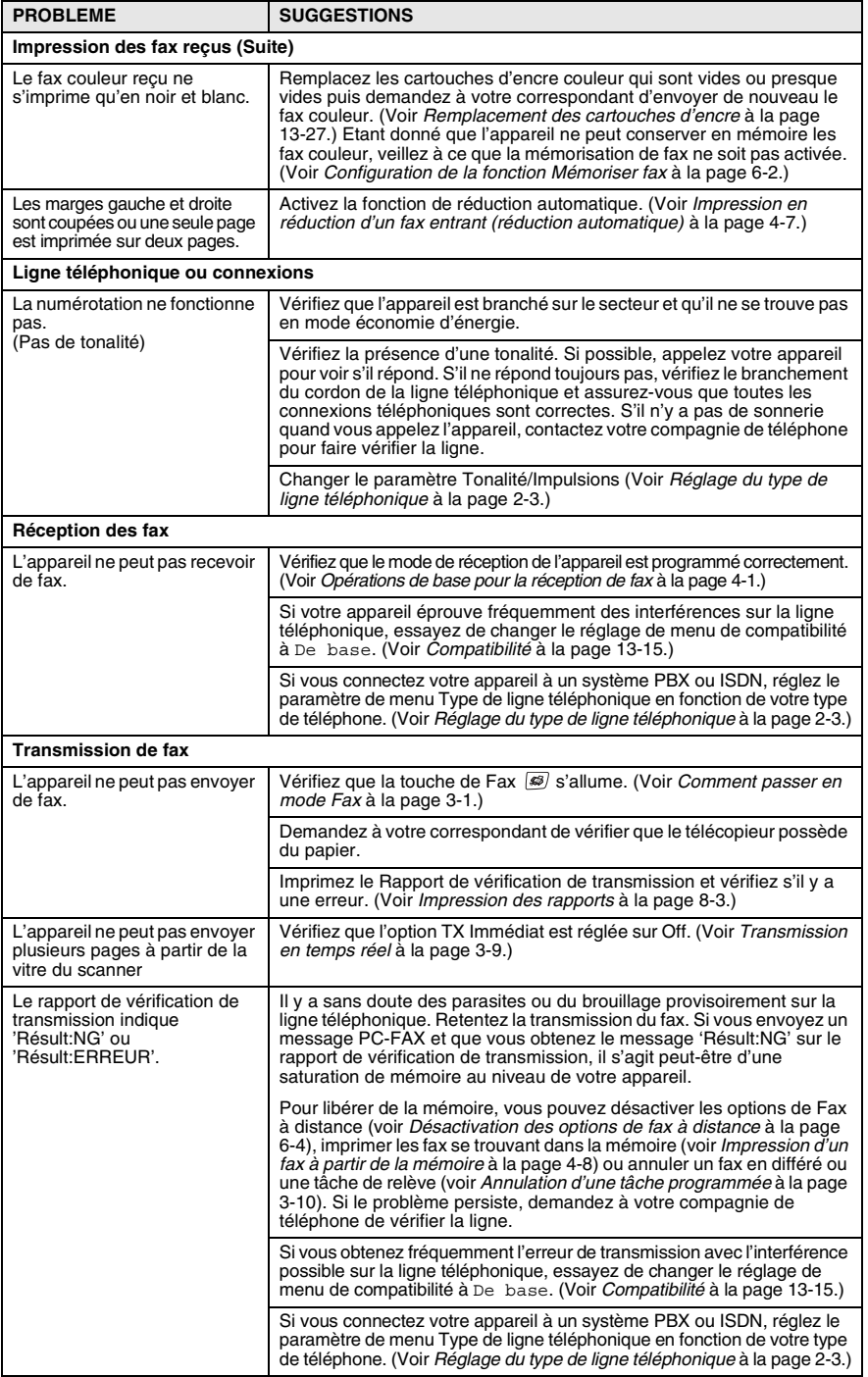

<span id="page-151-0"></span>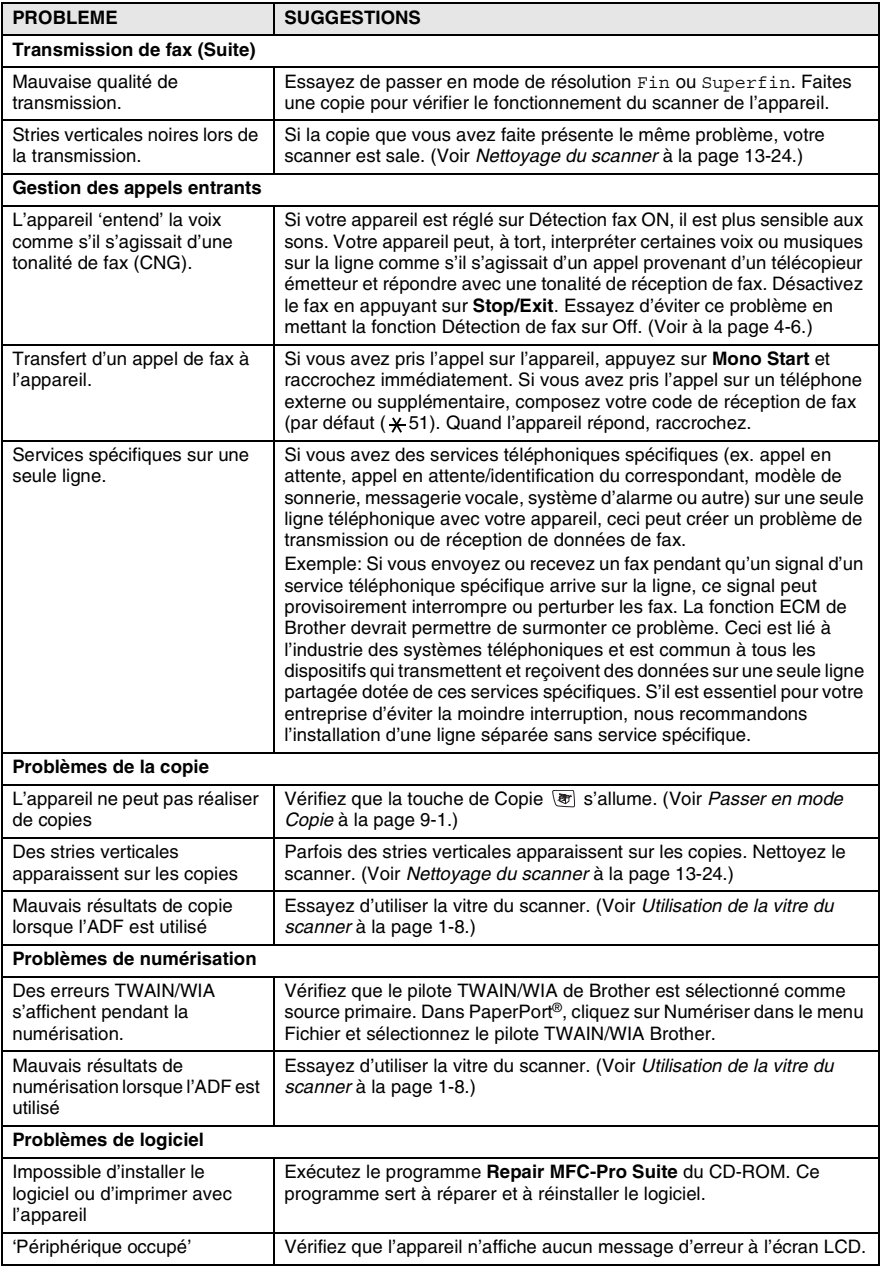

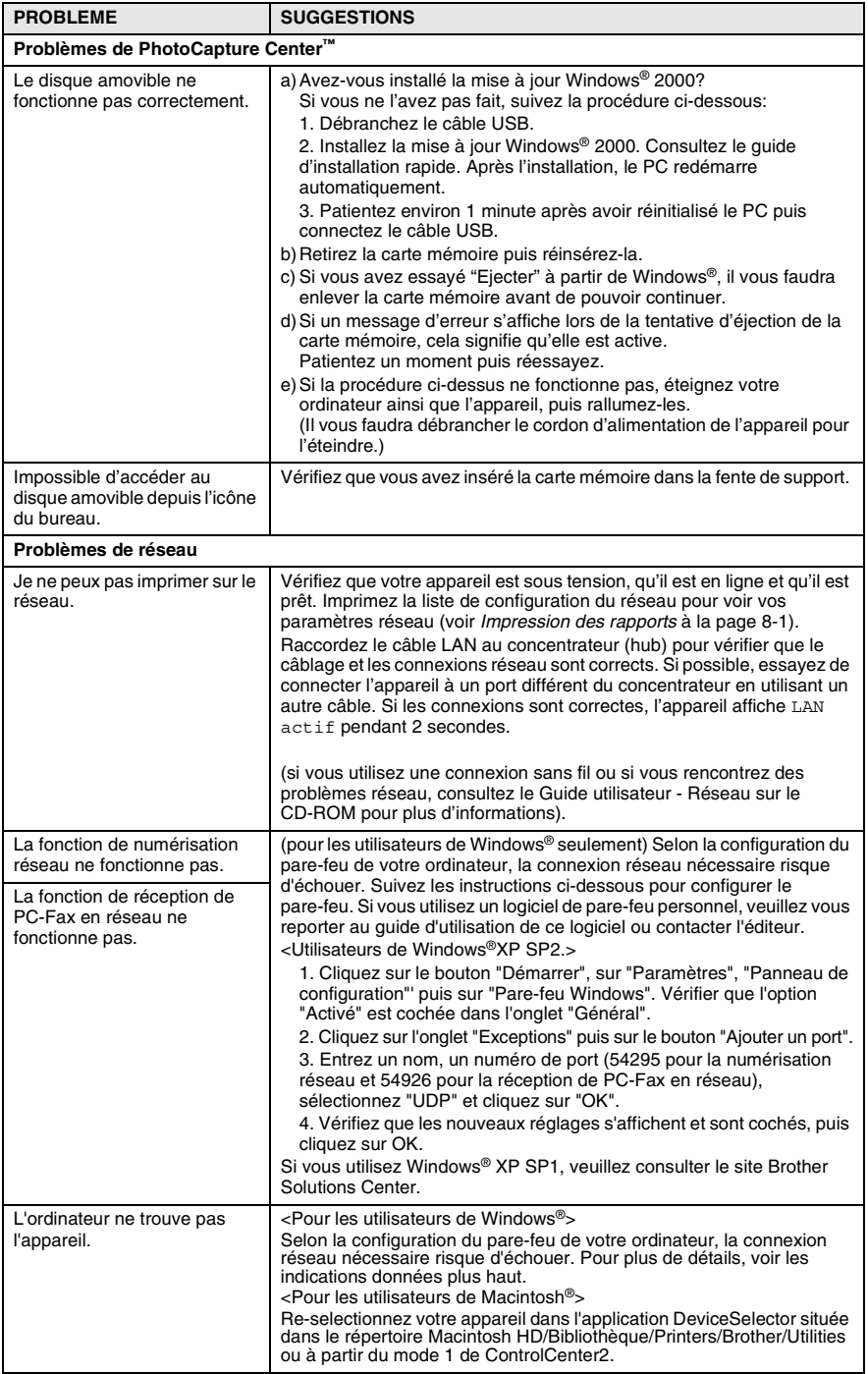

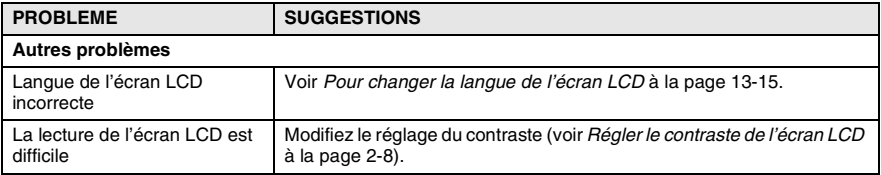

# <span id="page-154-1"></span>**Pour changer la langue de l'écran LCD**

Vous pouvez changer la langue de l'écran LCD.

- *1* Appuyez sur **Menu/Set**, **0**, **0**.
- 2 Appuyez sur ▲ ou sur ▼ pour sélectionner, Allemand, Français ou Anglais.
	- Appuyez sur **Menu/Set**.
- *3* Appuyez sur **Stop/Exit**.

# **Réglage de la détection de la tonalité**

Lorsque vous envoyez un fax automatiquement, par défaut l'appareil attend un certain temps prédéfini avant de composer le numéro. En définissant le réglage de la tonalité sur Détection, l'appareil peut composer le numéro dès la détection d'une tonalité. Ce réglage permet de gagner du temps lors de l'envoi d'un fax à plusieurs numéros différents. Si vous modifiez le réglage et que des problèmes commencent à survenir au niveau de la numérotation, vous devez rétablir le réglage par défaut Pas de détection.

- *1* Appuyez sur **Menu/Set**, **0**, **5**.
- *2* Appuyez sur ▲ ou sur ▼ pour sélectionner Détection (ou Pas de détection).

Appuyez sur **Menu/Set**.

*3* Appuyez sur **Stop/Exit**.

# <span id="page-154-0"></span>**Compatibilité**

Si vous avez des difficultés d'envoyer ou de recevoir un fax dû à une interférence possible sur la ligne téléphonique, nous vous conseillons d'ajuster le paramètre Egalisation pour être compatible. L'appareil ajuste la vitesse de modem pour les opérations de fax.

- *1* Appuyez sur **Menu/Set**, **2**, **0**, **2**.
- 2 Appuyez sur ▲ ou sur ▼ pour sélectionner Normale, (ou De base).

Appuyez sur **Menu/Set**.

- *3* Appuyez sur **Stop/Exit**.
- 
- De base réduit le débit de modem à 9600 dpi. Sauf s'il y a beaucoup d'interférence sur votre ligne téléphonique, il est possible que vous préférerez de l'utiliser seulement au besoin.
- Normale règle le débit de modem à 14400 dpi. (par défaut)

2.Compatibilité

Divers

# **Comment améliorer la qualité de l'impression**

# <span id="page-155-0"></span>**Nettoyage de la tête d'impression**

Pour assurer la bonne qualité de l'impression, l'appareil nettoie régulièrement la tête d'impression. Vous pouvez également lancer vous-même le processus de nettoyage, si besoin est.

Nettoyez la tête d'impression et les cartouches d'encre si une ligne horizontale apparaît sur le texte ou les graphiques de vos pages imprimées. Vous pouvez nettoyer uniquement le noir ou trois couleurs à la fois (cyan/jaune/magenta), ou les quatre couleurs à la fois.

Le nettoyage de la tête d'impression entraîne une consommation d'encre. Un nettoyage trop fréquent entraîne une consommation d'encre inutile.

### **Attention**

Ne touchez PAS la tête d'impression. Le contact de la tête d'impression peut causer une détérioration permanente et invalider la garantie de la tête d'impression.

- *1* Appuyez sur **Ink Management**.
- 2 Appuyez sur ▲ ou sur ▼ pour sélectionner Nettoyage. Appuyez sur **Menu/Set**.
- *3* Appuyez sur ▲ ou sur ▼ pour sélectionner Noir, Couleur ou Tout.

#### Appuyez sur **Menu/Set**.

L'appareil nettoiera la tête d'impression. Après le nettoyage, l'appareil se remet automatiquement en mode de veille.

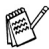

Si après au moins cinq nettoyages de la tête d'impression il n'y a aucune amélioration, demandez l'intervention de votre revendeur ou d'un technicien Brother.

# <span id="page-156-0"></span>**Vérification de la qualité de l'impression**

Si les couleurs et le texte sont décolorés ou striés sur les sorties imprimées, il se peut que quelques buses soient colmatées. Vous pouvez le vérifier en imprimant la page de contrôle de la qualité de l'impression et en contrôlant la configuration de contrôle des buses.

- *1* Appuyez sur **Ink Management**.
- 2 Appuyez sur ▲ ou sur ▼ pour sélectionner Test imp.. Appuyez sur **Menu/Set**.
- *3* Appuyez sur ▲ ou sur ▼ pour sélectionner Qual.impression. Appuyez sur **Menu/Set**.
- *4* Appuyez sur **Colour Start**.

L'appareil commence à imprimer la page de contrôle de la qualité de l'impression.

*5* Suivez les instructions données sur la feuille pour voir si la qualité est OK.

#### **Contrôle de la qualité bloc couleur**

L'écran LCD affiche:

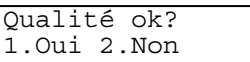

- *6* Vérifiez la qualité des quatre blocs couleur sur la page. (Noir/Couleur).
- *7* Si toutes les lignes sont nettes et visibles, appuyez sur 1 (Oui ) puis sur **Stop/Exit**.

—**OU**—

Si vous remarquez qu'il manque des petites lignes, comme illustré ci-dessous, appuyez sur **2** (Non).

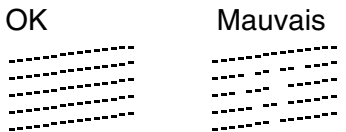

L'écran LCD vous demandera si la qualité d'impression est OK pour le noir et les trois couleurs.

```
Noir OK?
1.Oui 2.Non
```
*8* Appuyez sur **2** (Non) pour le noir ou les trois couleurs qui posent un problème.

L'écran LCD affiche:

Appuyez sur **1** (Oui).

Démar.nettoyage? 1.Oui 2.Non

L'appareil commencera à nettoyer la tête d'impression.

*9* Une fois le nettoyage terminé, appuyez sur **Colour Start**. L'appareil imprime à nouveau la page de contrôle de la qualité de l'impression et retourne à l'étape 5.

### *10* Appuyez sur **Stop/Exit**.

S'il manque toujours de l'encre sur cette page de contrôle de la qualité de l'impression, recommencez les procédures de nettoyage et d'essai d'impression au moins cinq fois. S'il manque toujours de l'encre après le cinquième nettoyage et le cinquième essai d'impression, remplacez la cartouche d'encre de la couleur colmatée. (Peut-être que la cartouche d'encre est dans votre appareil depuis plus de six mois ou que la date d'expiration figurant sur l'emballage de la cartouche est dépassée. Il se peut également que l'encre ait été mal entreposée avant son utilisation.)

Après avoir remplacé la cartouche d'encre, vérifiez en imprimant de nouveau une page de contrôle de la qualité de l'impression. Si le problème persiste, recommencez au moins cinq fois les procédures de nettoyage et d'essai d'impression pour la nouvelle cartouche d'encre. S'il manque toujours de l'encre, demandez l'intervention de votre revendeur ou d'un technicien Brother.

#### **Attention**

Ne touchez PAS la tête d'impression. Le contact de la tête d'impression peut causer une détérioration permanente et invalider la garantie de la tête d'impression.

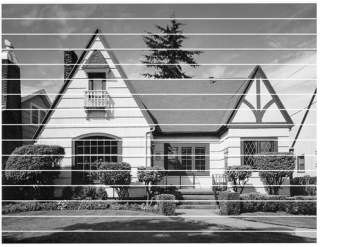

Lorsqu'une buse de la tête d'impression est encrassée, l'échantillon ressemble à celui illustré ci-dessus.

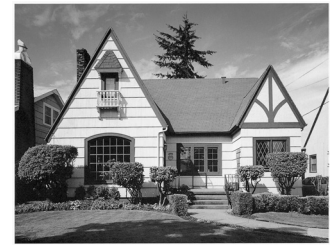

Après le nettoyage de la buse de la tête d'impression, les lignes horizontales ont disparu.

# <span id="page-158-0"></span>**Vérification de l'alignement de l'impression**

Il est rarement nécessaire d'ajuster l'alignement d'impression. Toutefois, si après le transport de l'appareil le texte imprimé devient flou ou si les images sont décolorées, un alignement devra alors être effectué.

- *1* Appuyez sur **Ink Management**.
- 2 Appuyez sur ▲ ou sur ▼ pour sélectionner Test imp.. Appuyez sur **Menu/Set**.
- *3* Appuyez sur ▲ ou sur ▼ pour sélectionner Alignement. Appuyez sur **Menu/Set**.
- *4* Appuyez sur **Mono Start** ou sur **Colour Start**.

L'appareil commence à imprimer la page de vérification de l'alignement.

L'écran LCD affiche:

Alignement OK? 1.Oui 2.Non

*5* Vérifiez les essais d'impression 600 dpi et 1200 dpi pour voir si le numéro 5 correspond le mieux au numéro 0. Si l'échantillon numéro 5 de 600 dpi et l'échantillon numéro 5 de 1200 dpi correspondent le mieux, appuyez sur **1** (Oui) pour terminer la vérification de l'alignement et passez à l'étape 8.

—**OU**—

Si un autre numéro d'essai d'impression correspond mieux pour 600 dpi ou pour 1200 dpi, appuyez sur **2** (Non) pour le sélectionner.

- *6* Pour 600 dpi, appuyez sur le numéro de l'impression d'essai qui correspond le mieux à l'exemple numéro 0 (1-8).
- *7* Pour 1200 dpi, appuyez sur le numéro de l'impression d'essai qui correspond le mieux à l'exemple numéro 0 (1-8).
- *8* Appuyez sur **Stop/Exit**.

Réglage 600 dpi Choix meilleure# 5

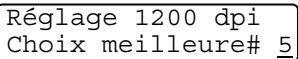

# **Vérification du volume d'encre**

Vous pouvez vérifier le volume d'encre qui reste dans la cartouche.

- *1* Appuyez sur **Ink Management**.
- 2 Appuvez sur ▲ ou sur ▼ pour sélectionner Volume d'encre. Appuyez sur **Menu/Set**.
- **3** Appuyez sur ▲ ou sur ▼ pour sélectionner la couleur que vous voulez vérifier.

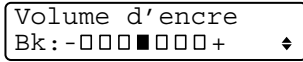

L'écran LCD affiche le volume d'encre.

- *4* Appuyez sur **Stop/Exit**.
- Vous pouvez vérifier le volume d'encre à partir de votre ordinateur. (Pour Windows®, voir *Contrôleur d'état* à la page 1-3 du Guide utilisateur - Logiciel sur le CD-ROM ou pour Macintosh®, voir *Contrôleur d'état* à la page 8-2 du Guide utilisateur - Logiciel sur le CD-ROM).

# **Emballage et transport de l'appareil**

Lorsque vous devez déplacer l'appareil, utilisez son emballage d'origine. Tout appareil mal emballé risque d'invalider la garantie.

#### **Attention**

Il est essentiel que l'appareil 'parque' la tête d'impression après une tâche d'impression. Ecoutez attentivement l'appareil avant de le déconnecter de la source de courant pour vous assurer que tous les bruits mécaniques se sont arrêtés. Si l'appareil ne peut pas effectuer ce processus de 'parking', il risque d'y avoir des problèmes d'impression et la tête d'impression risque même d'être endommagée.

- *1* Soulevez le capot du scanner à partir de côté droit de l'appareil jusqu'à ce qu'il soit verrouillé dans la position ouverte.
- *2* Retirez toutes les cartouches d'encre et mettez en place les pièces de protection jaunes. (Voir *[Remplacement des](#page-166-0)  [cartouches d'encre](#page-166-0)* à la page 13-27.)

Lors de la mise en place des protections jaunes, veillez à ce qu'elles s'enclenchent correctement comme illustré sur la figure.

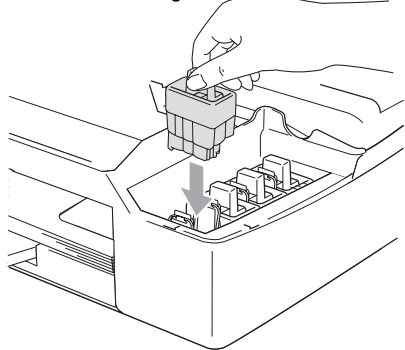

#### **Attention**

Si vous ne trouvez plus les pièces de protection jaune, ne retirez PAS les cartouches d'encre avant l'expédition. Lors de l'expédition de l'appareil, il est essentiel qu'il soit doté des protections jaunes ou que les cartouches d'encre soient en place. Une expédition sans le couvercle d'expédition ou sans les cartouches risque d'abîmer l'appareil et peut invalider votre garantie.

*3* Soulevez le capot du scanner pour le déverrouiller. Sans forcer, poussez le support de capot du scanner en bas et refermez le capot du scanner.

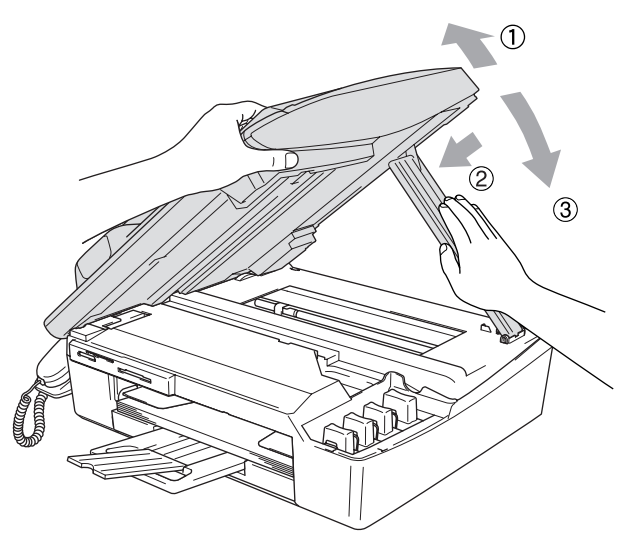

- *4* Débranchez l'appareil de la prise téléphonique et retirez le cordon téléphonique de l'appareil.
- *5* Débranchez l'appareil de la prise de courant.
- *6* Débranchez le câble USB ou le câble LAN de l'appareil, s'il est branché.
- *7* Si votre appareil possède un combiné, retirez-le et son cordon en spirale.
- *8* Emballez l'appareil dans le sac et placez-le dans son carton d'origine avec les emballages d'origine.

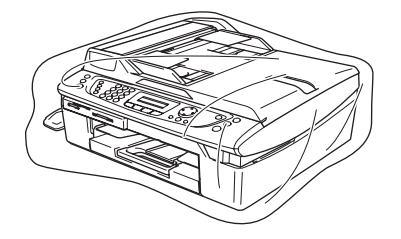

*9* Rangez la documentation dans le carton d'origine comme ci-dessous. Ne rangez pas les cartouches d'encre utilisées dans le carton.

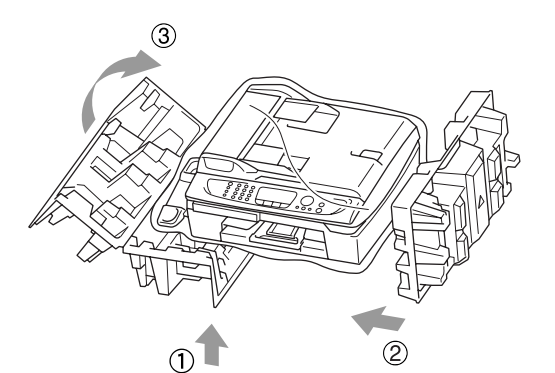

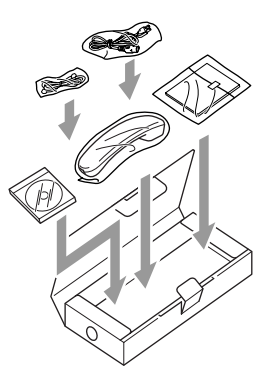

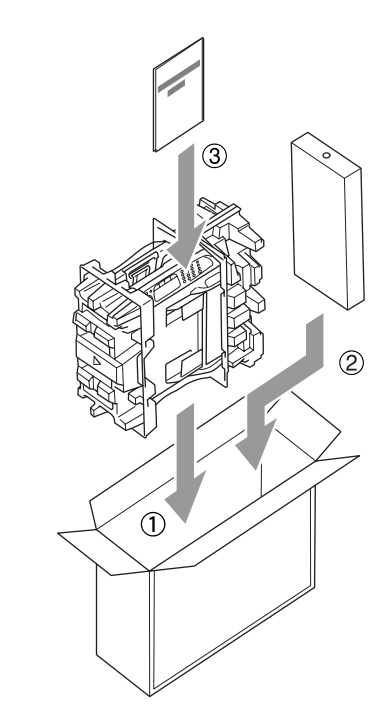

*10* Fermez le carton.

# **Entretien courant**

# <span id="page-163-0"></span>**Nettoyage du scanner**

Soulevez le capot document. Nettoyez la vitre du scanner à l'aide d'un chiffon non-pelucheux imbibé d'alcool isopropylique.

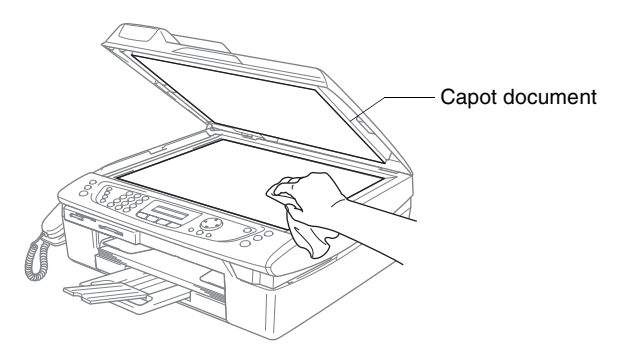

Nettoyez la barre blanche et la bande de verre sous le film avec de l'alcool isopropyl sur un chiffon non-pelucheux.

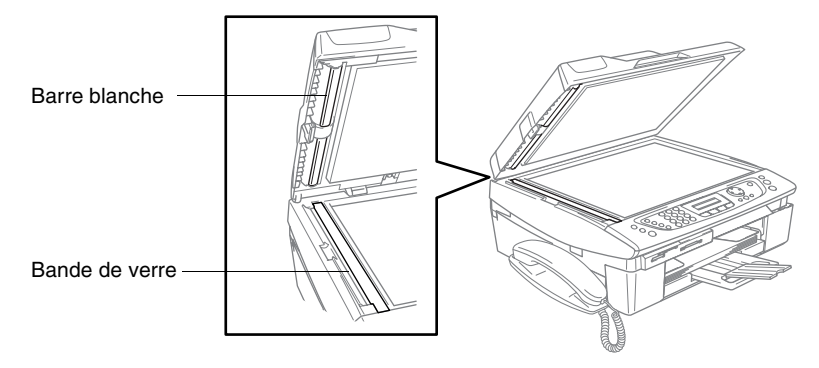

### <span id="page-164-0"></span>**Nettoyage du cylindre de l'imprimante de l'appareil**

- Prenez soin de ne toucher ni les roues d'avance du papier ni le film d'encodage.
- Veillez à débrancher l'appareil de la prise de courant avant de nettoyer le cylindre de l'imprimante.
- Si l'encre se répand sur ou autour du cylindre de l'imprimante, veillez à l'essuyer avec un chiffon non pelucheux sec.

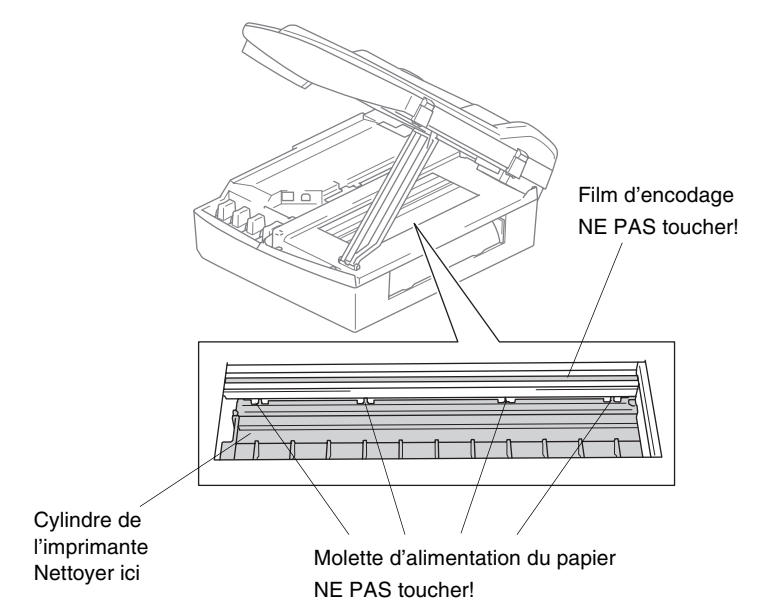

### **Nettoyage du rouleau d'entraînement du papier**

*1* Débranchez l'appareil de la prise de courant et retirez le couvercle de retrait de bourrage papier.

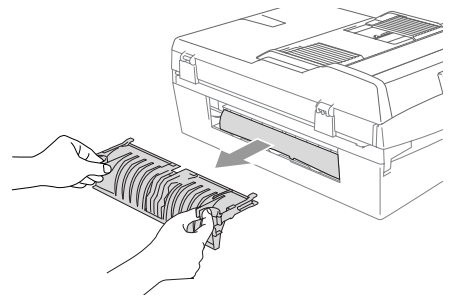

*2* Nettoyez le rouleau d'entraînement du papier avec un coton-tige imbibé d'alcool isopropylique.

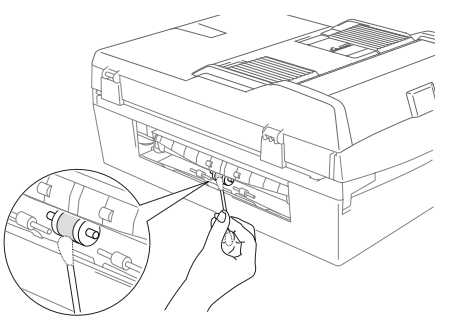

- *3* Remettez en place le capot d'élimination de bourrage.
- *4* Rebranchez le cordon d'alimentation.

# <span id="page-166-0"></span>**Remplacement des cartouches d'encre**

Votre appareil est muni d'un compteur de points d'encre. Le compteur de points d'encre contrôle automatiquement le niveau d'encre dans chacune des 4 cartouches. Lorsque l'appareil détecte qu'il n'y a plus d'encre dans une cartouche, l'appareil affiche un message sur l'écran LCD.

L'écran LCD vous indique quelle cartouche d'encre est presque vide ou doit être remplacée. Prenez soin de suivre les invites affichées à l'écran LCD pour remplacer les cartouches d'encre dans le bon ordre.

Bien que l'appareil vous informe qu'une cartouche d'encre est vide, il restera une petite quantité d'encre dans la cartouche d'encre. Il est nécessaire de laisser un peu d'encre dans la cartouche d'encre pour empêcher que l'air ne dessèche et endommage la tête d'impression.

*1* Soulevez le capot du scanner à partir de côté droit de l'appareil jusqu'à ce qu'il soit verrouillé dans la position ouverte.

Si une ou plusieurs cartouches d'encre sont vides, par exemple la noire, l'écran LCD affiche Noir vide et Remplacez encre.

*2* Tirez le crochet de la cartouche d'encre vers vous et retirez la cartouche d'encre pour la couleur indiquée à l'écran LCD.

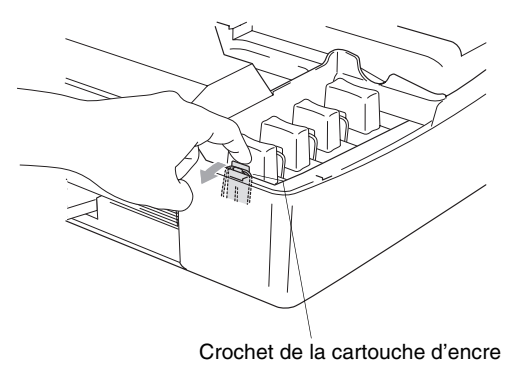

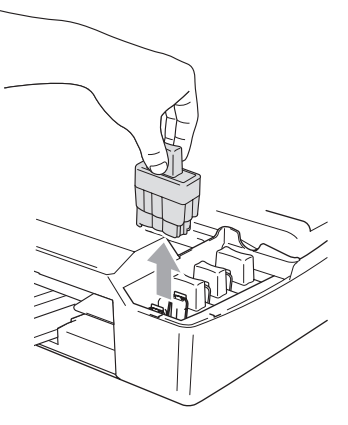

*3* Ouvrez l'emballage de la nouvelle cartouche d'encre qui correspond à la couleur indiquée à l'écran LCD, et sortez la cartouche d'encre.

*4* Enlevez le capuchon de protection jaune.

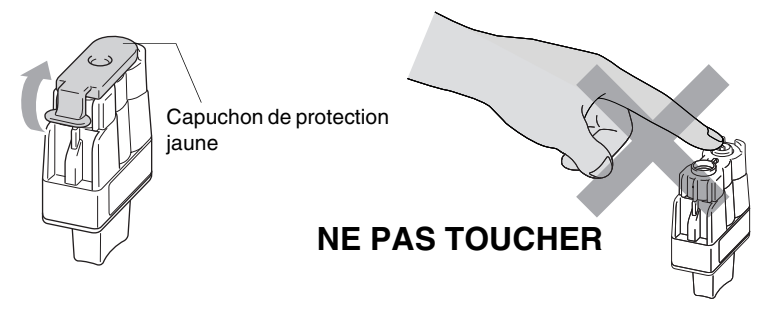

Ne touchez pas la zone indiquée sur l'illustration ci-dessous.

Si le capuchon de protection jaune se détache à l'ouverture de l'emballage, la cartouche ne sera pas endommagée.

*5* Il y a une position correcte pour chaque couleur. Conservez la cartouche d'encre en position verticale lorsque vous l'introduisez dans son emplacement. Appuyez fermement sur la cartouche d'encre jusqu'à ce que le crochet s'enclenche.

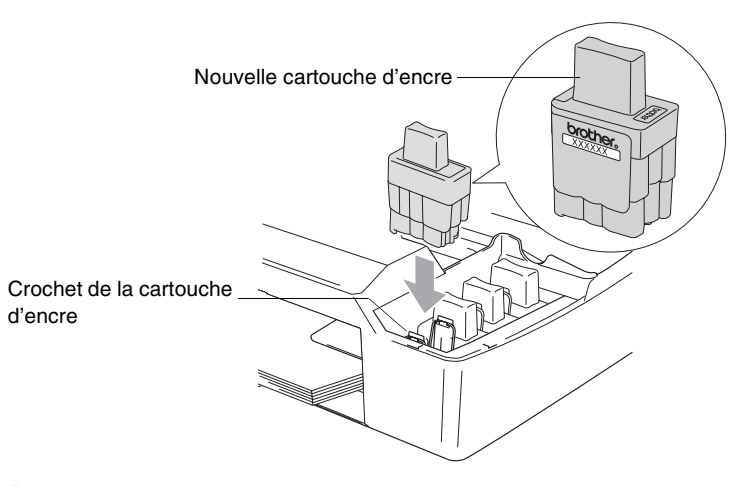

*6* Soulevez le capot du scanner pour le déverrouiller. Sans forcer, poussez le support de capot du scanner en bas et refermez le capot du scanner.

- *7* Si vous avez remplacé une cartouche d'encre alors que le message Noir quasi vide était affiché à l'écran LCD, l'écran LCD vous demande de confirmer s'il s'agit ou non d'une cartouche neuve. Exemple: Avez-vs changé? Noir?1.Oui 2.Non. Pour chaque *nouvelle* cartouche installée, appuyez sur **1** sur le pavé numérique pour la remise à zéro automatique du compteur de points d'encre de cette couleur. Si la cartouche d'encre que vous avez installée n'est pas neuve, appuyez sur **2**.
- Si vous attendez que le message Cart.Noire vide s'affiche à l'écran LCD, l'appareil effectue automatiquement la remise à zéro du compteur de points d'encre.

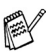

Si le message Installez s'affiche à l'écran après l'installation des cartouches d'encre, vérifiez qu'elles sont installées correctement.

# **A** AVERTISSEMENT

Si vous recevez de l'encre dans les yeux, rincez immédiatement à l'eau et appelez un médecin s'il y a lieu.

#### **Attention**

- Ne retirez pas les cartouches d'encre si elles n'ont pas besoin d'être remplacées. Si vous les enlevez, la quantité d'encre diminuera, et l'appareil ne connaîtra pas la quantité d'encre restant dans la cartouche.
- Ne touchez pas les fentes d'insertion des cartouches. Sinon, il y a risque de taches d'encre sur votre peau.
- En cas de taches d'encre sur la peau ou les vêtements, lavez immédiatement au savon ou au détergent.
- Si vous installez une cartouche d'encre sur la mauvaise position, vous devez nettoyer plusieurs fois la tête d'impression avant de commencer à imprimer (après avoir placé la cartouche sur la bonne position) à cause du mélange des couleurs.
- Lorsque vous avez ouvert une cartouche d'encre, installez-la dans l'appareil et utilisez-la pendant les six mois suivant l'installation. Utilisez toute cartouche d'encre non ouverte avant la date d'expiration qui figure sur la boîte.
- Ne démontez pas ou ne modifiez pas la cartouche d'encre car l'encre risque de s'échapper de la cartouche.
- Les appareils multifonctions de Brother sont conçus pour fonctionner avec une encre aux spécifications particulières pour un niveau de performances optimales lorsqu'ils sont utilisés avec des cartouches d'encre Brother d'origine.

Brother ne peut garantir ces performances optimales si de l'encre ou des cartouches d'encre de spécifications différentes sont utilisées. Par conséquent, Brother déconseille l'utilisation de cartouches autres que les cartouches Brother d'origine avec cet appareil, ainsi que le remplissage de cartouches vides avec de l'encre provenant d'autres sources. Si la tête d'impression ou d'autres pièces de cet appareil sont endommagées à la suite de l'utilisation d'encre ou de cartouches d'encre autres que les produits Brother d'origine, toute réparation rendue nécessaire risque de ne pas être couverte par la garantie.

## **Désinstallation ou installation du combiné et du support de combiné**

Si vous n'utilisez pas le combiné et son support, vous pouvez les retirer.

### **Désinstallation du combiné et du support de combiné**

*1* Débranchez le cordon en spirale de l'appareil.

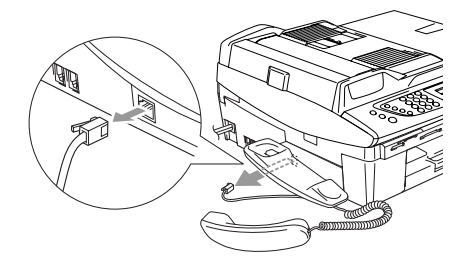

*2* Tirez la languette vers l'extérieur et maintenez-la ainsi pour pousser le support vers l'arrière de l'appareil.

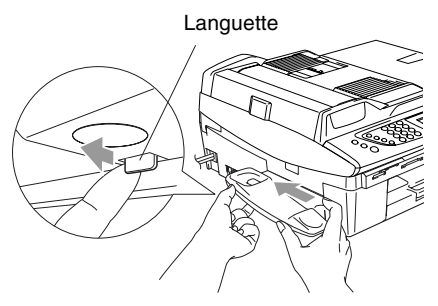

*3* Mettez en place le couvercle latéral.

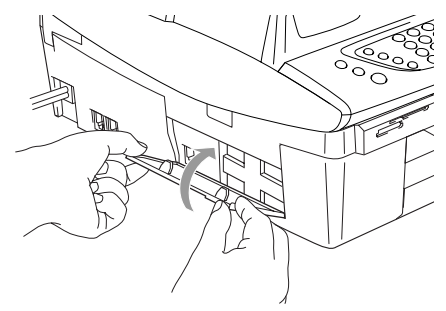

#### **Installation du combiné et du support de combiné**

*1* Retirez le couvercle latéral.

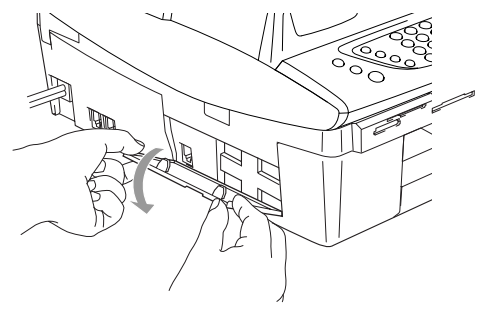

- Si vous n'arrivez pas à ouvrir le couvercle à la main, utiliser une pièce de monnaie.
- *2* Alignez les flèches du support avec celles de l'appareil, puis faites coulisser le support vers l'avant de l'appareil jusqu'à ce qu'un déclic confirme son verrouillage.

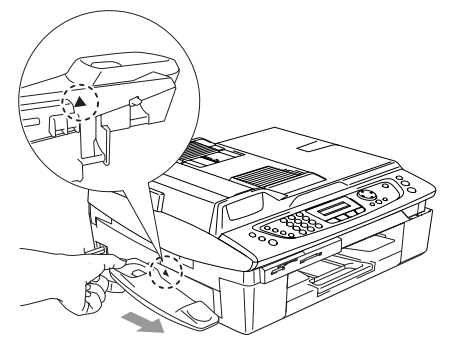

*3* Branchez le cordon en spirale sur l'appareil.

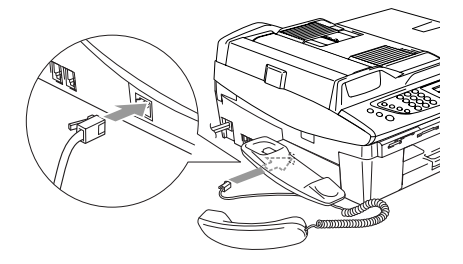

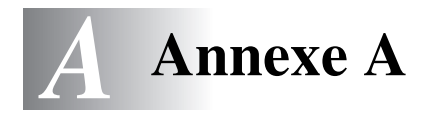

# **Opérations de réception avancées**

### **Fonctionnement avec des téléphones supplémentaires**

Si vous répondez à un appel de fax sur un poste supplémentaire ou sur un téléphone externe correctement raccordé à l'appareil, vous pouvez, à l'aide d'un code de réception de fax, faire en sorte que ce dernier prenne l'appel. Lorsque vous appuyez sur le code de réception de fax **51**, la réception du fax commence sur l'appareil.

Si l'appareil répond à un appel vocal et émet une pseudo-sonnerie/double sonnerie pour vous inviter à décrocher, utilisez le code de réponse de téléphone **#51** pour prendre l'appel sur un poste supplémentaire (voir *[Configuration de la durée de sonnerie](#page-69-0)  [F/T \(mode Fax/Tel uniquement\)](#page-69-0)* à la page 4-5).

Si vous répondez à un appel et que vous n'entendez personne sur la ligne, vous devez en conclure que vous recevez un fax manuel.

■ Pour pouvoir utiliser l'activation à distance, vous devez activer les codes correspondants (voir *[Changement des codes à](#page-174-0)  distance* [à la page A-3\)](#page-174-0).

Appuyez sur **51** et attendez la tonalité stridente ou l'affichage du message Réception sur l'écran LCD de l'appareil, puis raccrochez.

Vous pouvez aussi utiliser la fonction de détection de fax pour faire en sorte que l'appareil prenne automatiquement l'appel (voir *Détection de fax*, à la page 6-5).

# **Mode Fax/Tél à l'état d'économie d'énergie**

Lorsque l'appareil est en mode Fax/Tél et une pseudo-sonnerie double vous demande d'intercepter l'appel, vous ne pouvez répondre qu'en décrochant le combiné.

Si vous répondez *avant que* l'appareil réponde avec une pseudo-sonnerie double, vous pouvez intercepter l'appel sur un téléphone externe ou supplémentaire.

# **Pour le mode Fax/Tel uniquement**

Lorsque l'appareil est en mode Fax/Tel, il se sert de la durée de sonnerie F/T (pseudo-sonnerie double) pour vous signaler la présence d'un appel vocal.

Si vous êtes près de l'appareil, vous pouvez décrocher le combiné ou appuyez sur **Speaker Phone** pour répondre.

Si vous décrochez le combiné du téléphone externe, appuyez deux fois sur **Speaker Phone** pour répondre.

Si vous êtes près d'un téléphone supplémentaire, décrochez le combiné pendant la durée de la sonnerie F/T puis tapez **#51** entre les pseudo-sonneries doubles. Si personne n'est en ligne, ou si quelqu'un veut vous envoyer un fax, basculez l'appel sur l'appareil en tapant  $\times$  51.

# **Utilisation d'un combiné externe sans fil**

Si le support de téléphone sans fil est raccordé (voir page [A-4\)](#page-175-0) et si généralement vous transportez le combiné sans fil ailleurs, il est plus simple de répondre aux appels pendant la Longueur de sonnerie.

## <span id="page-174-0"></span>**Changement des codes à distance**

L'activation à distance vous permet d'envoyer des commandes à l'appareil à partir d'un poste distant ou d'une ligne extérieure. Pour pouvoir utiliser l'activation à distance, vous devez activer les codes correspondants. Le code de réception de fax préprogrammé est **51**. Le code de réponse de téléphone préprogrammé est **#51**.

Si vous êtes toujours débranché lorsque vous accédez à distance à votre répondeur externe, remplacez le code de réception de fax et le code de réponse de téléphone par un autre code à trois chiffres (par exemple **###** et **999**).

- **1** Si le symbole n'est pas allumé en vert, appuyez sur  $\frac{1}{2}$ (**Fax**).
- *2* Appuyez sur **Menu/Set**, **2**, **1**, **4**.
- *3* Appuyez sur ▲ ou sur ▼ pour sélectionner On (ou Off). Appuyez sur **Menu/Set**.
- *4* Saisissez le nouveau code de réception de fax. Appuyez sur **Menu/Set**.
- *5* Saisissez le nouveau code de réponse de téléphone. Appuyez sur **Menu/Set**.
- *6* Appuyez sur **Stop/Exit**.

Les codes à distance peuvent ne pas fonctionner avec certains systèmes téléphoniques.

# <span id="page-175-0"></span>**Branchement d'un appareil externe à votre appareil**

# **Branchement d'un téléphone externe**

Vous pouvez brancher un téléphone séparé comme illustré sur le schéma ci-dessous.

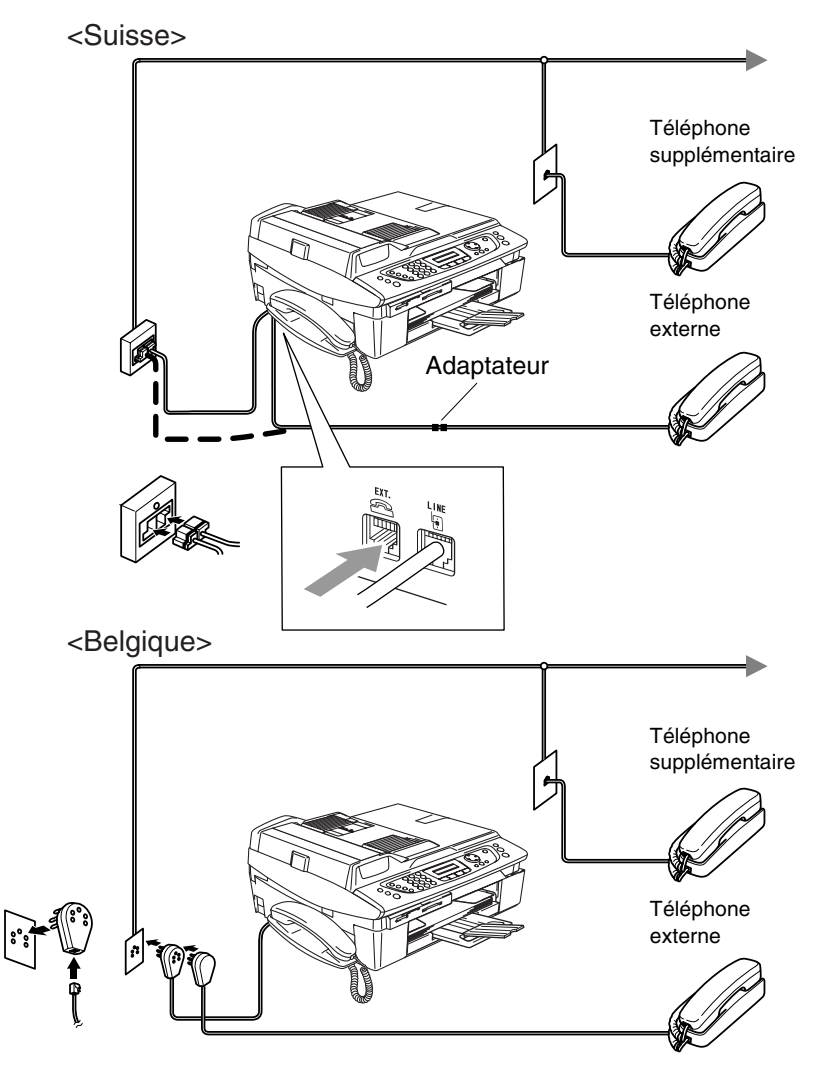

Lorsque vous utilisez une ligne extérieure ou un poste supplémentaire, l'écran LCD indique Tél. ext. occupé.

**A - 4** ANNEXE A

# **Branchement d'un répondeur téléphonique externe (TAD)**

#### **Séquence**

Vous pouvez, si vous le souhaitez, brancher un répondeur supplémentaire. Toutefois, quand un répondeur **externe** et l'appareil partagent la même ligne téléphonique, le répondeur répond à tous les appels et l'appareil essaie de "détecter" une tonalité d'appel de fax (CNG). Si une telle tonalité est détectée, l'appareil intercepte l'appel et reçoit le fax. En l'absence de tonalité d'appel de fax, l'appareil laisse le répondeur continuer à émettre le message annonce afin que le correspondant puisse laisser un message vocal. Le répondeur doit répondre au bout de quatre sonneries (toutefois, le réglage recommandé est de deux sonneries). L'appareil ne peut pas entendre la tonalité CNG avant l'interception de l'appel par le répondeur, et avec quatre sonneries, il ne reste que 8 à 10 secondes d'émission de tonalité CNG pour la "prise de contact" entre les télécopieurs. Veillez à bien suivre les consignes figurant dans ce guide pour l'enregistrement de votre message annonce. Nous ne recommandons pas l'utilisation de la fonction d'économiseur de taxe sur votre répondeur externe s'il y a plus de cinq sonneries.

Si vous ne recevez pas tous vos fax, réduisez le réglage de la longueur de sonnerie sur votre répondeur externe.

**Ne branchez pas un répondeur ailleurs sur la même ligne téléphonique.**

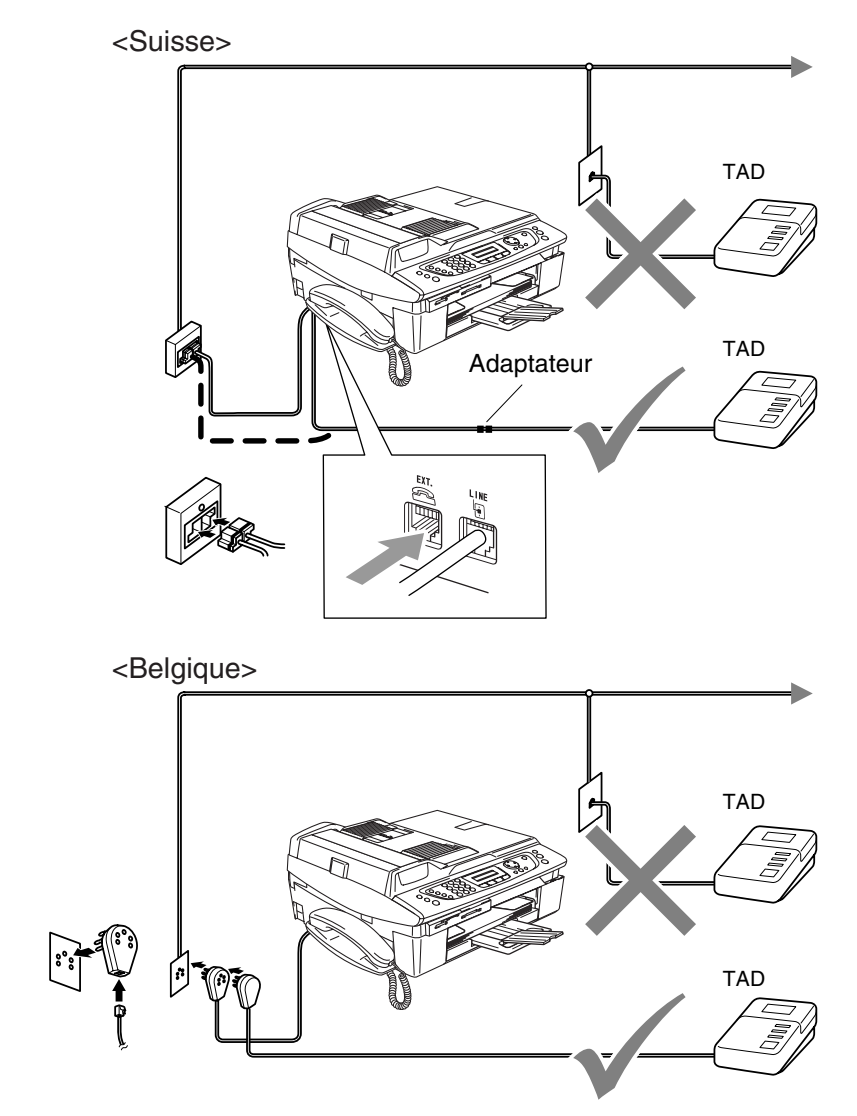

Lorsque vous utilisez un REP, l'écran LCD affiche Tél. ext. occupé.

#### **Branchements**

Le répondeur externe doit être branché comme illustré ci-dessus.

- *1* Réglez le nombre de sonneries du répondeur externe sur une ou deux sonneries. (Le réglage de la longueur de sonnerie de l'appareil n'est pas concerné.)
- *2* Enregistrez le message annonce de votre répondeur externe.
- *3* Programmez le répondeur pour qu'il réponde aux appels.
- *4* Réglez le mode Réception sur Manuel. (Voir *[Sélection du mode Réception](#page-65-1)* à la page 4-1.)

#### **Enregistrement du message sortant (OGM) sur un répondeur externe**

Les contraintes de durée sont importantes pour l'enregistrement de ce message annonce. Le message doit définir les procédures à suivre pour la réception manuelle et automatique des fax.

- *1* Enregistrez 5 secondes de silence au début de votre message annonce. (Ceci permet à l'appareil de détecter la tonalité d'appel de fax CNG des transmissions automatiques avant qu'elle ne prenne fin.)
- *2* Votre message annonce parlé ne doit pas durer plus de 20 secondes.
- Nous vous recommandons de commencer votre message annonce par une période de silence de 5 secondes parce que l'appareil ne peut pas détecter la tonalité d'appel de fax sur une voix sonore ou forte. Vous pouvez essayer d'omettre cette pause, mais si votre appareil a des difficultés à recevoir des fax, enregistrez à nouveau le message annonce mais cette fois-ci en incluant cette pause.

# **Branchements multilignes (PBX)**

La plupart des bureaux utilisent un central téléphonique. Alors qu'il est souvent relativement simple de brancher l'appareil sur un système d'intercommunication ou sur un standard privé (Private Branch Exchange – autocomutateur privé), nous vous recommandons de contacter la compagnie qui a installé votre système téléphonique pour lui demander de brancher l'appareil pour vous. Il est recommandé d'avoir une ligne séparée pour l'appareil. Si l'appareil doit être branché sur un système multilignes, demandez à votre installateur de brancher l'appareil sur la dernière ligne du système. Ceci évite d'activer l'appareil à chaque appel reçu.

### **En cas d'installation de l'appareil sur un réseau PBX**

- *1* Le bon fonctionnement de l'appareil relié à un PBX n'est pas garanti en toutes circonstances. Tous les problèmes doivent être signalés en premier lieu à la compagnie qui s'occupe de votre PBX.
- *2* Si tous les appels entrants sont pris par un standard téléphonique, il est recommandé de régler le mode Réception sur Manuel. Tous les appels entrants doivent d'abord être considérés comme des appels téléphoniques.
- *3* Veillez à ce que le Type de ligne téléphonique soit réglé sur PBX (voir *[Réglage du type de ligne téléphonique](#page-42-0)* à la page 2-3).

# **Services spécifiques sur votre ligne téléphonique**

Si votre ligne téléphonique assure les fonctions suivantes: Messagerie vocale, Mise en attente des appels, Mise en attente des appels/ID appelant, RingMaster, répondeur, système d'alarme ou autre service personnalisé, ceci peut provoquer un problème pour le fonctionnement de votre appareil. (Voir *[Services spécifiques sur une](#page-151-0)  seule ligne.* [à la page 13-12](#page-151-0).)
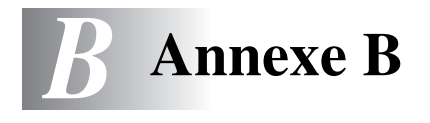

# <span id="page-180-0"></span>**Programmation à l'écran**

Votre appareil est conçu pour sa facilité d'utilisation et comporte la programmation à l'écran LCD grâce aux touches de navigation. La programmation conviviale vous aide à tirer pleinement parti de toutes les fonctionnalités de votre appareil.

Comme la programmation se fait sur l'écran LCD, nous avons créé des instructions progressives qui s'affichent à l'écran pour vous aider à programmer votre appareil. Il vous suffit donc de suivre les instructions qui s'affichent et qui vous guident dans le choix des menus et des options de programmation.

# <span id="page-180-1"></span>**Tableau des menus**

Vous pourrez probablement programmer votre appareil sans consulter le guide de l'utilisateur si vous utilisez le tableau des menus commençant à la page [B-3](#page-182-0). Ces pages vont vous aider à comprendre les sélections et les options de menu que vous pouvez trouver dans les programmes de l'appareil.

Vous pouvez programmer votre appareil en appuyant sur **Menu/Set** puis en tapant les numéros des menus. Par exemple pour régler Résolution fax sur Fin: Appuyez sur **Menu/Set**, **2**, **2**, **2** et ▲ ou ▼ pour sélectionner Fin. Appuyez sur **Menu/Set**.

<span id="page-180-2"></span>

# **Autonomie de la mémoire**

En cas de panne de courant, vous ne perdrez pas vos configurations de menu car elles sont enregistrées de manière permanente. Les configurations provisoires (ex. contraste, mode international, etc.) seront perdues. Il est également possible que vous ayez à rerégler la date et l'heure.

# <span id="page-181-0"></span>**Touches de navigation**

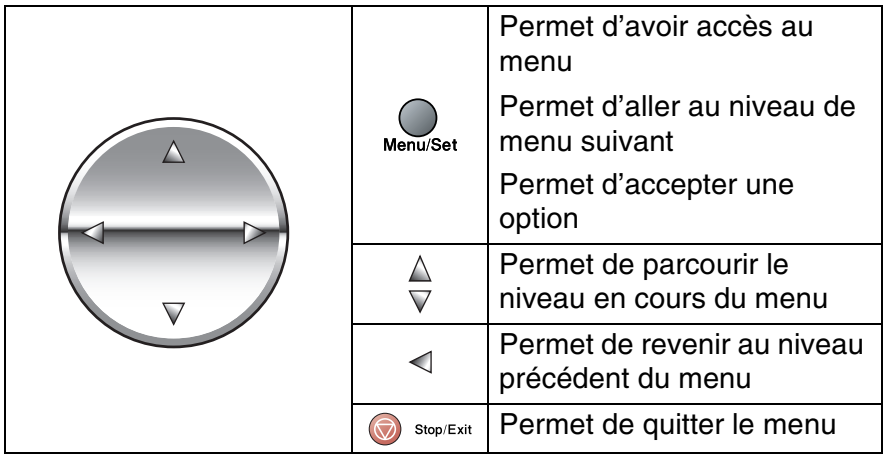

Vous pouvez accéder au mode menu en appuyant sur **Menu/Set**. Lorsque vous accédez au menu, l'écran LCD défile.

Appuyez sur **1** pour afficher le menu Configuration générale

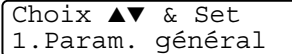

Choix ▲▼ & Set

Choix ▲▼ & Set

2.Fax

—**OU**—

....

Appuyez sur **2** pour afficher le menu Fax —**OU**—

Appuyez sur **3** pour afficher le menu Copie

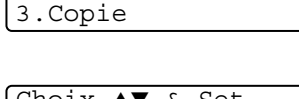

Appuyez sur **0** pour afficher le menu Configuration initiale

- Set 0.Param. syst.

Vous pouvez parcourir plus rapidement chaque niveau de menu en appuyant sur la flèche de la direction souhaitée: ▲ ou ▼.

Puis, sélectionnez une option en appuyant sur **Menu/Set** lorsque l'option s'affiche sur l'écran LCD.

L'écran LCD affiche ensuite le niveau suivant du menu.

Appuyez sur ▲ ou sur ▼ pour défiler jusqu'à la sélection du menu suivant.

#### Appuyez sur **Menu/Set**.

Quand vous avez terminé le réglage d'une option, l'écran LCD affiche Confirmé!.

#### **B - 2** ANNEXE B

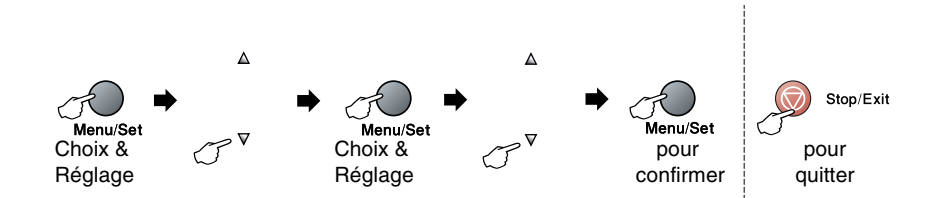

<span id="page-182-1"></span><span id="page-182-0"></span>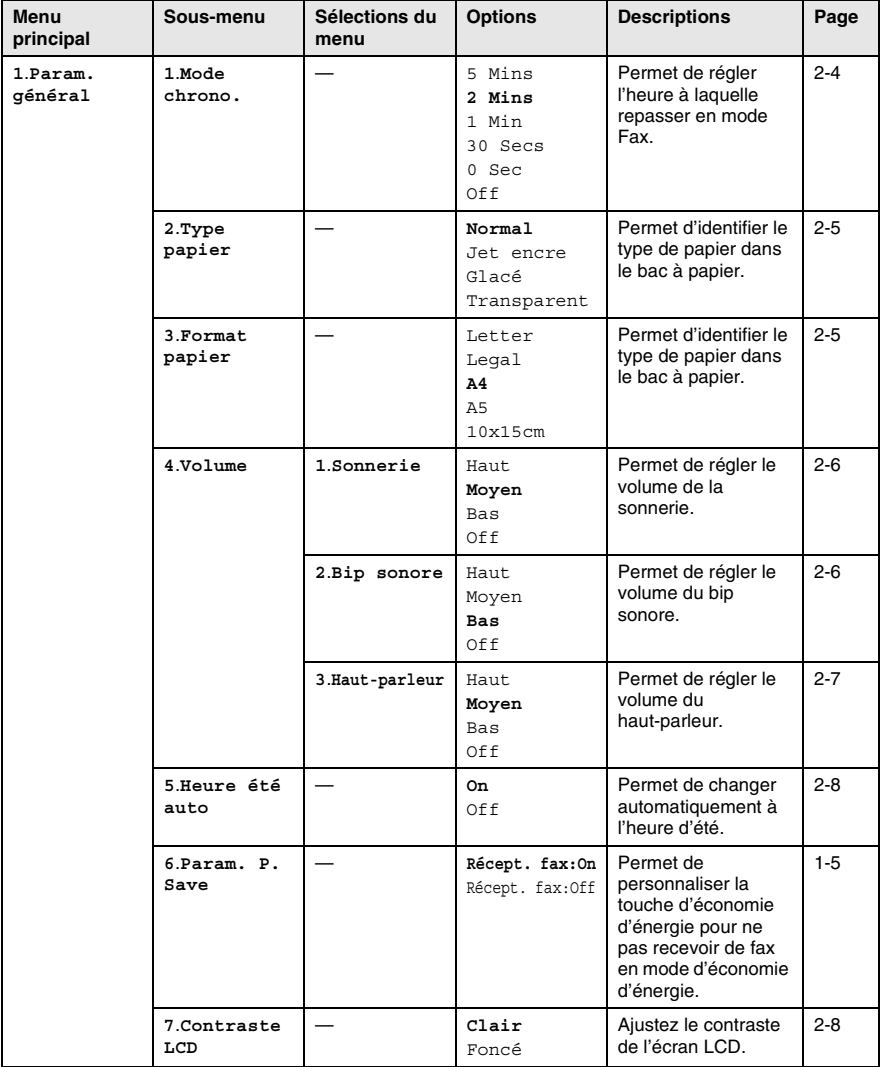

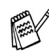

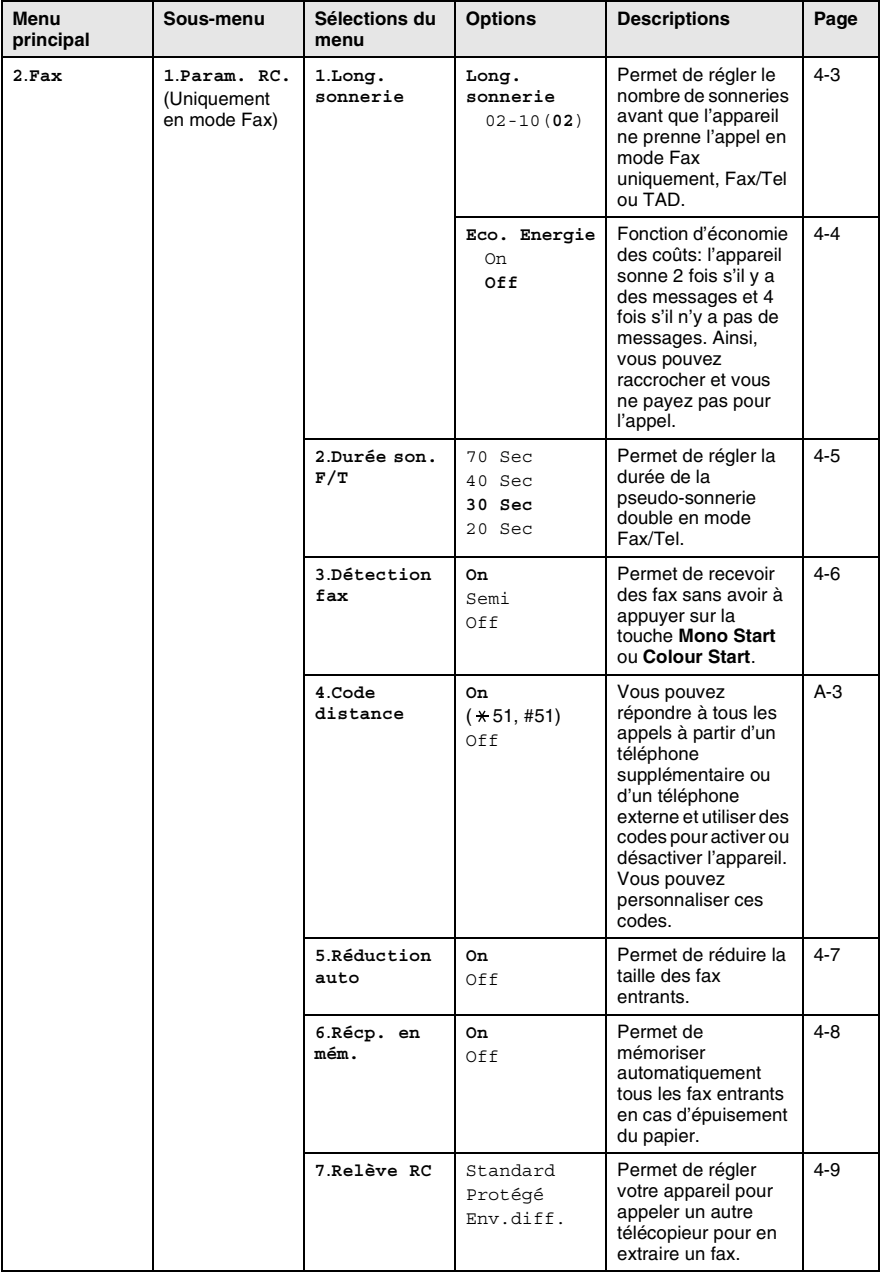

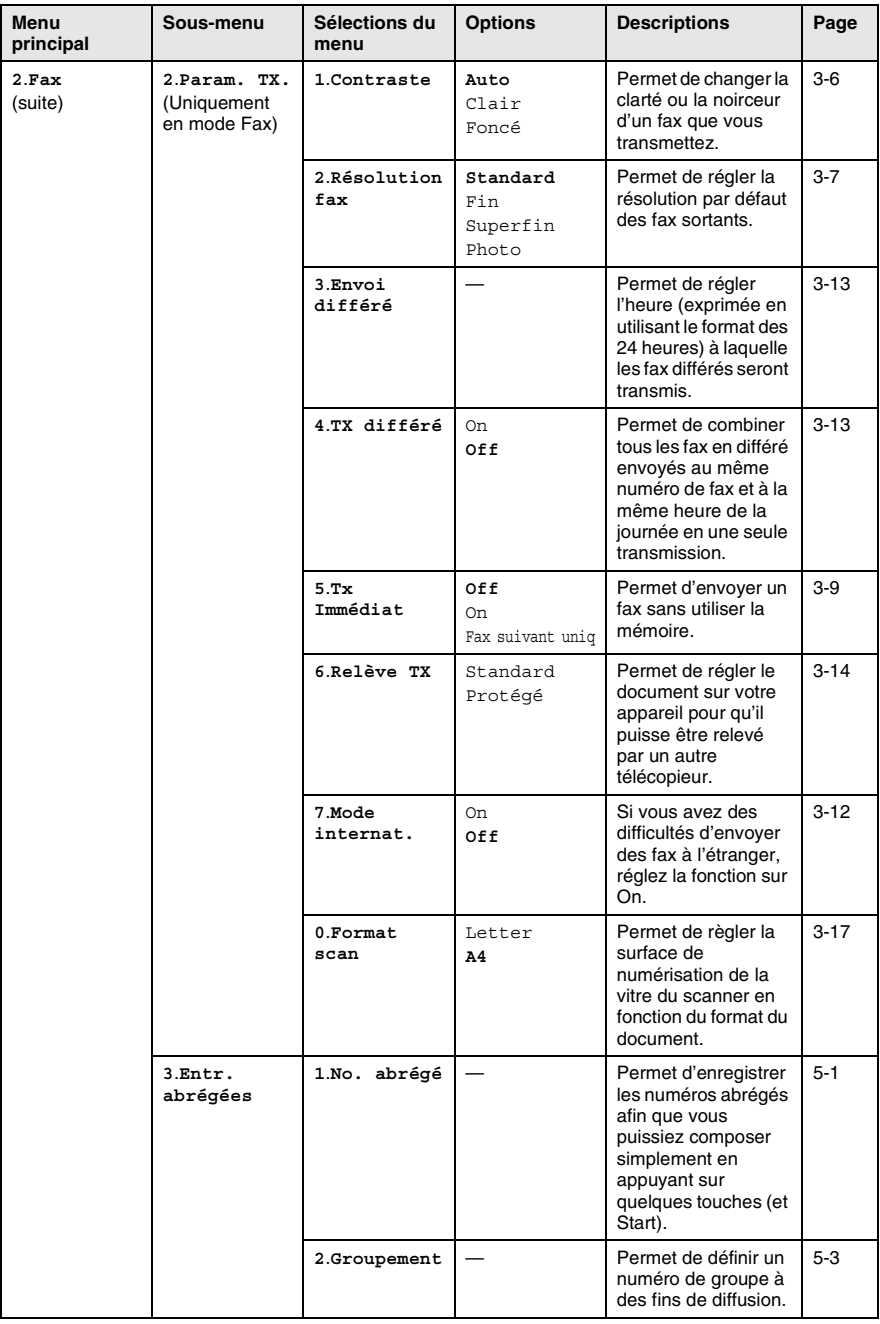

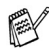

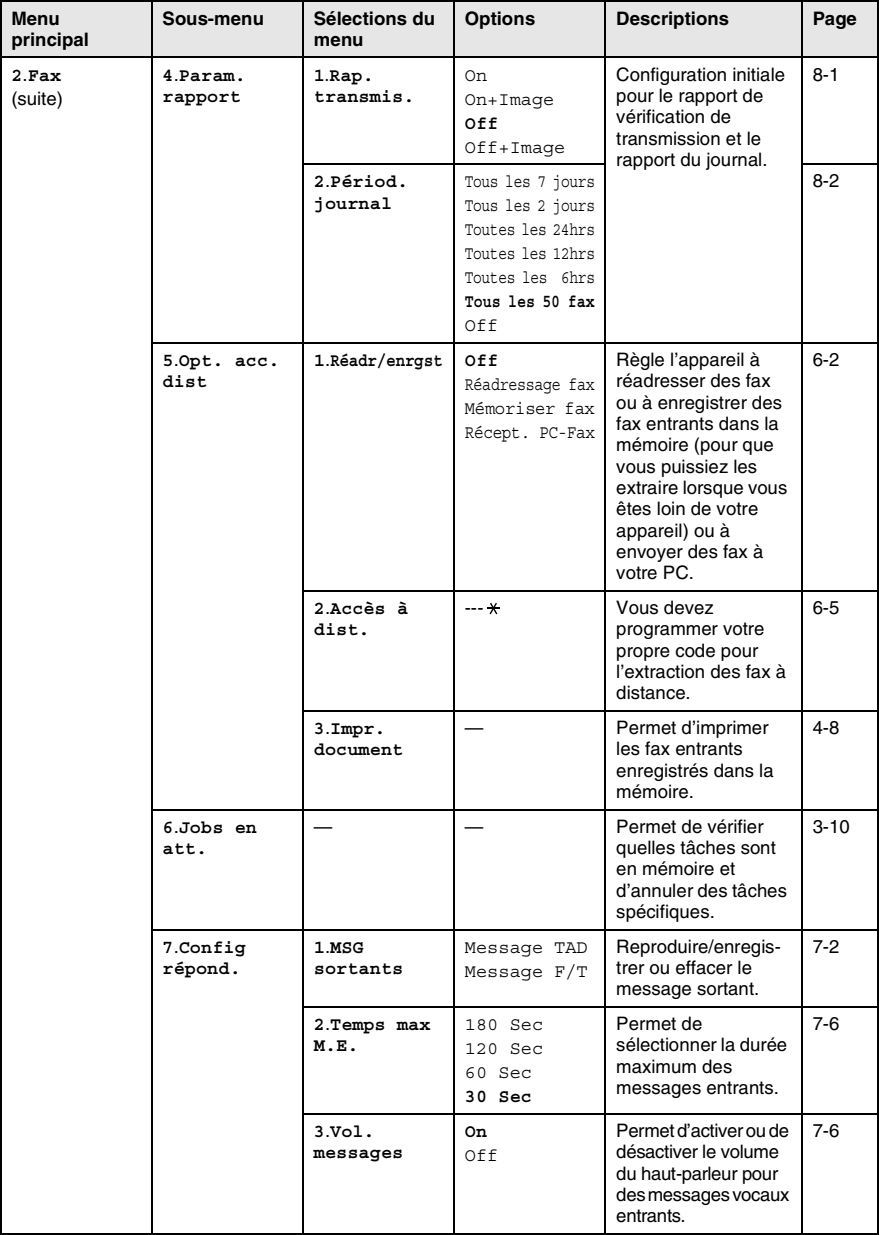

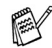

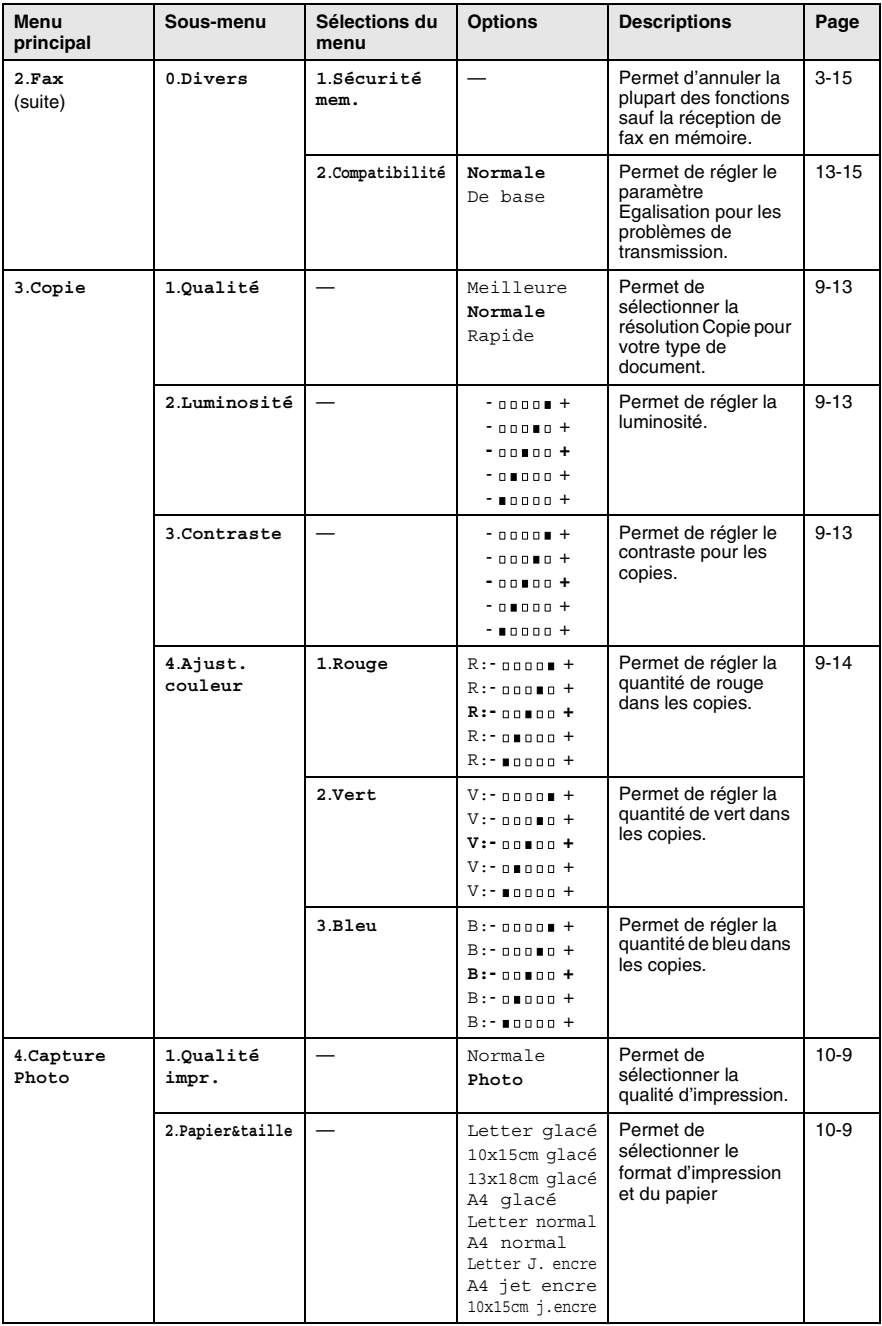

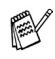

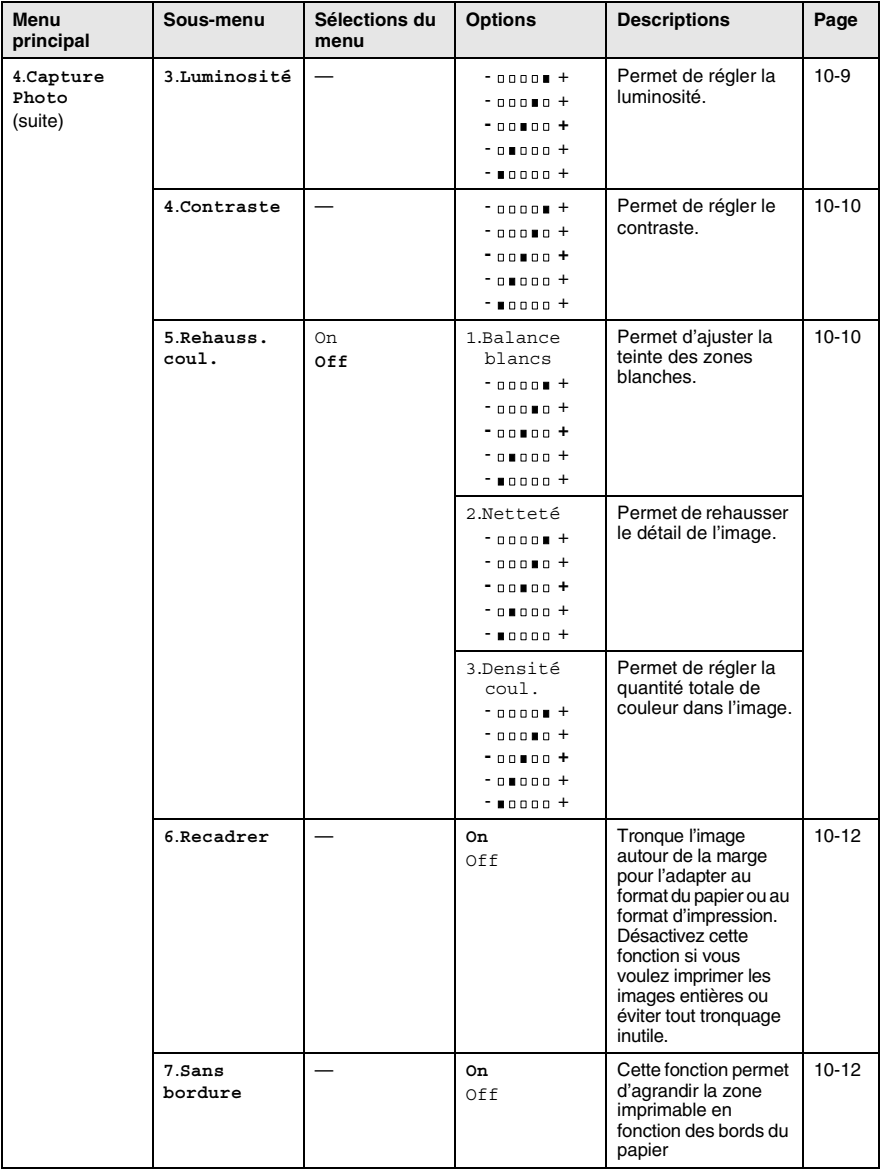

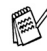

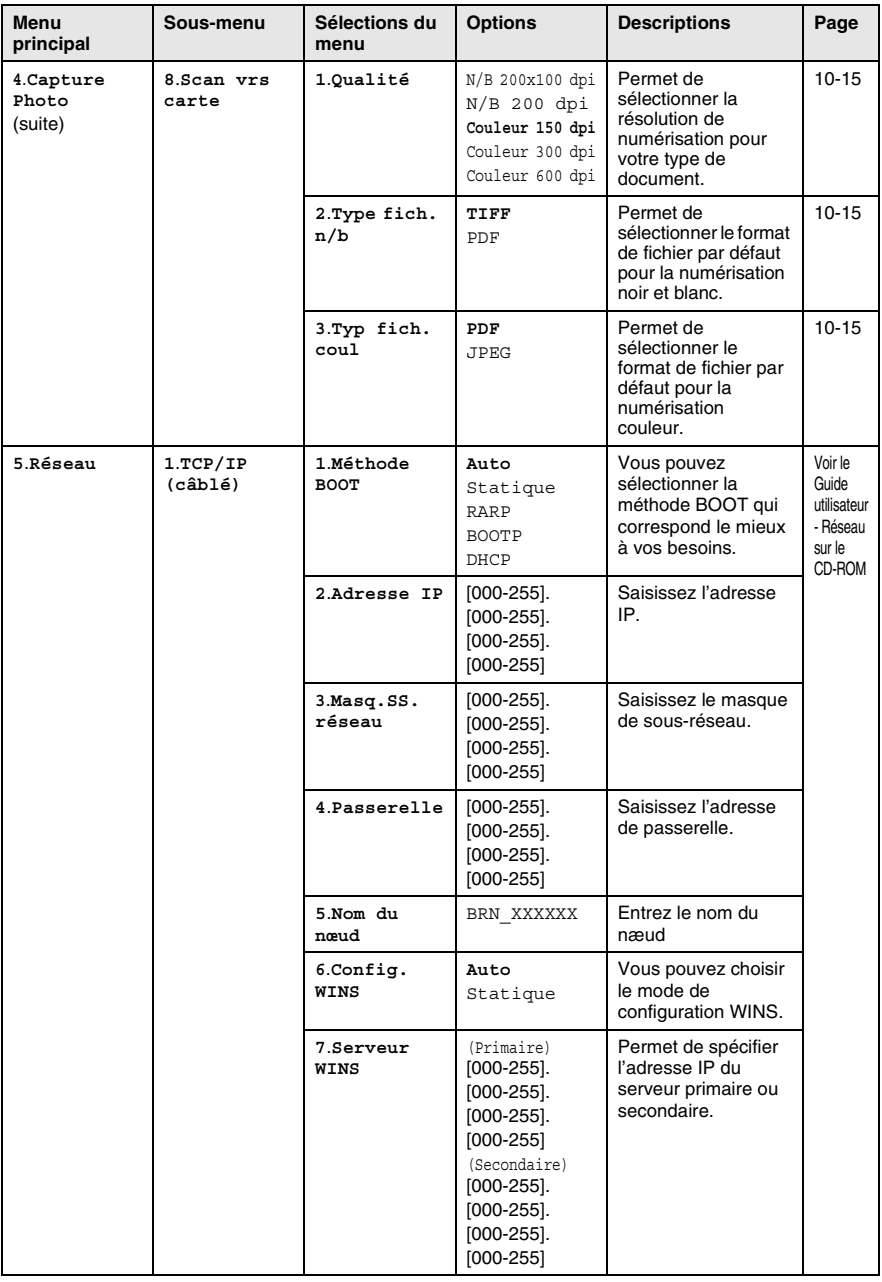

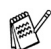

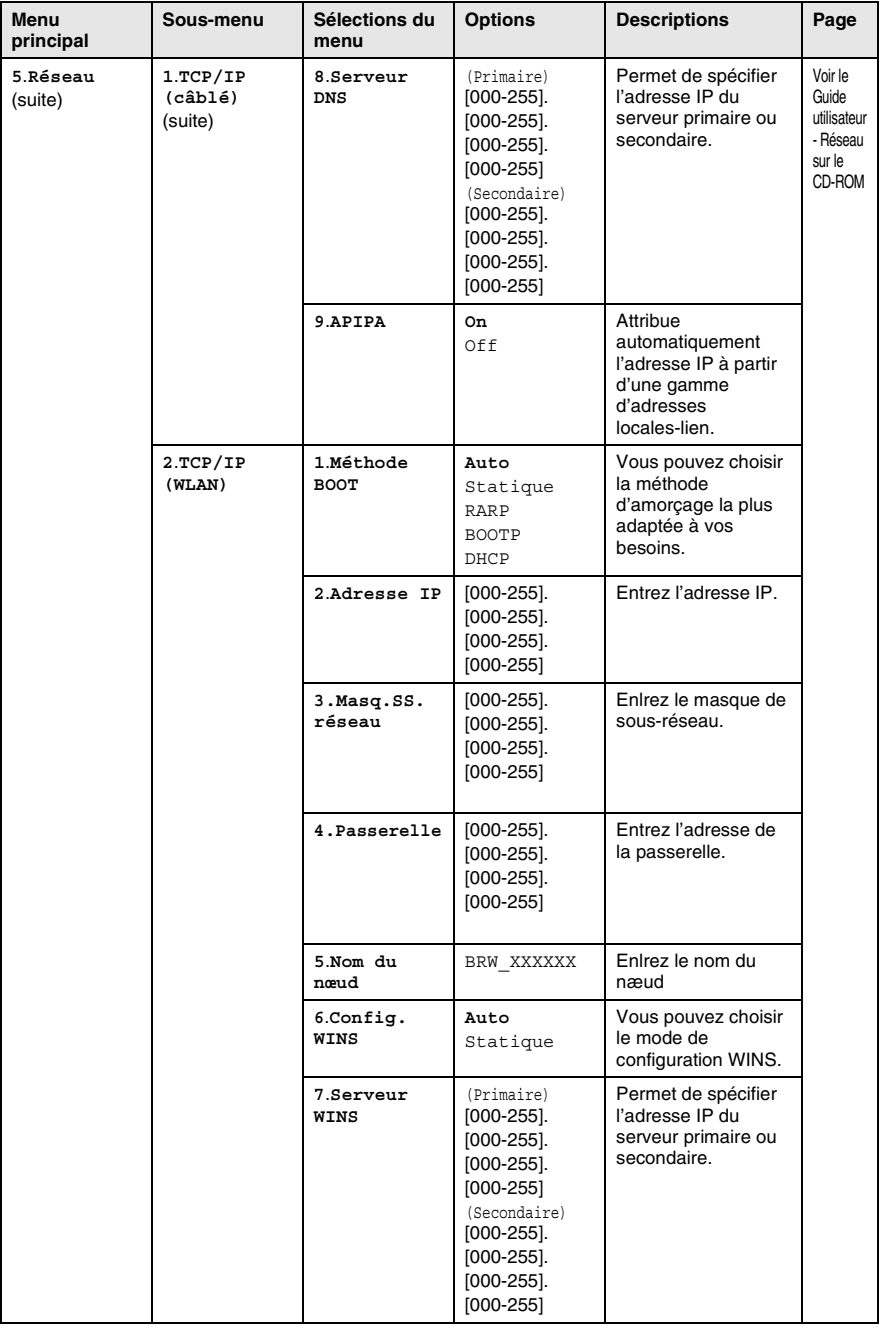

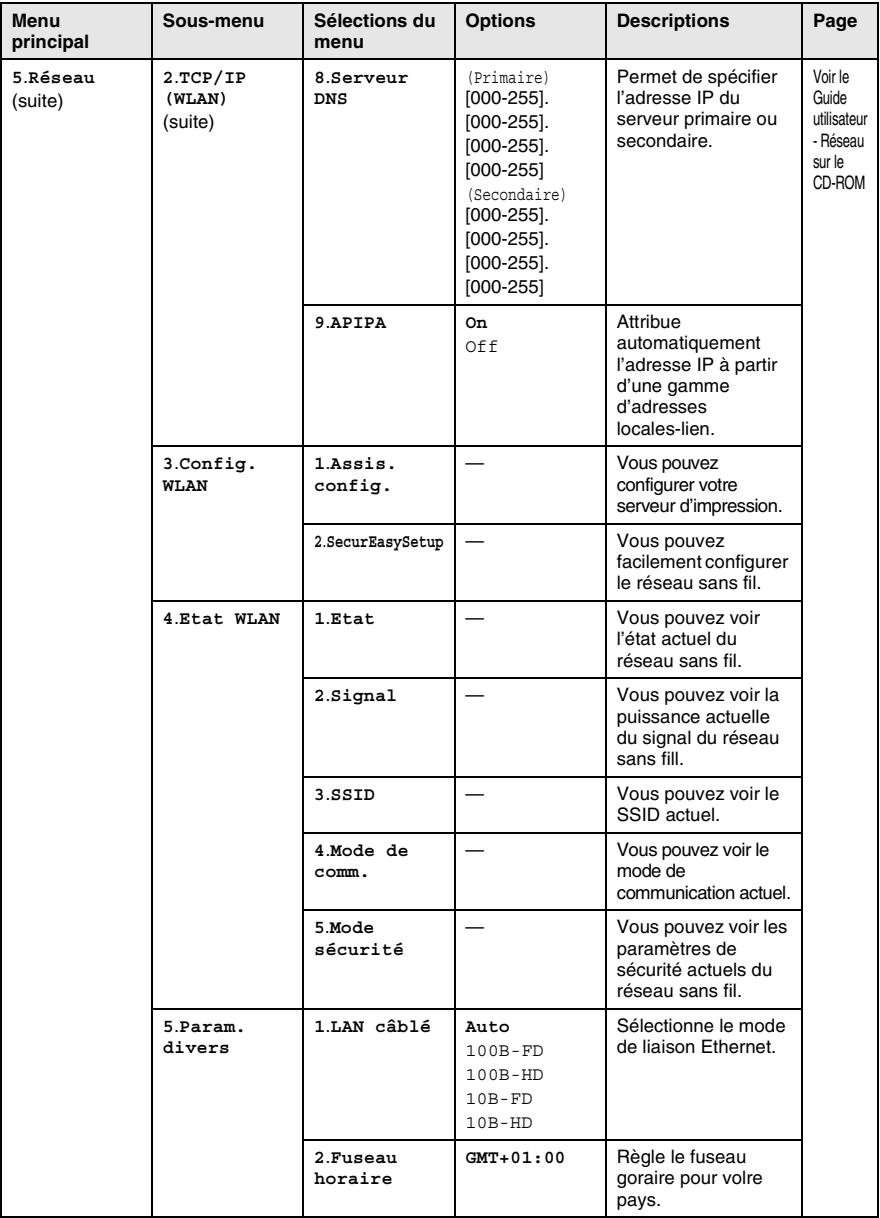

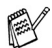

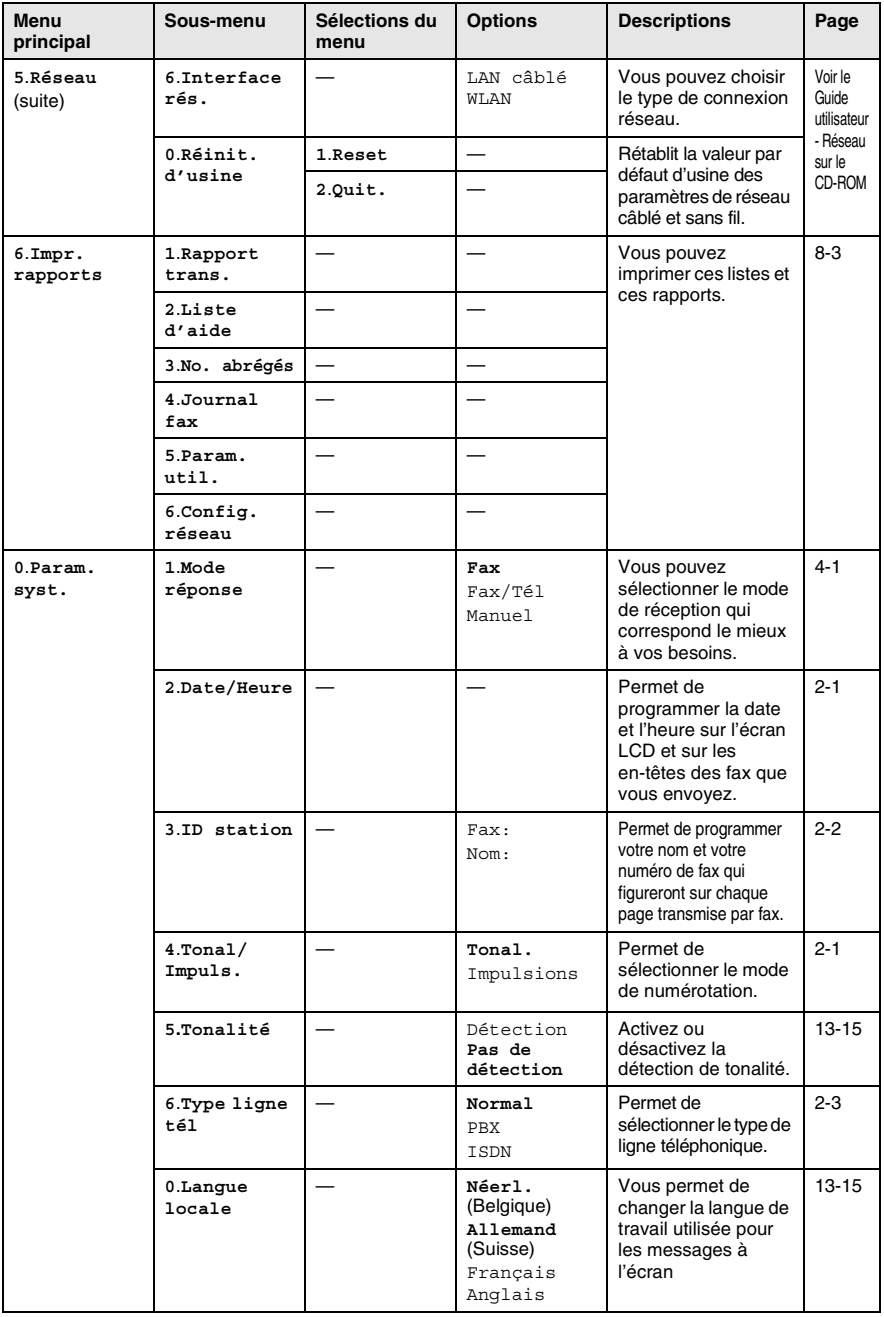

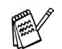

# <span id="page-192-0"></span>**Saisie de texte**

Quand vous configurez certaines sélections de menu comme l'ID Station, il vous faudra sans doute taper du texte dans l'appareil. Juste au-dessus de la plupart des touches du pavé numérique, il y a trois ou quatre lettres. Les touches  $0, \#$  et  $\star$  n'ont pas de lettres car elles sont assignées à des caractères spéciaux.

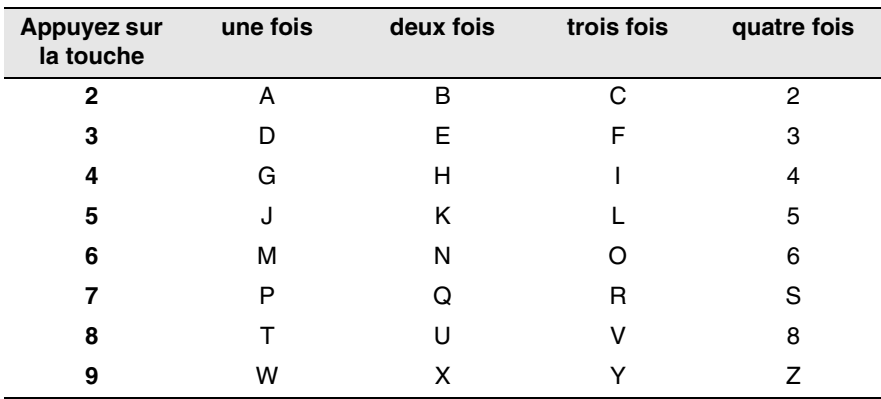

Pour accéder au caractère souhaité, appuyez sur la touche numérique concernée autant de fois que nécessaire.

### **Insertion d'espaces**

Pour insérer un espace dans un numéro de fax, appuyez une fois sur ▶ entre les chiffres. Pour insérer un espace dans le nom, appuyez deux fois sur ▶ entre les caractères.

### **Corrections**

Pour corriger une lettre tapée par erreur, appuyez sur < pour déplacer le curseur sous le mauvais caractère. Puis appuyez sur **Stop/Exit**. La lettre située au-dessus ainsi que les lettres situées à droite du curseur seront supprimées. Retapez le caractère souhaité. Vous pouvez également revenir en arrière et taper (par écrasement) sur les lettres non souhaitées.

### **Lettres répétées**

Si vous devez taper un caractère assigné à la même touche numérique que le caractère précédent, appuyez sur ▶ pour déplacer le curseur vers la droite avant d'appuyer sur la touche en question.

### <span id="page-193-0"></span>**Caractères spéciaux et symboles**

Appuyez sur  $\star$ , # ou sur 0, puis appuyez sur  $\triangleleft$  ou sur  $\triangleright$  pour placer le curseur sous le caractère spécial ou le symbole souhaité. Appuyez sur **Menu/Set** pour sélectionner le caractère ou le symbole.

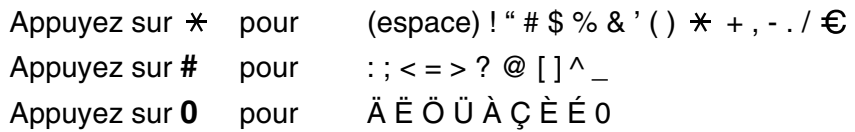

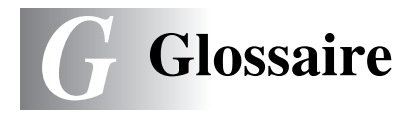

- **Accès pour extraction à distance** Possibilité d'accéder à votre appareil depuis un poste distant à touches.
- **ADF (chargeur automatique de documents)** Le document peut être placé dans l'ADF et numérisé automatiquement une page à la fois.
- **Annulation tâche** Permet d'annuler une tâche programmée comme un fax en différé ou une relève.
- **Code d'accès à distance** Code à quatre chiffres (--- \*) qui vous permet d'appeler et d'accéder à votre appareil depuis un poste distant.
- **Code de réception de fax** Appuyez sur ce code  $(\ast 51)$  lorsque vous répondez à un appel de fax sur un téléphone supplémentaire ou un téléphone externe.
- **Contraste** Réglage permettant de compenser les documents foncés ou clairs en faisant des fax ou des copies plus clairs lorsque les documents sont foncés ou plus foncés lorsque les documents sont clairs.
- **Détection de fax** Permet à votre appareil de répondre aux tonalités CNG si vous interrompez un appel de fax en le prenant.
- **Diffusion** Capacité d'envoyer le même fax à plusieurs destinataires.
- **Durée de sonnerie F/T** Durée pendant laquelle l'appareil Brother sonne (lorsque le mode de réponse est réglé sur Fax/Tel) afin de vous inviter à prendre un appel vocal reçu.
- **Echelle de gris** Tons de gris disponibles pour copier et faxer des photos.
- **ECM (Mode de correction des erreurs)** Détecte les erreurs qui surviennent en cours de transmission de fax et retransmet les pages affectées du fax.
- **Erreur de communication (ou Erreur com.)** Erreur en cours de transmission ou de réception de fax généralement causée par des parasites ou du brouillage sur la ligne.
- **Fax en différé** Permet de transmettre un fax plus tard dans la journée.
- **Fax manuel** Vous décrochez le combiné de l'appareil ou vous appuyez sur **Speaker Phone** pour entendre le télécopieur récepteur prendre l'appel puis dès qu'il répond, vous appuyez sur **Mono Start** ou sur **Colour Start** pour lancer la transmission.
- **Fax/Tel** Vous pouvez recevoir des fax et des appels vocaux. N'utilisez pas ce mode si vous utilisez un répondeur téléphonique (TAD).
- **Groupe de compatibilité** Aptitude d'un télécopieur à communiquer avec un autre. La compatibilité est assurée entre les groupes ITU-T.
- **ID Station** Informations enregistrées qui figurent en haut des pages faxées. Elles comprennent le nom et le numéro de télécopieur de l'émetteur.
- **Impression de sauvegarde (backup)** Votre appareil imprime une copie de tous les fax reçus et enregistrés dans sa mémoire. Il s'agit d'une fonction de sécurité pour ne perdre aucun message en cas de panne de courant.
- **Impulsions** Forme de numérotation au cadran sur une ligne téléphonique.
- **Journal des fax** Dresse la liste des informations sur les derniers 200 fax entrants et sortants. TX indique une transmission. RX indique une réception.
- **LCD (affichage à cristaux liquides)** L'écran d'affichage de l'appareil qui affiche des messages interactifs au cours de la programmation et qui affiche la date et l'heure lorsque l'appareil est en veille.
- **Liste d'aide** Une sortie papier du tableau du menu complet que vous pouvez utiliser pour programmer votre appareil quand vous n'avez pas le guide de l'utilisateur sous la main.
- **Liste numéros abrégés** Liste des noms et des numéros enregistrés dans l'ordre numérique dans la mémoire des numéros abrégés.
- **Longueur de sonnerie** Nombre de sonneries avant que l'appareil ne réponde en mode Fax,Fax/Tél et TAD:Rép. actif.
- **Luminosité** Réglage de la luminosité permettant de rendre l'image plus claire ou plus foncée.
- **Mémoriser fax** Vous pouvez enregistrer des fax dans la mémoire.
- **Méthode d'encodage** Méthode d'encodage des informations contenues dans le document. Tous les télécopieurs doivent utiliser au minimum la norme Huffman modifiée (MH). Votre appareil est capable de méthodes de compression supérieure, à savoir MR (Modified Read), MMR (Modified Modified Read) et JPEG, si le télécopieur récepteur a la même capacité.
- **Mode international** Apporte des changements provisoires à la tonalité de fax pour tenir compte des parasites et du brouillage sur les lignes téléphoniques à l'étranger.
- **Mode menu** Mode de programmation pour changer la configuration de l'appareil.
- **Multitâche** Votre appareil peut numériser les fax sortants ou les tâches programmées en mémoire et simultanément, il peut transmettre ou recevoir un fax ou imprimer un fax entrant.
- **Numérisation** Procédé qui consiste à envoyer une image électronique d'un document papier dans votre ordinateur.
- **Numérisation vers une carte mémoire** Vous pouvez numériser un document noir et blanc ou couleur dans une carte mémoire. Les images noir et blanc seront en format fichier TIFF ou PDF et les images couleur en format fichier PDF ou JPEG.
- **Numéro abrégé** Un numéro programmé pour une composition rapide. Vous devez appuyer sur la touche **Search/Speed Dial**, puis sur **#**, puis composer le code à deux chiffres et **Mono Start**  ou **Colour Start** pour lancer la composition du numéro.
- **Numéro de groupe** Combinaison de numéros abrégés enregistrés dans des emplacements de numéros abrégés à des fins de diffusion.
- **OCR (reconnaissance optique de caractères)** L'application logicielle intégrée ScanSoft® OmniPage® permet de convertir une image de texte en texte modifiable.
- **Paramètres utilisateur** Rapport imprimé indiquant les paramètres en cours de l'appareil.
- **Pause** Permet d'insérer une pause de 3,5 secondes dans la séquence de numérotation enregistrée dans les numéros abrégés. Appuyez sur **Redial/Pause** à plusieurs reprises pour des pauses plus longues.
- **Périodicité du journal** Intervalle programmé entre l'impression automatique des rapports du journal des fax. Vous pouvez imprimer le journal des fax sur demande sans pour autant interrompre le cycle.
- **PhotoCapture Center™** Vous permet d'imprimer des photos issues d'un appareil photo numérique à une résolution élevée pour des tirages de qualité ou de numériser des documents en les enregistrant sur une carte mémoire.
- **Rapport transmis (rapport de vérification de transmission)**  Liste de chaque transmission avec indication de la date, de l'heure et du numéro.
- **Réadressage de fax** Permet d'envoyer un fax reçu dans la mémoire de l'appareil à un autre numéro de télécopieur programmé.
- **Réception sans papier** Réception des fax dans la mémoire de l'appareil quand ce dernier n'a plus de papier.
- **Rechercher** Liste alphabétique électronique des numéros abrégés et des numéros de groupe enregistrés.
- **Recomposition automatique** Fonction qui permet à votre appareil de recomposer le dernier numéro de fax cinq minutes après si le document n'a pas été transmis parce que la ligne du correspondant était occupée.
- **Réduction automatique** Permet de réduire la taille des fax entrants.
- **G 4** GLOSSAIRE
- **Réglages provisoires** Vous pouvez sélectionner certaines options pour chaque transmission de fax et copie sans pour autant modifier les réglages par défaut.
- **Relève** Procédé par lequel un télécopieur appelle un autre télécopieur pour en extraire des fax en attente.
- **Résolution** Le nombre de lignes verticales et horizontales par pouce. Voir: Standard, Fin, Super fin et Photo.
- **Résolution fine** La résolution est 203 x 196 dpi. Elle est utilisée pour les graphiques et impressions de petite taille.
- **Résolution photo** Réglage de résolution qui utilise différentes nuances de gris pour la meilleure représentation photographique.
- **Résolution standard** 203 x 97 dpi. Elle sert pour du texte de format standard et permet la transmission la plus rapide.
- **Résolution super fin** 392 x 203 dpi. Idéal pour l'impression de très petite taille et le dessin au trait.
- **Tâches restantes** Permet de vérifier les tâches en attente dans la mémoire et d'annuler des tâches individuellement.
- **TAD (répondeur téléphonique)** Vous pouvez raccorder un répondeur externe à votre appareil.
- **Téléphone externe** Un TAD (répondeur téléphonique) ou un téléphone branché sur l'appareil.
- **Téléphone supplémentaire** Un téléphone ayant le même numéro que le fax mais branché sur une prise différente.
- **Tonalité** Forme de numérotation sur la ligne téléphonique pour les téléphones à touches.
- **Tonalités CNG** Tonalités spéciales (bips sonores) émises par les télécopieurs lors d'une transmission automatique pour indiquer à l'appareil récepteur que les signaux proviennent d'un fax.
- **Tonalités de fax** Signaux émis par les télécopieurs émetteurs et récepteurs lorsqu'ils échangent des informations.
- **Transmission** Procédé qui consiste à transmettre des fax par le biais de lignes téléphoniques depuis votre appareil vers le télécopieur récepteur.
- **Transmission automatique de fax** Envoi d'un fax sans décrocher le combiné de l'appareil ou en appuyant sur **Speaker Phone**.
- **Transmission en temps réel** Lorsque la mémoire est saturée, vous pouvez envoyer les fax en temps réel.
- **Transmission par lot** (fax monochromes uniquement) Une fonction d'économie des coûts qui permet de transmettre en différé tous les fax adressés au même numéro en une seule transmission.
- **Volume de la sonnerie** Réglage du volume de la sonnerie de l'appareil.
- **Volume du bip sonore** Réglage du volume du bip sonore émis à l'appui d'une touche ou en cas d'erreur.

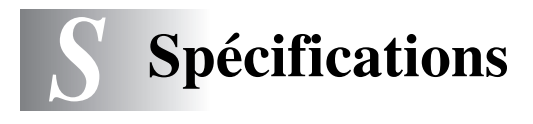

# **Caractéristiques de l'appareil**

# **Généralités**

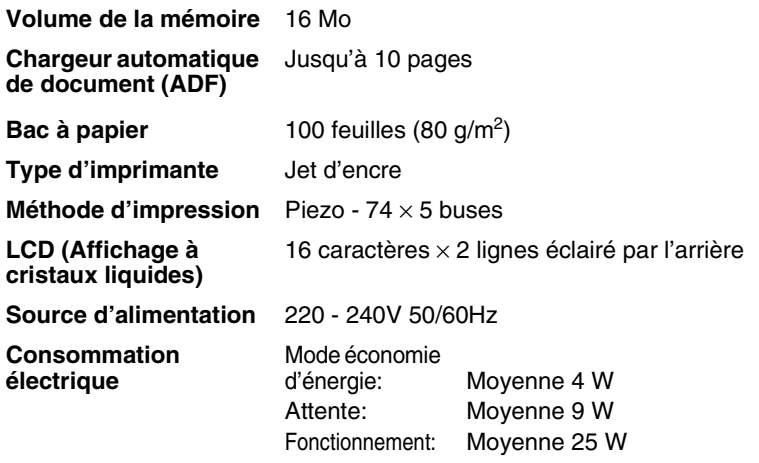

**Dimensions**

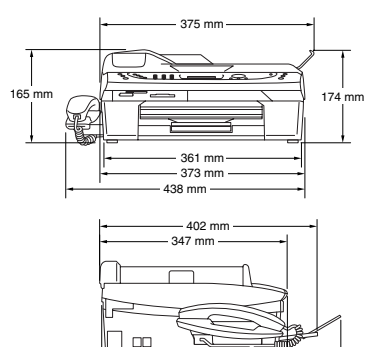

455 mm 322 mm 345 mm

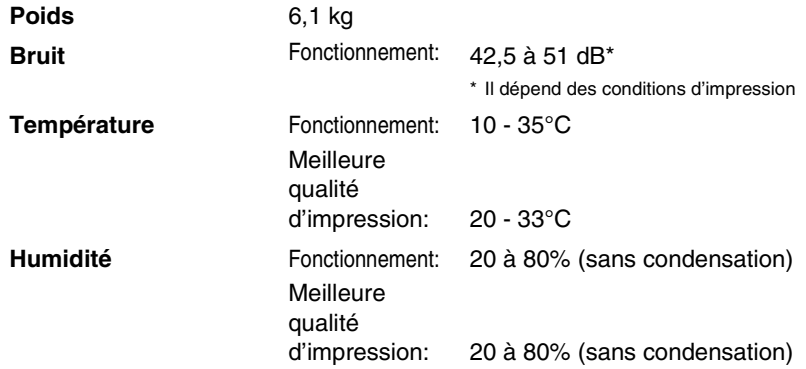

# **Support d'impression**

<span id="page-201-0"></span>**Entrée papier Bac à papier** 

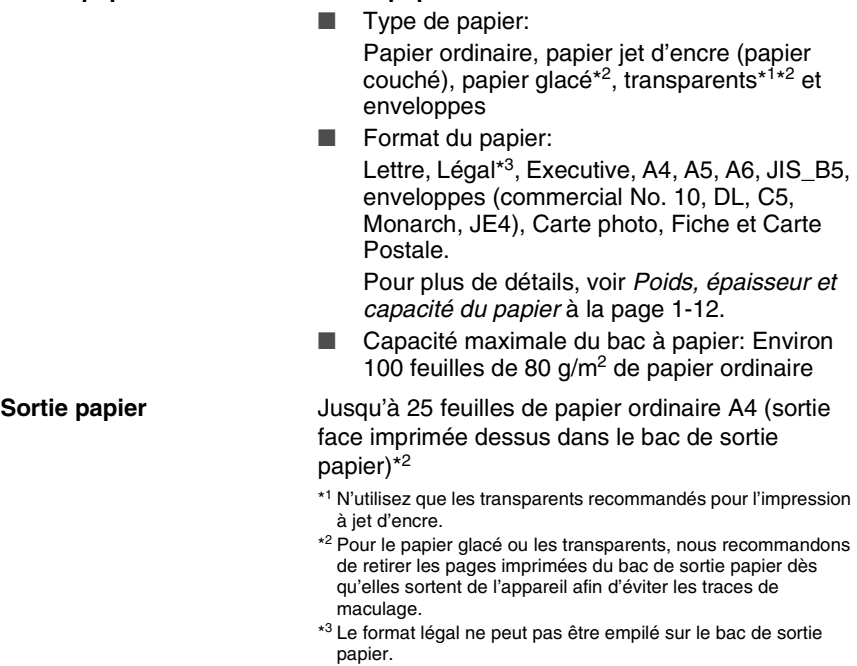

# <span id="page-202-1"></span>**Copie**

<span id="page-202-0"></span>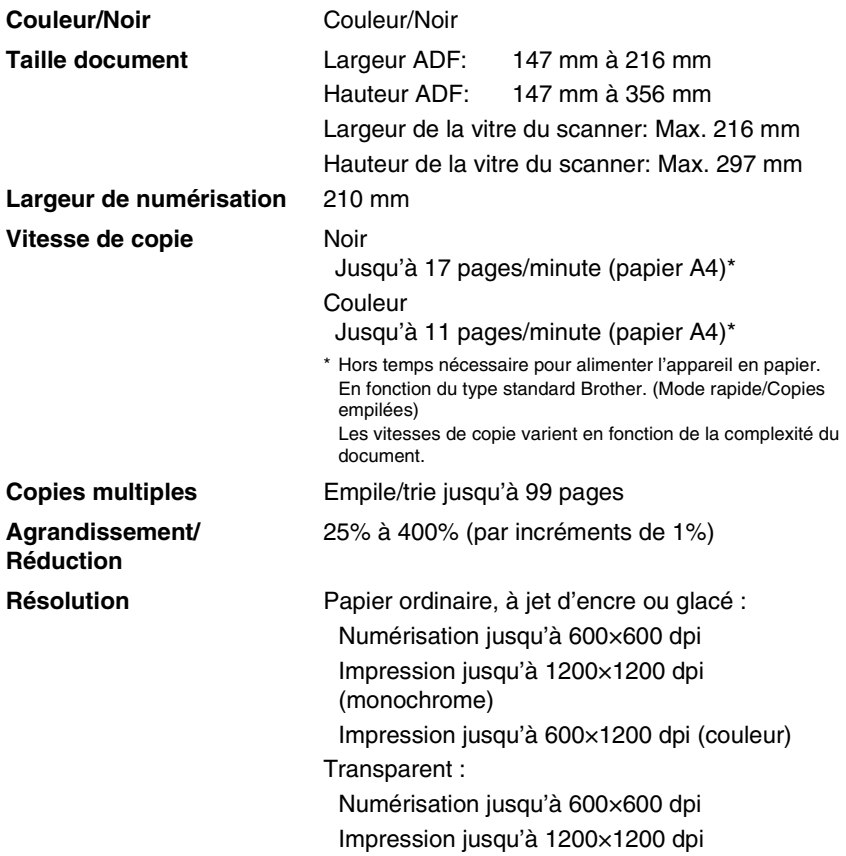

# <span id="page-203-0"></span>**PhotoCapture Center™**

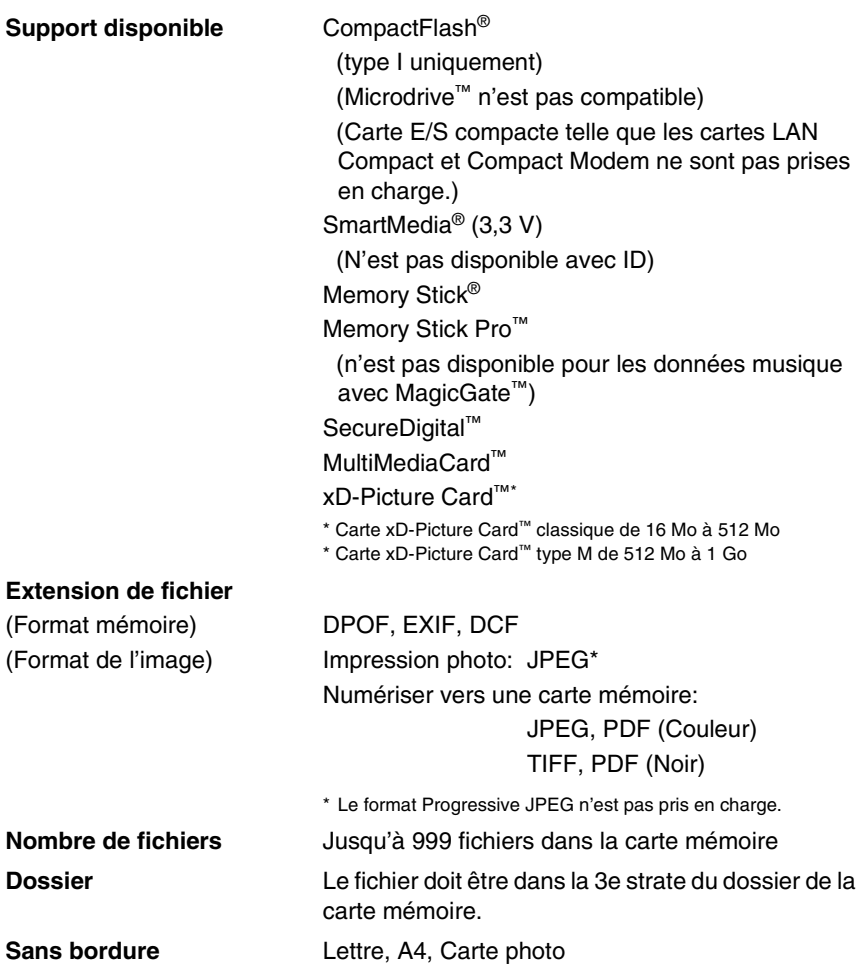

# <span id="page-204-1"></span>**Fax**

<span id="page-204-0"></span>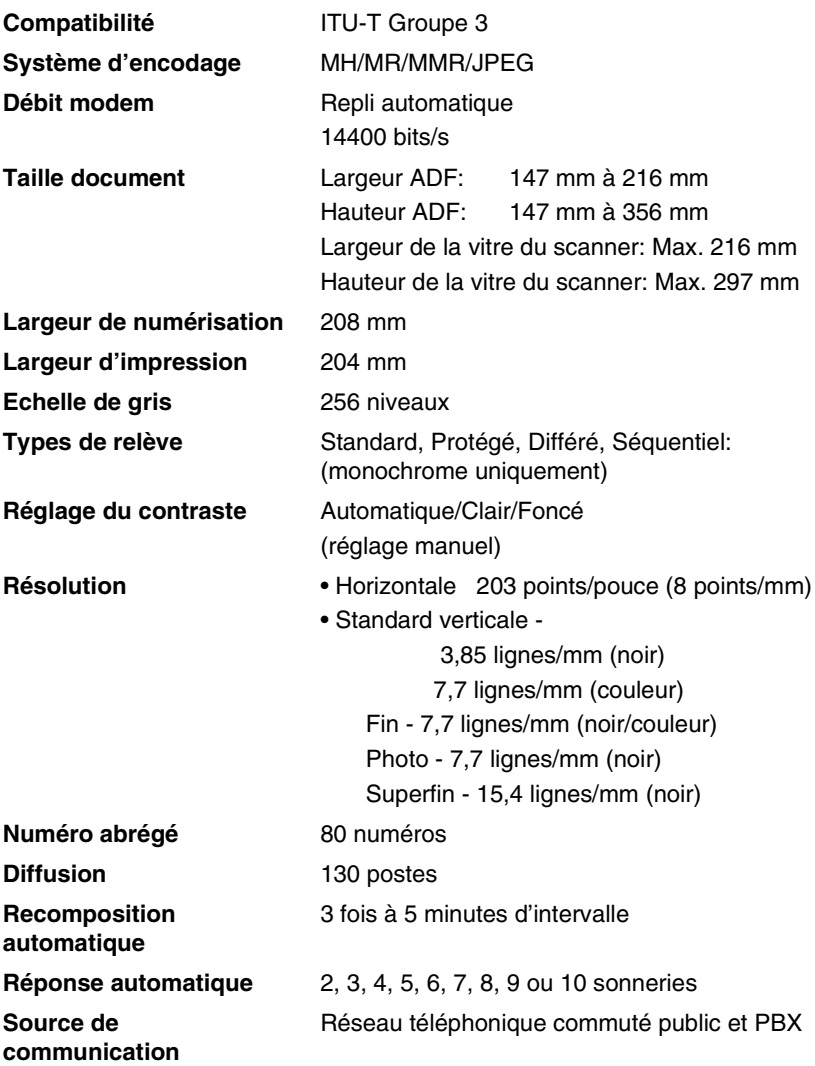

#### **Transmission de mémoire** Jusqu'à 480\*1/400\*2 pages

**Réception sans papier** Jusqu'à 480\*1/400\*2 pages

- \*1 "Pages" se réfère au "Tableau N° 1 standard Brother" (lettre commerciale typique, résolution standard, code MMR). Les spécifications et la documentation imprimée peuvent faire l'objet de changement sans préavis.
- \*2 "Pages" se réfère au "Tableau d'essai ITU-T n° 1" (lettre commerciale typique, résolution standard, code MMR). Les spécifications et la documentation imprimée peuvent faire l'objet de changement sans préavis.

# <span id="page-205-1"></span>**Scanner**

<span id="page-205-0"></span>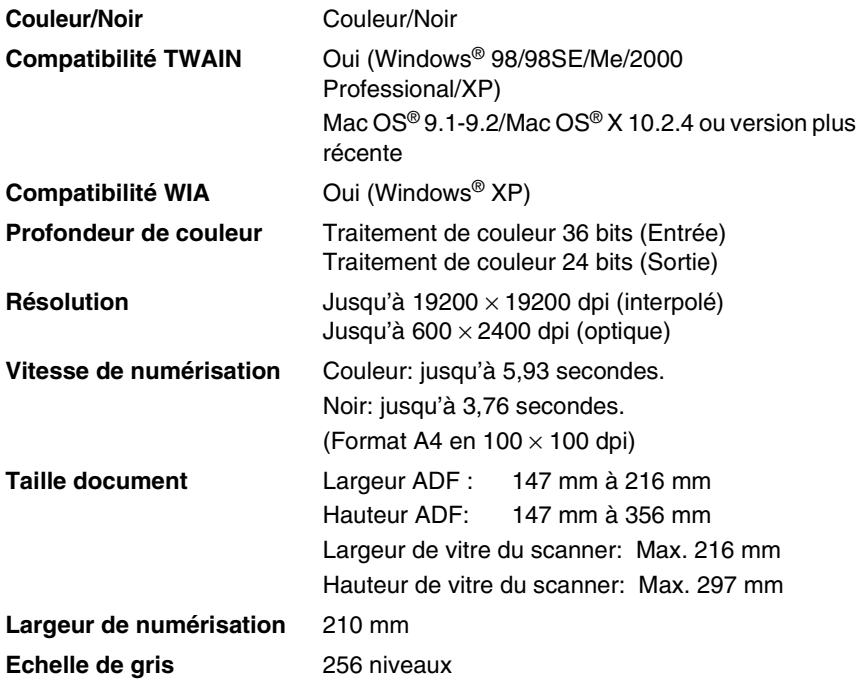

# <span id="page-206-2"></span>**Imprimante**

<span id="page-206-1"></span><span id="page-206-0"></span>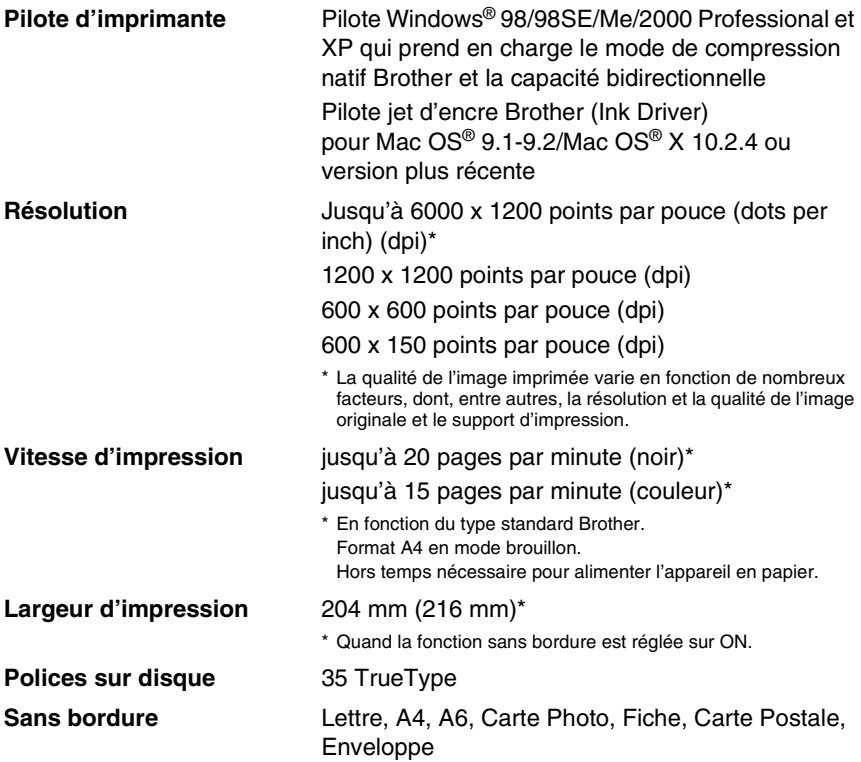

# **Interfaces**

**USB** Un câble Full-Speed USB 2.0 ne mesurant pas plus de 2,0 m.\*

**Câble LAN** Câble UTP Ethernet catégorie 5 ou plus.

**LAN sans fil** Votre appareil prend en charge les communications sans fil IEEE 802.11 b/g avec votre LAN sans fil en utilisant le mode d'infrastructure ou une connexion d'égal à égal en mode Ad-Hoc.

> \* Votre appareil présente une interface Full-Speed USB 2.0. Cette interface est compatibe avec Hi-Speed USB 2.0; toutefois, le taux maximum de transfert de données sera de 12 Mbits/s. L'appareil peut aussi être raccordé à un ordinateur muni d'une interface USB 1.1.

<span id="page-208-0"></span>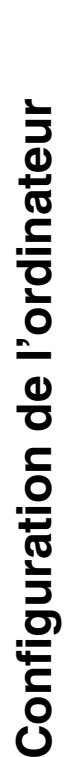

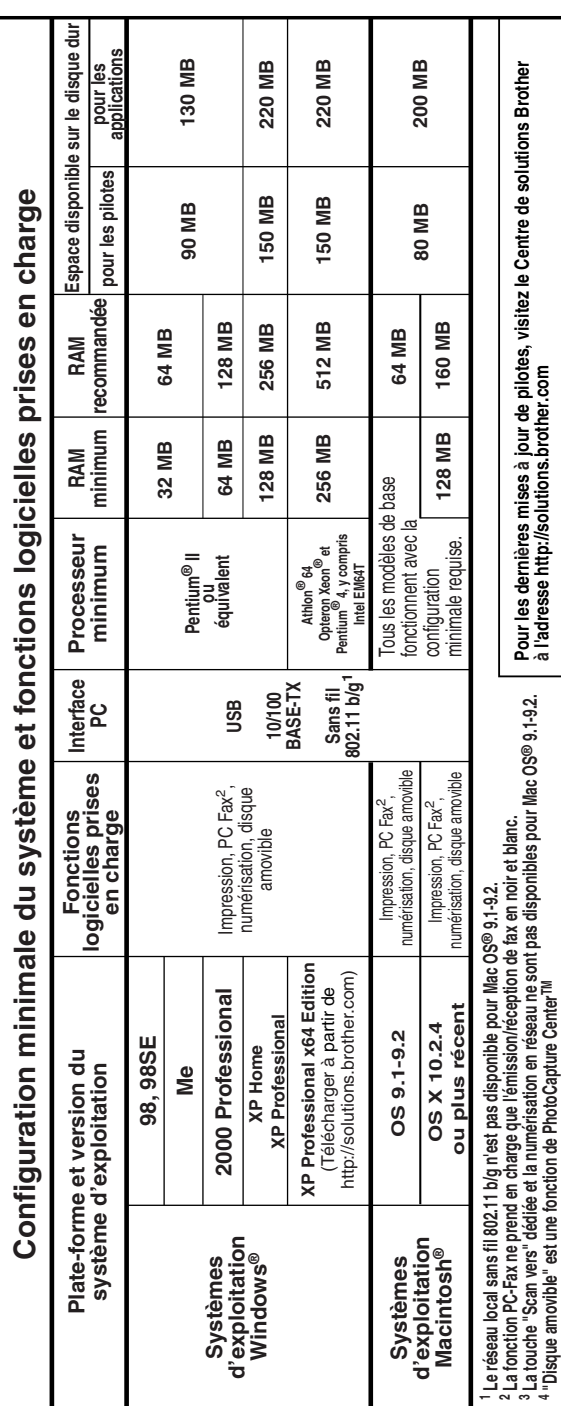

# <span id="page-209-0"></span>**Consommables**

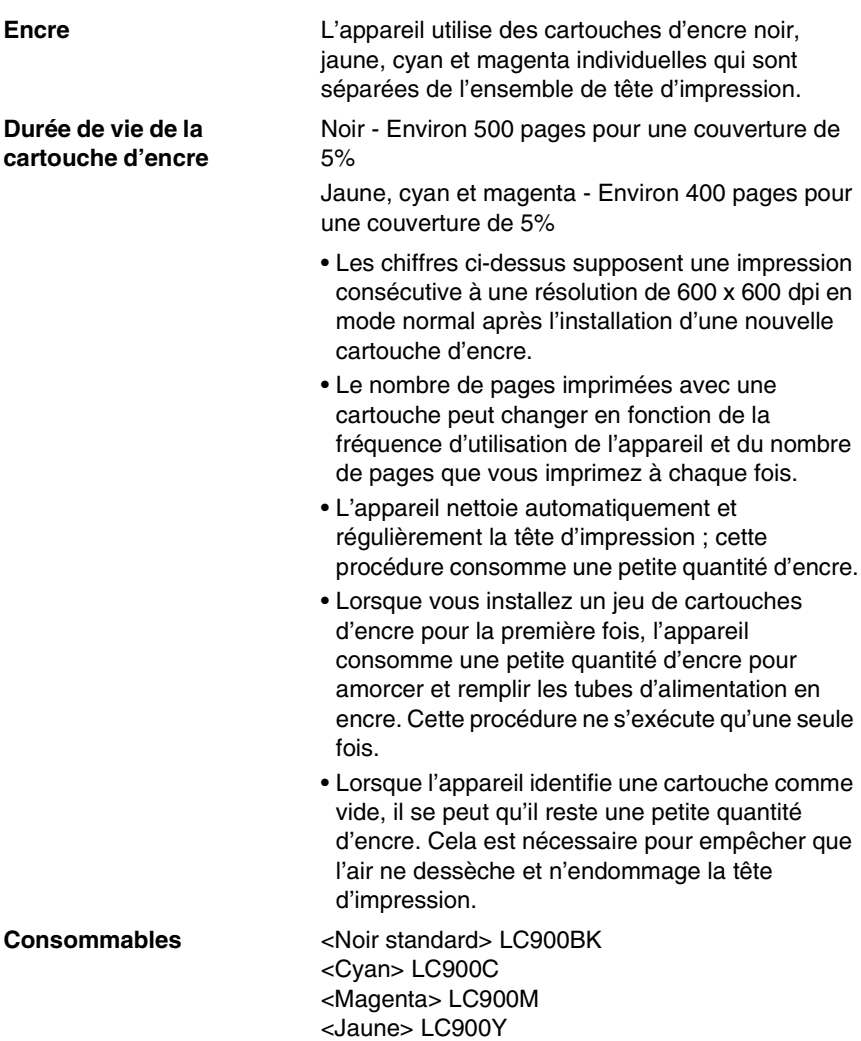

# **Réseau local**

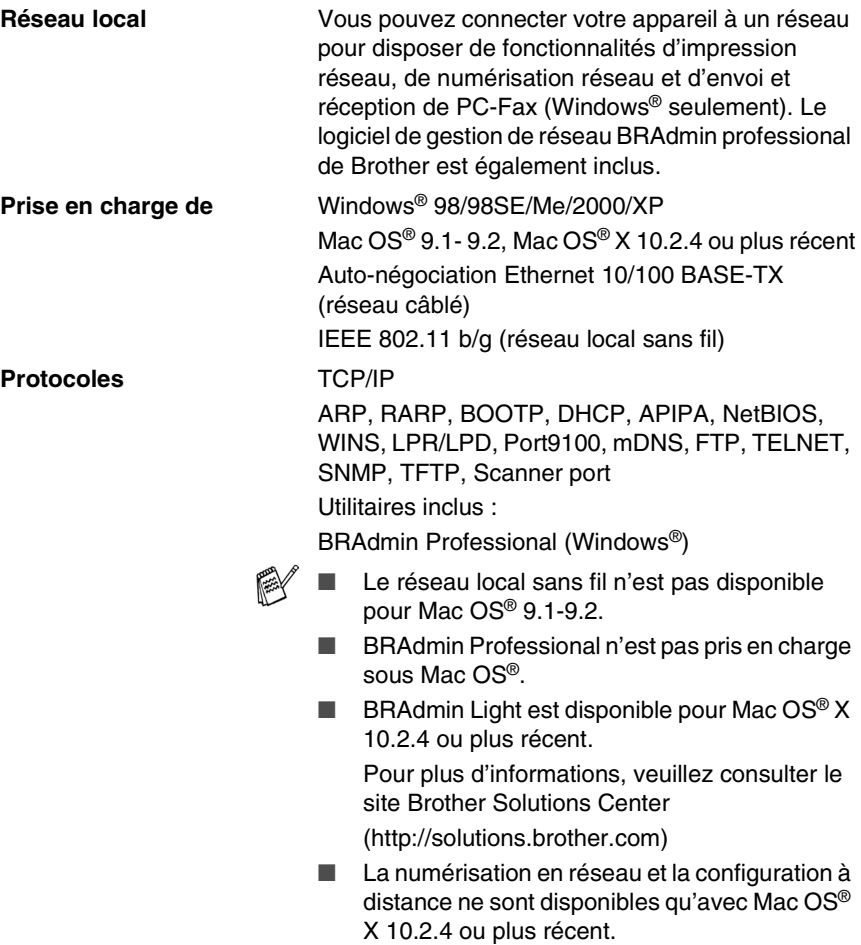

# **Index**

#### **A**

[ADF \(chargeur automatique](#page-26-0)  [de documents\) ........... 1-6,](#page-26-0) [3-3](#page-50-0) AIDE [Messages à l'écran LCD ..... B-1](#page-180-0) à l'aide des touches de [navigation .................... B-2](#page-181-0) [Tableau des menus ......B-1,](#page-180-1) [B-3](#page-182-1) Annuler [fax en mémoire .............. 3-10](#page-57-1) [Radiomessagerie ............. 6-7](#page-90-0) [Réadressage de fax ..... 6-1,](#page-84-0) [6-7](#page-90-0) tâches attendant la recomposition de [numéro ......................... 3-10](#page-57-2) **Automatique** [réception de fax ............... 4-1](#page-65-1) [Détection de fax ............ 4-6](#page-70-1) recomposition du numéro [de fax ............................. 3-2](#page-49-0) [transmission .................... 3-5](#page-52-0) [Autonomie de la mémoire ...... B-1](#page-180-2)

#### **B**

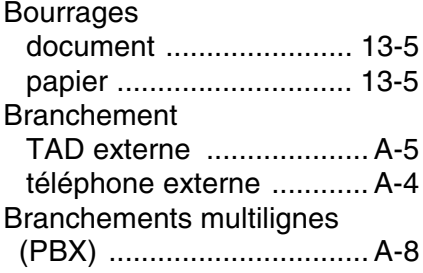

#### **C**

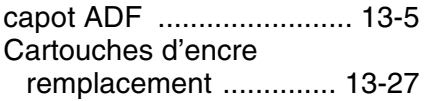

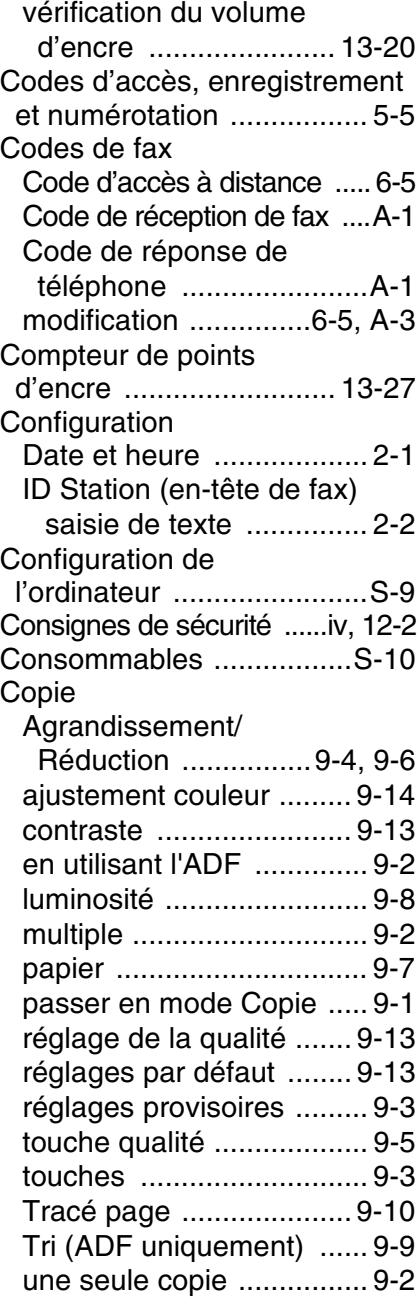

#### **D**

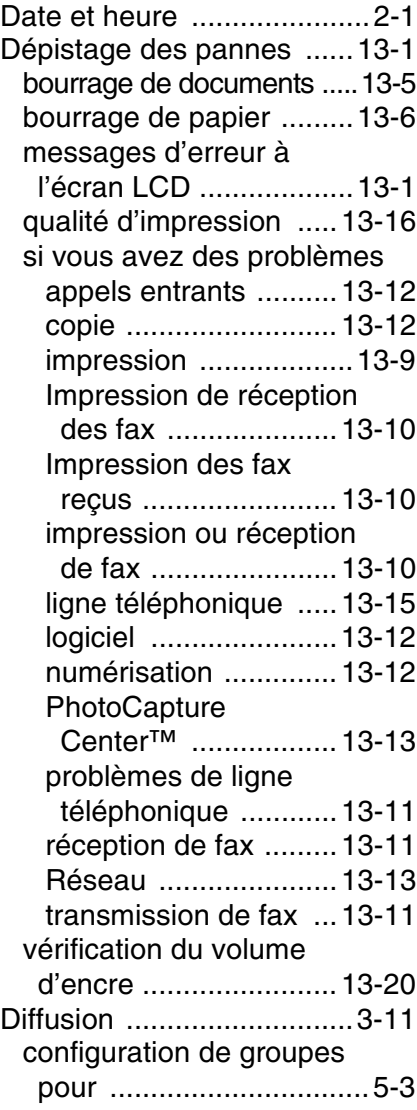

# **E**

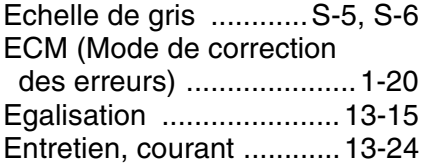

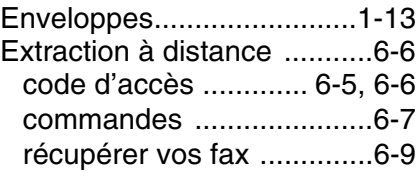

### **F**

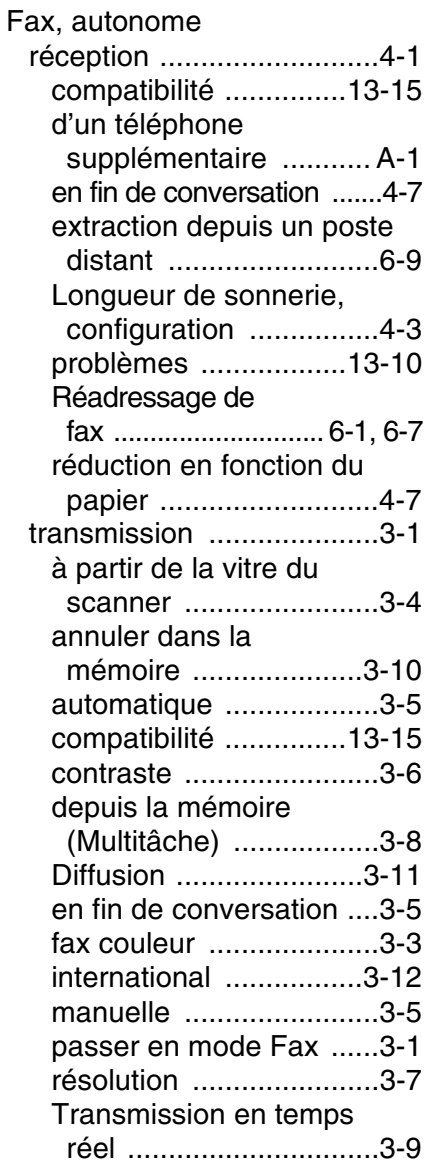

# **G**

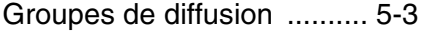

### **I**

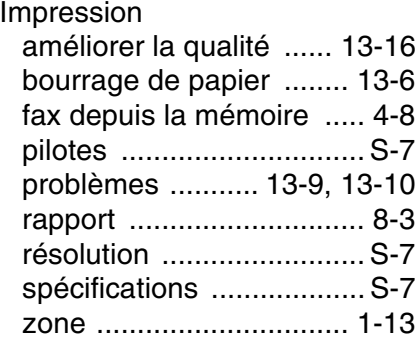

### **L**

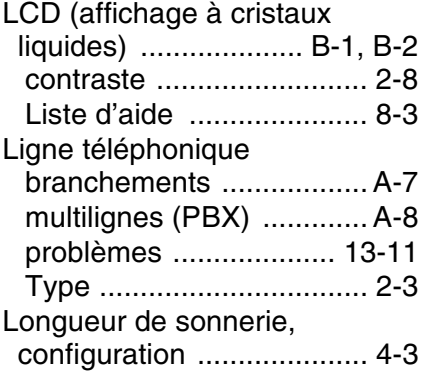

### **M**

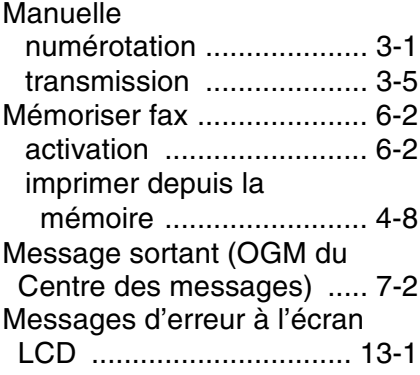

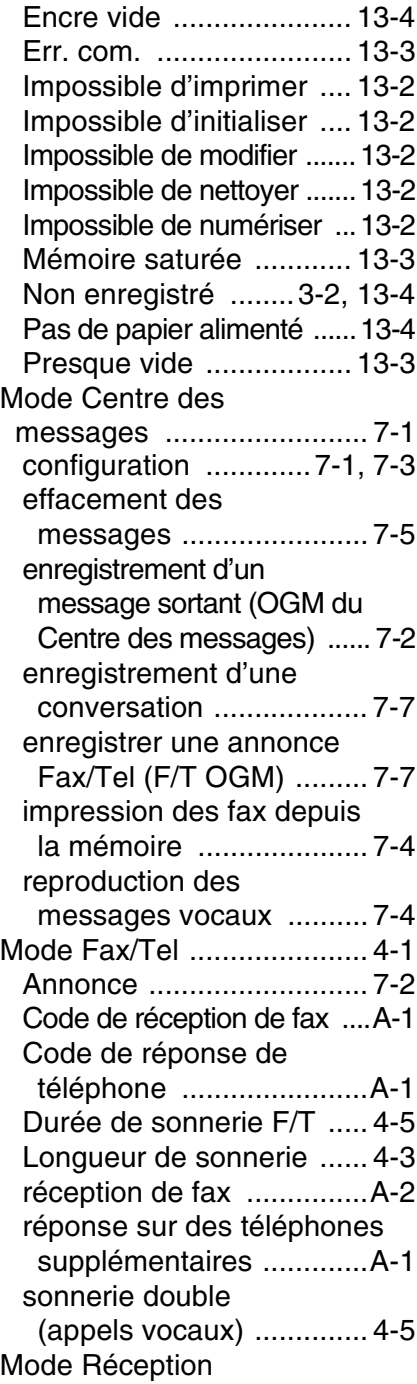

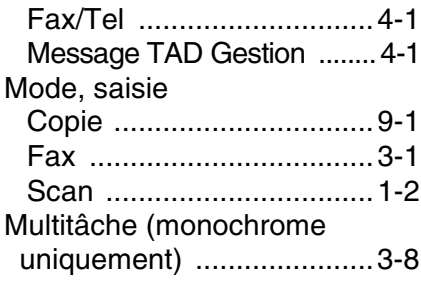

#### **N**

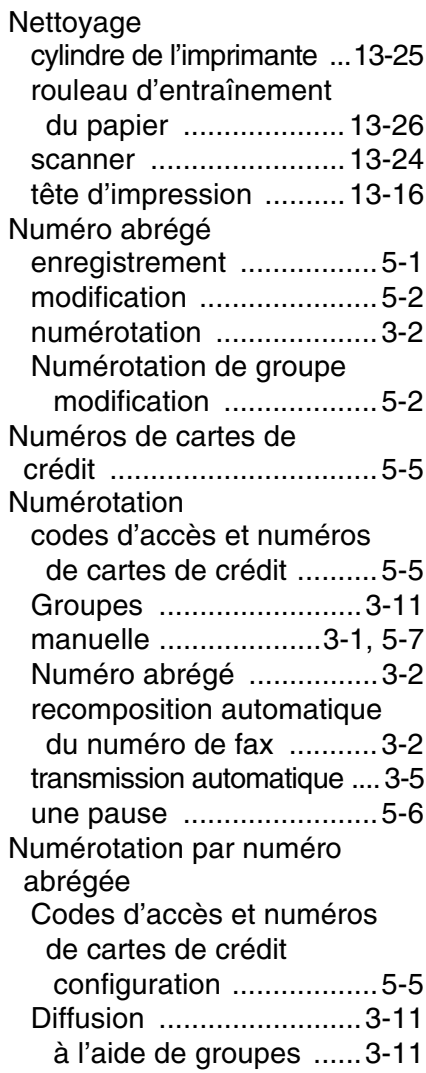

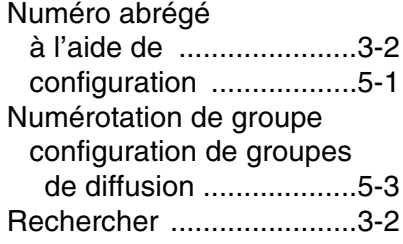

#### **P**

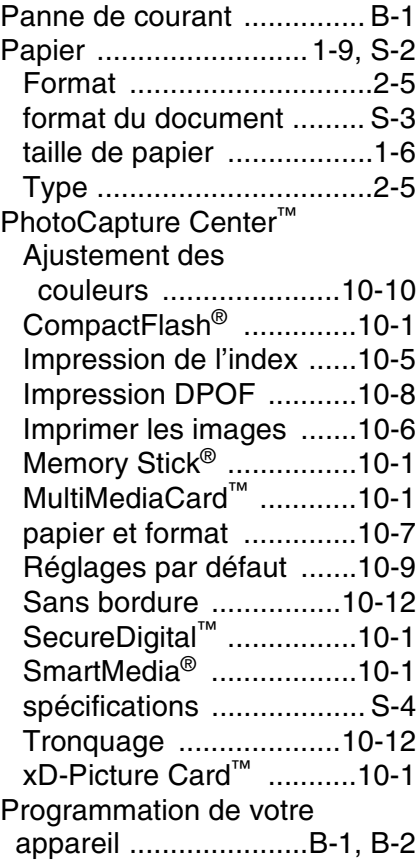

#### **R**

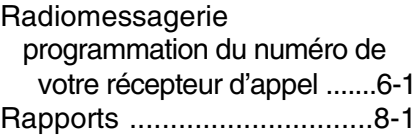

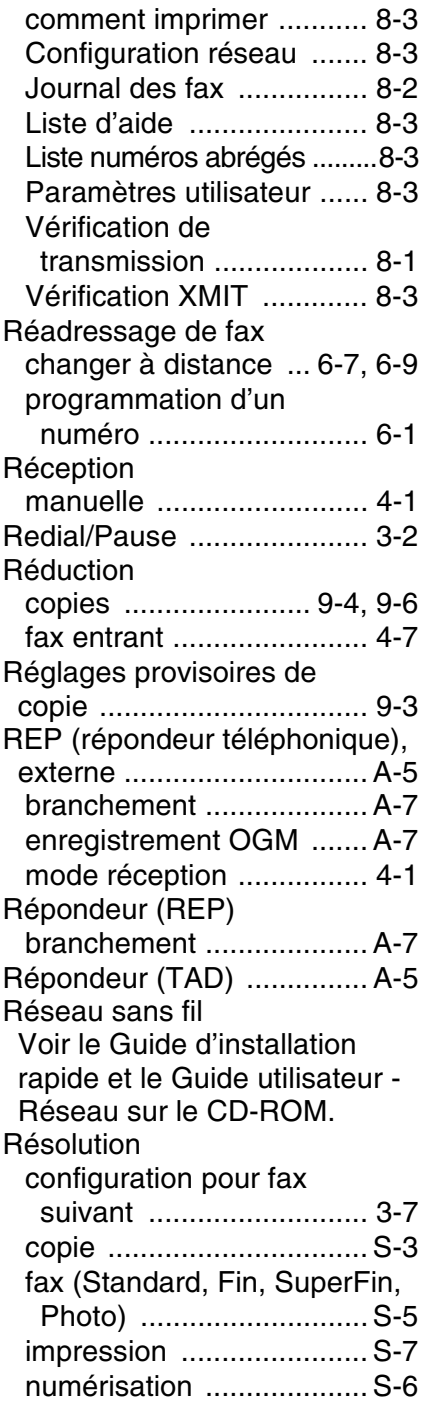

#### **S**

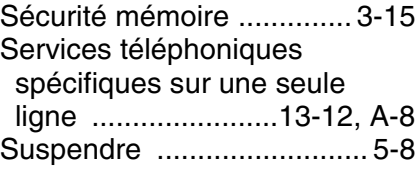

### **T**

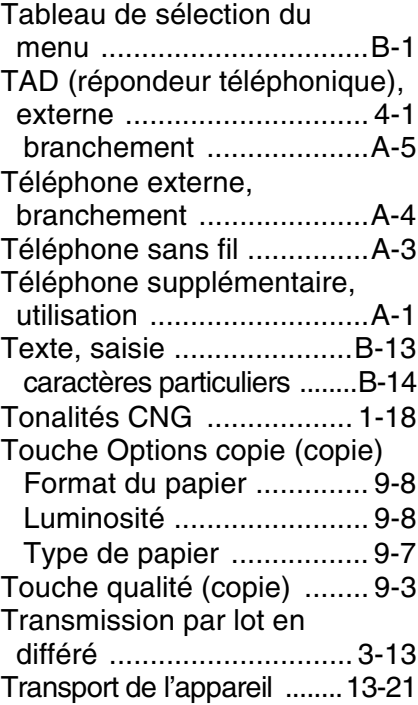

#### **V**

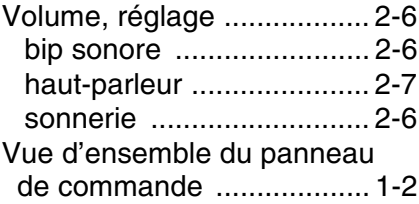
## **Carte d'accès pour extraction à distance**

Si vous pensez avoir à extraire des messages vocaux ou des fax alors que vous n'avez pas accès physiquement à votre appareil, la carte d'accès pour extraction à distance (voir ci-dessous) vous sera utile pour les procédures d'extraction. Il vous suffit de découper la carte et de la plier en deux pour la placer dans votre portefeuille ou dans votre agenda. Gardez-la sous la main et elle vous sera utile pour tirer le meilleur parti des fonctions réadressage de fax, et extraction à distance de votre appareil.

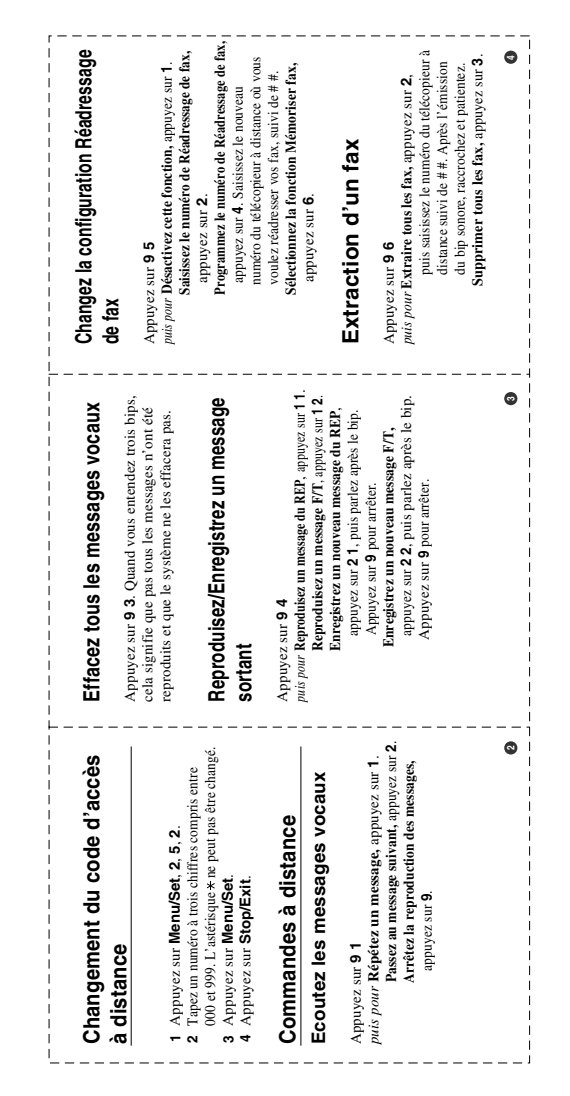

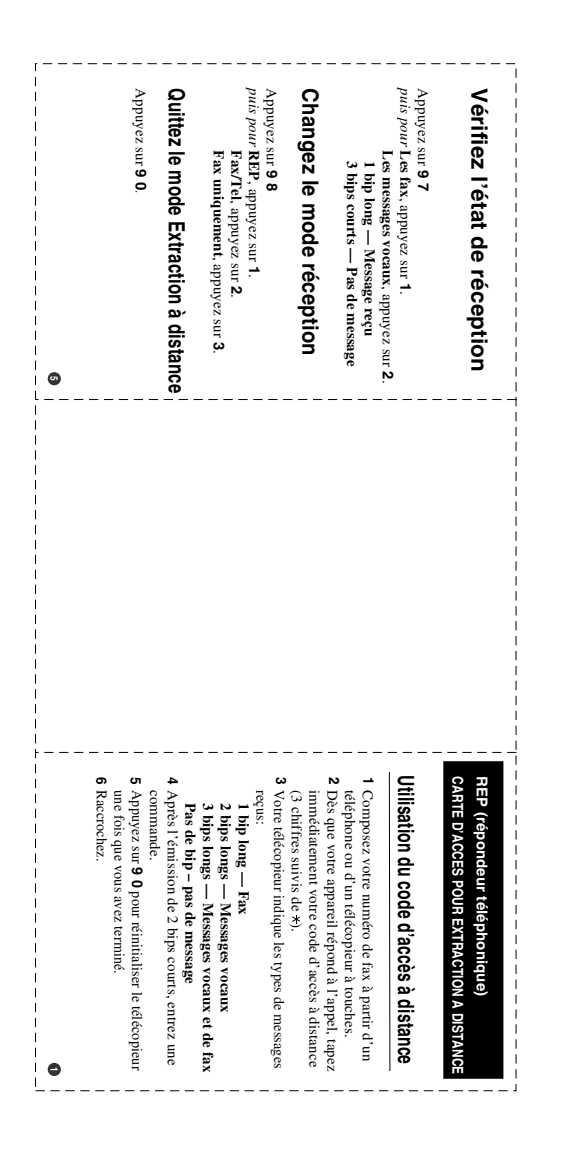

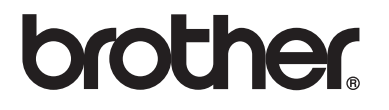

## **Visitez-nous sous le World Wide Web <http://www.brother.com>**

L'utilisation de cet appareil est uniquement agréée dans le pays où il a été acheté; les sociétés Brother locales, de même que leurs représentants, assureront uniquement le soutien technique des télécopieurs achetés dans leurs pays d'implémentation respectifs.